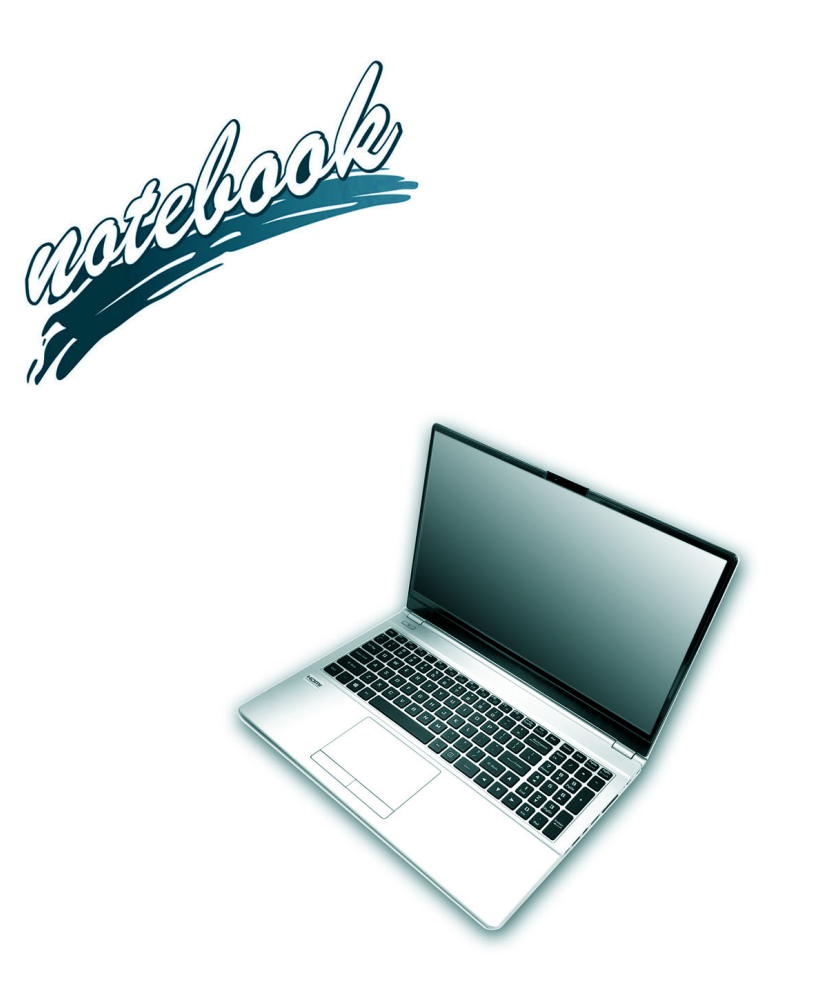

**Concise User's Guide** Ausführliches Benutzerhandbuch **Guide Utilisateur Concis** Guía del Usuario Concisa Guida Rapida per l'Utente

## **Contents**

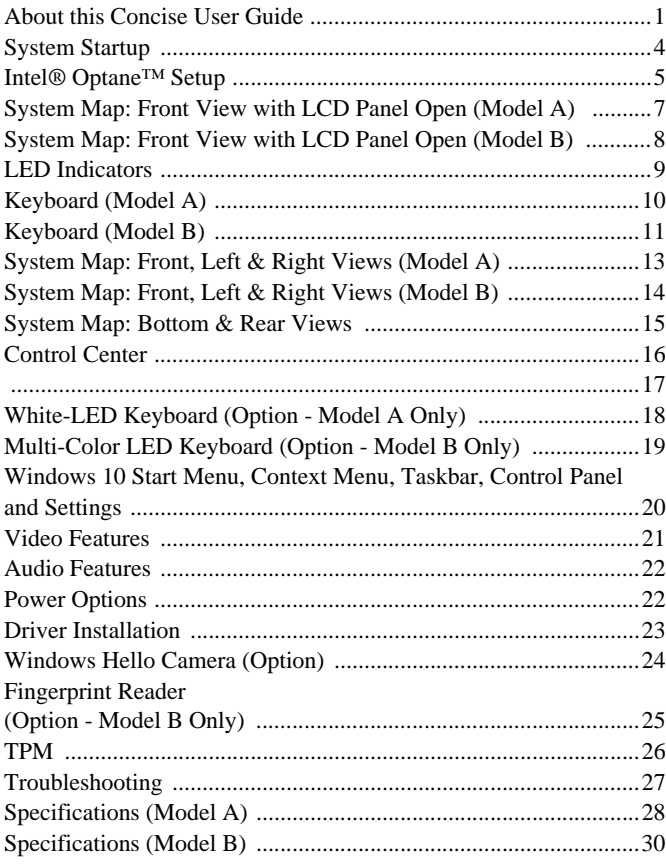

## **Inhalt**

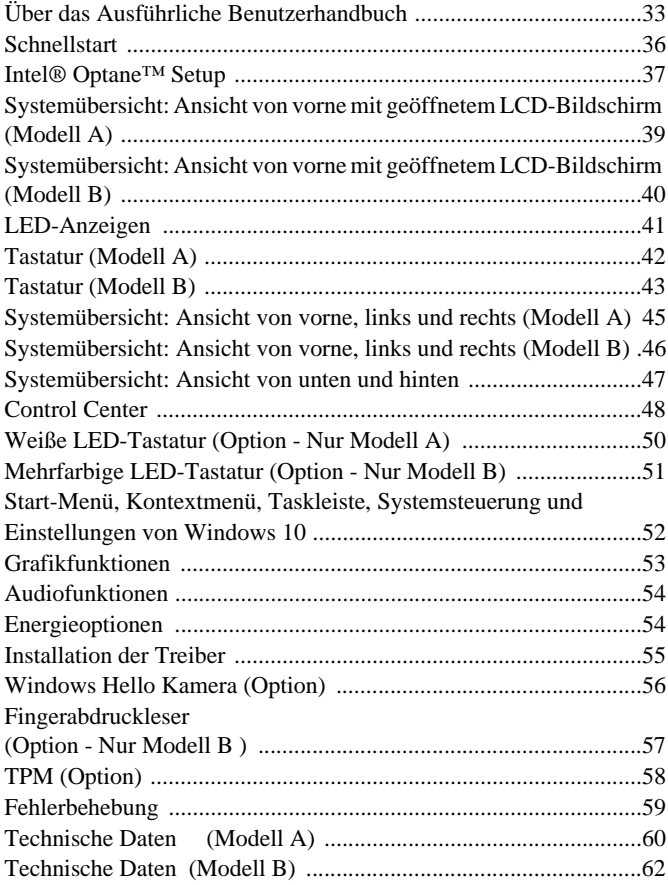

## **Sommaire**

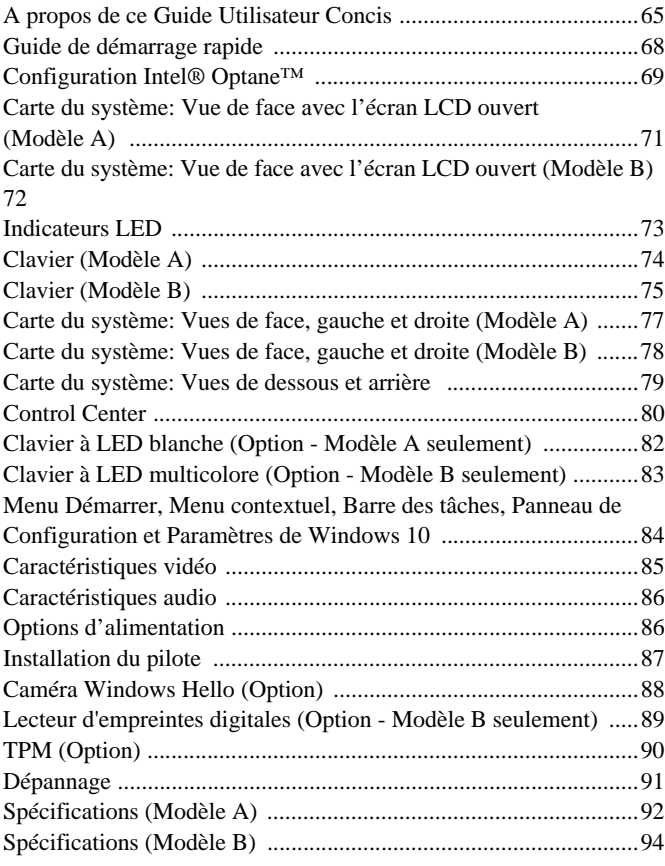

## **Contenidos**

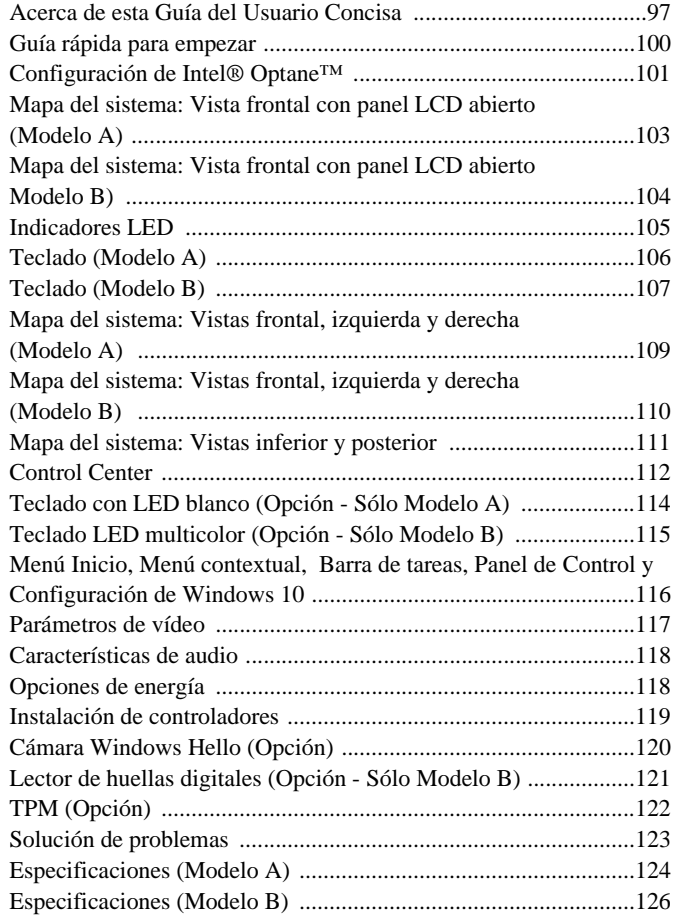

## **Sommario**

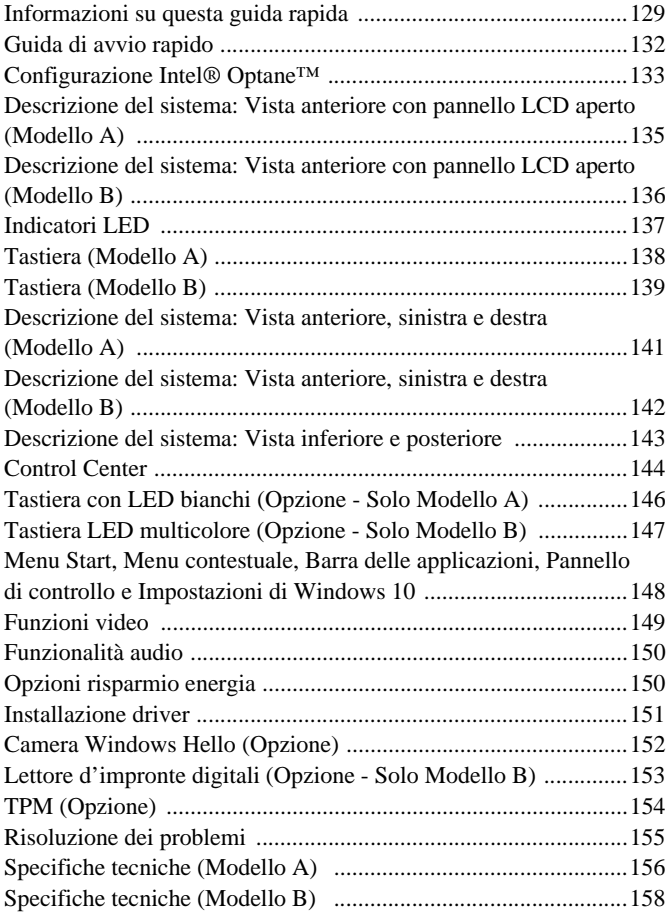

# <span id="page-4-0"></span>**About this Concise User Guide**

This quick guide is a brief introduction to getting your system started. This is a supplement, and not a substitute for the expanded English language *User's Manual* in *Adobe Acrobat* format on the *Device Drivers & Utilities + User's Manual* disc supplied with your computer. This disc also contains the drivers and utilities necessary for the proper operation of the computer (**Note**: The company reserves the right to revise this publication or to change its contents without notice).

Some or all of the computer's features may already have been setup. If they aren't, or you are planning to re-configure (or re-install) portions of the system, refer to the expanded *User's Manual*. The *Device Drivers & Utilities + User's Manual* disc does not contain an operating system.

## **Regulatory and Safety Information**

Please pay careful attention to the full regulatory notices and safety information contained in the expanded *User's Manual* on the *Device Drivers & Utilities + User's Manual* disc.

© July 2019

## **Trademarks**

**Intel** is a trademark/registered trademark of Intel Corporation. **Windows** is a registered trademark of Microsoft Corporation.

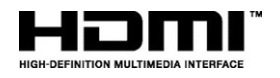

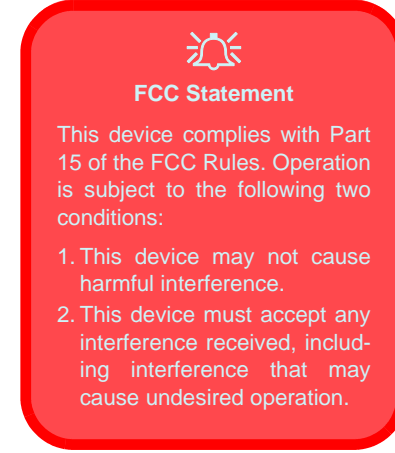

## **Instructions for Care and Operation**

The computer is quite rugged, but it can be damaged. To prevent this, follow these suggestions:

- **Don't drop it, or expose it to shock**. If the computer falls, the case and the components could be damaged.
- **Keep it dry, and don't overheat it**. Keep the computer and power supply away from any kind of heating element. This is an electrical appliance. If water or any other liquid gets into it, the computer could be badly damaged.
- **Avoid interference**. Keep the computer away from high capacity transformers, electric motors, and other strong magnetic fields. These can hinder proper performance and damage your data.
- **Follow the proper working procedures for the computer**. Shut the computer down properly and don't forget to save your work. Remember to periodically save your data as data may be lost.

## **Servicing**

Do not attempt to service the computer yourself. Doing so may violate your warranty and expose you and the computer to electric shock. Refer all servicing to authorized service personnel. Unplug the computer from the power supply. Then refer servicing to qualified service personnel under any of the following conditions:

- When the power cord or AC/DC adapter is damaged or frayed.
- If the computer has been exposed to any liquids.
- If the computer does not work normally when you follow the operating instructions.
- If the computer has been dropped or damaged (do not touch the poisonous liquid if the LCD panel breaks).
- If there is an unusual odor, heat or smoke coming from your computer.

## **Safety Information**

- Only use an AC/DC adapter approved for use with this computer.
- Use only the power cord and batteries indicated in this manual. Do not dispose of batteries in a fire. They may explode. Check with local codes for possible special disposal instructions.
- Do not continue to use a battery that has been dropped, or that appears damaged (e.g. bent or twisted) in any way. Even if the computer continues to work with a damaged battery in place, it may cause circuit damage, which may possibly result in fire.
- Make sure that your computer is completely powered off before putting it into a travel bag (or any such container).
- Before cleaning the computer, make sure it is disconnected from any external power supplies, peripherals and cables.
- Use a soft clean cloth to clean the computer, but do not apply cleaner directly to the computer. Do not use volatile (petroleum distillates) or abrasive cleaners on any part of the computer.
- Do not try to repair a battery pack. Refer any battery pack repair or replacement to your service representative or qualified service personnel.
- Note that in computer's featuring a raised LCD electro-plated logo, the logo is covered by a protective adhesive. Due to general wear and tear, this adhesive may deteriorate over time and the exposed logo may develop sharp edges. Be careful when handling the computer in this case, and avoid touching the raised LCD electro-plated logo. Avoid placing any other items in the carrying bag which may rub against the top of the computer during transport. If any such wear and tear develops contact your service center.

## **Polymer Battery Precautions**

Note the following information which is specific to polymer batteries only, and where applicable, this overrides the general battery precaution information.

- Polymer batteries may experience a slight expansion or swelling, however this is part of the battery's safety mechanism and is not a cause for concern.
- Use proper handling procedures when using polymer batteries. Do not use polymer batteries in high ambient temperature environments, and do not store unused batteries for extended periods.

# 沙

## **Battery Disposal & Caution**

The product that you have purchased contains a rechargeable battery. The battery is recyclable. At the end of its useful life, under various state and local laws, it may be illegal to dispose of this battery into the municipal waste stream. Check with your local solid waste officials for details in your area for recycling options or proper disposal.

Danger of explosion if battery is incorrectly replaced. Replace only with the same or equivalent type recommended by the manufacturer. Discard used battery according to the manufacturer's instructions.

# <span id="page-7-0"></span>**System Startup**

- 1. Remove all packing materials.
- 2. Place the computer on a stable surface.
- 3. Securely attach any peripherals you want to use with the computer (e.g. keyboard and mouse) to their ports.
- 4. **When first setting up the computer use the following procedure** (as to safeguard the computer during shipping, the battery will be locked to not power the system until first connected to the AC/DC adapter and initially set up as below):
	- Attach the AC/DC adapter cord to the DC-In jack on the left of the computer, then plug the AC power cord into an outlet, and connect the AC power cord to the AC/DC adapter. The battery will now be unlocked.
- 5. Use one hand to raise the lid/LCD to a comfortable viewing angle (do not exceed 130 degrees); use the other hand (as illustrated in *[Figure](#page-7-1)  [1](#page-7-1)*) to support the base of the computer (**Note: Never** lift the computer by the lid/LCD).
- 6. Press the power button to turn the computer "on".

## **System Software**

Your computer may already come with system software pre-installed. Where this is not the case, or where you are re-configuring your computer for a different system, you will find this manual refers to *Microsoft Windows 10*.

## **Intel® Optane™ Support**

You need to setup **Intel**® **Optane**™ before installing your *Windows 10* operating system (see *[Intel® Optane™ Setup on](#page-8-0) [page 5](#page-8-0)*). *Figure 1* **- Opening the Lid/LCD/Computer with** 

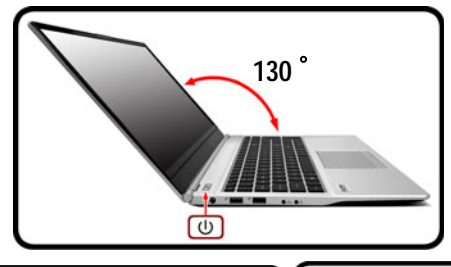

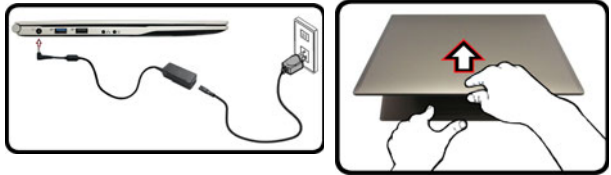

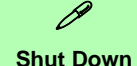

Note that you should always shut your computer down by choosing the **Shut down** command in *Windows* (see below). This will help prevent hard disk or system problems.

- 1. Click the Start Menu icon ...
- 2. Click the **Power** item  $\boxed{0}$ .
- 3. Choose **Shut down** from the menu.

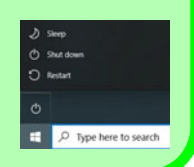

<span id="page-7-1"></span>**AC/DC Adapter Plugged-In**

# <span id="page-8-0"></span>**Intel® Optane™ Setup**

**Intel® Optane™** is a combination of a compatible memory device and **Intel Rapid Storage Technology software**. This combination is designed to speed up your system performance by caching boot data, executables, frequently accessed data and system page files to a non volatile, low latency Intel® Optane™ SSD.

Contact your distributor or supplier to see if your system supports this technology.

If you are reinstalling a system that has previously been setup in RAID Mode, make sure you have disabled the Intel Optane Memory (see *[Disabling Intel® Optane™ on](#page-9-0) [page 6](#page-9-0)*).

## **Intel® Optane™ Setup Procedure**

You need to setup **Intel**® **Optane**™ before installing your *Windows 10* operating system, and you will need to prepare the following in order to do so.

- The *Microsoft Windows 10 OS DVD*.
- An attached external DVD drive.
- An Intel® Optane™ SSD installed in your system.
- The *Device Drivers & Utilities + User's Manual* disc.
- 1. Start-up your notebook computer and press **F2** to enter the **BIOS**.
- 2. Go to the **Boot** menu, select **UEFI Setting** and press Enter.
- 3. Set **UEFI Boot** to "**Enabled**".
- 4. Press **Esc** to exit the menu and go to the **Main** menu.
- 5. Select **OffBoard NVMe Controller Configuration** and press Enter to check that an Intel® Optane™ SSD is present.
- 6. Press **Esc** to exit the menu and go to the **Advanced** menu.
- 7. Select **SATA Mode**, press Enter and select **RAID Mode**.
- 8. Select "**Save and Exit**", however ensure that **the condition in the bulleted point below is met** before doing so.
	- Make sure the *Windows 10* OS DVD is in the attached DVD drive, as the computer starts up it will automatically boot from the *Windows 10* OS DVD (you will be prompted to press a key to boot from the DVD).
- 9. Click **Next > Install Now** to continue installing the operating system as normal (see your *Windows* documentation if you need help on installing the *Windows* OS).
- 10. Select **Custom: Install Windows only (advanced)**.
- 11. It is recommended that you select and then delete existing partitions.
- 12. Click **New** to create a partition for *Windows*.
- 13. It is very important to make sure that when you create the partition, leave at least a minimum of unallocated space of **5MB**.
- 14. Follow the on-screen instructions to install the *Windows 10* operating system.
- 15. Install the *Windows* drivers (see *[page 23](#page-26-0)*). Make sure you install the **Intel® Rapid Storage Technology (IRST)** driver.
- 16. Run the **Intel® Rapid Storage Technology** application.

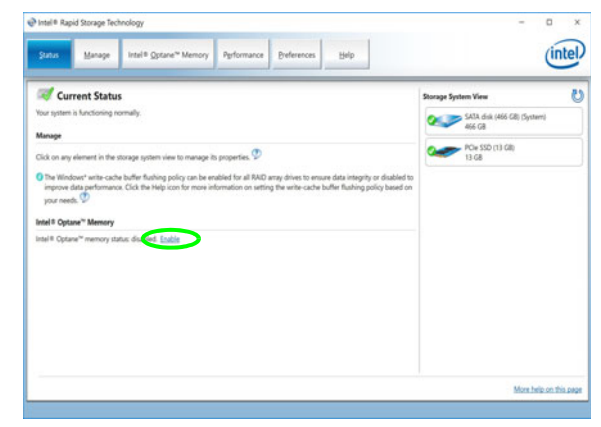

*Figure 2* **- Intel® Rapid Storage Technology - Status**

- 18. The system will pop-up a message and ask you to select a compatible fast drive (in this case there should only be one option).
- 19. You will need to restart the computer after enabling **Optane**, and make sure the system is powered by the powered AC/DC adapter, and not by battery only.
- 20. Click **Yes** to begin the process (this may take some time).
- 21. After the process has been completed restart the computer.

## <span id="page-9-0"></span>**Disabling Intel® Optane™**

If you wish to disable an existing **Intel® Optane™** setup then follow the procedure below to do so.

- 1. Run the **Intel® Rapid Storage Technology** application.
- 2. Click **Disable**.
- 3. Click **Yes** when the message pops up.

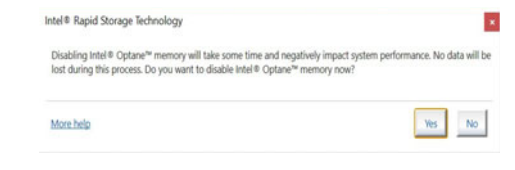

- 4. Restart the computer to complete the process.
- 5. Run the **Intel® Rapid Storage Technology** application.
- 6. The **Status** of **Intel® Optane™ Memory** is indicated in the Window.

<span id="page-10-0"></span>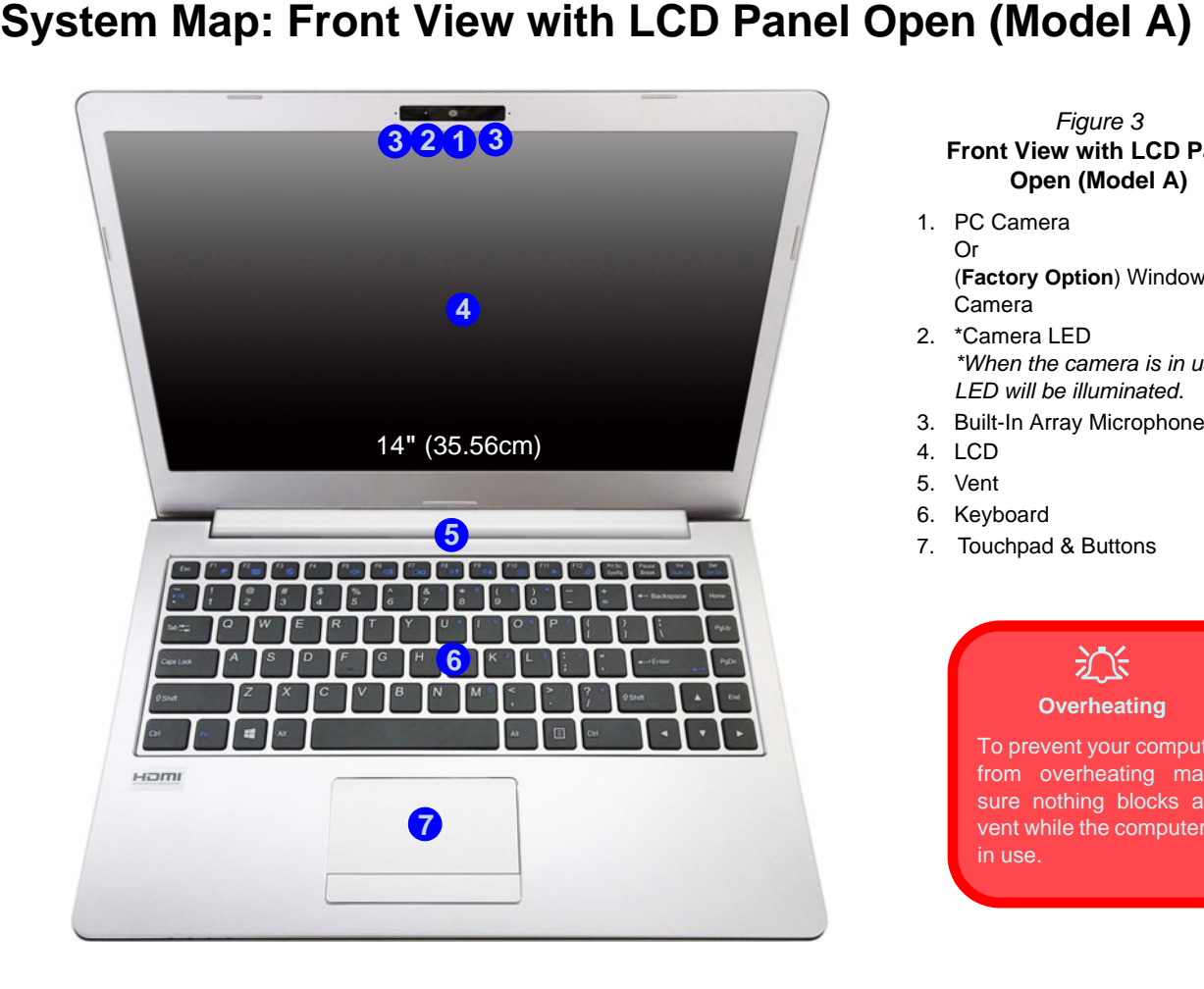

## *Figure 3* **Front View with LCD Panel Open (Model A)**

- 1. PC Camera Or (**Factory Option**) Windows Hello Camera
- 2. \*Camera LED *\*When the camera is in use, the LED will be illuminated.*
- 3. Built-In Array Microphone
- 4. LCD
- 5. Vent
- 6. Keyboard
- 7. Touchpad & Buttons

## 江 **Overheating**

To prevent your computer from overheating make sure nothing blocks any vent while the computer is in use.

<span id="page-11-0"></span>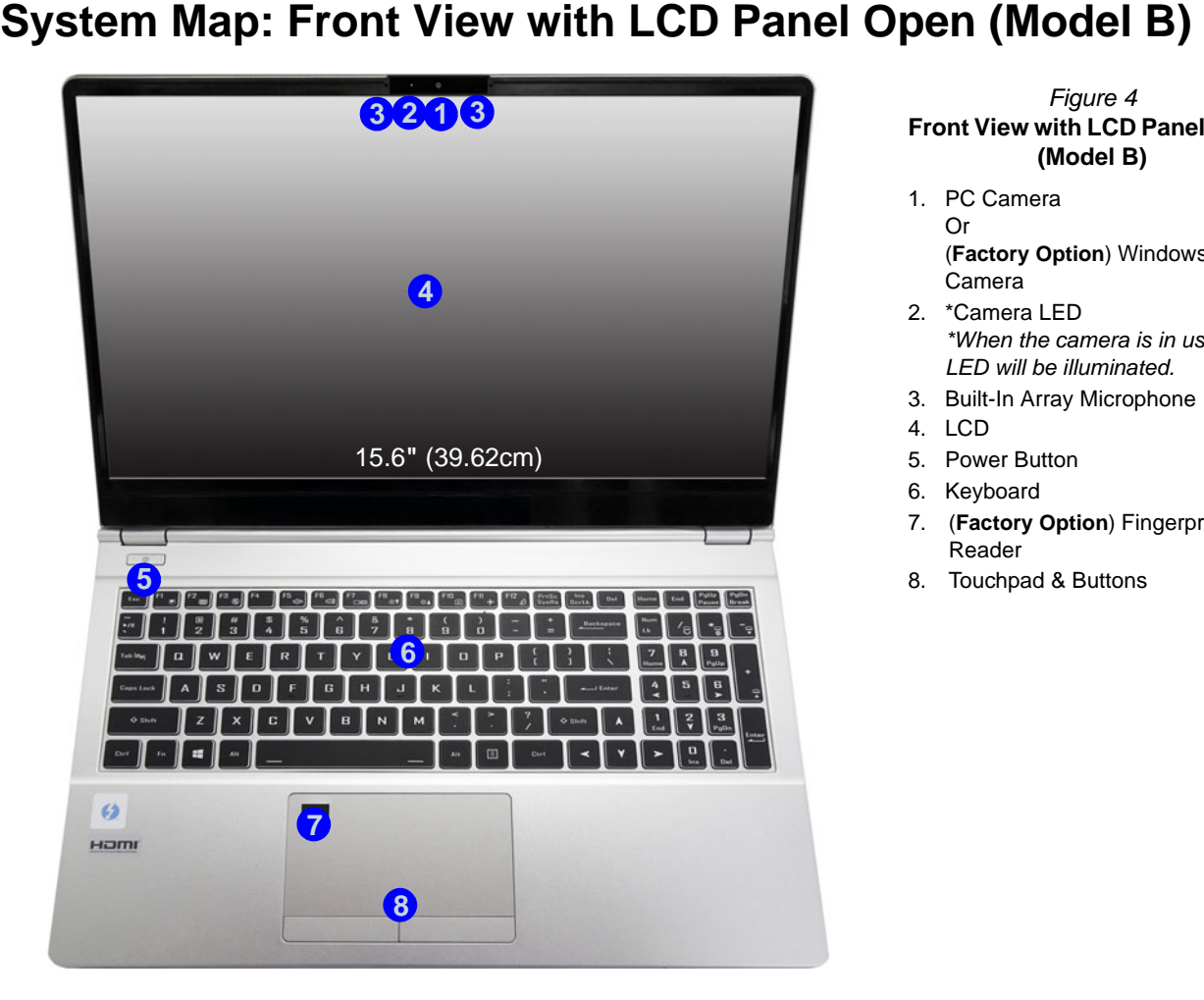

*Figure 4* **Front View with LCD Panel Open (Model B)**

1. PC Camera Or

(**Factory Option**) Windows Hello Camera

- 2. \*Camera LED *\*When the camera is in use, the LED will be illuminated.*
- 3. Built-In Array Microphone
- 4. LCD
- 5. Power Button
- 6. Keyboard
- 7. (**Factory Option**) Fingerprint Reader
- 8. Touchpad & Buttons

# <span id="page-12-0"></span>**LED Indicators**

The LED indicators on the computer display helpful information about the current status of the computer.

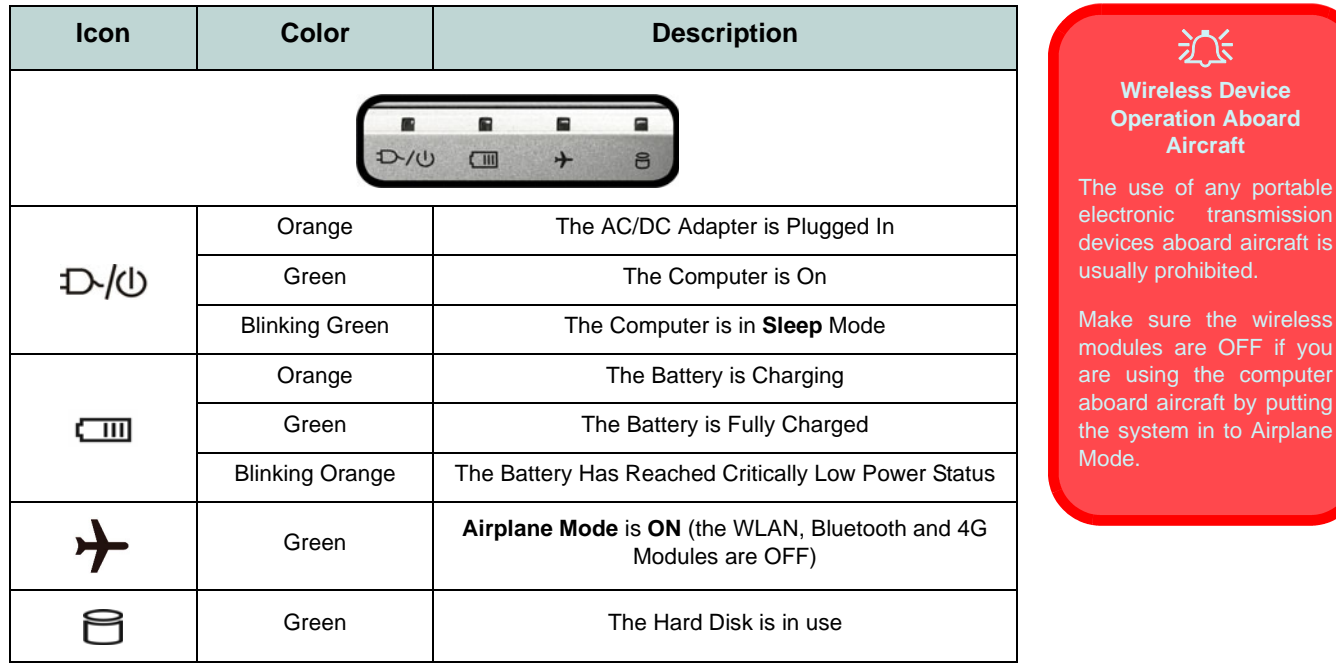

*Table 1* **- LED Indicators**

portable

wireless

Airplane

# <span id="page-13-0"></span>**Keyboard (Model A)**

The keyboard has a numeric keypad for easy numeric data input. Pressing **Fn + Num Lk** turns on/off the numeric keypad. It also features function keys to allow you to change operational features instantly.

## **(Factory Option) White-LED Keyboard**

Refer to *[White-LED Keyboard \(Option - Model A Only\) on page 18](#page-21-0)*. The keyboard illumination level may be adjusted, or turned off/on, by using the **Fn + F4** keys.

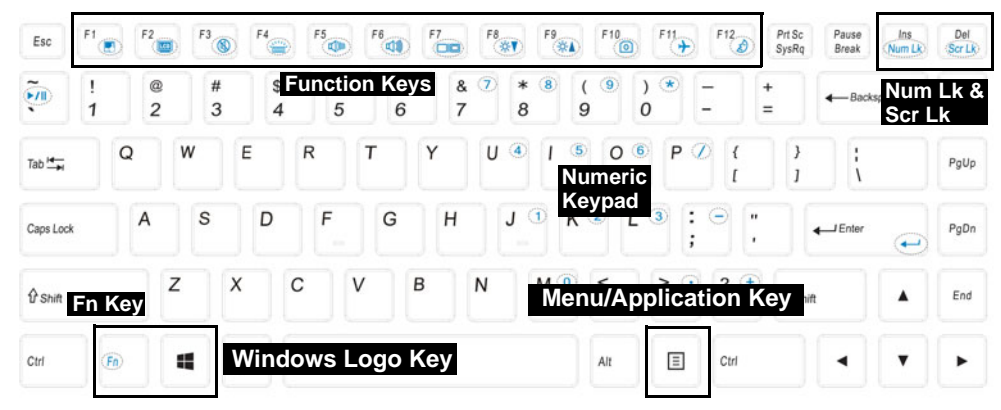

*Figure 5* **- Keyboard**

# **English**

# <span id="page-14-0"></span>**Keyboard (Model B)**

The keyboard has a numeric keypad for easy numeric data input. Pressing **Num Lk** turns on/off the numeric keypad. It also features function keys to allow you to change operational features instantly.

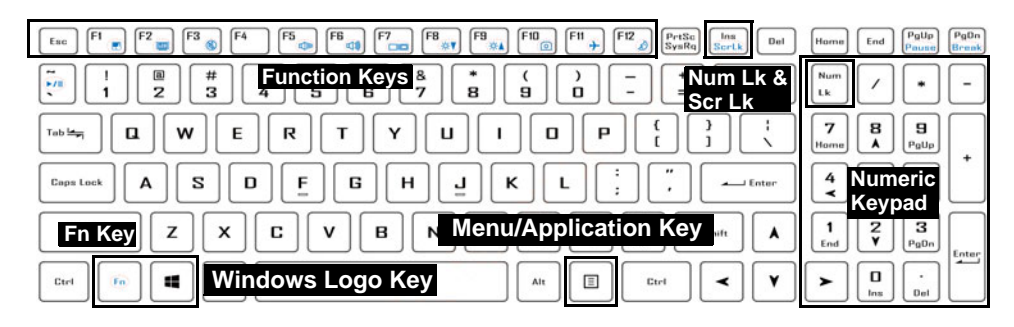

## **(Factory Option) Multi-Color LED Keyboard**

Refer to *[Multi-Color LED Keyboard \(Option - Model B Only\) on page 19](#page-22-0)*.

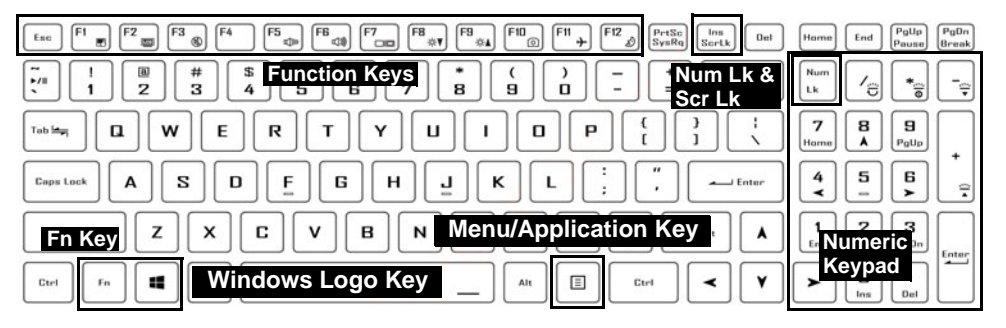

*Figure 6* **- Keyboard**

## **Function Keys & Visual Indicators**

The function keys (**F1** - **F12** etc.) will act as hot keys when pressed while the **Fn** key is held down. In addition to the basic function key combinations, some visual indicators are available when the Control Center driver is installed.

<span id="page-15-0"></span>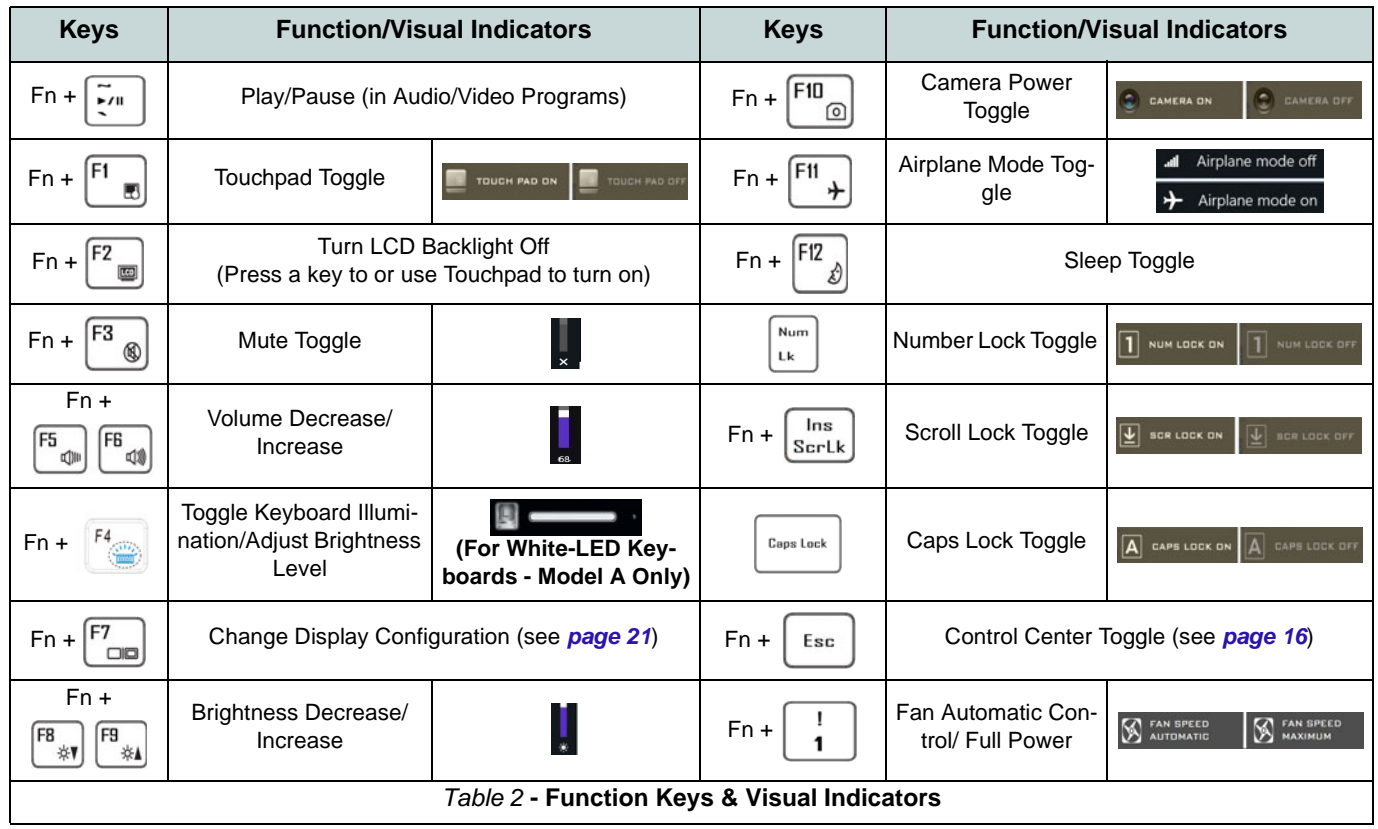

# <span id="page-16-0"></span>**System Map: Front, Left & Right Views (Model A)**

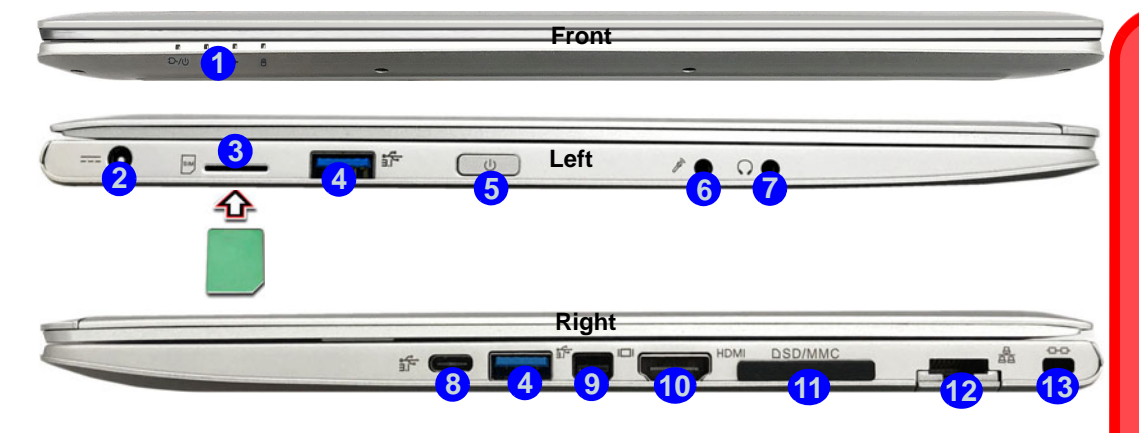

## *Figure 7* **- Front, Left & Right Views (Model A)**

- 1. LED Indicators
- 2. DC-In Jack
- 3. USIM Card Reader (for 4G USIM Cards)
- 4. USB 3.0 (USB 3.1 Gen 1) Type-A Ports
- 5. Power Button
- 6. Microphone-In Jack
- 7. Headphone-Out Jack
- 8. USB 3.1 Gen 2 Type-C Port
	- or

(**Factory Option**) \*Thunderbolt 3 Port [\(see](#page-17-1)  *[\\*Thunderbolt Port Power Adapter Support on](#page-17-1)  [page 14](#page-17-1)*)

- 9. Mini DisplayPort 1.2
- 10. HDMI-Out Port
- 11. Multi-in-1 Card Reader
- 12. RJ-45 LAN Jack
- 13. Security Lock Slot

# 沙

#### **USIM Card Ejection**

Simply press on the USIM card to eject it, however do not do this while a connection is in progress.

If you do eject the card while a 4G connection is ongoing, you will need to shut down the system, reinsert the USIM card, restart the system and then reestablish the 4G connection.

If you wish to change USIM cards then you will also need to **shut down the system**, reinsert the USIM card, restart the system and then reestablish the 4G connection.

# <span id="page-17-0"></span>**System Map: Front, Left & Right Views (Model B)**

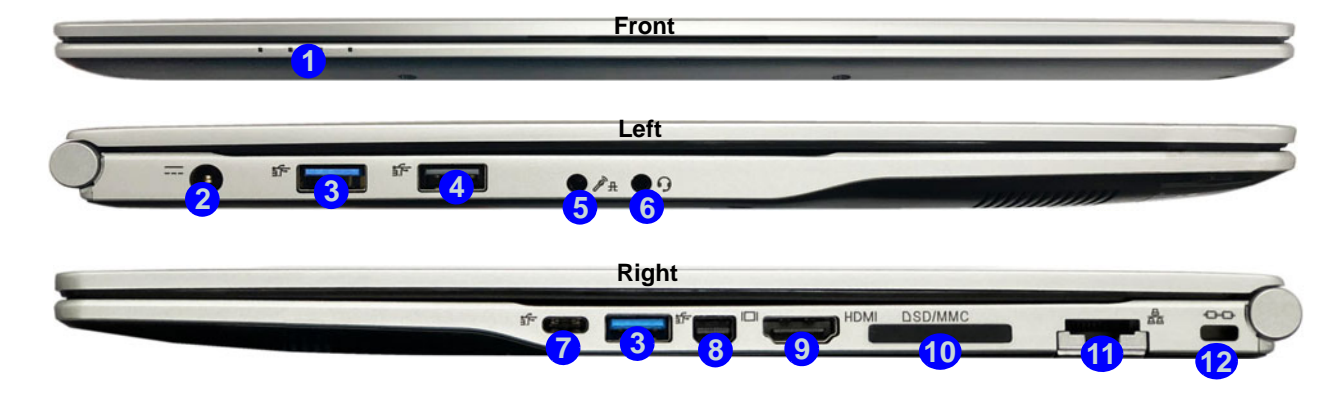

## *Figure 8* **- Front, Left & Right Views (Model B)**

- 1. LED Indicators
- 2. DC-In Jack
- 3. USB 3.0 (USB 3.1 Gen 1) Type-A Ports
- 4. USB 2.0 Port
- 5. 2- In-1 Audio Jack (Microphone and S/PDIF Optical)
- 6. 2- In-1 Audio Jack (Headphone and Microphone)

7. USB 3.1 Gen 2 Type-C Port or

#### (**Factory Option**) \*Thunderbolt 3 Port

- 8. Mini DisplayPort 1.2
- 9. HDMI-Out Port
- 10. Multi-in-1 Card Reader
- 11. RJ-45 LAN Jack
- 12. Security Lock Slot

# 沆

#### <span id="page-17-1"></span>**\*Thunderbolt Port Power Adapter Support**

Systems supporting a Thunderbolt combo port can be powered by a third party AC/DC adapter plugged into the Thunderbolt combo port. However make sure the rating of the Type-C adapter is 20V, 3.25A (65 Watts) and that the Type-C adapter is appropriately certified by TUV/UL/cTUVUS/IN-TERTEK, etc.

# <span id="page-18-0"></span>**System Map: Bottom & Rear Views**

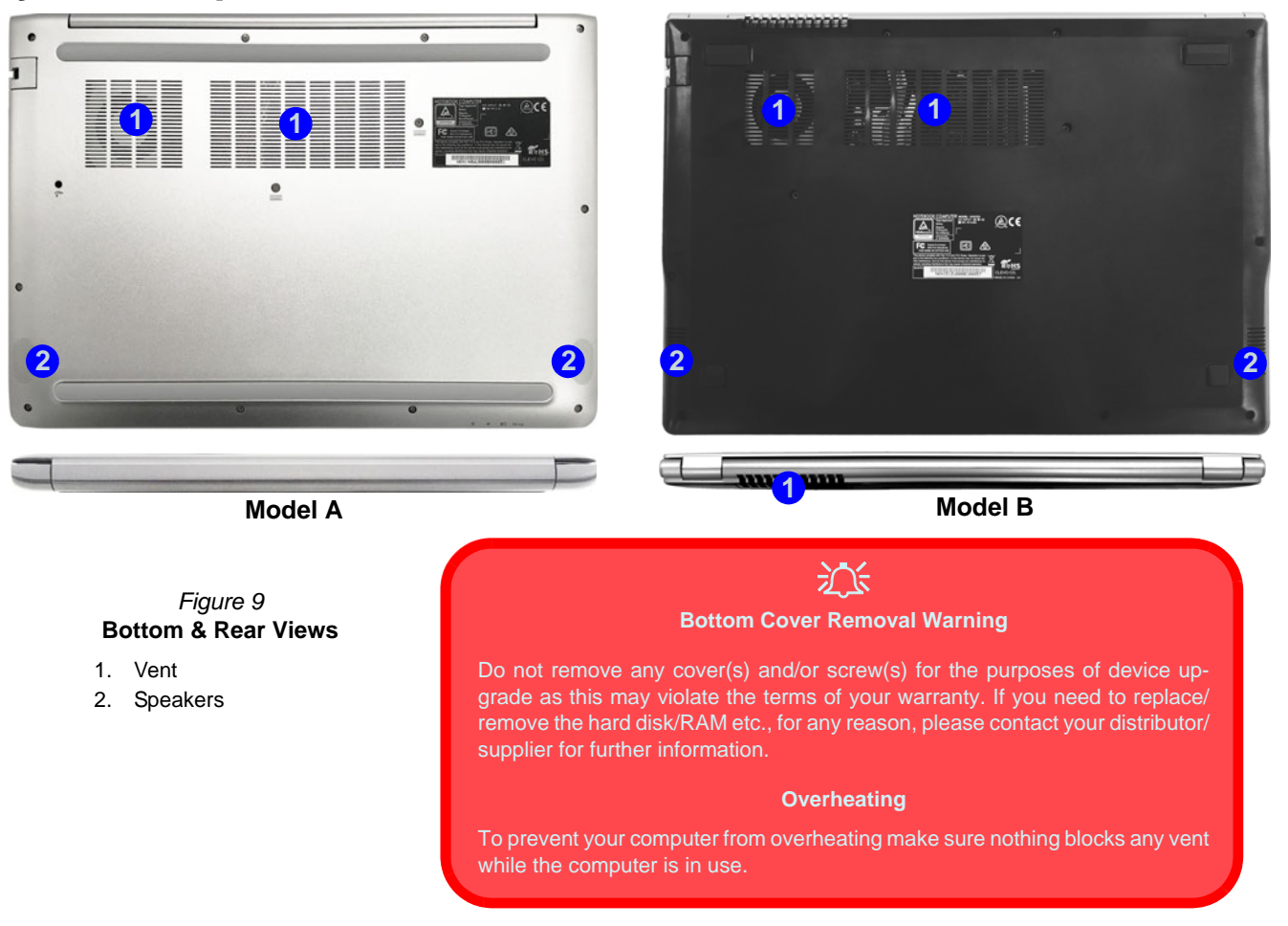

# <span id="page-19-0"></span>**Control Center**

Run the **Control Center** from the Start menu in *Windows* . You can also press the **Fn + Esc** key combination, or **double-click the icon**  $\bullet$  in the **notification area of the taskbar** to access the **Control Center**. The **Control Center** provides quick access to **Power Modes**, **Fan settings** and **LED Keyboard** configuration (*for the optional LED keyboard*).

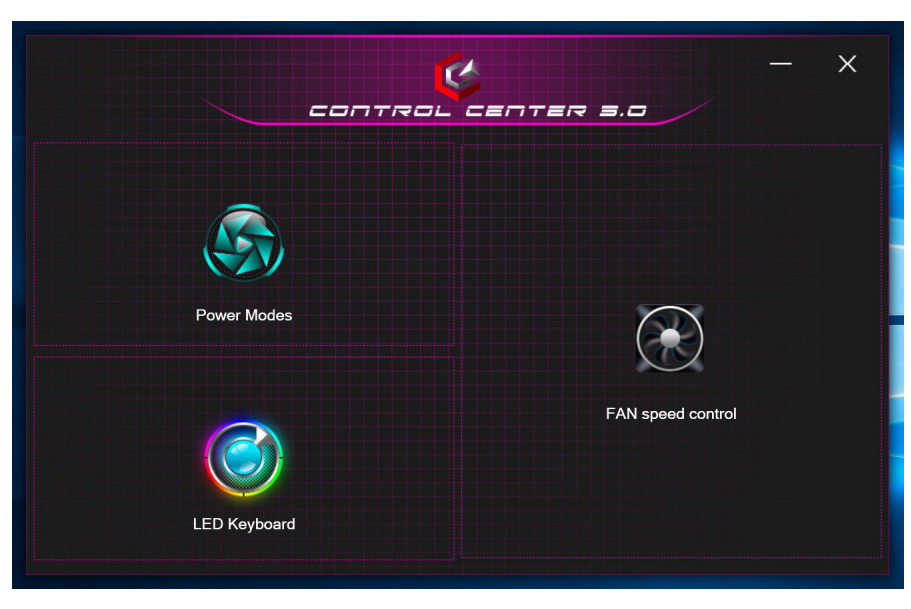

*Figure 10* **- Control Center**

# **English**

## **Power Modes**

**Power Modes** allows you to adjust the power mode by clicking the appropriate icon.

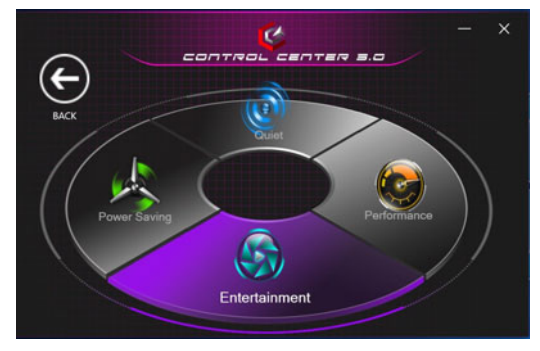

*Figure 11* **- Power Modes**

- **Power Saving mode** focuses on saving battery life (the CPU Turbo Boost and dGPU Turbo will be off).
- **Quiet mode** focuses on reducing fan noise and will decrease both CPU and GPU power.
- **Entertainment mode** balances CPU and GPU power and is ideal for watching videos etc.
- **Performance mode** is ideal for gaming with higher CPU and GPU performance.

## **Fan Speed Control**

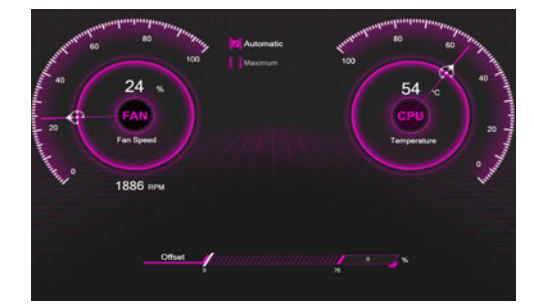

*Figure 12* **- Fan Speed Control**

You can set the fan speed to **Maximum** (full power) or **Automatic**. The fan speed will adjust itself automatically to control the heat of the CPU/GPU. You can use the **Offset** slider to adjust the settings to your preference. However you can adjust the setting to **Maximum** if you prefer.

<span id="page-20-0"></span>**All these settings can be overidden by the system, as a safety precaution, if it requires heavier use of the fan**.

# <span id="page-21-0"></span>**White-LED Keyboard (Option - Model A Only)**

The **LED Keyboard** application can be accessed by clicking **LED Keyboard** in the **Control Center** or from the Start

menu in *Windows* **. C** Led Keyboard Setting

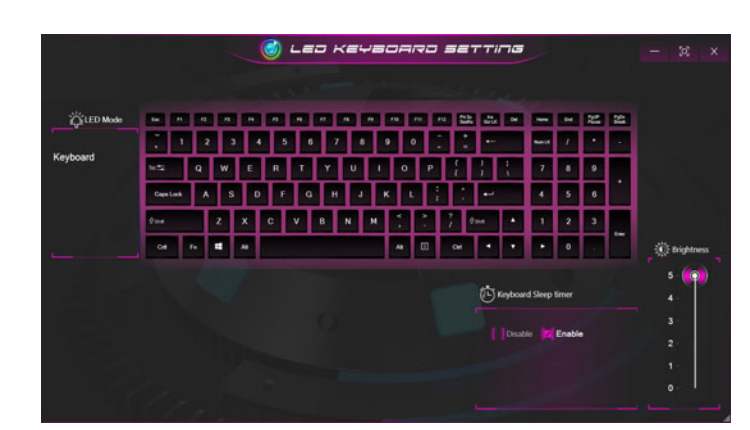

*Figure 13* **- LED Keyboard Application (White-LED Keyboard)**

## **KB Sleep Timer**

Enable and then select the amount of time for which the system is idle before the keyboard LED enters sleep mode (i.e. the LED keyboard illumination will turn off to save power).

## **KB Brightness**

You can adjust the keyboard brightness using the **Brightness** slider.

# <span id="page-22-0"></span>**Multi-Color LED Keyboard (Option - Model B Only)**

The **LED Keyboard** application can be accessed by clicking **LED Keyboard** in the **Control Center** (or by pressing the **Fn** plus  $\sqrt{a}$  key) or from the Start menu in *Windows c* Led Keyboard Setting

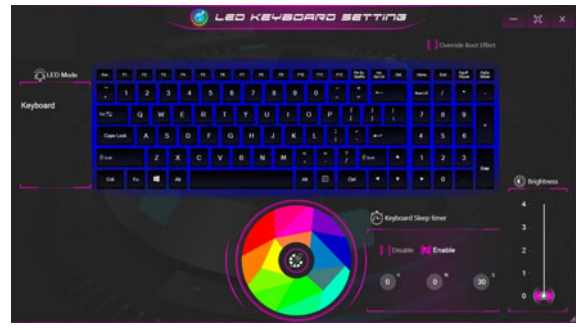

*Figure 14* **- LED Keyboard Application (Multi-Color LED Keyboard)**

The keyboard LED may be configured using the **Fn + key combination** outlined in the table below.

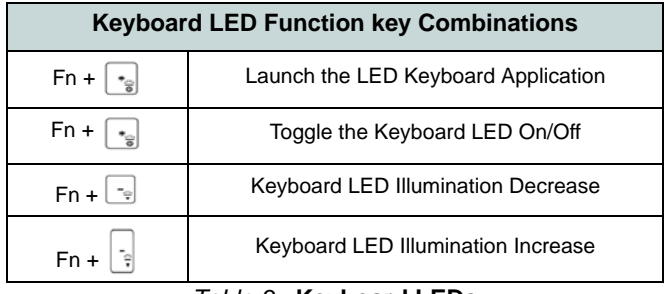

*Table 3* **- Keyboard LEDs**

## **Color Swatch**

The color swatch in the middle of the screen allows you to select a range of colors for your keyboard backlight by clicking on the color required. Click to select any color from the swatch to apply to the keyboard.

## **KB Sleep Timer**

Enable and then select the amount of time for which the system is idle before the keyboard LED enters sleep mode (i.e. the LED keyboard illumination will turn off to save power).

## **KB Brightness**

You can adjust the keyboard brightness using the **Brightness** slider.

# <span id="page-23-0"></span>**Windows 10 Start Menu, Context Menu, Taskbar, Control Panel and Settings**

Most of the apps, control panels, utilities and programs within *Windows 10* can be accessed from the Start Menu by clicking the icon  $\blacksquare$  in the taskbar in the lower left corner of the screen (or by pressing the **Windows Logo Key**  $\blacksquare$  on the keyboard).

Right-click the Start Menu icon  $\blacksquare$  (or use the **Windows Logo Key**  $\blacksquare$  + **X** key combination) to bring up an advanced Context Menu of useful features such as Apps and Features, Power Options, Task Manager, Search, File Explorer, Device Manager and Network Connections etc.

The notification area of the taskbar is in the bottom right of the screen. Some of the control panels and applications referred to throughout the course of this manual can be accessed from here.

Throughout this manual you will see an instruction to open the Control Panel. To access the Control Panel, select Control Panel under the **Windows System** item in the Start Menu.

The **Settings** item in the Start Menu (and also as an App) gives you quick access to a number of system settings control panels allowing you to adjust settings for System, Devices, Phone, Network & Internet, Personalization, Apps, Accounts, Time & Language, Gaming, Ease of Access, Search, Cortana, Privacy and Update & Security.

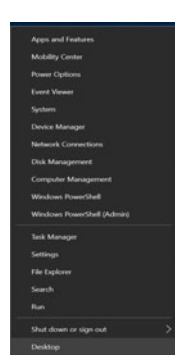

*Figure 15* **Start Menu, Context Menu, Taskbar, Control Panel and Settings**

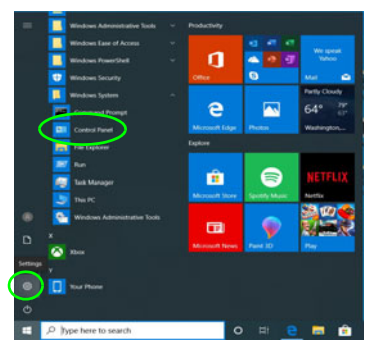

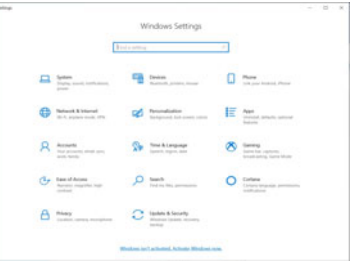

# **English**

# <span id="page-24-0"></span>**Video Features**

The system features an **Intel integrated GPU**. You can switch display devices, and configure display options, from the **Display** control panel in *Windows* as long as the video driver is installed.

## *To access the Display control panel in Windows:*

- 1. Right-click the desktop and select **Display settings** from the menu.
- 2. Choose the required display settings from the menus.

## *To access the Intel® UHD Graphics Control Panel:*

1. Access the **Intel® UHD Graphics Control Panel** from the Start menu in *Windows*.

## OR

2. Use the **Ctrl + Alt + F12** key combination shortcut to open the **Intel® UHD Graphics Control Panel**.

## <span id="page-24-1"></span>**Display Devices**

Note that you can use external displays connected to the HDMI-Out port and/or Mini DisplayPort. See your display device manual to see which formats are supported.

In *Windows* it is possible to quickly configure external displays from the **Project** menu (press the **Windows Logo Key**  $\parallel \parallel$  **and the <b>P** key or press the  $\text{Fn} + \text{F7}$  key combination).

## *To configure the displays using the Project menu:*

- 1. Attach your external display device to the appropriate port, and then turn it on.
- 2. Press the  $\blacksquare$  + **P** (or **Fn** + **F7**) key combination.
- 3. Click on any one of the options from the menu to select **PC screen only**, **Duplicate**, **Extend** or **Second screen only**.
- 4. You can also click **Connect to a wireless display** at the bottom of the **Project** screen and follow the steps to connect to any wireless enabled display.

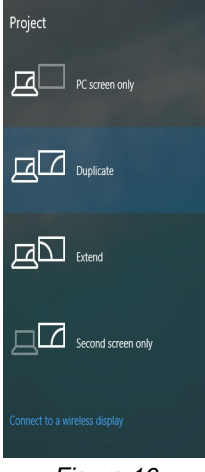

*Figure 16* **Project**

# <span id="page-25-0"></span>**Audio Features**

You can configure the audio options on your computer from the **Sound**  $\bullet$  control panel in *Windows*.

The volume may be adjusted by means of the **Fn + F5/F6** key combination.

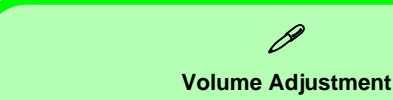

The sound volume level can also be set using the volume control within *Windows*. Click the **Speaker** icon in the taskbar to check the setting.

# <span id="page-25-1"></span>**Power Options**

The **Power Options** (**Hardware and Sound** menu) control panel icon in *Windows* allows you to configure power management features for your computer. You can conserve power by means of **power plans** and configure the options for the **power button**, **sleep button (Fn + F12)**, **computer lid (when closed)**, **display** and **sleep** mode (the default power saving state) from the left menu.

Click **Create a power plan** in the left menu and select the options to create a new plan. Click **Change Plan Settings** and click **Change advanced power settings** to access further configuration options.

| Power Options                                                                               |                                                                                                    |          |                      | п | $\times$ |
|---------------------------------------------------------------------------------------------|----------------------------------------------------------------------------------------------------|----------|----------------------|---|----------|
| > Control Panel > Hardware and Sound > Power Options<br>$\epsilon_{\rm m}$<br>$\rightarrow$ |                                                                                                    | $\vee$ 0 | Search Control Panel |   | $\rho$   |
| Control Panel Home                                                                          | Choose or customize a power plan                                                                                                    |          |                      |   | Q        |
| Choose what the power<br>buttons do                                                         | A power plan is a collection of hardware and system settings (like display brightness, sleep, etc.) that manages<br>how your computer uses power. Tell me more about power plans |          |                      |   |          |
| Choose what closing the lid<br>does                                                         | Selected plan                                                                                                    |          |                      |   |          |
| Create a power plan                                                                         | <b>Balanced (recommended)</b><br>Change plan settings<br>Automatically balances performance with energy consumption on capable hardware.                                         |          |                      |   |          |
| Choose when to turn off the<br>19<br>display                                                |                                                                                                    |          |                      |   |          |
| Change when the computer<br>sleeps                                                          |                                                                                                    |          |                      |   |          |
|                                                                                             |                                                                                                    |          |                      |   |          |
|                                                                                             |                                                                                                    |          |                      |   |          |
|                                                                                             |                                                                                                    |          |                      |   |          |
|                                                                                             |                                                                                                    |          |                      |   |          |
|                                                                                             |                                                                                                    |          |                      |   |          |
|                                                                                             |                                                                                                    |          |                      |   |          |
| See also                                                                                    |                                                                                                    |          |                      |   |          |
| Windows Mobility Center                                                                     |                                                                                                    |          |                      |   |          |
| <b>User Accounts</b>                                                                        | 嵏<br>Screen brightness: O                                                                                                    |          |                      |   |          |

*Figure 17* **- Power Options**

## **23**

# <span id="page-26-0"></span>**Driver Installation**

The *Device Drivers & Utilities + User's Manual* disc contains the drivers and utilities necessary for the proper operation of the computer. This setup will probably have already been done for you. If this is not the case, insert the disc and click **Install Drivers** (button), or **Option Drivers** (button) to access the **Optional** driver menu. Install the drivers **in the order indicated** in *Figure 18*. Click to select the drivers you wish to install (you should note down the drivers as you install them). **Note**: If you need to reinstall any driver, you should uninstall the driver first.

## **Latest Updates**

After installing all the drivers make sure you enable **Check for updates** (**Settings > Update & Security > Check for updates**) and go to the Microsoft Store and click **Downloads and updates** > **Get updates** to update all Apps etc.

## **Driver Installation & Power**

 $\pi$ 

When installing drivers make sure your computer is powered by the AC/DC adapter connected to a working power source. Some drivers draw a significant amount of power during the installation procedure, and if the remaining battery capacity is not adequate this may cause the system to shut down and cause system problems (note that there is no safety issue involved here, and the battery will be rechargeable within 1 minute). *Figure 18* **- Install Drivers**

## **Driver Installation General Guidelines**

P

As a general guide follow the default on-screen instructions for each driver (e.g. **Next** > **Next** > **Finish**) unless you are an advanced user. In many cases a restart is required to install the driver.

Make sure any modules (e.g. WLAN or Bluetooth) are **ON** before installing the appropriate driver.

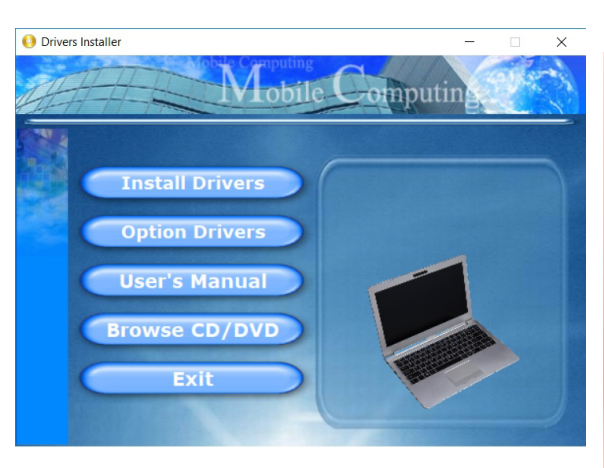

# <span id="page-27-0"></span>**Windows Hello Camera (Option)**

The **Windows Hello camera** is compatible with the **Windows Hello facial recognition** system. The Windows Hello camera provides a user-friendly interface with a single form of verification to log on to your computer.

The Windows Hello camera module uses the **Sign-in options** configuration of the **Windows Account**.

## **Windows Hello Camera Module Configuration**

- 1. Before setting up the facial recognition system make sure that:
	- The system is powered by the AC/DC adapter (if the system is powered by the battery then facial recognition will not work).
	- If you are a glasses wearer then it is recommended that you remove your glasses in order to prevent reflection problems hampering the facial recognition system.
- 2. Click the **Settings** item in the Start Menu.
- 3. Click **Accounts** and then click **Sign-in options**.
- 4. You will need to add a *Windows* password (click **Add** under **Password**).
- 5. After you have added the password you will need to also add a **PIN**.
- 6. Under **Windows Hello** click **Set up** under **Face Recognition**.
- 7. Click **Get Started** and the Windows Hello Setup Wizard will then guide you through the set up process to scan your face.
- 8. You will need to key in the pin number on initial setup.
- 9. Keep looking directly at the screen and the system will scan your face (the blue bar underneath your picture indicates the progress of the scan).
- 10. The system will then prompt with "**All Set!**", so click **Close** to exit the Setup Wizard.
- 11. **Restart the computer** after the scanning process has been completed.
- 12. You can use the facial recognition system to unlock your computer the next time you start the system. The system will prompt with "**Getting ready...**" and after seeing this simply look directly (as it prompts "**Looking for you...**" / "**Making sure it's you..**") at the screen to complete the scan.

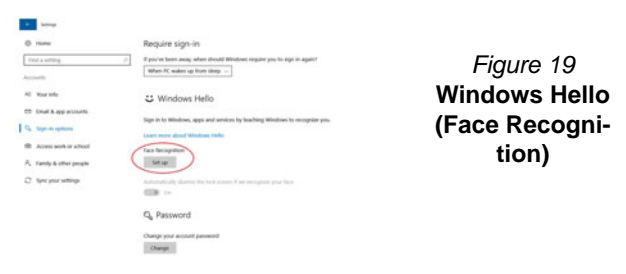

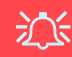

#### **Windows Hello Camera and Power-Saving**

If you turn off the Camera (e.g. by using the **Fn + F10** key combination or Control Center icon) then the facial recognition system will not function.

If the system enters and resumes from Hibernate, is restarted, or is shut down and restarted with the camera turned off, then the facial recognition system will not function.

# <span id="page-28-0"></span>**Fingerprint Reader (Option - Model B Only)**

Enroll your fingerprints as instructed below before use. The fingerprint reader module uses the **Sign-in options** configuration of the *Windows* **Account**.

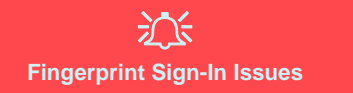

If at the Windows Hello screen, the Fingerprint reader fails to recognize the fingerprint 3 times it will then block access to the computer. In this case you will need to use your PIN (the PIN you used when initially setting up the fingerprint reader) to access the computer. Alternatively you can sign-in using your Windows password. After using the PIN code (or Windows Password) to access the computer you can go to the **Settings** > **Accounts** > **Sign-in options** if you wish to change any settings.

## **Fingerprint Module Configuration**

- 1. Click the **Settings** item in the Start Menu.
- 2. Click **Accounts** and then click **Sign-in options**.
- 3. You will need to add a *Windows* password (click **Add** under **Password**).
- 4. After you have added the password you will need to also add a **PIN**.
- 5. Under **Windows Hello** click **Set up** under **Fingerprint**.
- The wizard will then guide you through the set up process to enroll your fingerprints.
- 7. You will be instructed to **Touch the fingerprint sensor** a number of times (**this may be in excess of 20 times**).
- 8. Try to present different parts of your finger in different positions.
- 9. Click **Close** when complete.
- 10. You can choose to **Add another** finger (this is recommended) or **Remove** the current fingerprint reading.
- 11. You can now touch the fingerprint sensor to log-on to the computer.

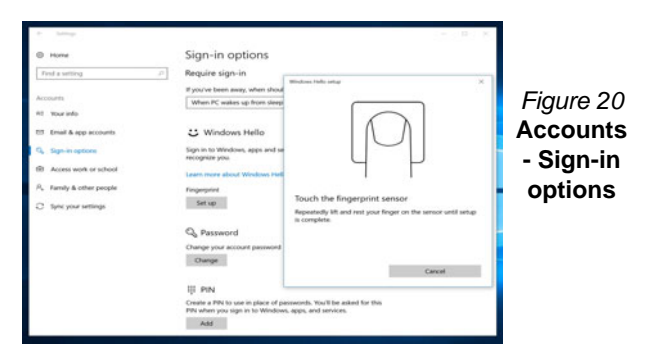

# <span id="page-29-0"></span>**TPM**

Before setting up the TPM (Trusted Platform Module) functions you must initialize the security platform.

## **Activating TPM**

- 1. Restart the computer.
- 2. Enter the **BIOS** pressing **F2** during the POST/startup.
- 3. Click **Setup Utility** and select the **Security** menu.
- 4. Click **TPM Configuration** and select **Enable** for **Security Device Support**.
- 5. You will then need to press/click **F10** to save the changes and restart the computer.

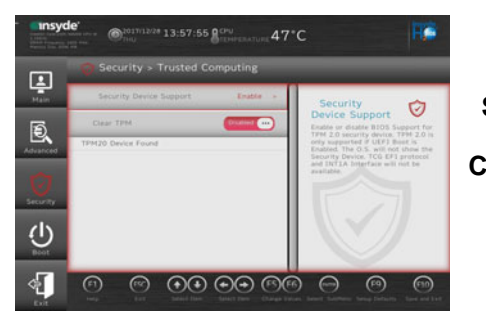

*Figure 21* **Security - Trusted Computing**

## **TPM Management in Windows**

You can manage your TPM settings from within *Windows*:

- 1. Go to the **Control Panel**.
- 2. Click **BitLocker Drive Encryption** (**System and Security**).

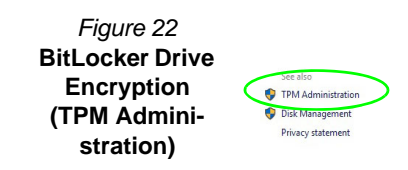

3. Click **TPM Administration**.

4. The TPM Management window allows you to configure the TPM within *Windows*. As TPM is usually administered within large enterprises and organizations, your system administrator will need to assist you in managing the information here.

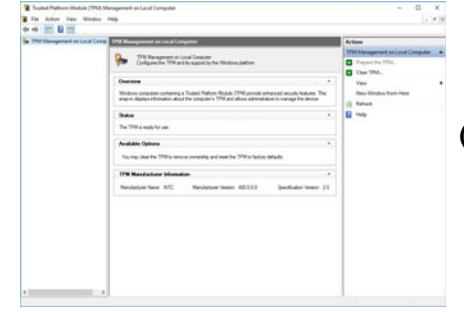

*Figure 23* **Trusted Platform Module (TPM) Management on Local Computer Administration**

## **TPM Actions**

- 1. Click **Prepare the TPM** and follow the instructions in the Wizard **to** prepare the TPM (this will probably require a restart of the computer and confirmation of the setting changes after restart by pressing the appropriate F key).
- 2. After the restart the TPM will be prepared and you can then use the **Actions** menu to **Turn TPM off**, **Change Owner Password**, **Clear TPM** or **Reset TPM Lockout**.
- 3. A wizard will help take you through any setup steps.

# <span id="page-30-0"></span>**Troubleshooting**

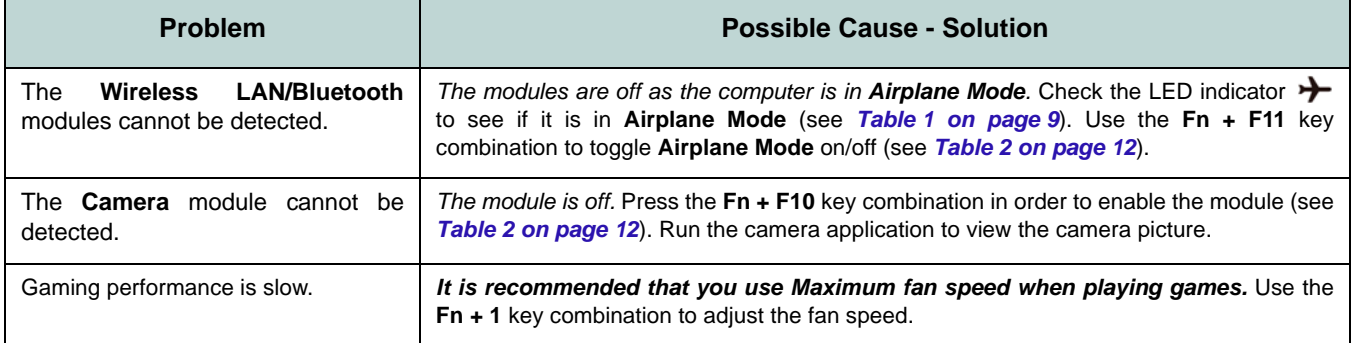

# <span id="page-31-0"></span>**Specifications (Model A)**

## $\mathscr{P}$ **Latest Specification Information**

The specifications listed in this section are correct at the time of going to press. Certain items (particularly processor types/speeds) may be changed, delayed or updated due to the manufacturer's release schedule. Check with your service center for details.

Note that this computer model series may support a range of CPUs and/or video adapters.

To find out which CPU is installed on your system go to the **Start** menu and select **Settings**, and then select **System** and click **About**. This will also provide information on the amount of **Installed RAM** etc.

To get information on your system's **video adapter** go to the **Start** menu and select **Settings**, and then select **System** and click **Display > Advanced display settings > Display adapter properties**.

### **BIOS**

128Mb SPI Flash ROM Insyde BIOS

## **Memory**

Dual Channel DDR4

Two 260 Pin SO-DIMM Sockets

Supporting **DDR4 2666MHz** Memory Modules

Memory Expandable up to 32GB Compatible with 4GB, 8GB or 16GB Modules

(The real memory operating frequency depends on the FSB of the processor.)

#### **LCD**

14" (35.56cm), 16:9, FHD (1920x1080)

#### **Storage**

One Changeable 2.5" 7mm (h) SATA HDD/ SSD

(**Factory Option**) One M.2 **SATA/PCIe Gen3 x4** Solid State Drive (SSD)

#### **Pointing Device**

Built-In Secure Pad (with Microsoft PTP Multi Gesture & Scrolling Functionality)

#### **Keyboard**

Keyboard (with Numeric Keypad)

#### Or

(**Factory Option**) **White-**LED Keyboard (with Numeric Keypad)

#### **Audio**

High Definition Audio Compliant Interface 2 \* Built-In Speakers Built-In Array Microphone

#### **Security**

Security (Kensington® Type) Lock Slot BIOS Password Intel PTT for Systems Without TPM Hardware

(**Factory Option**) TPM 2.0

#### **Card Reader**

Embedded Multi-In-1 Card Reader MMC (MultiMedia Card)/RS MMC SD (Secure Digital)/Mini SD/SDHC/ SDXC

#### **Communication**

Built-In 10/100/1000Mb Base-TX Ethernet LAN 1.0M HD Camera Module Or (**Factory Option**) Windows Hello Camera Module (**Factory Option**) **4G** M.2 Module

#### **WLAN/ Bluetooth M.2 Modules:**

(**Factory Option**) Intel® Dual Band Wireless-AC 9560 Wireless LAN (**802.11ac**) + Bluetooth

(**Factory Option**) Intel® Dual Band Wireless-AC 9462 Wireless LAN (**802.11ac**) + Bluetooth

(**Factory Option**) Intel® Wi-Fi 6 AX-201 Wireless LAN (**802.11ax**) + Bluetooth

#### **M.2 Slots**

Slot 1 for **WLAN and Bluetooth** Combo Module

Slot 2 for **SATA/PCIe Gen3 x4 SSD** (**Factory Option**) Slot 3 for **4G** Module

#### **Interface**

One USB 3.1 Gen 2 Type-C Port\*

*\*The maximum amount of current supplied by USB Type-C ports is 500mA (USB 2.0)/ 1500mA (USB 3.1).*

Or

(**Factory Option**) One Thunderbolt 3 Port\*\* *\*\*Supports USB Power Delivery/DC-in Function* 

Two USB 3.0 (USB 3.1 Gen 1) Type-A Ports One Mini DisplayPort 1.2 One HDMI-Out Port One Microphone-In Jack One Headphone-Out Jack One RJ-45 LAN Jack One DC-in Jack

#### **Features**

Intel® Optane™ Technology (for Intel Core processor family) Windows® Mixed Reality Compatible

#### **Power**

Full Range AC/DC Adapter AC Input: 100 - 240V, 50 - 60Hz DC Output: 19V, 2.1A (**40W**)

Embedded Lithium-Ion Polymer Battery Pack, 36WH

#### **Environmental Spec**

#### **Temperature**

Operating: 5°C - 35°C Non-Operating: -20°C - 60°C **Relative Humidity** Operating: 20% - 80% Non-Operating: 10% - 90%

## **Dimensions & Weight**

329.8mm (w) \* 225mm (d) \* 18.8mm (h) **1.4kg** (Barebone with 36WH Battery)

# <span id="page-33-0"></span>**Specifications (Model B)**

## $\beta$ **Latest Specification Information**

The specifications listed in this section are correct at the time of going to press. Certain items (particularly processor types/speeds) may be changed, delayed or updated due to the manufacturer's release schedule. Check with your service center for details.

Note that this computer model series may support a range of CPUs and/or video adapters.

To find out which CPU is installed on your system go to the **Start** menu and select **Settings**, and then select **System** and click **About**. This will also provide information on the amount of **Installed RAM** etc.

To get information on your system's **video adapter** go to the **Start** menu and select **Settings**, and then select **System** and click **Display > Advanced display settings > Display adapter properties**.

### **BIOS**

128Mb SPI Flash ROM Insyde BIOS

## **Memory**

Dual Channel DDR4 Two 260 Pin SO-DIMM Sockets

Supporting **DDR4 2666MHz** Memory Modules

Memory Expandable up to 32GB Compatible with 4GB, 8GB or 16GB Modules

(The real memory operating frequency depends on the FSB of the processor.)

#### **LCD**

15.6" (39.62cm), 16:9, FHD (1920x1080)

#### **Storage (36WH Battery)**

One Changeable 2.5" 7mm (h) SATA HDD/ SSD

(**Factory Option**) One M.2 **SATA/PCIe Gen3 x4** Solid State Drive (SSD)

**Storage (54WH Battery)**

(**Factory Option**) One M.2 **SATA/PCIe Gen3 x4** Solid State Drive (SSD)

#### **Pointing Device**

Built-in Touchpad

Or

(**Factory Option**) Built-In Secure Pad (with Microsoft PTP Multi Gesture & Scrolling Functionality)

#### **Keyboard**

Full-size Keyboard (with Embedded Numeric Keypad)

## Or

(**Factory Option**) Full-size **Multi-Color** LED Keyboard (with Numeric Keypad)

## **Audio**

High Definition Audio Compliant Interface 2 \* Built-In Speakers

Built-In Array Microphone

#### **Security**

Security (Kensington® Type) Lock Slot BIOS Password Intel PTT for Systems Without TPM Hardware (**Factory Option**) TPM 2.0 (**Factory Option**) Fingerprint Reader Module

### **Card Reader**

Embedded Multi-In-1 Card Reader MMC (MultiMedia Card)/RS MMC SD (Secure Digital)/Mini SD/SDHC/ SDXC

#### **Communication**

Built-In 10/100/1000Mb Base-TX Ethernet LAN

1.0M HD Camera Module

Or

(**Factory Option**) Windows Hello Camera Module

#### **WLAN/ Bluetooth M.2 Modules:**

(**Factory Option**) Intel® Dual Band Wireless-AC 9560 Wireless LAN (**802.11ac**) + Bluetooth

(**Factory Option**) Intel® Dual Band Wireless-AC 9462 Wireless LAN (**802.11ac**) + Bluetooth

(**Factory Option**) Intel® Wi-Fi 6 AX-201 Wireless LAN (**802.11ax**) + Bluetooth

#### **M.2 Slots**

Slot 1 for **WLAN and Bluetooth** Combo Module

Slot 2 for **SATA/PCIe Gen3 x4 SSD**

#### **Interface**

One USB 3.1 Gen 2 Type-C Port\*

*\*The maximum amount of current supplied by USB Type-C ports is 500mA (USB 2.0)/ 1500mA (USB 3.1).*

Or

(**Factory Option**) One Thunderbolt 3 Port\*\* *\*\*Supports USB Power Delivery/DC-in Function* 

Two USB 3.0 (USB 3.1 Gen 1) Type-A Ports One USB 2.0 Port One Mini DisplayPort 1.2 One HDMI-Out Port One 2- In-1 Audio Jack (Microphone and S/

PDIF Optical)

One 2- In-1 Audio Jack (Headphone and Microphone)

One RJ-45 LAN Jack

One DC-in Jack

## **Features**

Intel® Optane™ Technology (for Intel Core processor family)

Windows® Mixed Reality Compatible

#### **Power**

Full Range AC/DC Adapter AC Input: 100 - 240V, 50 - 60Hz DC Output: 19V, 3.42A (**65W**)

Embedded Lithium-Ion Polymer Battery Pack, 36WH

(**Factory Option**) Embedded Lithium-Ion Polymer Battery Pack, 54WH

#### **Environmental Spec**

#### **Temperature**

Operating: 5°C - 35°C

Non-Operating: -20°C - 60°C

**Relative Humidity**

Operating: 20% - 80%

Non-Operating: 10% - 90%

## **Dimensions & Weight**

360.4mm (w) \* 244.5mm (d) \* 19.9mm (h) **1.7kg** (Barebone with 36WH Battery)

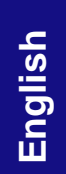
# **Über das Ausführliche Benutzerhandbuch**

Diese Kurzanleitung soll einen Überblick über die Schritte geben, die dazu notwendig sind, das System zu starten. Dieses ist nur eine Ergänzung und kein Ersatz für das erweiterte englischsprachige *Benutzerhandbuch*, das auf der mitgelieferten Disc *Device Drivers & Utilities + User's Manual* im Adobe-Acrobat-Format vorliegt. Diese Disc enthält auch die Treiber und Utility-Programme, die für einen einwandfreien Betrieb des Computers notwendig sind (**Hinweis**: Das Unternehmen behält sich das Recht vor, diese Publikation ohne Vorankündigung zu überarbeiten und den Inhalt zu verändern).

Einige oder alle Funktionen des Computers sind bereits eingerichtet worden. Falls das nicht der Fall ist oder wenn Sie einzelne Teile des Systems neu konfigurieren (oder neu installieren) möchten, finden Sie eine Anleitung im erweiterten *Benutzerhandbuch*. Die Disc *Device Drivers & Utilities + User's Manual* enthält nicht das Betriebssystem.

### **Einhaltung gesetzlicher Vorschriften und Sicherheitshinweise**

Beachten Sie sorgfältig die Hinweise zu gesetzlichen Vorschriften und zu Sicherheitshinweisen im erweiterten *Benutzerhandbuch* auf der Disc *Device Drivers & Utilities + User's Manual*.

© Juli 2019

### **Warenzeichen**

**Intel** ist ein eingetragenes Warenzeichen der Intel Corporation. **Windows** ist ein eingetragenes Warenzeichen der Microsoft Corporation.

### **Hinweise zu Pflege und Betrieb**

Das Notebook ist zwar sehr stabil, kann aber dennoch beschädigt werden. Damit es nicht dazu kommt, sollten Sie die folgenden Hinweise beachten:

- **Das Gerät darf nicht herunterfallen und in anderer Form Stößen ausgesetzt werden.** Wenn der Computer fällt, können das Gehäuse und andere Komponenten beschädigt werden.
- **Das Gerät darf nicht nass werden und sich nicht überhitzen.** Computer und Netzteil dürfen nicht in der Nähe von Wärmequellen stehen oder gelagert werden. Dies ist ein elektrisches Gerät. Wenn Wasser oder andere Flüssigkeiten eindringen, kann der Computer stark beschädigt werden.
- **Vermeiden Sie Interferenzen mit anderen Geräten.** Halten Sie den Computer fern von magnetischen Feldern, die von Stromquellen, Monitoren, Magneten etc. erzeugt werden. Die können die Leistung beeinträchtigen und Ihre Daten beschädigen.
- **Achten Sie auf die richtige Bedienung des Computers.** Schalten Sie ihn erst aus, wenn alle Programme geschlossen wurden (speichern Sie Ihre Daten!). Speichern Sie regelmäßig Ihre Daten, da diese verloren gehen können, wenn der Akku verbraucht ist.

### **Reparatur**

Nehmen Sie vor dem Reinigen des Wenn Sie versuchen, den Computer selbst zu reparieren, können Ihre Garantieansprüche verloren gehen. Außerdem besteht Stromschlaggefahr für Ihre Gesundheit und das Gerät durch frei liegende Teile. Lassen Sie Reparaturarbeiten nur von qualifizierten Reparaturfachleuten durchführen, insbesondere wenn folgende Umstände vorliegen:

- Wenn das Netzkabel oder der AC/DC-Adapter beschädigt oder zerschlissen sind.
- Wenn der Computer Regen ausgesetzt war oder mit Flüssigkeiten in Berührung gekommen ist.
- Wenn der Computer unter Beachtung der Bedienungsanweisungen nicht korrekt arbeitet.
- Wenn der Computer heruntergefallen ist oder beschädigt wurde (berühren Sie nicht die giftige Flüssigkeit des LCD-Bildschirms).
- Wenn ein ungewöhnlicher Geruch, Hitze oder Rauch aus dem Computer entweicht.

### **Sicherheitsinformationen**

- Verwenden Sie nur einen AC/DC-Adapter, der für die Verwendung mit diesem Computer zugelassen ist.
- Verwenden Sie nur das Netzkabel und die Akkus, die in diesem Benutzerhandbuch spezifiziert sind. Entsorgen Sie die Akkus nicht in Feuer. Sie können explodieren. Richten Sie sich nach den regional gültigen Entsorgungsvorschriften.
- Verwenden Sie den Akku nicht mehr, wenn er heruntergefallen ist oder in anderer Weise beschädigt (z.B. verzogen) ist. Auch wenn der Computer mit dem beschädigten Akku zu funktionieren schein, können dadurch Stromkreise beschädigt werden, die schließlich einen Brand verursachen können.
- Achten Sie darauf, dass Ihr Computer ausgeschaltet ist, wenn Sie es fur den Transport z.B. wahrend einer Reise in eine Tasche einpakken.
- Stellen Sie vor dem Reinigen des Computers sicher, dass er von allen externen Stromquellen, Peripheriegeräten und Kabeln getrennt ist.
- Reinigen Sie den Computer mit einem weichen, sauberen Tuch. Tragen Sie das Reinigungsmittel nicht direkt auf den Computer auf. Verwenden Sie keine flüchtigen Reinigungsmittel (Petroleumdestillate) oder Scheuermittel zum Reinigen des Computers.
- Versuchen Sie nicht, Akkus zu reparieren. Lassen Sie die Akkupacks durch den Servicevertreter oder qualifiziertes Fachpersonal reparieren oder austauschen.
- Beachten Sie, dass das Logo bei den Computern, die über ein galvanisch beschichtetes LCD-Logo verfügen, von einer Schutzfolie bedeckt ist. Durch die natürliche Abnutzung kann diese Schutzfolie beschädigt werden oder abgehen und die scharfen Kanten des frei liegenden Logos freigeben. Seien Sie in solch einem Fall vorsichtig bei der Handhabung des Computers, und vermeiden Sie es, das herausstehende beschichtete LCD-Logo zu berühren. Legen Sie keine Gegenstände in die Tragetasche, da diese während des Transports gegen den Computer drücken können. Wenden Sie sich in einem solchen Fall von Abnutzung an Ihr Service Center.

### **Polymer Akku Sicherheitshinweise**

Beachten Sie die folgenden Hinweise, die sich speziell auf Polymer Akkus beziehen. Diese Hinweise haben zudem Vorrang gegenüber den Allgemeinen Akku Sicherheitshinweisen.

- Polymer Akkus können sich etwas ausdehnen oder anschwellen. Dies ist Teil des Sicherheitsmechanismus des Akkus und kein Anlass zur Sorge.
- Seien Sie vernünftig im Umgang mit Polymer Akkus. Verwenden Sie keine Polymer Akkus in Umgebungen mit hohen Temperaturen und lagern Sie keine ungenutzten Akkus über längere Zeiträume.

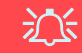

#### **Entsorgen der Akkus/ Batterien & Achtung**

Das von Ihnen gekaufte Produkt enthält einen aufladbaren Akku. Dier Akku ist wiederverwertbar. Nach verschiedenen nationalen und regionalen Getzgebungen kann es verboten in, einen nicht mehr gebrauchsfähigen Akku in den normalen Hausmüll zu werfen. Informieren Sie sich bei Ihrem regionalen Entsorgungsunternehmen über Recycling-Möglichkeiten oder korrekte Entsorgung.

Wenn ein falscher Akku eingesetzt wird, besteht Explosionsgefahr. Tauschen Sie den Akku nur durch den gleichen oder einen baugleichen Typ aus, der vom Hersteller empfohlen wird. Entsorgen Sie den verbrauchten Akku entsprechend der Anweisungen des Herstellers.

# **Schnellstart**

- 1. Entfernen Sie das gesamte Verpackungsmaterial.
- 2. Legen Sie den Computer auf eine stabile Unterlage.
- 3. Schließen Sie alle Peripheriegeräte, die Sie mit dem Computer verwenden wollen (z. B. Tastatur und Maus), an die entsprechenden Schnittstellen an.
- 4. **Gehen Sie bei der erstmaligen Einrichtung des Computers wie folgt vor** (um den Computer während des Versands zu schützen, wird der Akku das System nicht mit Strom versorgen, bis es das erste Mal mit dem AC/DC-Adapter verbunden und wie folgt erstmalig eingerichtet worden ist):
	- Bringen Sie das AC/DC-Adapterkabel an die DC-Eingangsbuchse an der linken Seite des Computers an und verbinden Sie das AC-Netzkabel anschließend mit einer Steckdose. Schließen Sie das AC-Netzkabel an den AC/DC-Adapter an. Der Akku wird jetzt entsperrt sein.
- 5. Klappen Sie den Deckel/LCD vorsichtig mit einer Hand auf, und öffnen Sie ihn auf einen angenehmen Sichtwinkel (jedoch nicht weiter als 130°). Mit der anderen Hand halten Sie das Unterteil des Computers fest (siehe *[Abb. 1](#page-39-0)*) (**Hinweis:** Heben Sie den Computer **niemals** am Deckel/LCD hoch).
- 6. Drücken Sie auf den Netzschalter, um den Computer einzuschalten.

### **Systemsoftware**

Möglicherweise wurde das Notebook bereits mit vorinstallierter Software ausgeliefert. Ist das nicht der Fall, oder wenn Sie das Notebook für ein anderes System neu konfigurieren möchten, finden Sie dazu eine Anleitung in diesem Handbuch zu *Microsoft Windows 10*.

### **Intel® Optane™-Unterstützung**

<span id="page-39-0"></span>Sie müssen **Intel**® **Optane**™ vor der Installations Ihres *Windows 10* Betriebssystems installieren (siehe *[Intel® Optane™ Setup auf](#page-40-0) [Seite 37](#page-40-0)*).

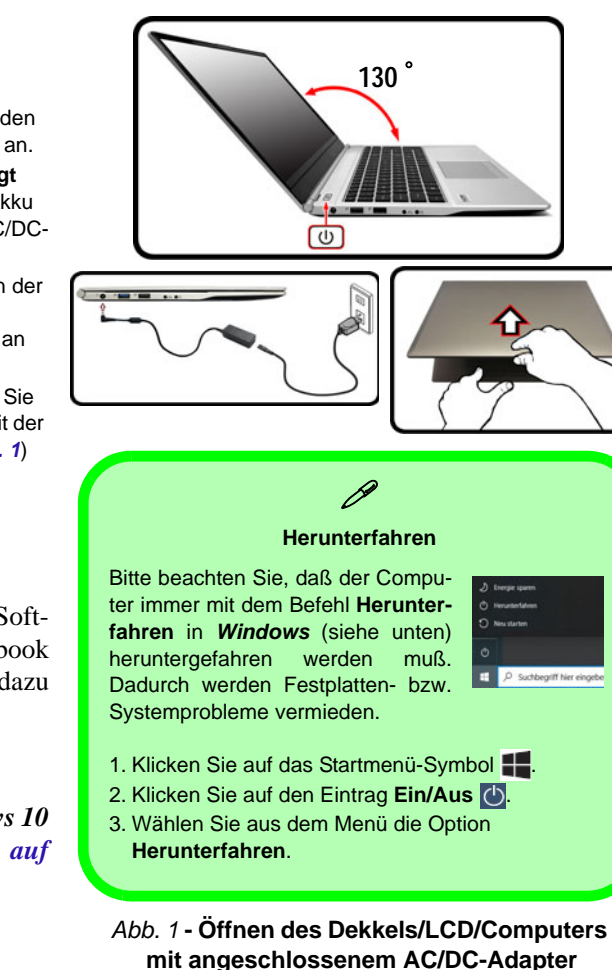

# <span id="page-40-0"></span>**Intel® Optane™ Setup**

**Intel® Optane**™ ist eine Kombination aus einem kompatiblen Speichergerät und **Intel® Rapid Storage-Technologie Software**. Diese Kombination wurde entwickelt, um Ihre Systemleistung zu beschleunigen, indem Sie Bootdaten, ausführbare Dateien, auf häufig zugegriffene Daten und Auslagerungsdateien auf eine nichtflüchtige Intel® Optane™ SSD mit niedriger Latenz aufrufen.

Wenden Sie sich an Ihren Händler oder Lieferanten, um zu erfahren, ob Ihr System diese Technologie unterstützt.

Wenn Sie ein System neu installieren, das zuvor im RAID Mode eingerichtet wurde, stellen Sie sicher, dass Sie den Intel Optane Speicher deaktiviert haben (siehe *[Intel® Op](#page-41-0)[tane™ deaktivieren auf Seite 38](#page-41-0)*).

### **Intel® Optane ™ Setup-Verfahren**

Sie müssen **Intel**® **Optane**™ vor der Installations Ihres *Windows 10* Betriebssystems installieren, und Sie müssen Folgendes vorbereiten, um dies zu tun.

- Die *Microsoft Windows 10* Betriebssystem-Disc.
- Ein angeschlossen externes DVD Laufwerk.
- Eine Intel® Optane™ SSD muss in Ihrem System installiert sein.
- Die Disc *Device Drivers & Utilities + User's Manual*.
- 1. Starten Sie den Computer und drücken Sie auf **F2,** um in das BIOS zu gelangen.
- 2. Gehen Sie zum Menü **Boot**, wählen Sie **UEFI Setting** und drücken Sie auf die Eingabetaste.
- 3. Wählen Sie **UEFI Boot**, drücken Sie auf die Eingabetaste und wählen Sie "**Enabled**".
- 4. Drücken Sie auf **Esc** um das Menü zu verlassen und gehen Sie zum Menü **Main**.
- 5. Wählen Sie **OffBoard NVMe Controller Configuration** und drücken Sie die Eingabetaste, um zu überprüfen, ob eine Intel® Optane™ SSD vorhanden ist.
- 6. Drücken Sie auf **Esc** um das Menü zu verlassen und gehen Sie zum Menü **Advanced**.
- 7. Wählen Sie **SATA Mode**, drücken Sie auf die Eingabetaste und wählen Sie **RAID Mode**.
- 8. Wählen Sie "**Save and Exit**", stellen Sie jedoch sicher, dass **die Bedingung im Aufzählungspunkt unten erfüllt ist**, bevor Sie dies tun.
	- Stellen Sie sicher, dass sich die *Windows 10*-DVD im angeschlossenen DVD Laufwerk befindet. Während der Computer hochfährt, startet dieser automatisch von der *Windows 10*-DVD (Sie werden aufgefordert, eine Taste zu drücken, um den Systemstart von der DVD auszuführen).
- 9. Drücken Sie auf **Weiter** > **Jetzt installieren**, um die Installation des Betriebssystems wie herkömmlich fortzusetzen (die Anleitung zur Installation des *Windows*-Betriebssystems finden Sie in der *Windows*- Dokumentation).
- 10. Wählen Sie **Benutzerdefiniert: nur Windows installieren (für fortgeschrittene Benutzer)**.
- 11. Es wird empfohlen, bestehende Partitionen auszuwählen und zu löschen.
- 12. Klicken Sie auf **Neu**, um eine Partition für Windows zu erstellen.
- 13. Es ist sehr wichtig sicherzustellen, dass bei der Erstellung der Partition ein Minimum von **5MB** nicht zugewiesenem Speicherplatz gelassen wird.
- 14. Folgen Sie den Anweisungen auf dem Bildschirm, um das *Windows 10*-Betriebssystem zu installieren.
- 15. Installieren Sie die *Windows*-Treiber (siehe *[Seite 55](#page-58-0)*). Sollten Sie den **Intel® Rapid Storage-Technologie (IRST)** Treiber Installieren.
- 16. Starten Sie die **Intel® Rapid Storage-Technologie** Anwendung.
- 17. Klicken Sie auf **Aktivieren**.

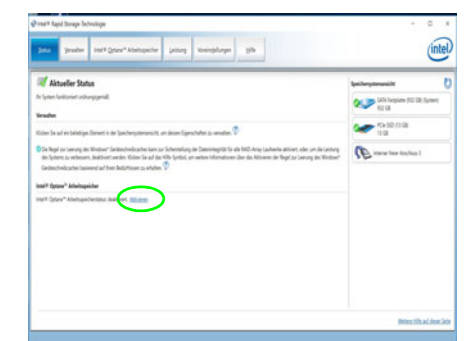

*Abb. 2* **- Intel® Rapid Storage-Technologie - Status**

- 18. Das System wird eine Meldung anzeigen und Sie bitten, ein kompatibles schnelles Laufwerk auszuwählen (in diesem Fall sollte nur eine Option vorhanden sein).
- 19. Sie müssen den Computer nach dem Aktivieren von **Optane** neu starten und sicherstellen, dass das System mit dem eingeschalteten AC/DC-Adapter und nicht nur mit dem Akku betrieben wird.
- 20. Klicken Sie auf **Ja**, um den Vorgang zu starten (dies kann einige Zeit dauern).
- 21. Starten Sie den Computer neu, nachdem der Vorgang abgeschlossen ist.

### <span id="page-41-0"></span>**Intel® Optane™ deaktivieren**

Wenn Sie eine bestehende **Intel® Optane™** Einrichtung deaktivieren möchten, gehen Sie wie folgt vor.

- 1. Starten Sie die **Intel® Rapid Storage-Technologie** Anwendung.
- 2. Klicken Sie auf **Deaktivieren**.
- 3. Klicken Sie auf **Ja**, wenn die Nachricht angezeigt wird.

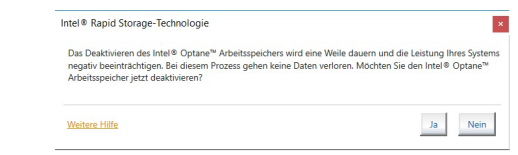

- 4. Starten Sie den Computer neu, um den Vorgang abzuschließen.
- 5. Starten Sie die **Intel® Rapid Storage-Technologie** Anwendung.
- 6. Der **Status** von **Intel® Optane ™ Arbeitsspeicher** wird im Fenster angezeigt.

# **Systemübersicht: Ansicht von vorne mit geöffnetem LCD-Bildschirm (Modell A)**

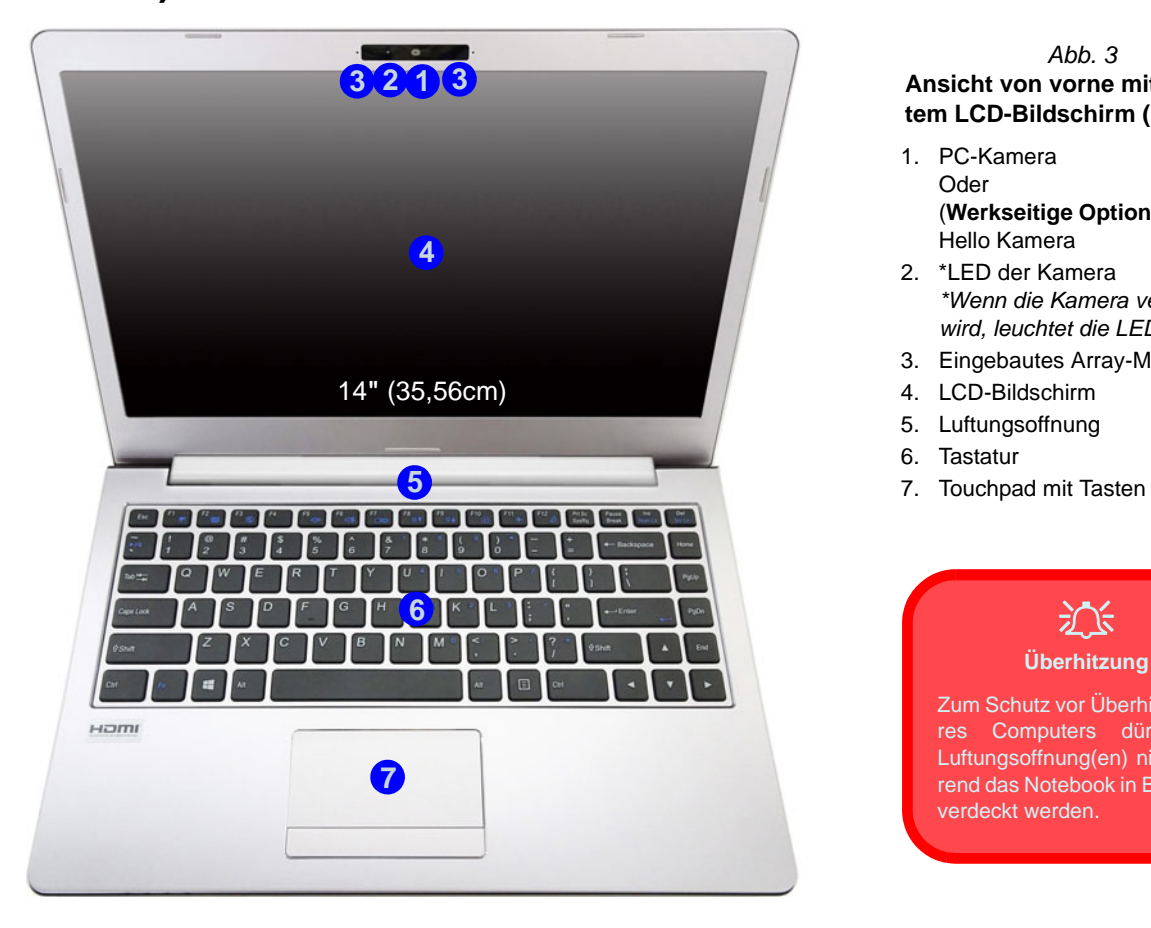

### *Abb. 3* **Ansicht von vorne mit geöffnetem LCD-Bildschirm (Modell A)**

- 1. PC-Kamera Oder (**Werkseitige Option**) Windows Hello Kamera
- 2. \*LED der Kamera *\*Wenn die Kamera verwendet wird, leuchtet die LED.*
- 3. Eingebautes Array-Mikrofon
- 4. LCD-Bildschirm
- 5. Luftungsoffnung
- 6. Tastatur
- 

### 江 **Überhitzung**

Zum Schutz vor Überhitzung Ihres Computers dürfen die Luftungsoffnung(en) nicht während das Notebook in Betrieb ist verdeckt werden.

# **Systemübersicht: Ansicht von vorne mit geöffnetem LCD-Bildschirm (Modell B)**

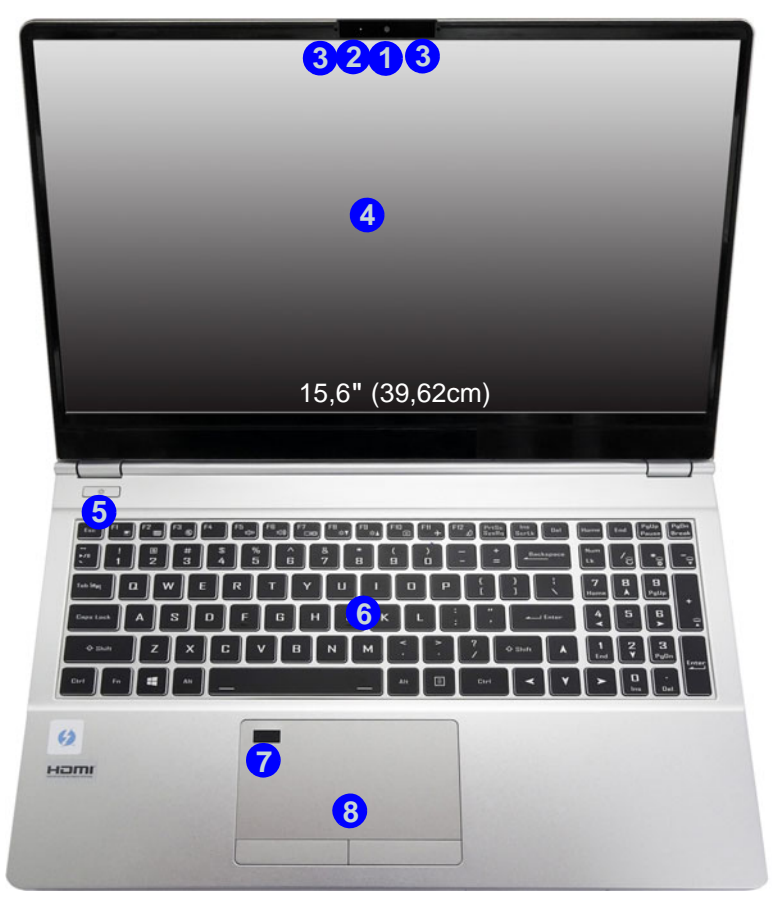

### *Abb. 4* **Ansicht von vorne mit geöffnetem LCD-Bildschirm (Modell B)**

- 1. PC-Kamera Oder (**Werkseitige Option**) Windows Hello Kamera
- 2. \*LED der Kamera *\*Wenn die Kamera verwendet wird, leuchtet die LED.*
- 3. Eingebautes Array-Mikrofon
- 4. LCD-Bildschirm
- 5. Netzschalter
- 6. Tastatur
- 7. (**Werkseitige Option**) Fingerabdruckleser
- 8. Touchpad mit Tasten

# **LED-Anzeigen**

Die LED-Anzeigen auf dem Computer zeigen wichtige Informationen über den aktuellen Status des Computers.

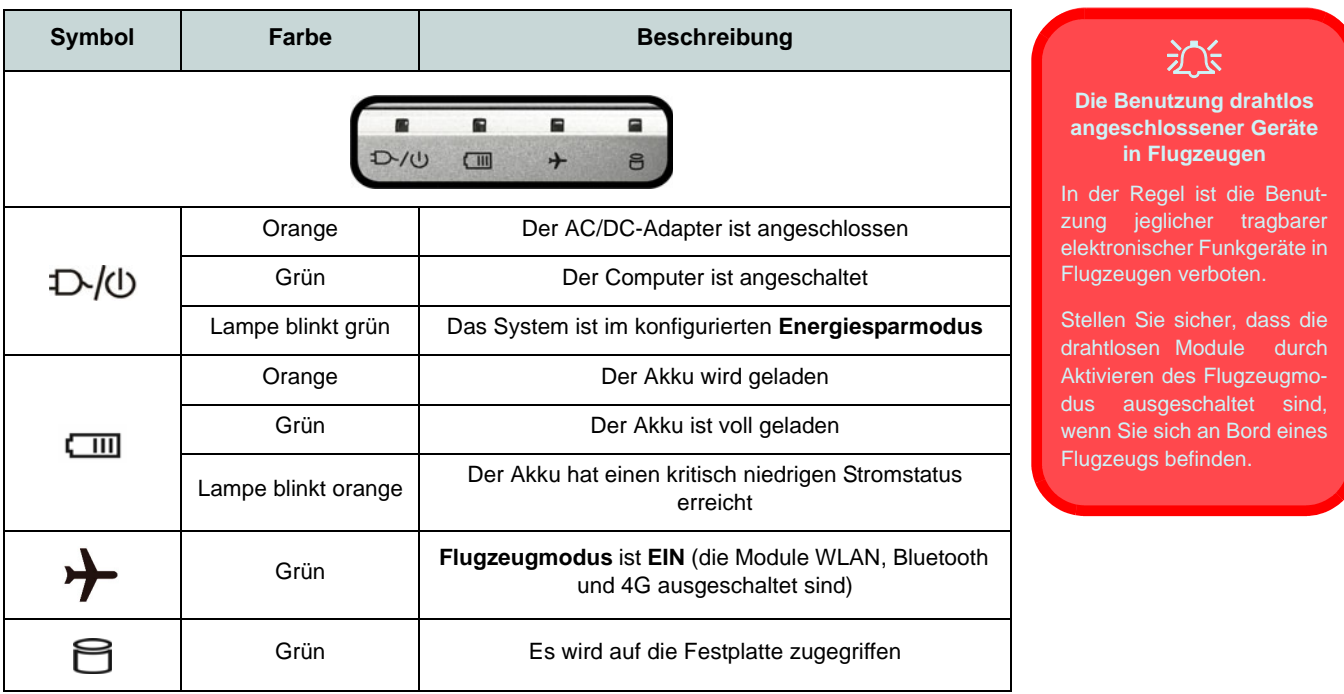

<span id="page-44-0"></span>*Tabelle 1* **- LED-Anzeigen**

# **Tastatur (Modell A)**

Die Tastatur hat eine eingebettete Nummerntastatur für einfache Zahleneingabe. Durch Drükken auf **Fn + Num** wird die Nummerntastatur ein- und ausgeschaltet. Zusätzlich gibt es Funktionstasten, über die Sie direkt zwischen den Funktionen umschalten können.

### **(Werkseitige Option) Weiße LED-Tastatur**

Siehe *[Weiße LED-Tastatur \(Option - Nur Modell A\) auf Seite 50](#page-53-0)*. Die Stufe der Tastaturbeleuchtung kann angepasst oder aus-/eingeschaltet werden, indem Sie die **Fn + F4** Tasten verwenden.

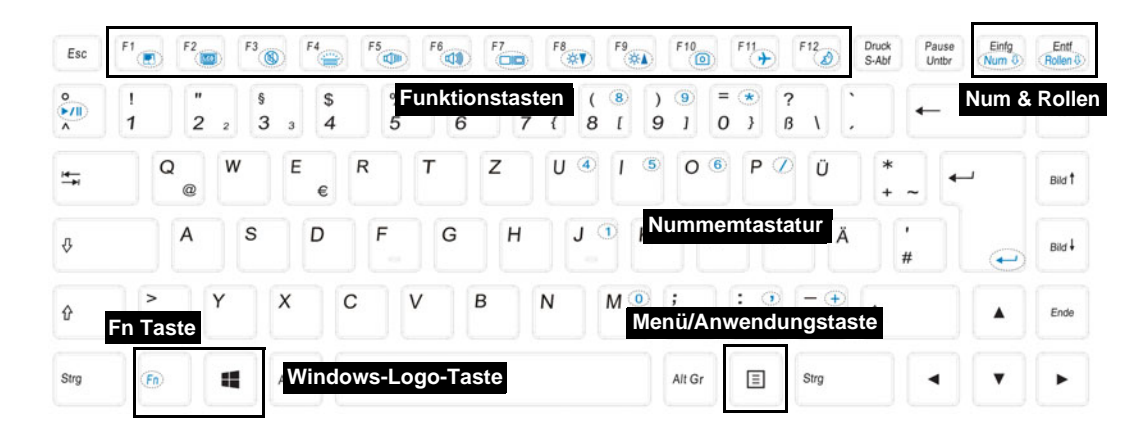

*Abb. 5* **- Tastatur**

# **Tastatur (Modell B)**

Die Tastatur hat eine eingebettete Nummerntastatur für einfache Zahleneingabe. Durch Drücken auf **Num** wird die Nummerntastatur ein- und ausgeschaltet. Zusätzlich gibt es Funktionstasten, über die Sie direkt zwischen den Funktionen umschalten können.

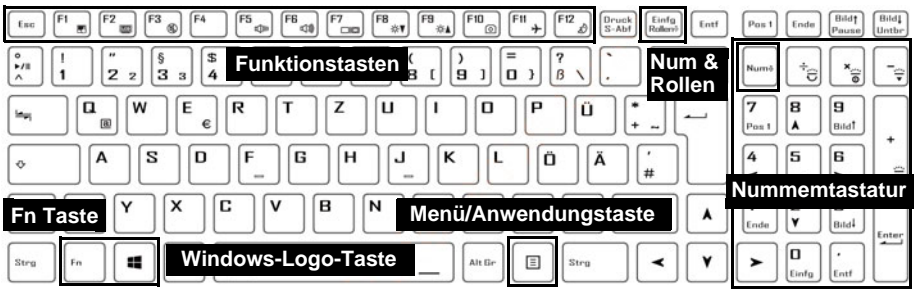

### **(Werkseitige Option) Mehrfarbige LED-Tastatur**

Siehe *[Mehrfarbige LED-Tastatur \(Option - Nur Modell B\) auf Seite 51](#page-54-0)*.

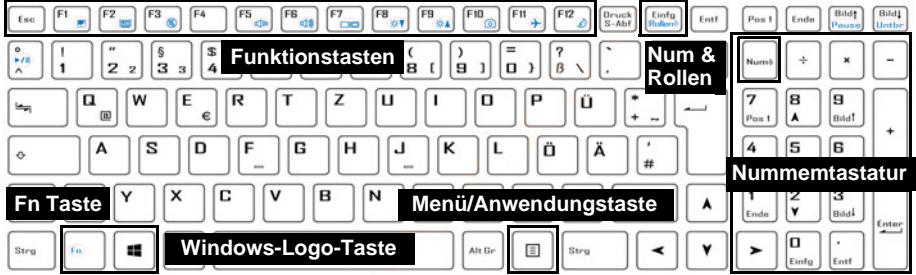

*Abb. 6* **- Tastatur**

### **Funktionstasten und visuelle Anzeigen**

Wenn die Funktionstasten (**F1 - F12**) gleichzeitig mit der **Fn**-Taste gedrückt werden, funktionieren sie wie Hotkeys. Neben den Tastenkombinationen für die Grundfunktionen gibt es einige visuelle Anzeigen, wenn der Control Center-Treiber installiert ist.

<span id="page-47-0"></span>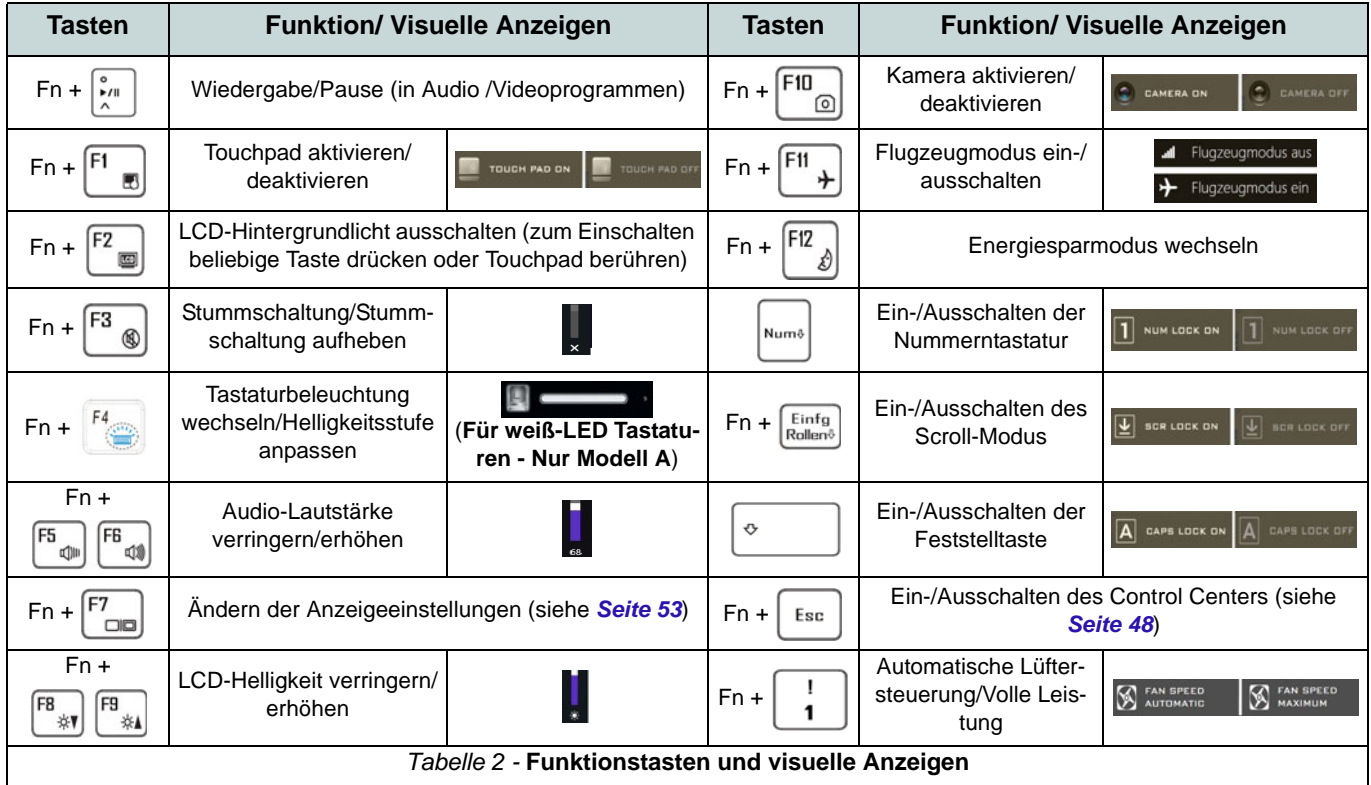

# **Systemübersicht: Ansicht von vorne, links und rechts (Modell A)**

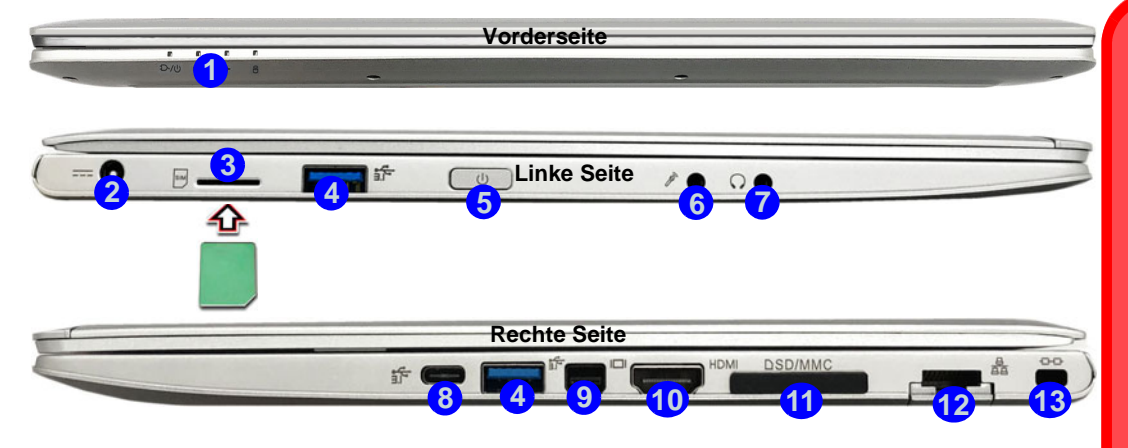

#### Abb. 7 - Ansicht von vorne, links und rechts (Modell A)

- 1. LED-Anzeigen
- 2. DC-Eingangsbuchse
- 3. USIM-Kartenleser (für 4G USIM-Karte)
- 4. USB 3.0 (USB 3.1 Gen 1) Typ-A Anschlüsse
- 5. Netzschalter
- 6. Mikrofon-Eingangsbuchse
- 7. Kopfhörer-Ausgangsbuchse

8. USB 3.0 (USB 3.1 Gen 1) Typ-C Anschluss Oder

(**Werkseitige Option**) \*Thunderbolt 3 Anschluss (siehe *[\\* Thunderbolt Anschluss Netzteil](#page-49-0)  [Unterstützung auf Seite 46](#page-49-0)*)

- 9. Mini DisplayPort 1.2 Anschluss
- 10. HDMI-Ausgangsanschluss
- 11. Multi-in-1 Kartenleser
- 12. RJ-45 LAN-Buchse
- 13. Sicherheitsschloß-Buchse

# 沙

#### **USIM Kartenauswurf**

Drücken Sie einfach auf die USIM-Karte, um sie auszuwerfen. Tun Sie dies allerdings nicht, wenn gerade eine Verbindung besteht.

Wenn Sie die Karte bei einer bestehenden 4G-Verbindung auswerfen, müssen Sie das System herunterfahren, die USIM-Karte neu einsetzen, das System neu starten und die 4G-Verbindung anschließend wiederherstellen.

Wenn Sie die USIM-Karten wechseln möchten, müssen Sie das System ebenfalls herunterfahren, die USIM-Karte neu einsetzen, das System neu starten und die 4G-Verbindung anschließend wiederherstellen.

# **Systemübersicht: Ansicht von vorne, links und rechts (Modell B)**

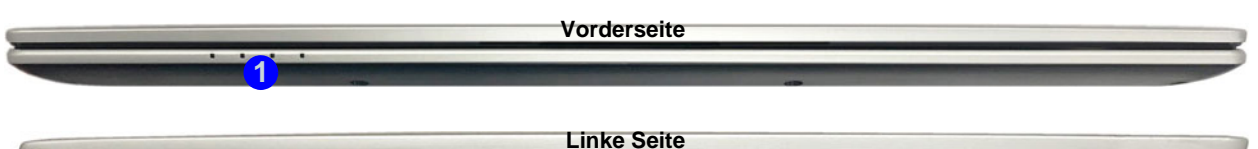

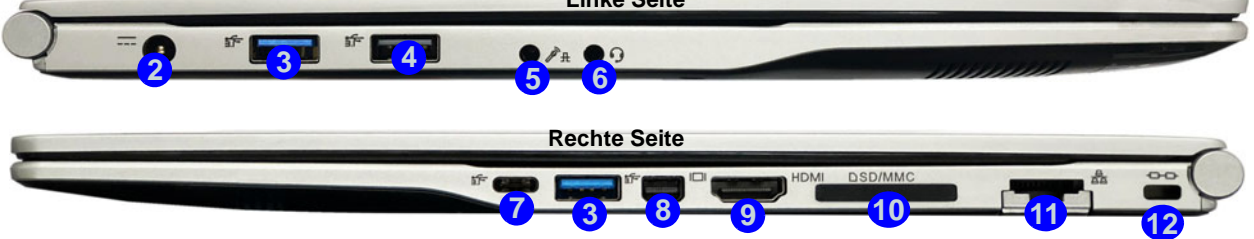

### *Abb. 8* **- Ansicht von vorne, links und rechts (Modell B)**

- 1. LED-Anzeigen
- 2. DC-Eingangsbuchse
- 3. USB 3.0 (USB 3.1 Gen 1) Typ-A Anschlüsse
- 4. USB 2.0 Anschluss
- 5. 2-in-1 Audiobuchse (Mikrofon und Optischer S/PDIF)
- 6. 2-in-1 Audiobuchse (Kopfhörer und Mikrofon)
- 7. USB 3.1 Gen 2 Typ-C Anschluss Oder
	- (**Werkseitige Option**) \*Thunderbolt 3 Anschluss
- 8. Mini DisplayPort 1.2 Anschluss
- 9. HDMI-Ausgangsanschluss
- 10. Multi-in-1 Kartenleser
- 11. RJ-45 LAN-Buchse
- 12. Sicherheitsschloß-Buchse

# 沈

#### <span id="page-49-0"></span>**\*Thunderbolt Anschluss Netzteil Unterstützung**

Systeme, die einen Thunderbolt Combo-Anschluss unterstützen, können von einem AC/DC-Adapter eines Drittanbieters versorgt werden. der an den Thunderbolt Combo-Anschluss angeschlossen ist. Stellen Sie jedoch sicher, dass die Nennleistung des Typ-C Adapters 20V, 3,25A (65 Watt) beträgt und dass der Typ-C Adapter entsprechend vom TÜV/UL/ cTUVUS/INTERTEK, etc. zertifiziert ist.

# **Systemübersicht: Ansicht von unten und hinten**

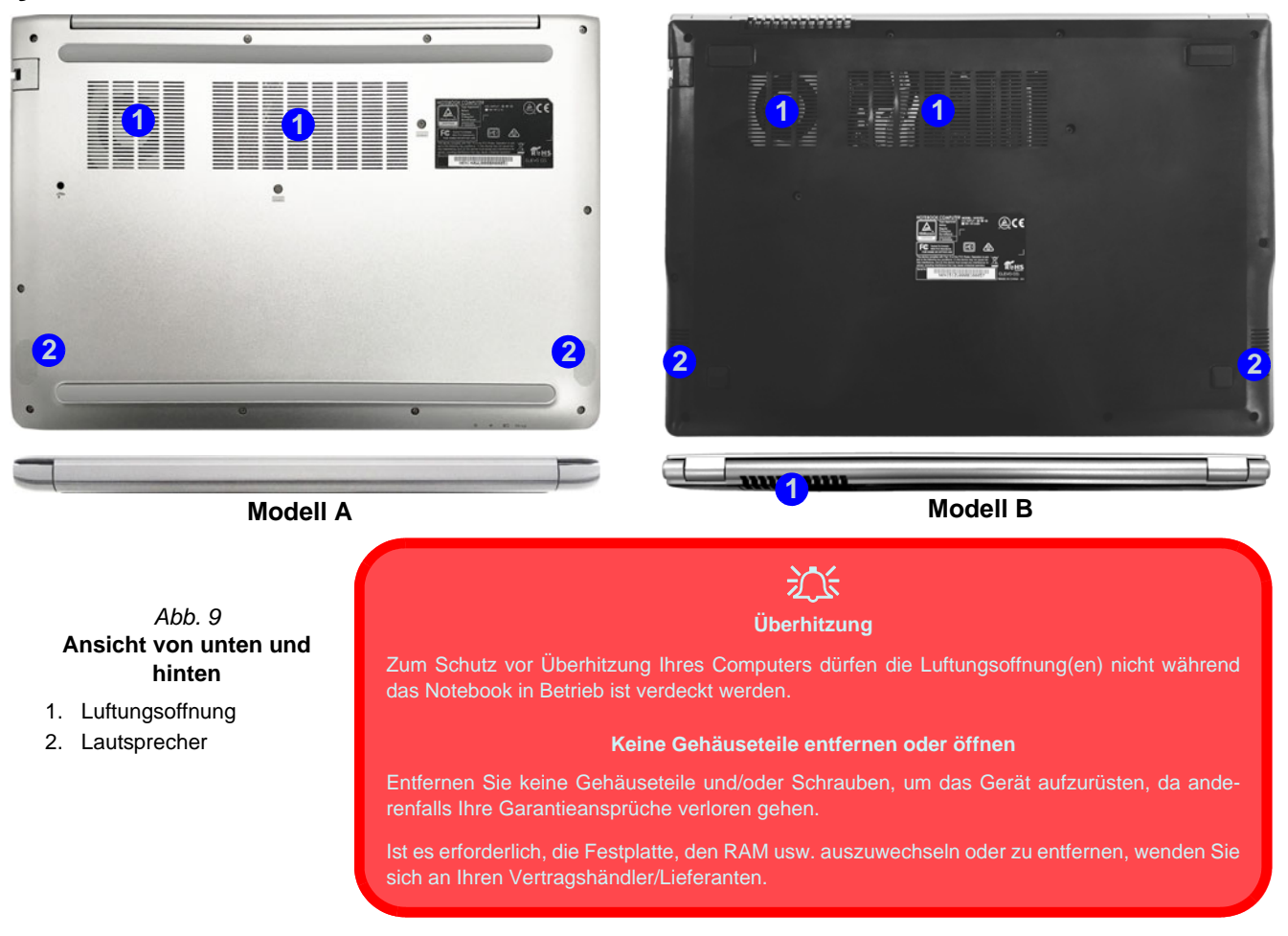

# <span id="page-51-0"></span>**Control Center**

Führen Sie das **Control Center** über das Startmenü in *Windows* **auch der Startion auch die Tastenkombination Fn + Esc** drücken oder auf das Symbol  $\ll$  im **Infobereich auf der Taskleiste** doppelklicken, um das **Control Center** zu öffnen. Das **Control Center** bietet einen schnellen Zugriff auf die **Leistungsmodi**, die **Lüfter Einstellungen** und die Konfiguration der **LED-Tastatur** (*für die optionale LED-Tastatur*).

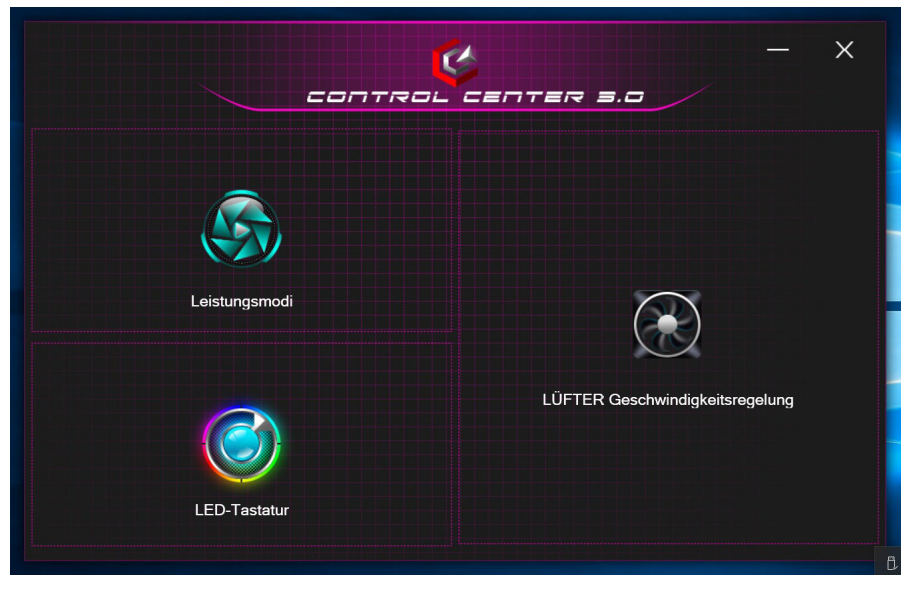

*Abb. 10* **- Control Center**

# Deutsch **Deutsch**

### **Leistungsmodi**

"**Leistungsmodi**" ermöglicht es Ihnen, den Leistungsmodus anzupassen, indem Sie auf das entsprechende Symbol klikken.

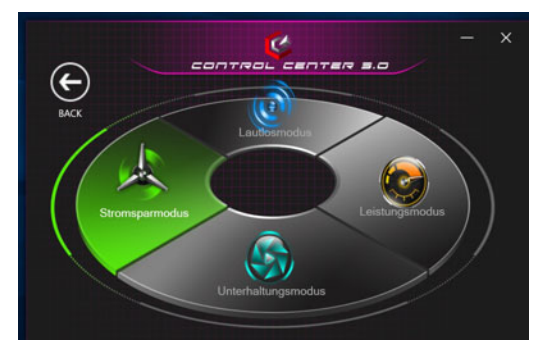

*Abb. 11* **- Leistungsmodi**

- Der **Stromsparmodus** konzentriert sich auf die Schonung des Akkus (CPU Turbo Boost und dGPU Turbo werden ausgeschaltet).
- Der **Lautlosmodus** konzentriert sich auf die Reduzierung von Lüftergeräuschen und reduziert sowohl die CPU- als auch die GPU-Leistung.
- Der **Unterhaltungsmodus** gleicht die CPU- und GPU-Leistung aus und ist ideal zum Abspielen von Videos usw. geeignet.
- Der **Leistungsmodus** ist ideal für Spiele mit höherer CPUund GPU-Leistung.

### **LÜFTER Geschwindigkeitsregelung**

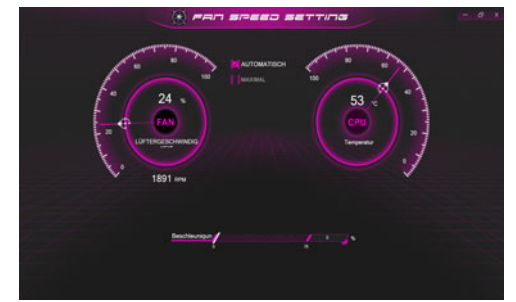

*Abb. 12* **- LÜFTER Geschwindigkeitsregelung**

Können Sie die Lüftergeschwindigkeit auf **Maximal** (volle Leistung) oder **Automatisch** stellen. Die Lüftergeschwindigkeit wird sich automatisch einstellen, um die Temperatur der CPU/GPU zu regeln. Mit dem Regler "**Versatz**" können Sie die Einstellungen nach Ihren Wünschen anpassen. Sie können die Einstellung nach Bedarf auch auf **Maximal** anpassen.

**Alle diese Einstellungen können als Sicherheitsvorkehrung vom System überschrieben werden, wenn Sie den Lüfter zu stark beanspruchen.**

# <span id="page-53-0"></span>**Weiße LED-Tastatur (Option - Nur Modell A)**

Die **LED-Tastatur**-Anwendung kann durch Klicken auf **LED-Tastatur** im **Control Center** oder über das Startmenü in *Windows* **a** Led Keyboard Setting **aufgerufen** werden.

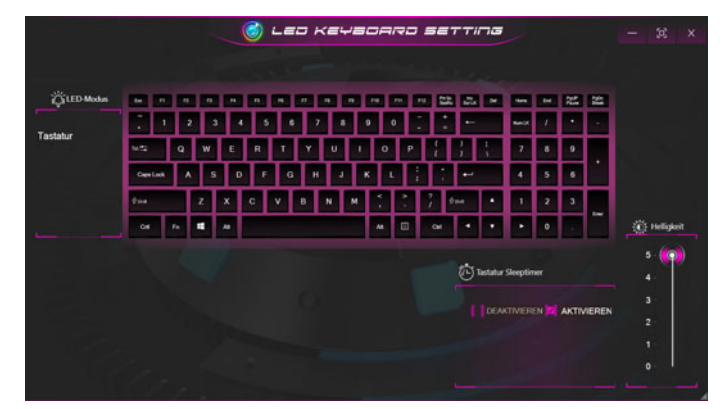

*Abb. 13* **- LED-Tastatur-Anwendung (Weiße LED-Tastatur)**

### **Tastatur Sleeptimer**

Aktivieren und wählen Sie anschließend die Zeitdauer der Leerlaufs, nach der die Tastatur LED den Schlafmodus aufrufen (d.h. die LED Tastaturbeleuchtung wird ausgeschaltet, um Strom zu sparen).

### **KB Helligkeit**

Sie können die Tastaturhelligkeit mit dem Schieberegler **Helligkeit** einstellen.

# <span id="page-54-0"></span>**Mehrfarbige LED-Tastatur (Option - Nur Modell B)**

Die **LED-Tastatur**-Anwendung kann durch Klicken auf **LED-Tastatur** im **Control Center** (oder durch Drücken von **Fn** und der  $\sqrt{ }$ -Taste) oder über das Startmenü in *Windows* **a**ufgerufen werden.

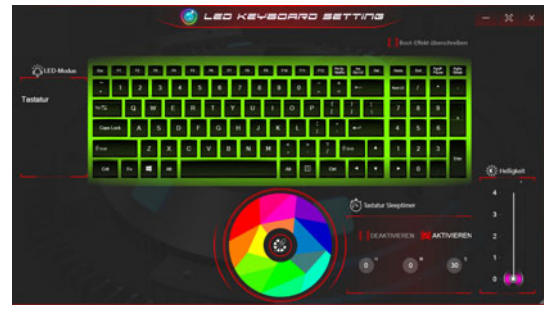

*Abb. 14* **- LED-Tastatur-Anwendung (Mehrfarbige LED-Tastatur)**

Die Tastatur-LED kann mit einer Tastenkombination aus **Fn** + beliebiger Taste wie unten beschrieben konfiguriert werden.

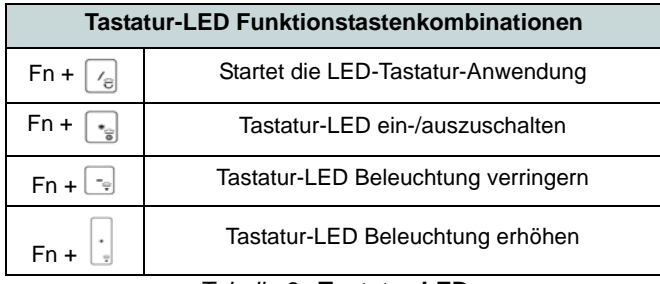

### **Farbmuster**

Über das Farbmuster in der Mitte des Bildschirms können Sie eine Reihe von Farben für die Hintergrundbeleuchtung auswählen, indem Sie auf die gewünschte Farbe klicken. Klicken Sie hier, um eine beliebige Farbe aus dem Muster auszuwählen, die auf die gesamte Tastatur.

### **Tastatur Sleeptimer**

Aktivieren und wählen Sie anschließend die Zeitdauer der Leerlaufs, nach der die Tastatur LED den Schlafmodus aufrufen (d.h. die LED Tastaturbeleuchtung wird ausgeschaltet, um Strom zu sparen).

### **KB Helligkeit**

Sie können die Tastaturhelligkeit mit dem Schieberegler **Helligkeit** einstellen.

# **Start-Menü, Kontextmenü, Taskleiste, Systemsteuerung und Einstellungen von Windows 10**

Auf die meisten Apps, Control Panels, Utilities und Programme in *Windows 10* können Sie über das Start-Menü gelangen. Klicken Sie dazu auf das Symbol  $\blacksquare$  in der Taskleiste in der linken unteren Ecke des Bildschirms (oder drücken Sie auf die **Windows-Logo-**Taste **der** Tastatur).

Klicken Sie mit der **rechten Maustaste** auf das Startmenü-Symbol  $\blacksquare$  (oder verwenden Sie die Tastenkombination **Windows-Logo-Taste**  $\mathbf{I}$  + **X**), um ein erweitertes Kontextmenü der nützlichen Funktionen aufzurufen: Apps und Features, Energieoptionen, Task-Manager, Suchen, Explorer, Geräte-Manager, Netzwerkverbindungen usw.

Der Infobereich der Taskleiste befindet sich in der rechten unteren Ecke des Bildschirms. Hierüber können Sie manche Control Panels und Anwendungen aufrufen, die in diesem Handbuch angesprochen werden.

In diesem Handbuch finden Sie eine Anleitung zum Öffnen der Systemsteuerung. Um die Systemsteuerung aufzurufen, wählen Sie Systemsteuerung unter dem Eintrag **Windows-System** im Startmenü.

Der Eintrag **Einstellungen** im Startmenü (auch die App) bietet Ihnen einen schnellen Zugriff auf eine Reihe von Einstellmöglichkeiten für das System, die Geräte, das Telefon, das Netzwerk und das Internet, die Personalisierung, die Apps, die Konten, die Zeit und Sprache, die Spiele, die Erleichterte Bedienung, Cortana, Suche, den Datenschutz und Update und die Sicherheit.

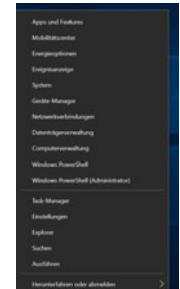

*Abb. 15* **Start-Menü, Kontextmenü, Taskleiste, Systemsteuerung und Einstellungen**

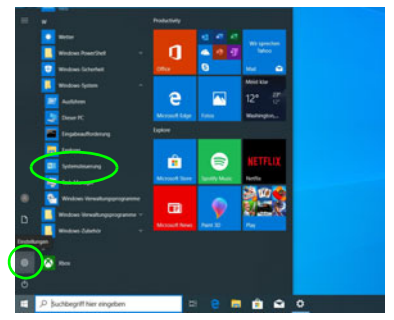

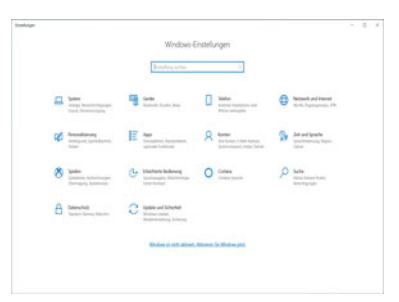

# Deutsch **Deutsch**

# **Grafikfunktionen**

Dieses System verfügt über eine **integrierte GPU von Intel**. Wenn der Grafiktreiber installiert ist, können Sie bei *Windows* im Einstellfenster **Anzeige** die Anzeigegeräte wechseln und Anzeigeoptionen konfigurieren.

### *So öffnen Sie in Windows das Einstellfenster Anzeige:*

- 1. Klicken Sie mit der rechten Maustaste auf den Desktop und dann aus dem Menü die Option **Anzeigeeinstellungen** wählen.
- 2. Wählen Sie aus den Menüs die gewünschten Anzeigeeinstellungen.

### *So rufen Sie die Steuerung für Intel® UHD-Grafik auf:*

1. Rufen Sie die **Steuerung für Intel® UHD-Grafik** über das Startmenü in *Windows* auf.

### Oder

2. Verwenden Sie die Tastenkombination **Strg + Alt + F12**, um die **Steuerung für Intel® UHD-Grafik** zu öffnen.

### <span id="page-56-0"></span>**Anzeigegeräte**

Beachten Sie, dass Sie externe Anzeigen nutzen können, die an den HDMI-Ausgangsanschluss und/oder an den Mini DisplayPort Anschluss angeschlossen sind. Lesen Sie die Anleitung des Anzeigegerätes, um zu erfahren, welche Formate unterstützt werden.

Bei *Windows* ist es möglich, schnell externe Monitore über das **Projizieren** Menü zu konfigurieren (drücken Sie auf die Windows-Logo-Taste **II** und gleichzeitig auf **P** oder drükken Sie die Tastenkombination **Fn + F7**).

### *Konfiguration der Anzeige mit dem Projizieren Menü:*

- 1. Schließen Sie das externe Anzeigegerät an den entsprechenden Anschluss an und schalten Sie es anschließend ein.
- 2. Drücken Sie die Tastenkombination **+ P** (oder **Fn** + **F7**).
- 3. Klicken Sie auf eine der Optionen im Menü zur Auswahl von **Nur PC-Bildschirm**, **Duplizieren**, **Erweitern** oder **Nur zweiter Bildschirm**.
- 4. Sie können klicken auf **Mit drahtloser Anzeige verbinden** unten im **Projizieren** Fenster tippen und den Schritten folgen, um sich mit einem drahtlosen Anzeigegerät zu verbinden.

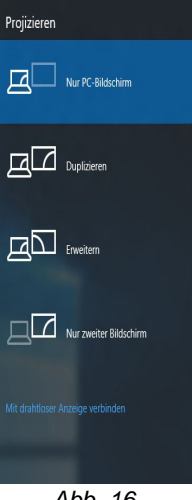

*Abb. 16* **Projizieren**

# **Audiofunktionen**

Sie können die Audiooptionen für Ihren Computer über die Systemsteuerung **Sound** in *Windows* konfigurieren.

Die Lautstärke können Sie durch die Tastenkombination **Fn + F5/F6** ändern.

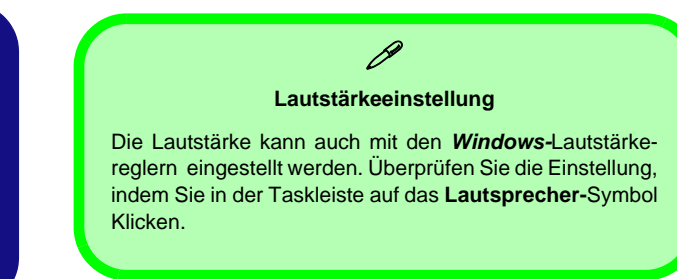

# **Energieoptionen**

Die Energieoptionen von *Windows* ermöglichen Ihnen die Konfiguration der Optionen für das Energiemanagement des Computers. Sie können Strom sparen, indem Sie **Energiesparpläne** erstellen und im linken Menü können Sie die Optionen für den **Netzschalter**, die **Energiespartasten** (**Fn + F12**) und **Zuklappeinstellung** (beim Schließen des Dekkels), den **Bildschirm** und den **Energiesparmodus** (die Standardeinstellung Energie sparen) konfigurieren.

Klicken Sie im linken Menü auf **Energiesparplan erstellen**, und wählen Sie die Optionen, um einen neuen Plan zu erstellen. Klicken Sie auf **Energieplaneinstellungen ändern**, und klicken Sie auf **Erweiterte Energieeinstellungen ändern**, um weitere Optionen für die Konfiguration aufzurufen.

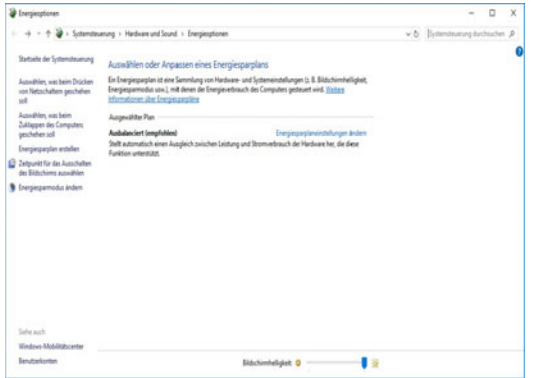

*Abb. 17* **- Energieoptionen**

# <span id="page-58-0"></span>**Installation der Treiber**

Die Disc *Device Drivers & Utilities + User's Manual* enthält die Treiber und Hilfsprogramme, die für das einwandfreie Funktionieren des Computers notwendig sind. Möglicherweise wurden diese bereits vorinstalliert. Ist das nicht der Fall, legen Sie die Disc ein, und klicken Sie auf **Install Drivers** (Schaltfläche) oder **Option Drivers** (Schaltfläche), um das Treibermenü **Optional** aufzurufen. Installieren Sie die Treiber in der in *Abb. 18* angegebenen Reihenfolge. Markieren Sie die Treiber, die installiert werden sollen (notieren Sie zum späteren Nachlesen die Treiber, die Sie installiert haben). **Hinweis:** Muss ein Treiber neu installiert werden, sollten Sie den alten Treiber zunächst deinstallieren.

### **Letzte Updates**

Nachdem Sie alle Treiber installiert haben, stellen Sie sicher, dass Sie **Nach Updates suchen** aktivieren (**Einstellungen > Update und Sicherheit > Nach Updates suchen**) und gehen Sie zum Microsoft Store und klicken Sie auf **Downloads und Updates > Updates abrufen**, um alle Apps usw. zu aktualisieren.

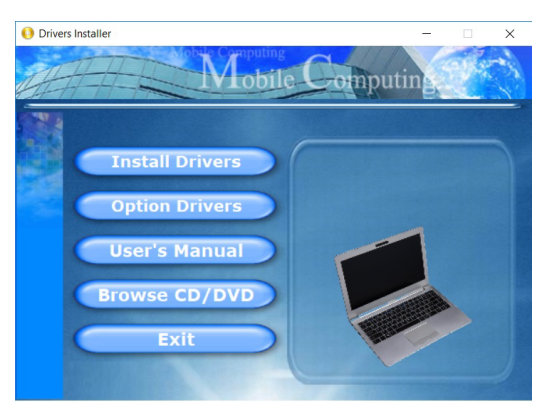

*Abb. 18* **- Installation der Treiber**

# 沇

#### **Treiberinstallation und Stromversorgung**

Während die Treiber installiert werden, muss der Computer über den AC/DC-Adapter mit Strom versorgt werden. Einige Treiber benötigen für den Installationsvorgang sehr viel Strom. Wenn der Akku nicht mehr über genügend Strom verfügt, kann sich das System während der Installation ausschalten, was zu Systemfehlern führen kann (das ist kein Sicherheitsproblem, und der Akku ist innerhalb von einer Minute wieder aufladbar).

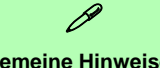

#### **Allgemeine Hinweise zur Treiberinstallation**

Wenn Sie keine fortgeschrittenen Kenntnisse haben, folgen Sie für jeden Treiber den Anweisungen auf dem Bildschirm (z. B. **Weiter** > **Weiter** > **Fertig stellen**). In vielen Fällen ist es erforderlich, den Computer nach der Treiberinstallation neu zu starten.

Alle Module (z. B. WLAN oder Bluetooth) müssen vor der Treiberinstallation **eingeschaltet** werden.

# **Windows Hello Kamera (Option)**

Die **Windows Hello Kamera** ist kompatibel mit dem **Windows Hello Gesichtserkennung** System. Die Windows Hello Kamera bietet eine benutzerfreundliche Schnittstelle mit einer einzelnen Form der Überprüfung, um Sie an Ihrem Computer anzumelden.

Das Windows Hello Kameramodul verwendet die **Anmeldeoption** Konfiguration des *Windows* **Kontos**.

### **Konfiguration des Windows Hello Kameramoduls**

- 1. Stellen Sie vor der Einrichtung des Gesichtserkennungssystem sicher, dass:
	- Das System mit dem AC/DC-Adapter (wenn das System über Akku betrieben wird, funktioniert das Gesichtserkennungssystem nicht).
	- Wenn Sie eine Brille tragen, wird empfohlen, dass Sie Ihre Brille absetzen, um Probleme mit Reflektionen zu vermeiden, die das Gesichtserkennungssystem beeinträchtigen könnten.
- 2. Klicken Sie auf den Eintrag **Einstellungen** im Startmenü.
- 3. Klicken Sie dann auf **Konten** und klicken Sie auf **Anmeldeoptionen**.
- 4. Sie müssen ein *Windows* Kennwort hinzufügen (klicken Sie auf **Hinzufügen** unter **Kennwort**).
- 5. Nachdem Sie das Passwort hinzugefügt haben, müssen Sie auch eine **PIN** eingeben.
- 6. Klicken Sie bei **Windows Hello** unter **Gesichtserkennung** auf **Einrichten**.
- 7. Klicken Sie auf **Los geht's** und der Windows Hello Einrichtungsassistent wird Sie anschließend durch den Vorgang zum Scannen Ihres Gesichts leiten.
- 8. Sie müssen die PIN für die erstmalige Einrichtung eingeben.
- 9. Schauen Sie direkt auf den Bildschirm, damit das System Ihr Gesicht scannen kann (die blaue Leiste unter dem Bild zeigt den Fortschritt des Scans an).
- 10. Das System wird anschließend "**Fertig!**" melden. Klicken Sie auf **Schließen** um den Einrichtungsassistenten zu beenden.
- 11. **Starten Sie den Computer neu** nachdem der Scanvorgang beendet wurde.
- 12. Sie können das Gesichtserkennungssystem verwenden, um Ihren Computer zu entsperren, wenn Sie das System das nächste Mal starten. Das System wird "**Die Kamera wird eingeschaltet...** (Getting ready...)" anzeigen und schauen Sie danach einfach (bei der Anzeige von "**Ich versuche, Sie zu erkennen...**" / "**Sicherstellen, dass Sie es sind...**") auf den Bildschirm, um den Scan abzuschließen.

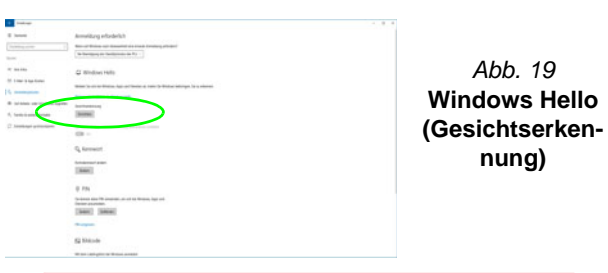

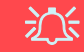

### **Windows Hello Kamera und Energie sparen**

Wenn Sie die PC Kamera ausschalten (z.B. über die **Fn + F10** Tastenkombination oder das **Contrl Center**-Symbol), wird das Gesichtserkennungssystem nicht funktionieren.

Wenn das System bei ausgeschalteter Kamera in den Ruhemodus versetzt und wieder aktiviert, neu gestartet oder heruntergefahren und wieder neu gestartet wird, funktioniert das Gesichtserkennungssystem nicht.

# **Fingerabdruckleser (Option - Nur Modell B )**

Melden Sie Ihre Fingerabdrücke vor dem Benutzen wie unten beschrieben an. Das Fingerabdrucklesemodul verwendet die **Anmeldeoption** Konfiguration des *Windows* **Kontos**.

# がく

#### **Probleme beim Anmelden mit dem Fingerabdruck**

Sollte der Fingerabdruckleser während des Windows-Begrüßungsbildschirms den Fingerabdruck 3-mal nicht erkennen können, wird der Computerzugriff gesperrt. In diesem Falle benötigen Sie Ihren PIN-Code (den Sie bei der ursprünglichen Einrichtung des Fingerabdrucklesers eingegeben haben), um wieder auf den Computer zugreifen zu können. Alternativ können Sie auch Ihr Windows-Kennwort zur Anmeldung verwenden. Nachdem Sie den PIN-Code (oder das Windows-Kennwort) zur Anmeldung verwandt haben, können Sie unter **Einstellungen > Konten > Anmeldeoptionen** Ihre Einstellungen ändern.

### **Fingerabdruckmodulkonfiguration**

- 1. Klicken Sie auf den Eintrag **Einstellungen** im Startmenü.
- 2. Klicken Sie dann auf **Konten** und klicken Sie auf **Anmeldeoptionen**.
- 3. Sie müssen ein *Windows* Kennwort hinzufügen (klicken Sie auf **Hinzufügen** unter **Kennwort**).
- 4. Nachdem Sie das Passwort hinzugefügt haben, müssen Sie auch eine **PIN** eingeben.
- 5. Klicken Sie bei **Windows Hello** unter **Fingerabdruck** auf **Einrichten**.
- 6. Der Assistent führt Sie dann durch den Setup-Vorgang, um Ihre Fingerabdrücke zu registrieren.
- 7. Sie werden angewiesen, **den Fingerabdrucksensor** mehrmals **zu berühren** (**Dies kann mehr als 20 Mal sein**).
- 8. Versuchen Sie es, indem Sie verschiedene Fingerteile in unterschiedlichen Stellungen zeigen.
- 9. Klicken Sie abschließend auf **Schließen**.
- 10. Sie können Einen **weiteren** Finger **hinzufügen** auswählen (empfohlen) oder Den aktuellen Fingerabdruck **entfernen**.
- 11. Sie können nun den Fingerabdrucksensor berühren, um sich am Computer anzumelden.

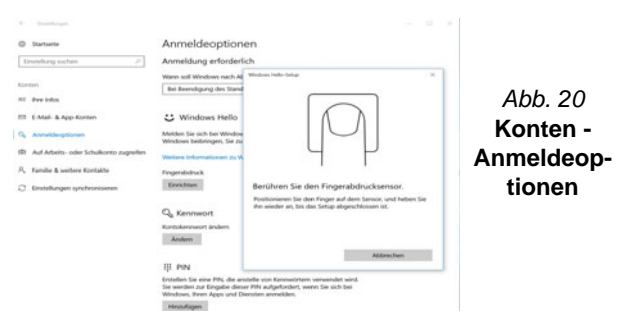

# **TPM (Option)**

Bevor Sie die TPM (Trusted Platform Module)-Funktionen einrichten, müssen Sie die Sicherheitsplattform initialisieren.

### **Aktivieren der TPM-Funktionen**

- 1. Starten Sie den Computer neu.
- 2. Rufen Sie das **BIOS** auf, indem Sie während des POST-Vorgangs/ Startups auf **F2** drücken.
- 3. Klicken Sie auf **Setup Utility** und wählen Sie das Menü **Security**.
- 4. Klicken Sie auf **TPM Configuration** und wählen Sie **Enable**  (Aktivieren) für **Security Device Support** (Sicherheitsgeräteunterstützung).
- 5. Sie müssen anschließend auf **F10** drücken/klicken, um die Änderungen zu speichern und den Computer neu zu starten.

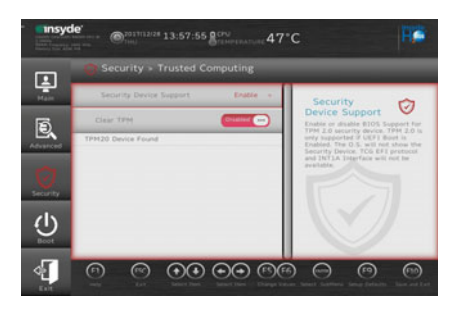

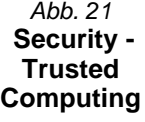

### **TPM Verwaltung in Windows**

Sie können Ihre TPM Einstellungen unter *Windows* verwalten:

- 1. Rufen Sie die **Systemsteuerung** auf.
- 2. Klicken Sie auf **BitLocker-Laufwerkverschlüsselung** (**System und Sicherheit**).
- 3. Klicken Sie auf **TPM-Verwaltung**.

*Abb. 22* **BitLocker-Laufwerkverschlüsselung (TPM-Verwaltung)**

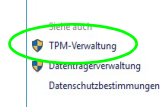

4. Im Fenster TPM-Verwaltung können Sie TPM unter *Windows* verwalten. Da ein TPM normalerweise in großen Unternehmen und Organisationen verwaltet wird, benötigen Sie bei der Verwaltung der hiesigen Informationen die Hilfe Ihres Systemadministrators.

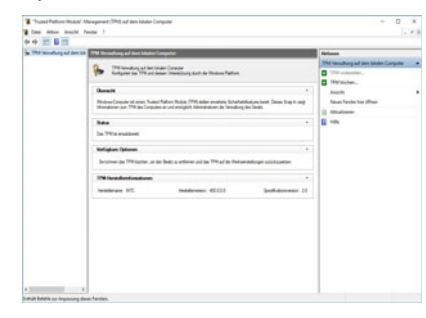

*Abb. 23* **"Trusted Platform Module"- Management (TPM) auf dem lokalen Computer**

### **TPM Aktionen**

- 1. Klicken Sie auf **TPM vorbereiten** und folgen Sie den Anweisungen des Assistenten, um TPM vorzubereiten (dabei wird möglicherweise ein Neustart des Computers und eine Bestätigung der Einstellungsänderungen nach dem Neustart durch Drücken der entsprechenden F-Taste erforderlich sein).
- 2. Nach dem Neustart wird TPM vorbereitet und Sie können anschließend das Menü **Aktionen** verwenden für **TPM ausschalten**, **Besitzerkennwort ändern**, **TPM löschen** oder **TPM-Sperre zurücksetzen**.
- 3. Ein Assistent wird Sie durch die Einrichtungsschritte leiten.

Wechseldatenträger - BitLoc Schließen Sie einen USB-Speichers

# **Fehlerbehebung**

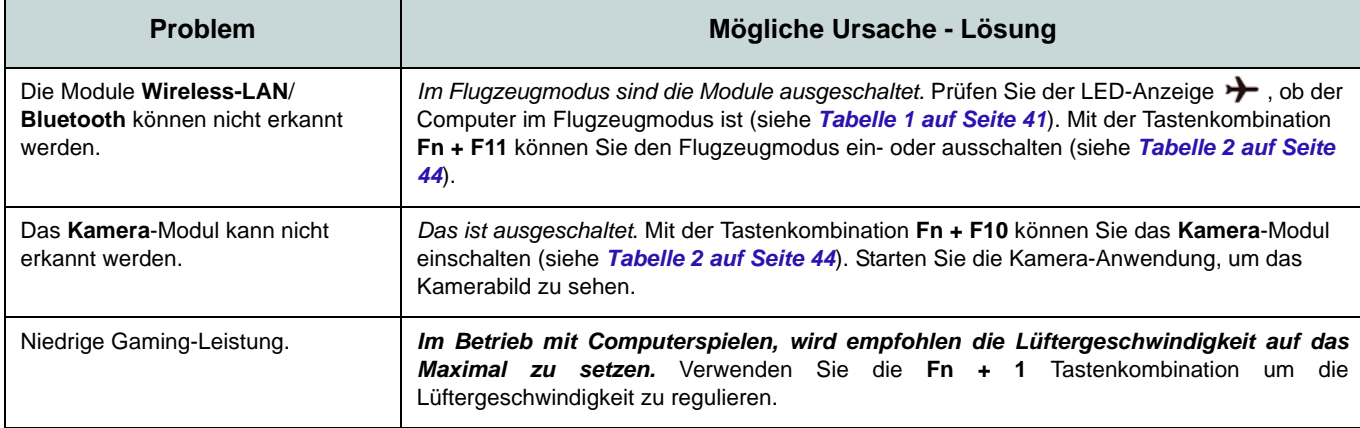

# **Technische Daten (Modell A)**

#### **Aktualität der technischen Daten**

P

Die in diesem Teil aufgeführten technischen Daten sind zum Zeitpunkt der Druckstellung richtig. Bestimmte Elemente (insbesondere Prozessortypen/-geschwindigkeiten) können im Rahmen des Entwicklungsplans des Herstellers zwischenzeitlich geändert oder aktualisiert werden. Detailinformationen erhalten Sie bei Ihrem Servicezentrum.

Bitte beachten Sie, dass diese Reihe von Computer-Modellen eine Vielzahl an Prozessoren und/oder Grafikkarten unterstützen kann.

Um herauszufinden welcher **Prozessor/ CPU** in Ihrem System verbaut ist, begeben Sie sich zum **Start-**Menü und wählen dort **Einstellungen**, und dann wählen Sie **System** und klicke auf **Info**. Hier finden Sie ebenfalls Information über die Größe des installierten RAM u.v.m.

Um Informationen über den in Ihrem System verwendeten **Videoadapter** zu erhalten gehen Sie zum Start-Menü, wo Sie **Einstellungen** wählen, dann wählen Sie auf **System** und klicken auf **Bildschirm > Erweiterte Anzeigeeinstellungen > Adaptereigenschaften anzeigen**.

### **BIOS**

Insyde BIOS (128Mb SPI Flash-ROM)

#### **Speicher**

Dual Channel DDR4

Zwei 260-Pin SODIMM-Sockel Unterstützung von **DDR4 2666MHz** Speicher

Speicher auf bis zu 32GB erweiterbar Mit 4GB, 8GB oder 16GB Modulen kompatibel

(Die tatsächliche Speicherarbeitsfrequenz hängt vom FSB des Prozessors ab.)

#### **LCD**

14" (35,56cm), 16:9, FHD (1920x1080)

#### **Speichereinheiten**

Eine austauschbare SATA-2,5"-Festplatte/ SSD (7mm Höhe)

(**Werkseitige Option**) Ein M.2 **SATA/PCIe Gen3 x4**-SSD-Laufwerk

#### **Zeigegerät**

Pavé sécurisé intégré (avec la fonctionnalité Multi Geste et Défilement PTP de Microsoft)

#### **Tastatur**

Tastatur (mit Nummerntastatur) Oder

(**Werkseitige Option**) **Weiße** LED-Tastatur (mit Nummerntastatur)

### **Audio**

High-Definition-Audio-kompatible **Schnittstelle** 

2 eingebaute Lautsprecher

Eingebautes Array-Mikrofon

### **Sicherheit**

Öffnung für Sicherheitsschloß (Typ Kensington) BIOS-Paßwort Intel PTT für Systeme ohne Hardware TPM (**Werkseitige Option**) TPM v2.0

### **Kartenleser**

Festes Multi-in-1 Kartenleser-Modul MMC (MultiMedia Card)/RS MMC SD (Secure Digital)/Mini SD/SDHC/ SDXC

#### **Kommunikation**

Eingebautes 10/100/1000Mb Base-TX Fthernet LAN

1,0M HD Kamera-Modul

Oder

(**Werkseitige Option**) Windows Hello Kameramodul

(**Werkseitige Option**) M.2 **4G** Modul

#### **WLAN/ Bluetooth M.2 Module:**

(**Werkseitige Option**) Intel® Dual Band Wireless-AC 9560 WLAN (**802.11ac**) und Bluetooth

(**Werkseitige Option**) Intel® Dual Band Wireless-AC 9462 WLAN (**802.11ac**) und Bluetooth

(**Werkseitige Option**) Intel® Wi-Fi 6 AX-201 Wireless LAN (**802.11ax**) und Bluetooth

### **M.2-Steckplätze**

Steckplatz 1 für Kombinierte **Bluetooth und WLAN**-Modul

Steckplatz 2 für **SATA/PCIe Gen3 x4-SSD**-Laufwerk

(**Werkseitige Option**) Steckplatz 3 für **4G** Modul

### **Schnittstellen**

Ein USB 3.1 Gen 2 Typ-C Anschluss\*

*\*Die maximale Strommenge, die von USB Typ-C Anschlüssen geliefert wird, beträgt 500mA (USB 2.0)/1500mA (USB 3.1).* Oder

(**Werkseitige Option**) Ein Thunderbolt 3 Anschluss\*\*

*\*\*Unterstützt USB Stromversorgung/DC-Eingang Funktion*

Zwei USB 3.0 (USB 3.1 Gen 1) Typ-A Anschlüsse

Ein Mini DisplayPort (1.2) Anschluss

Ein HDMI-Ausgangsanschluss

Eine Mikrofon-Eingangsbuchse

Eine Kopfhörer-Ausgangsbuchse

Eine RJ-45 LAN-Buchse

Eine DC-Eingangsbuchse

### **Stromversorgung**

AC/DC-Adapter für den gesamten Spannungsbereich AC-Eingang: 100-240 V, 50-60Hz DC-Ausgang:19V, 2,1A (**40W**)

Integrierter Lithium Ionen Polymer Akku, 36WH

### **Umgebungsbedingungen**

#### **Temperatur**

In Betrieb: 5ºC – 35ºC Bei Aufbewahrung: -20ºC – 60ºC

#### **Relative Luftfeuchtigkeit**

In Betrieb: 20 – 80 % Bei Aufbewahrung: 10 – 90 %

### **Abmessungen und Gewicht**

329,8 (B) x 225 (T) x 18,8 (H) mm **1,4kg** (Barebone mit 36WH-Akku)

# **Technische Daten (Modell B)**

#### **Aktualität der technischen Daten**

P

Die in diesem Teil aufgeführten technischen Daten sind zum Zeitpunkt der Druckstellung richtig. Bestimmte Elemente (insbesondere Prozessortypen/-geschwindigkeiten) können im Rahmen des Entwicklungsplans des Herstellers zwischenzeitlich geändert oder aktualisiert werden. Detailinformationen erhalten Sie bei Ihrem Servicezentrum.

Bitte beachten Sie, dass diese Reihe von Computer-Modellen eine Vielzahl an Prozessoren und/oder Grafikkarten unterstützen kann.

Um herauszufinden welcher **Prozessor/ CPU** in Ihrem System verbaut ist, begeben Sie sich zum **Start-**Menü und wählen dort **Einstellungen**, und dann wählen Sie **System** und klicke auf **Info**. Hier finden Sie ebenfalls Information über die Größe des installierten RAM u.v.m.

Um Informationen über den in Ihrem System verwendeten **Videoadapter** zu erhalten gehen Sie zum Start-Menü, wo Sie **Einstellungen** wählen, dann wählen Sie auf **System** und klicken auf **Bildschirm > Erweiterte Anzeigeeinstellungen > Adaptereigenschaften anzeigen**.

### **BIOS**

Insyde BIOS (128Mb SPI Flash-ROM)

#### **Speicher**

Dual Channel DDR4

Zwei 260-Pin SODIMM-Sockel Unterstützung von **DDR4 2666MHz** Speicher

Speicher auf bis zu 32GB erweiterbar Mit 4GB, 8GB oder 16GB Modulen kompatibel

(Die tatsächliche Speicherarbeitsfrequenz hängt vom FSB des Prozessors ab.)

#### **LCD**

15,6" (39,62cm), 16:9, FHD (1920x1080)

#### **Speichereinheiten (36WH-Akku)**

Eine austauschbare SATA-2,5"-Festplatte/ SSD (7mm Höhe)

(**Werkseitige Option**) Ein M.2 **SATA/PCIe Gen3 x4**-SSD-Laufwerk

#### **Speichereinheiten (54WH-Akku)**

(**Werkseitige Option**) Ein M.2 **SATA/PCIe Gen3 x4**-SSD-Laufwerk

#### **Zeigegerät**

Eingebautes Touchpad

Oder

(**Werkseitige Option**) Pavé sécurisé intégré (avec la fonctionnalité Multi Geste et Défilement PTP de Microsoft)

#### **Tastatur**

Tastatur in voller Größe (mit Nummerntastatur) Oder

(**Werkseitige Option**) **Mehrfarbige** LED-Tastatur in voller Größe (mit Nummerntastatur)

### **Audio**

High-Definition-Audio-kompatible **Schnittstelle** 

2 eingebaute Lautsprecher

Eingebautes Array-Mikrofon

### **Sicherheit**

Öffnung für Sicherheitsschloß (Typ Kensington) BIOS-Paßwort

Intel PTT für Systeme ohne Hardware TPM

(**Werkseitige Option**) TPM v2.0

(**Werkseitige Option**) Fingerabdruckleser

#### **Kartenleser**

Festes Multi-in-1 Kartenleser-Modul MMC (MultiMedia Card)/RS MMC SD (Secure Digital)/Mini SD/SDHC/ SDXC

#### **Kommunikation**

Eingebautes 10/100/1000Mb Base-TX Fthernet LAN

1,0M HD Kamera-Modul

Oder

(**Werkseitige Option**) Windows Hello Kameramodul

#### **WLAN/ Bluetooth M.2 Module:**

(**Werkseitige Option**) Intel® Dual Band Wireless-AC 9560 WLAN (**802.11ac**) und Bluetooth

(**Werkseitige Option**) Intel® Dual Band Wireless-AC 9462 WLAN (**802.11ac**) und Bluetooth

(**Werkseitige Option**) Intel® Wi-Fi 6 AX-201 Wireless LAN (**802.11ax**) und Bluetooth

### **M.2-Steckplätze**

Steckplatz 1 für Kombinierte **Bluetooth und WLAN**-Modul

Steckplatz 2 für **SATA/PCIe Gen3 x4-SSD**-Laufwerk

### **Schnittstellen**

Ein USB 3.1 Gen 2 Typ-C Anschluss\*

*\*Die maximale Strommenge, die von USB Typ-C Anschlüssen geliefert wird, beträgt 500mA (USB 2.0)/1500mA (USB 3.1).* Oder

(**Werkseitige Option**) Ein Thunderbolt 3 Anschluss\*\*

*\*\*Unterstützt USB Stromversorgung/DC-Eingang Funktion*

Zwei USB 3.0 (USB 3.1 Gen 1) Typ-A Anschlüsse

Ein USB 2.0 Anschluss

Ein Mini DisplayPort 1.2 Anschluss

Ein HDMI-Ausgangsanschluss

Eine 2-in-1 Audiobuchse (Mikrofon und Optischer S/PDIF)

Eine 2-in-1 Audiobuchse (Kopfhörer und Mikrofon)

Eine RJ-45 LAN-Buchse

Eine DC-Eingangsbuchse

### **Stromversorgung**

AC/DC-Adapter für den gesamten Spannungsbereich

AC-Eingang: 100-240 V, 50-60Hz DC-Ausgang: 19V, 3,42A (**65W**)

Integrierter Lithium Ionen Polymer Akku, 36WH

(**Werkseitige Option**) Integrierter Lithium Ionen Polymer Akku, 54WH

### **Umgebungsbedingungen**

### **Temperatur**

In Betrieb: 5ºC – 35ºC Bei Aufbewahrung: -20ºC – 60ºC

### **Relative Luftfeuchtigkeit**

In Betrieb: 20 – 80 % Bei Aufbewahrung: 10 – 90 %

### **Abmessungen und Gewicht**

360,4 (B) x 244,5 (T) x 19,9 (H) mm **1,7kg** (Barebone mit 36WH-Akku)

**Deutsch Deutsch**

# **A propos de ce Guide Utilisateur Concis**

Ce guide rapide est une brève introduction à la mise en route de votre système. Il s'agit d'un supplément, et non pas d'une alternative au *Manuel de l'Utilisateur* en Anglais complet au format Adobe Acrobat sur le disque *Device Drivers & Utilities + User's Manual* fourni avec votre ordinateur. Ce disque contient aussi les pilotes et utilitaires nécessaires au fonctionnement correct de votre ordinateur (**Remarque**: La compagnie se réserve le droit de revoir cette publication ou de modifier son contenu sans préavis).

Certains ou tous les éléments de l'ordinateur peuvent avoir été déjà installés. Si ce n'est pas le cas, ou si vous avez l'intention de reconfigurer (ou réinstaller) des portions du système, reportez-vous au *Manuel de l'Utilisateur* complet. Le disque *Device Drivers & Utilities + User's Manual* ne contient pas de système d'exploitation.

### **Informations de réglementation et de sécurité**

Prêtez attention aux avis réglementaires et informations de sécurité contenus dans le *Manuel de l'Utilisateur* se trouvant sur le disque *Device Drivers & Utilities + User's Manual*.

© Juillet 2019

### **Marques déposées**

**Intel** est une marque enregistrée d'Intel Corporation. **Windows** est une marque enregistrée de Microsoft Corporation.

### **Instructions d'entretien et d'utilisation**

L'ordinateur est robuste, mais il peut toutefois être endommagé. Afin d'éviter ceci, veuillez suivre ces recommandations :

- **Ne le laissez pastomber. Ne l'exposez à aucun choc ou vibration.** Si l'ordinateur tombe, le boîtier et d'autres éléments pourraient être endommagés.
- **Gardez-le sec. Ne le laisser pas surchauffer.** Tenez l'ordinateur et son alimentation externe à distance de toute source de chaleur. Il s'agit d'un appareil électrique. Si de l'eau ou tout autre liquide venait à pénétrer à l'intérieur de votre ordinateur, il pourrait être sérieusement endommagé.
- **Evitez les interférences.** Tenez l'ordinateur à distance de transformateurs à haute capacité, moteurs électriques, et autres appareils générateurs de champs magnétiques importants. Ceux-ci peuvent gêner ses performances normales et endommager vos données.
- **Suivez les procédures appropriées d'utilisation de votre ordinateur.** Arrêtez l'ordinateur correctement, et fermez tous vos programmes (n'oubliez pas d'enregistrer votre travail). N'oubliez pas d'enregistrer vos données régulièrement puisqu'elles peuvent être perdues si la batterie est vide.

### **Révision**

Si vous essayez de réparer l'ordinateur par vous-même, votre garantie sera annulée et vous risquez de vous exposer et d'exposer l'ordinateur à des chocs électriques. Confiez toute réparation à un technicien qualifié, particulièrement dans les cas suivants:

- Si le cordon d'alimentation ou l'adaptateur AC/DC est endommagé, abimé ou effiloché.
- Si votre ordinateur a été exposé à la pluie ou tout autre liquide.
- Si votre ordinateur ne fonctionne pas normalement bien que vous ayez suivi les instructions de mise en marche à la lettre.
- Si votre ordinateur est tombé par terre ou a été endommagé (si l'écran LCD est cassé, ne touchez pas le liquide car il contient du poison).

• Si une odeur inhabituel, de la chaleur ou de la fumée apparaissait sortant de votre ordinateur.

### **Informations de sécurité**

- Utilisez uniquement un adaptateur AC/DC agréé avec votre ordinateur.
- Utilisez uniquement le cordon d'alimentation et les batteries indiqués dans ce manuel. Ne jetez pas les batteries dans le feu. Elles peuvent exploser. Consultez la réglementation locale pour des instructions de recyclage possibles.
- Ne continuez pas d'utiliser une batterie qui est tombée, ou qui paraît endommagée (ex: tordue ou vrillée) d'une manière quelconque. Même si l'ordinateur continue de fonctionner avec la batterie en place, cela peut détériorer le circuit, pouvant déclencher un incendie.
- Assurez-vous que votre ordinateur est complètement éteint avant de le mettre dans un sac de voyage (ou tout autre bagage similaire).
- Avant de nettoyer l'ordinateur, assurez-vous que l'ordinateur est débranché de toute alimentation électrique externe, périphériques et câbles.
- Utilisez un chiffon propre et doux pour nettoyer l'ordinateur, mais n'appliquez pas d'agent de nettoyage directement sur l'ordinateur. N'utilisez pas de produit de nettoyage volatil (des distillés pétrôle) ou abrasifs sur aucun des éléments de l'ordinateur.
- N'essayez jamais de réparer la batterie. Au cas où votre batterie aurait besoin d'être réparée ou changée, veuillez vous adresser à votre représentant de service ou à des professionnels qualifiés.
- Notez que dans les ordinateurs ayant un logo fixé par dépôt électrolytique, le logo est recouvert par une protection adhésive. À cause de l'usure générale, cette protection adhésive se détériore avec le temps et le logo exposé peut former des angles coupants. Faites bien attention lorsque vous manipulez l'ordinateur, et évitez de toucher le logo fixé par dépôt électrolytique. Dans la sacoche de voyage, ne mettez pas d'autres objets qui risquent de se frotter contre l'ordinateur pendant le transport. En cas d'une telle usure, contactez votre centre de services.

### **Précautions concernant les batteries polymères**

Notez les informations suivantes spécifiques aux batteries polymères, et le cas échéant, celles-ci remplacent les informations générales de précaution sur les batteries.

- Les batteries polymères peuvent présenter une légère dilatation ou gonflement, mais cela est inhérent au mécanisme de sécurité de la batterie et ne représente pas une anomalie.
- Manipulez les batteries polymères de façon appropriée lors de leur utilisation. Ne pas utiliser de batteries polymères dans des environnements présentant une température ambiante élevée, et ne pas stocker les batteries non utilisées pendant de longues périodes.

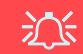

#### **Elimination de la batterie & avertissement**

Le produit que vous venez d'acheter contient une batterie rechargeable. Cette batterie est recyclable. Quand elle n'est plus utilisable, en fonction des lois locales des différents états et pays, il peut être illégal de s'en débarrasser en la jetant avec les ordures ménagères normales. Vérifiez auprès du responsable local de l'élimination des déchets solides de votre quartier pour vous informer des possibilités de recyclage ou de la manière appropriée de la détruire.

Il existe un danger d'explosion si la batterie est remise de façon incorrecte. Remplacez-la uniquement par des batteries de même type ou de type équivalent, recommandées par le fabricant. Eliminez les batteries usagées selon les instructions du fabricant.

# **Guide de démarrage rapide**

- 1. Enlevez tous les memballages.
- 2. Posez l'ordinateur sur une surface stable.
- 3. Connectez fermement les périphériques que vous souhaitez utiliser avec votre ordinateur (par ex. clavier et souris) à leurs ports respectifs.
- 4. **Lors de la première installation de l'ordinateur utilisez la procédure suivante** (afin de protéger l'ordinateur, la batterie sera verrouillée lors de l'expédition afin de ne pas alimenter le système avant la première connexion à l'adaptateur AC/DC et initialement installée comme ci-dessous) :
	- Branchez le cordon de l'adaptateur AC/DC à la prise d'entrée DC sur la gauche de l'ordinateur, branchez ensuite le cordon d'alimentation AC à une prise murale, puis connectez le cordon d'alimentation AC à l'adaptateur AC/DC. La batterie est maintenant déverrouillée.
- 5. D'une main, soulevez soigneusement le couvercle/LCD pour obtenir un angle de vision confortable (ne pas dépasser 130 degrés), de l'autre main (comme illustré dans *la Figure 1*) maintenez la base de l'ordinateur (**Remarque : Ne** soulevez **jamais** l'ordinateur par le couvercle/LCD).
- 6. Pressez le bouton de mise en marche pour allumer.

### **Logiciel système**

Votre ordinateur peut être livré avec un logiciel système pré-installé. Si ce n'est pas le cas, ou si vous re-configurez votre ordinateur pour un système différent, vous constaterez que ce manuel fait référence à *Microsoft Windows 10*.

### **Prend en charge Intel® Optane™**

Vous devez configurer **Intel® Optane™** avant d'installer votre système d'exploitation *Windows 10* (voir *[Configuration Intel® Op](#page-72-0)[tane™ à la page 69](#page-72-0)*). *Figure 1* **- Ouvrir le couvercle/LCD/ordinateur** 

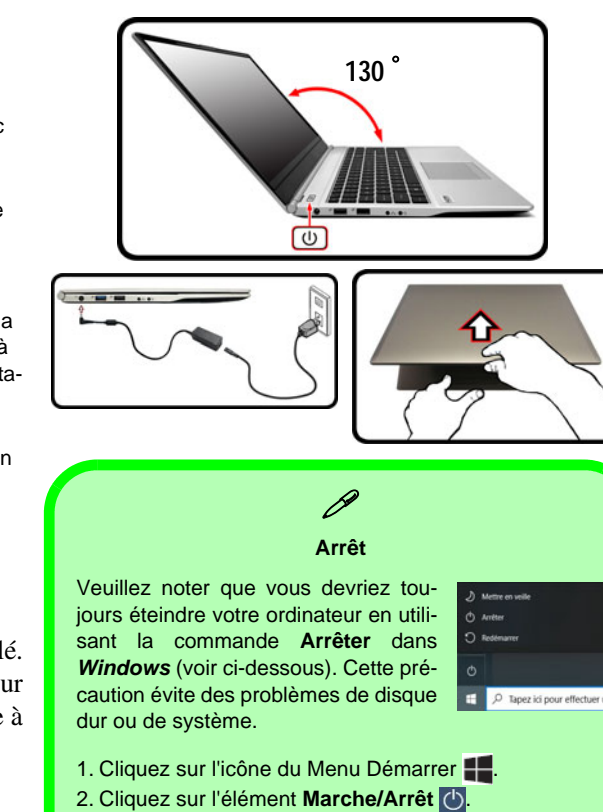

3. Sélectionnez **Arrêter** dans el menu.

**avec un adaptateur AC/DC branché**
# **Configuration Intel® Optane™**

**Intel® Optane™** est la combinaison d'un périphérique de mémoire compatible et du **logiciel Technologie de stockage Intel® Rapid**. Cette combinaison est conçue pour accélérer les performances de votre système en mettant en cache les données de démarrage, les exécutables, les données accessibles fréquemment et les fichiers de page système sur un SSD Intel® Optane™ non volatil et à faible latence.

Contactez votre distributeur ou fournisseur pour voir si votre système prend en charge cette technologie.

Si vous réinstallez un système qui a déjà été configuré en RAID Mode, assurez-vous d'avoir désactivé la mémoire Intel Optane (voir *[Désactivation de Intel® Optane™ à la](#page-73-0) [page 70](#page-73-0)*).

## **Procédure de configuration Intel® Optane™**

Vous devez configurer **Intel® Optane™** avant d'installer votre système d'exploitation *Windows 10* et, pour ce faire, vous devrez préparer ce qui suit.

- Le disque de SE *Microsoft Windows 10*.
- Un lecteur DVD externe connecté.
- Un SSD Intel® Optane™ installé dans votre système.
- Le disque *Device Drivers & Utilities + User's Manual*.
- 1. Allumez l'ordinateur et appuyez sur **F2** pour aller dans le **BIOS**.
- 2. Allez au menu **Boot**, sélectionnez **UEFI Setting** et appuyez sur Entrée.
- 3. Paramétrez **UEFI Boot** sur «**Enabled**».
- 4. Appuyez sur **Échap** pour sortir du menu et allez au menu **Main**.
- 5. Sélectionnez **OffBoard NVMe Controller Configuration** et appuyez sur Entrée pour vérifier qu'un SSD Intel® Optane™ est présent.
- 6. Appuyez sur **Échap** pour sortir du menu et allez au menu **Advanced**.
- 7. Sélectionnez **SATA Mode**, appuyez sur Entrée et sélectionnez **RAID Mode**.
- 8. Sélectionnez **"Save and Exit"**, mais assurez-vous que l**a condition dans le point à puce ci-dessous est remplie** avant de le faire.
	- Vérifiez que le DVD du SE *Windows 10* est dans le lecteur DVD connecté, ainsi l'ordinateur démarrera automatiquement à partir du DVD du SE *Windows 10* (vous serez invité à appuyer sur une touche pour démarrer à partir du DVD).
- 9. Appuyez sur **Suivant** > **Installer maintenant** pour continuer à installer le système d'exploitation normalement (voir votre documentation de *Windows* si vous avez besoin d'instructions pour installer le Système d'Exploitation *Windows*).
- 10. Sélectionnez **Personnalisé: Installer uniquement Windows (avancé)**.
- 11. Il est recommandé de sélectionner, puis de supprimer les partitions existantes.
- 12. Cliquez sur **Nouveau** pour créer une partition pour *Windows*.
- 13. Il est très important de vous assurer que lorsque vous créez la partition, vous laissez un minimum d'espace non alloué de **5Mo**.
- 14. Suivez les instructions à l'écran pour installer le SE *Windows 10*.
- 15. Installez les pilotes *Windows* (voir *[la page 87](#page-90-0)*). Vérifiez que vous avez installé le pilote **Technologie de stockage Intel® Rapid (IRST)**.
- 16. Exécutez l'application **Technologie de stockage Intel® Rapid**.

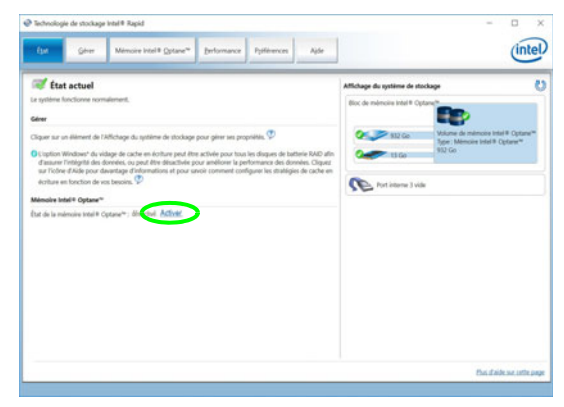

*Figure 2* **- Technologie de stockage Intel® Rapid - état**

- 18. Le système affichera un message et vous demandera de sélectionner un lecteur rapide compatible (dans ce cas, il ne devrait y avoir qu'une seule option).
- 19. Vous devrez redémarrer l'ordinateur après avoir activé **Optane**, et vous assurer que le système est alimenté par l'adaptateur AC/DC, et non par batterie uniquement.
- 20. Cliquez sur **Oui** pour commencer le processus (cela peut prendre un certain temps).
- 21. Une fois le processus terminé, redémarrez l'ordinateur.

## <span id="page-73-0"></span>**Désactivation de Intel® Optane™**

Si vous souhaitez désactiver une configuration **Intel® Optane™** existante, suivez la procédure ci-dessous pour le faire.

- 1. Exécutez l'application **Technologie de stockage Intel® Rapid**.
- 2. Cliquez sur **Désactiver**.
- 3. Cliquez sur **Oui** lorsque le message s'affiche.

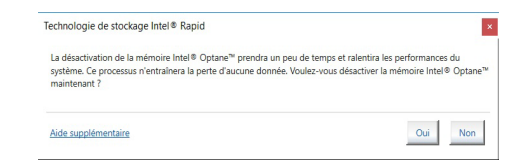

- 4. Redémarrez l'ordinateur pour terminer le processus.
- 5. Exécutez l'application **Technologie de stockage Intel® Rapid**.
- 6. L'état de la mémoire Intel® Optane ™ est indiqué dans la fenêtre.

# **Carte du système: Vue de face avec l'écran LCD ouvert (Modèle A)**

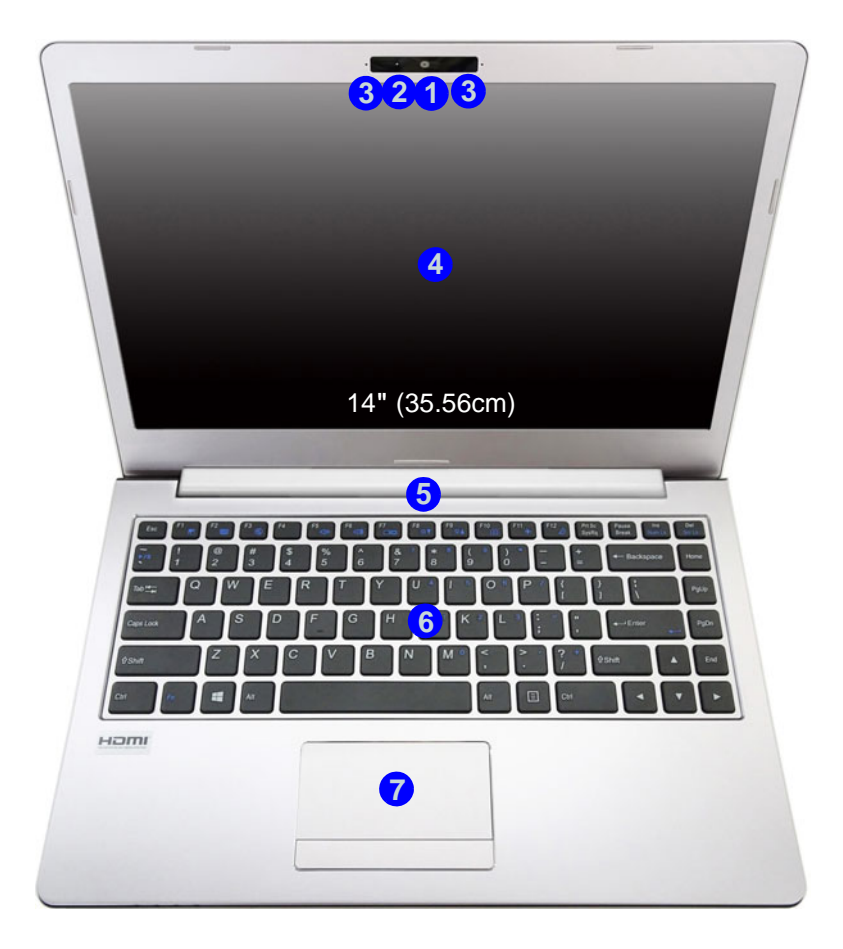

*Figure 3* **Vue de face avec l'écran LCD ouvert (Modèle A)**

- 1. Caméra PC Ou (**Option d'usine**) Caméra Windows Hello
- 2. \*Indicateur LED de caméra *\*Quand la caméra est en cours d'utilisation le Indicateur LED sera illuminé.*
- 3. Réseau de microphones intégré
- 4 **Écran LCD**
- 5. Ventilation
- 6. Clavier
- 7. Touchpad et boutons

#### 江 **Surchauffe**

Afin de ne pas causer une surchauffe de votre ordinateur, verifiez que rien ne bouche la (les) ventilation(s) quand le systeme est allumé.

## **Carte du système: Vue de face avec l'écran LCD ouvert (Modèle B)**

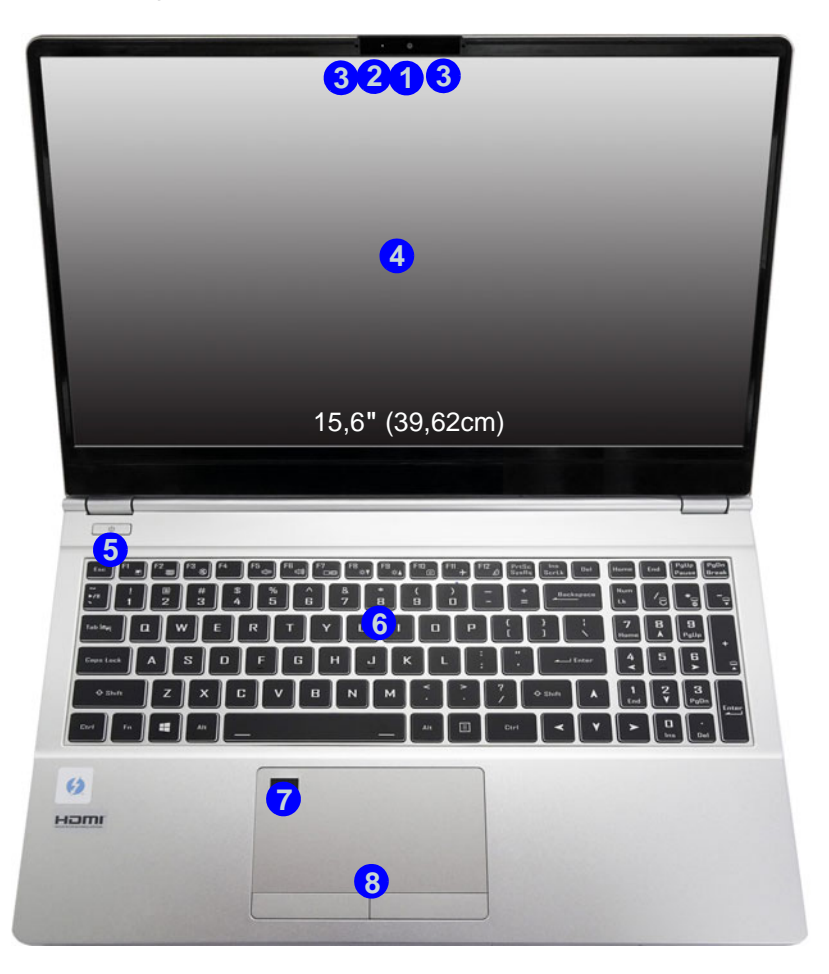

#### *Figure 4* **Vue de face avec l'écran LCD ouvert (Modèle B)**

- 1. Caméra PC Ou (**Option d'usine**) Caméra Windows Hello
- 2. \*Indicateur LED de caméra *\*Quand la caméra est en cours d'utilisation le Indicateur LED sera illuminé.*
- 3. Réseau de microphones intégré
- 4. Écran LCD
- 5. Bouton d'alimentation
- 6. Clavier
- 7. (**Option d'usine**) Lecteur d'empreintes digitales
- 8. Touchpad et boutons

# **Indicateurs LED**

Les indicateurs LED sur votre ordinateur affichent des informations utiles sur l'état actuel de votre ordinateur.

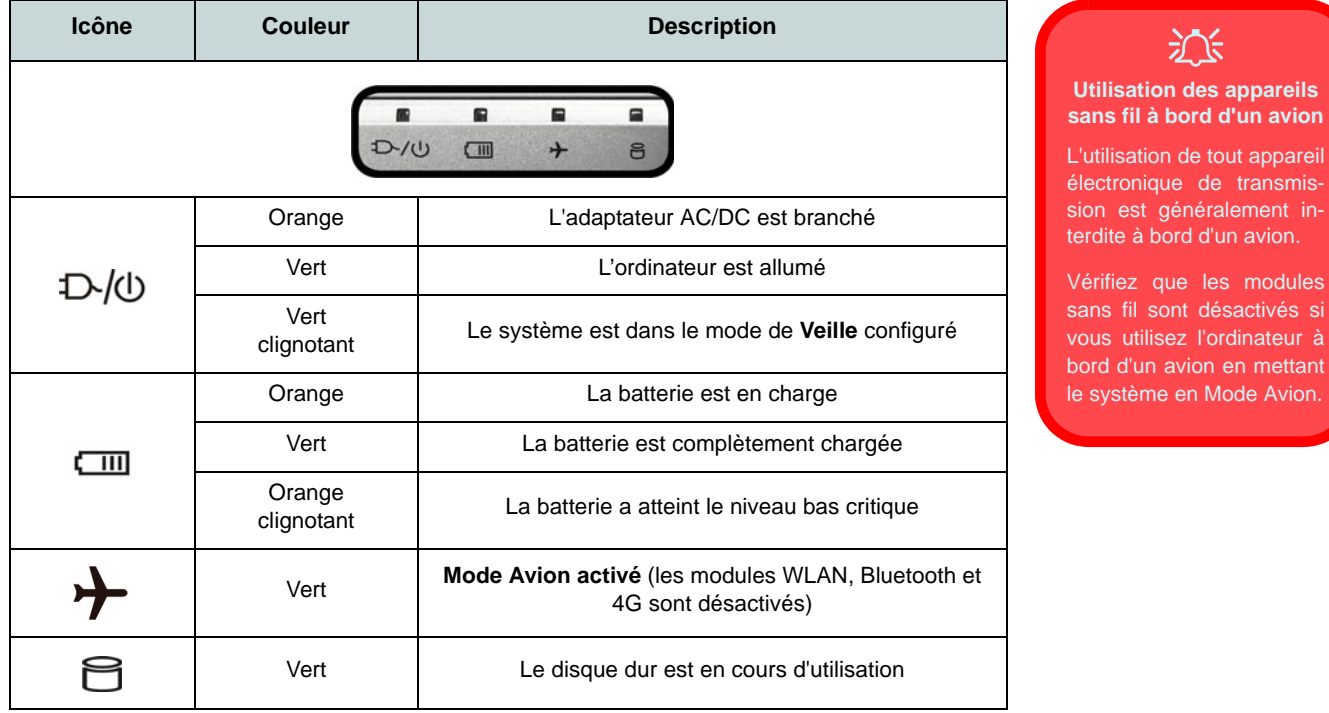

*Tableau 1 -* **Indicateurs LED**

江

avion en mettant

# **Clavier (Modèle A)**

Le clavier est doté d'un pavé numérique intégré pour une saisie des données numériques plus facile. Le fait d'appuyer sur **Fn + Verr Num** active ou désactive le pavé numérique. Il est également doté de touches fonction pour vous permettre de changer instantanément de mode opérationnel.

#### **(Option d'usine) Clavier à LED blanche**

Reportez-vous à *["Clavier à LED blanche \(Option - Modèle A seulement\)" à la page 82](#page-85-0)*. Le niveau d'éclairage du clavier peut être réglé, ou allumé/éteint, à l'aide des touches **Fn + F4**.

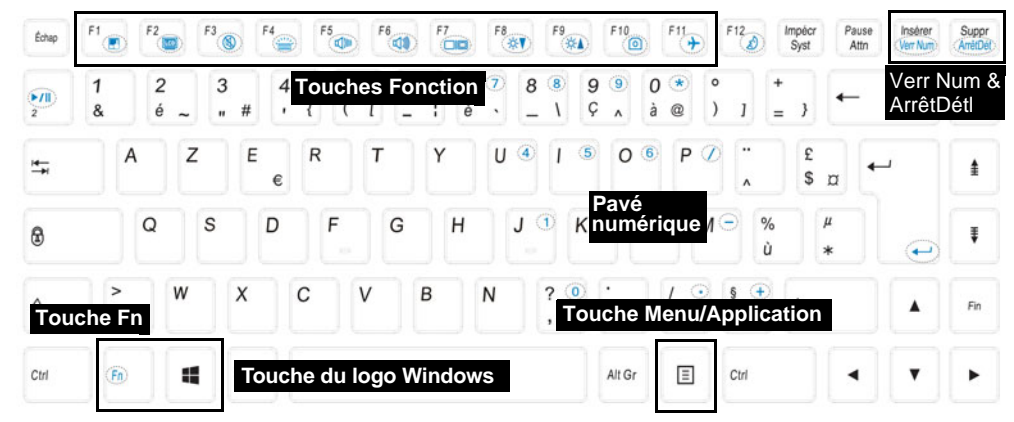

*Figure 5* **- Clavier**

# **Clavier (Modèle B)**

Le clavier est doté d'un pavé numérique intégré pour une saisie des données numériques plus facile. Le fait d'appuyer sur **Verr Num** active ou désactive le pavé numérique. Il est également doté de touches fonction pour vous permettre de changer instantanément de mode opérationnel.

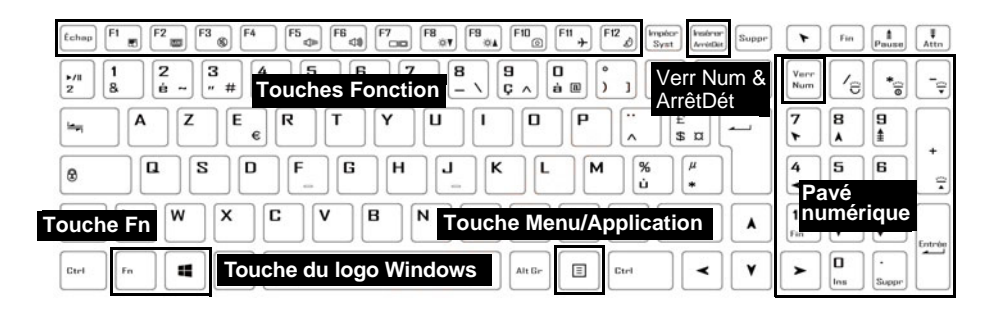

#### **(Option d'usine) Clavier à LED multicolore**

Reportez-vous à *["Clavier à LED multicolore \(Option - Modèle B seulement\)" à la page 83](#page-86-0)*.

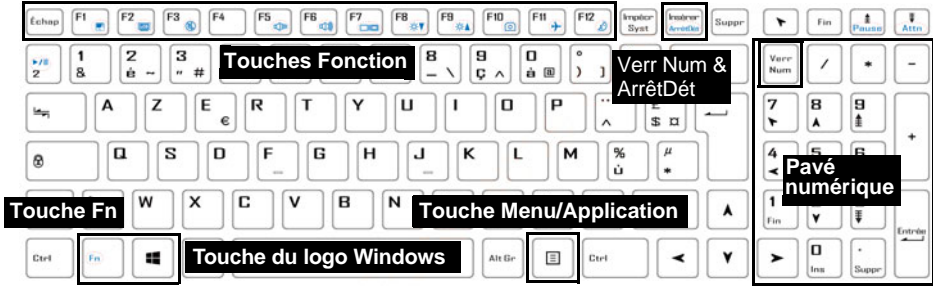

*Figure 6* **- Clavier**

## **Touches fonction et indicateurs visuels**

Les touches de fonctions (**F1** - **F12** etc.) agiront comme touches de raccourci (hot-key) quand pressée en maintenant la touche **Fn** appuyée. En plus des combinaisons des touches de fonction de base, des indicateurs visuels sont disponibles quand le pilote Control Center est installé.

<span id="page-79-0"></span>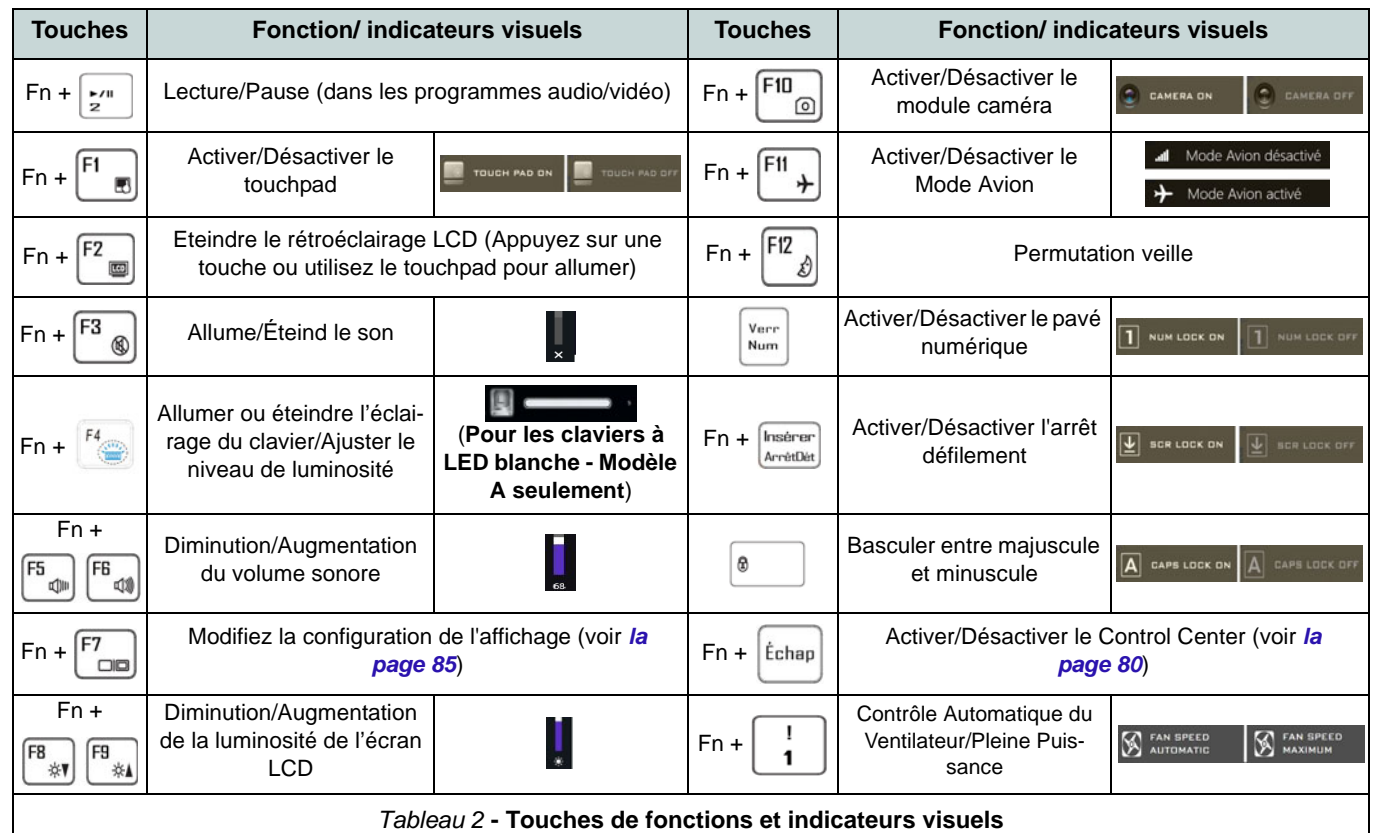

# **Carte du système: Vues de face, gauche et droite (Modèle A)**

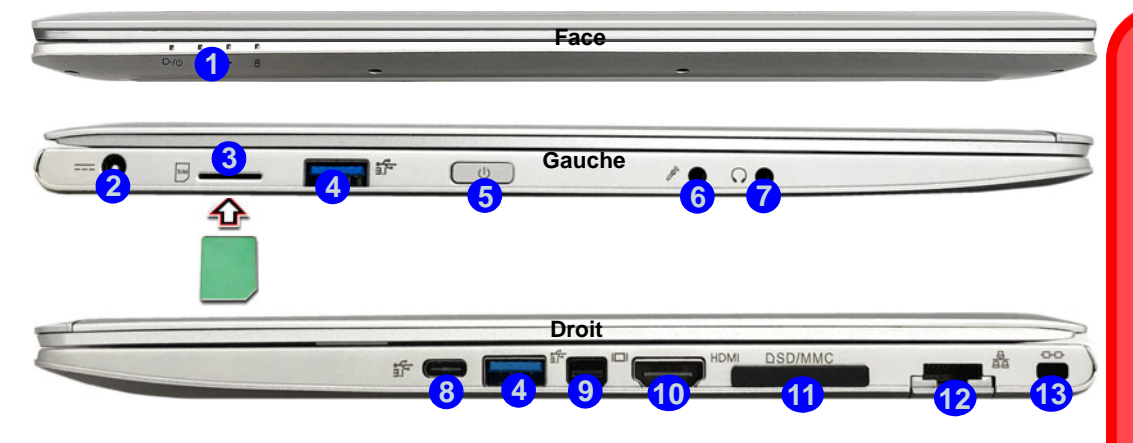

#### *Figure 7* **- Vues de face, gauche et droite (Modèle A)**

- 1. Indicateurs LED
- 2. Prise d'entrée DC
- 3. Lecteur de cartes USIM (pour carte USIM 4G)
- 4. Ports USB 3.0 (USB 3.1 Gen 1) Type-A
- 5. Bouton d'alimentation
- 6. Prise d'entrée de microphone
- 7. Prise de sortie casque

8. Port USB 3.0 (USB 3.1 Gen 1) Type-C Ou

(**Option d'usine**) \*Port Thunderbolt 3 (voir *[\\* Prise](#page-81-0)  [en charge de l'adaptateur d'alimentation du port](#page-81-0)  [Thunderbolt à la page 78](#page-81-0)*)

- 9. Mini DisplayPort 1.2
- 10. Prise de sortie HDMI
- 11. Lecteur de carte multi-en-1
- 12. Prise réseau RJ-45
- 13. Fente de verrouillage de sécurité

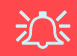

#### **Ejection de la carte USIM**

Il suffit d'appuyer sur la carte USIM pour l'éjecter, cependant ne faites pas cela lorsqu'une connexion est en cours.

Si vous éjectez la carte alors qu'une connexion 4G est en cours, vous devrez arrêter le système, réinsérer la carte USIM, redémarrer le système, puis rétablir la connexion 4G.

Si vous souhaitez changer de carte USIM, vous devrez également arrêter le système, réinsérer la carte USIM, redémarrer le système, puis rétablir la connexion 4G.

# **Carte du système: Vues de face, gauche et droite (Modèle B)**

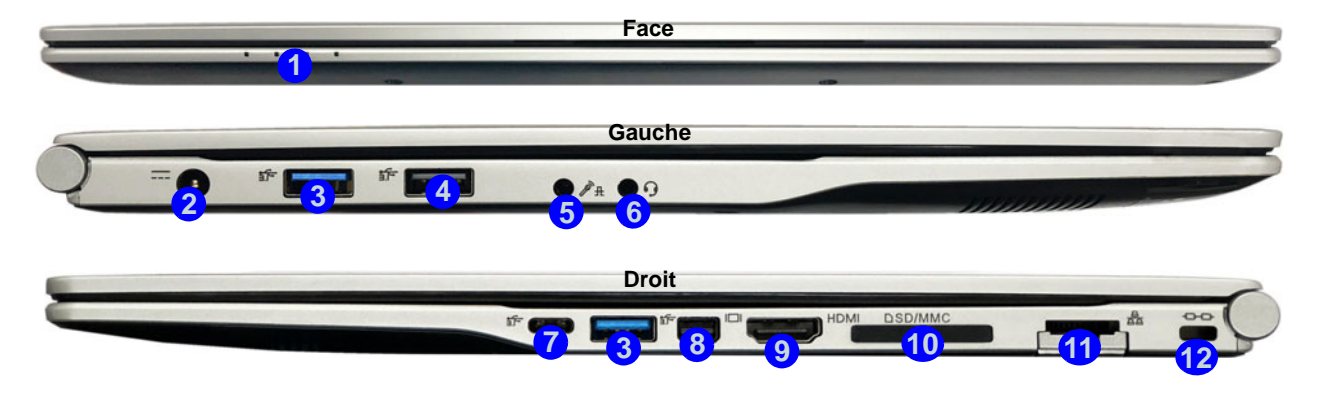

#### *Figure 8* **- Vues de face, gauche et droite (Modèle B)**

- 1. Indicateurs LED
- 2. Prise d'entrée DC
- 3. Ports USB 3.0 (USB 3.1 Gen 1) Type-A
- 4. Port USB 2.0
- 5. Prise audio 2-en-1 (microphone et S/PDIF optique)
- 6. Prise audio 2-en-1 (casque et microphone)
- 7. Port USB 3.1 Gen 2 Type-C Ou
	- (**Option d'usine**) \*Port Thunderbolt 3
- 8. Mini DisplayPort 1.2
- 9. Prise de sortie HDMI
- 10. Lecteur de carte multi-en-1
- 11. Prise réseau RJ-45
- 12. Fente de verrouillage de sécurité

# 込

#### <span id="page-81-0"></span>**\*Prise en charge de l'adaptateur d'alimentation du port Thunderbolt**

Les systèmes prenant en charge un port combo Thunderbolt peuvent être alimentés par un adaptateur AC/DC tiers branché sur le port combo Thunderbolt. Assurez-vous toutefois que la tension nominale de l'adaptateur Type-C est de 20V, 3,25A (65 Watts) et que l'adaptateur Type-C est correctement certifié par TUV/UL/cTU-VUS/INTERTEK, etc.

## **Carte du système: Vues de dessous et arrière**

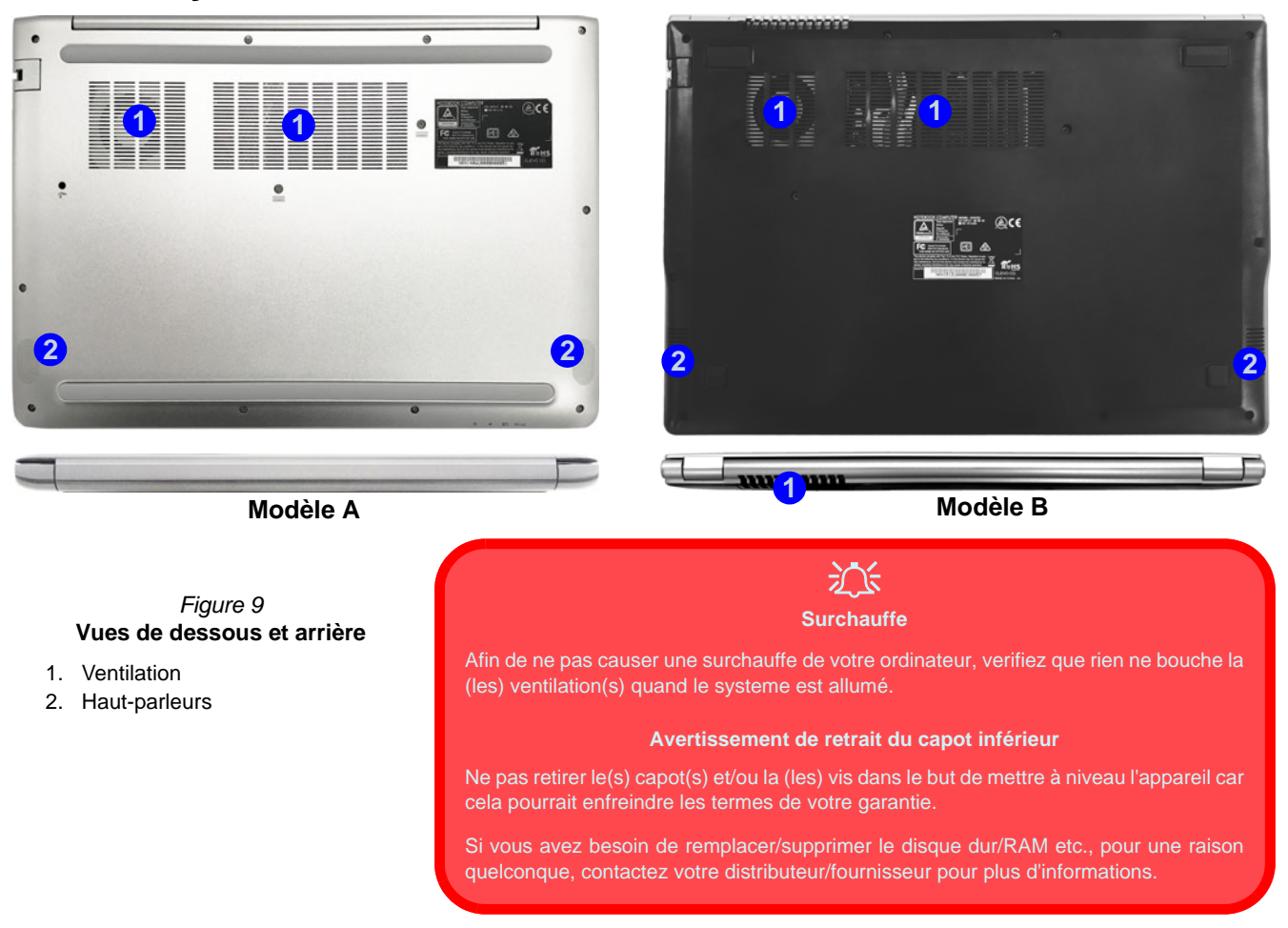

# <span id="page-83-0"></span>**Control Center**

Exécutez le **Control Center** à partir du Menu Démarrer dans *Windows* **et control Center 3.0**. Vous pouvez également appuyer sur la combinaison de touches **Fn** + Échap ou **double-cliquer sur l'icône** de dans la zone de notification de la barre des **tâches** pour accéder au **Control Center**. Le **Control Center** permet d'accéder rapidement aux **Modes d'alimentation**, aux **réglages du Ventilateur** et à la configuration du **Clavier à LED** (*pour le clavier à LED optionnel*).

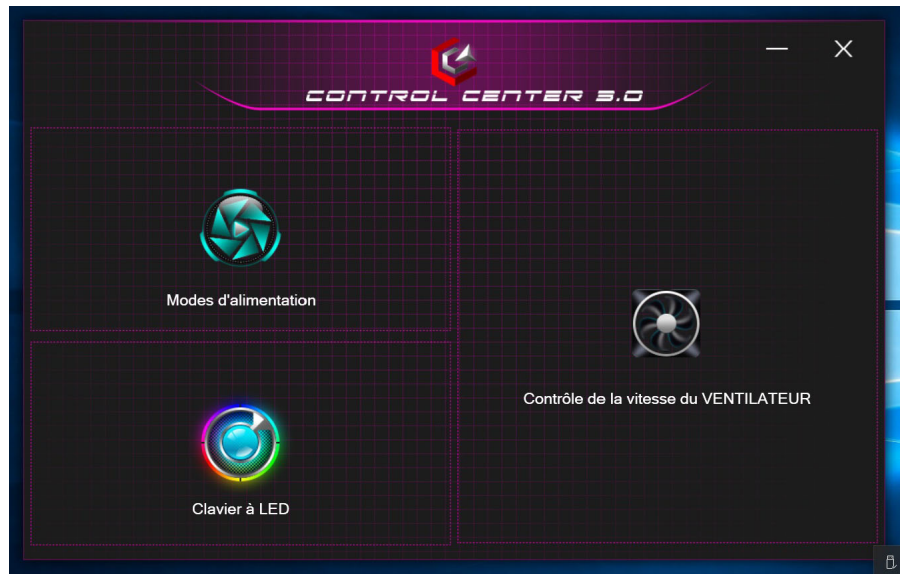

*Figure 10* **- Control Center**

## **Modes d'alimentation**

« **Modes d'alimentation** » vous permet d'ajuster le mode d'alimentation en cliquant sur l'icône appropriée.

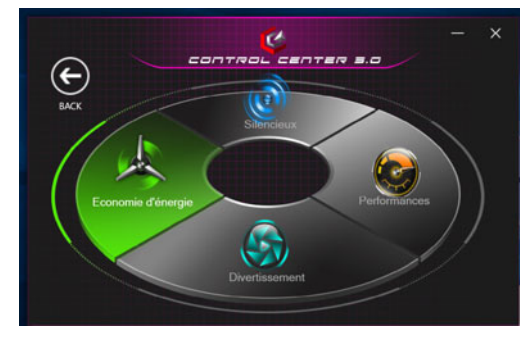

*Figure 11* **- Modes d'alimentation**

- Le **mode Économie d'énergie** se concentre sur l'optimisation de l'autonomie de la batterie (le CPU Turbo Boost et le dGPU Turbo seront désactivés).
- Le **mode Silencieux** se concentre sur la réduction du bruit du ventilateur et diminue la puissance du CPU et du GPU.
- Le **mode Divertissement** équilibre la puissance du CPU et du GPU et est idéal pour regarder des vidéos, etc.
- Le **mode Performances** est idéal pour les jeux avec des performances CPU et GPU supérieures.

## **Contrôle de la vitesse du VENTILATEUR**

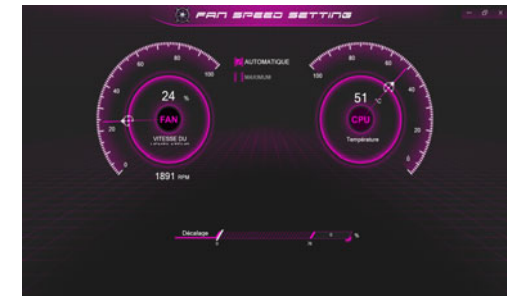

*Figure 12* **- Contrôle de la vitesse du VENTILATEUR**

Vous pouvez régler la vitesse du ventilateur sur **Maximum** (pleine puissance) ou **Automatique** à partir de cet élément de menu. La vitesse du ventilateur s'ajuste automatiquement pour contrôler la chaleur du CPU/GPU. Vous pouvez utiliser le curseur **Décalage** pour ajuster les paramètres selon vos préférences. Cependant, vous pouvez ajuster le réglage au **Maximum** si vous préférez.

**Tous ces paramètres peuvent être supplantés par le système, par mesure de sécurité, si une utilisation plus intensive du ventilateur est nécessaire.**

# <span id="page-85-0"></span>**Clavier à LED blanche (Option - Modèle A seulement)**

Vous pouvez accéder à l'application de **Clavier à LED** en cliquant sur **Clavier à LED** dans le **Control Center** ou à partir du Menu Démarrer dans *Windows* .

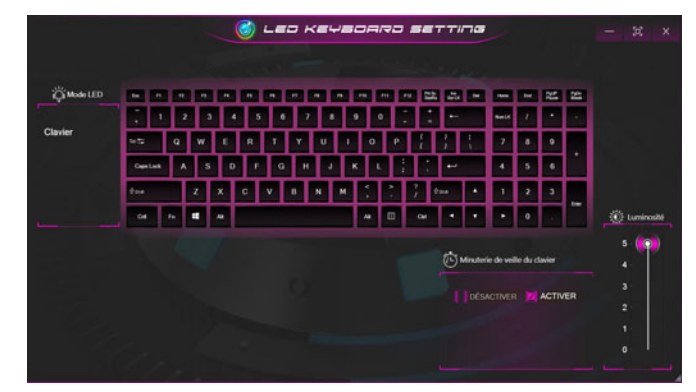

*Figure 13* **- Application de Clavier à LED (Clavier à LED blanche)**

#### **Minuterie de veille du clavier**

Activez puis sélectionnez la durée pendant laquelle le système est inactif avant que la LED du clavier n'entre en mode veille (c'est-à-dire que l'éclairage du clavier LED s'éteigne pour économiser de l'énergie).

#### **Luminosité du clavier**

Vous pouvez régler la luminosité du clavier à l'aide du curseur Luminosité.

# <span id="page-86-0"></span>**Clavier à LED multicolore (Option - Modèle B seulement)**

Vous pouvez accéder à l'application de **Clavier à LED** en cliquant sur **Clavier à LED** dans le **Control Center** (ou en appuyant sur **Fn** plus la touche  $\lceil \frac{1}{6} \rceil$  ou à partir du Menu Démarrer dans *Windows* .

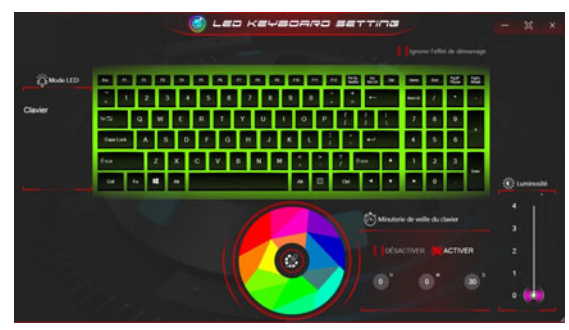

*Figure 14* **- Application de Clavier à LED (Clavier à LED multicolore)**

La LED du clavier peut être configurée en utilisant la combinaison **Fn** + touche décrites dans le tableau ci-dessous.

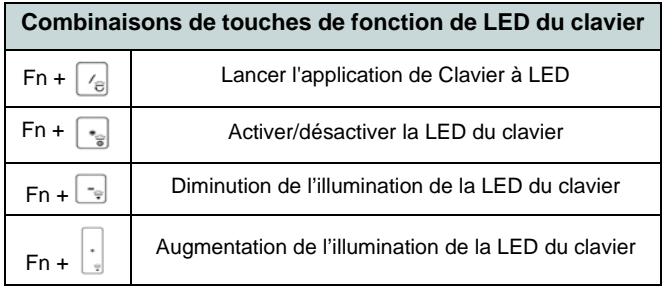

## **Nuancier de couleurs**

Le nuancier de couleurs au milieu de l'écran vous permet de sélectionner une gamme de couleurs pour le rétroéclairage du clavier en cliquant sur la couleur désirée. Cliquez pour sélectionner l'une des couleurs du nuancier à appliquer à l'ensemble du clavier.

#### **Minuterie de veille du clavier**

Activez puis sélectionnez la durée pendant laquelle le système est inactif avant que la LED du clavier n'entre en mode veille (c'est-à-dire que l'éclairage du clavier LED s'éteigne pour économiser de l'énergie).

### **Luminosité du clavier**

Vous pouvez régler la luminosité du clavier à l'aide du curseur **Luminosité**.

# **Menu Démarrer, Menu contextuel, Barre des tâches, Panneau de Configuration et Paramètres de Windows 10**

La plupart des applications, panneaux de configuration, utilitaires et programmes dans *Windows 10* sont accessibles depuis le Menu Démarrer en cliquant sur l'icône  $\Box$  dans la barre des tâches dans le coin inférieur gauche de l'écran (ou en appuyant sur la **Touche du logo Windows see Section** Sur le clavier).

**Faites un clic droit** sur l'icône  $\blacksquare$  du Menu Démarrer (ou utilisez la combinaison de touches **Touche du logo Windows**  $\mathbf{I} + \mathbf{X}$ ) pour faire apparaître un menu contextuel avancé de fonctionnalités utiles telles que Applications et fonctionnalités, Options d'alimentation, Gestionnaire de tâches, Rechercher, Explorateur de fichiers, Gestionnaire de périphériques et Connexions réseau.

La zone de notification de la barre des tâches se trouve en bas à droite de l'écran. Certains panneaux de configuration et certaines applications auxquels il est fait référence tout au long de ce manuel sont accessibles à partir d'ici.

Tout au long de ce manuel, vous verrez une instruction pour ouvrir le Panneau de Configuration. Pour accéder au Panneau de configuration, sélectionnez Panneau de configuration sous l'élément **Système Windows** dans le Menu Démarrer.

L'élément **Paramètres** dans le Menu Démarrer (et aussi comme une application) vous donne un accès rapide à un certain nombre de panneaux de configuration de paramètres du système vous permettant de régler les paramètres pour Système, Périphériques, Téléphone, Réseau et Internet, Personnalisation, Applications, Comptes, Heure et langue, Jeux, Options d'ergonomie, Cortana, Recherche, Confidentialité et Mise à jour et sécurité.

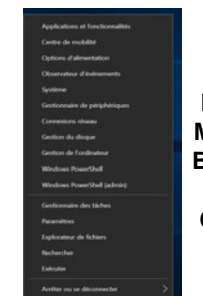

*Figure 15* **Menu Démarrer, Menu contextuel, Barre des tâches, Panneau de Configuration et Paramètres**

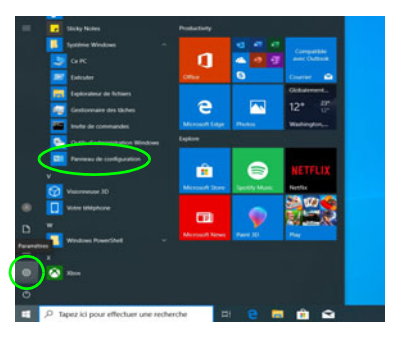

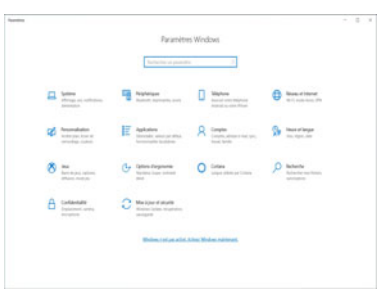

# **Caractéristiques vidéo**

Le système comporte un **GPU intégré Intel**. Vous pouvez permuter les dispositifs d'affichage et configurer les options d'affichage depuis le panneau de contrôle **Affichage** dans *Windows*, à partir du moment où le pilote vidéo est installé.

#### *Pour accéder au panneau de contrôle Affichage:*

- 1. Cliquez-droit sur le bureau et sélectionnez **Paramètres d'affichage** dans le menu.
- 2. Choisissez les paramètres d'affichage requis dans les menus.

#### *Pour accéder au Panneau de configuration des graphiques UHD Intel®:*

- 1. Accédez au **Panneau de configuration des graphiques UHD Intel®** à partir du menu Démarrer dans *Windows*.
- **OU**
- 2. Utilisez la combinaison de touches **Ctrl + Alt + F12** pour ouvrir le **Panneau de configuration des graphiques UHD Intel®**.

## <span id="page-88-0"></span>**Périphériques d'affichage**

Vous pouvez utiliser des écrans externes connectés à la prise de sortie HDMI et/ou au Mini DisplayPort. Consultez le manuel de votre périphérique d'affichage pour connaître les formats pris en charge.

Dans *Windows* il est possible de configurer rapidement des écrans externes dans le menu **Projeter** (appuyez sur la **Touche du logo Windows**  $\blacksquare$  et la touche **P** ou appuyez sur la combinaison de touches **Fn + F7**).

#### *Pour configurer les affichages en utilisant le menu Projeter:*

- 1. Connectez votre périphérique d'affichage externe au port approprié, puis allumez-le.
- 2. Appuyez sur la combinaison de touches  $+ P$  (ou  $Fn + F7$ ).
- 3. Cliquez sur l'une des options du menu pour sélectionner **Écran du PC uniquement**, **Dupliquer**, **Étendre** ou **Deuxième écran uniquement**.
- 4. Vous pouvez également cliquez sur **Se connecter à un affichage sans fil** au bas de l'écran **Projeter** et suivez les étapes pour connecter à un affichage sans fil activé.

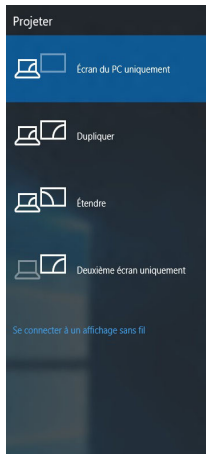

# **Caractéristiques audio**

Vous pouvez configurer les options audio sur votre ordinateur à partir du panneau de configuration **Son**  $\Box$  dans *Windows*.

Le volume peut être réglé à l'aide de la combinaison de touches  $\mathbf{Fn} + \mathbf{F5}/\mathbf{F6}$ .

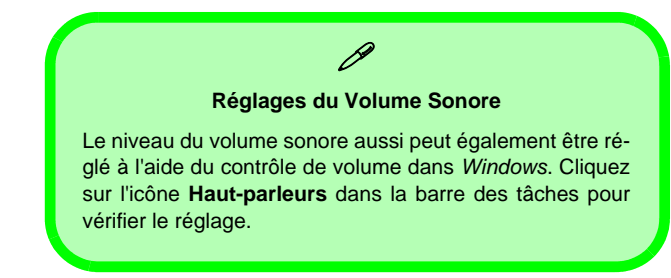

# **Options d'alimentation**

Le panneau de configuration **Options d'alimentation** de *Windows* vous permet de configurer la gestion d'alimentation de votre ordinateur. Vous pouvez économiser de l'énergie à l'aide de **modes de gestion de l'alimentation** et configurer les options pour le **bouton d'alimentation, bouton de veille (Fn + F12)**, **couvercle de l'ordinateur (lorsqu'il est fermé)**, **écran** et **mode Veille** (l'état d'économie d'énergie par défaut) dans le menu de gauche.

Cliquez sur **Créer un mode de gestion d'alimentation** dans le menu gauche et sélectionnez les options pour créer un nouveau mode. Cliquez sur **Modifier les paramètres du mode** et cliquez sur **Modifier les paramètres d'alimentation avancés** pour accéder à plus d'options de configuration.

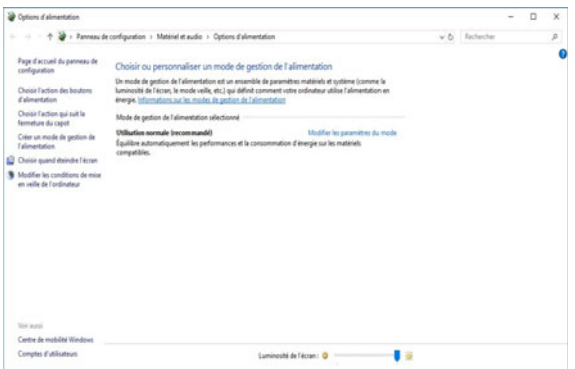

*Figure 17* **- Options d'alimentation**

# <span id="page-90-0"></span>**Installation du pilote**

Le disque *Device Drivers & Utilities + User's Manual* contient les pilotes et les utilitaires nécessaires pour un bon fonctionnement de votre ordinateur. Cette installation aura probablement déjà été faite pour vous. Si ce n'est pas le cas, insérez le disque et cliquez sur **Install Drivers** (bouton), ou **Option Drivers** (bouton) pour accéder au menu des pilotes **Optionnels**. Installez les pilotes en respectant l'ordre indiqué dans *la Figure 18*. Cliquez pour sélectionner les pilotes que vous désirez installer (vous devez noter les pilotes lorsque vous les installez). **Remarque:** Si vous devez réinstaller un pilote, vous devez d'abord le désinstaller.

## **Dernières mises à jour**

Après avoir installé tous les pilotes, assurez-vous d'avoir activé **Rechercher des mises à jour** (**Paramètres > Mise à jour et sécurité > Rechercher des mises à jour**) et allez dans la boutique Microsoft Store et cliquez sur **Téléchargements et mises à jour > Obtenir des mises à jour** pour mettre à jour toutes les applications etc.

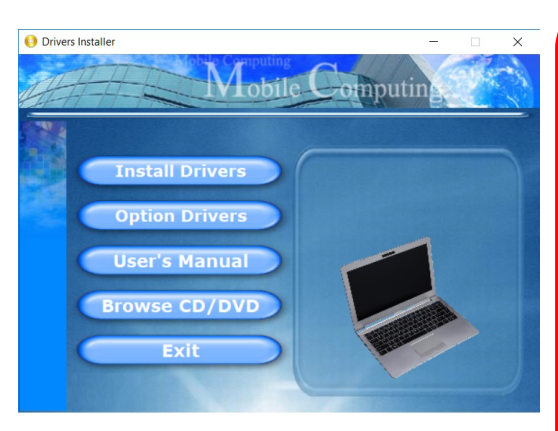

*Figure 18* **- Installation du pilote**

# 沙

#### **Installation des pilotes et alimentation**

Lors de l'installation des pilotes assurez-vous que votre ordinateur est alimenté par l'adaptateur CA/CC connecté à une source d'alimentation. Certains pilotes consomment une quantité importante d'énergie pendant la procédure d'installation, et si la capacité restante de la batterie n'est pas suffisante cela peut provoquer l'arrêt du système et entraîner des problèmes de système (à noter qu'il n'y a pas ici de problème de sécurité en cause, et la batterie sera rechargeable en 1 minute).

# P

#### **Directives générales pour l'installation du pilote**

D'une manière générale, suivez les instructions par défaut à l'écran pour chaque pilote (par exemple **Suivant** > **Suivant** > **Terminer**) à moins que vous ne soyez un utilisateur avancé. Dans la plupart des cas, un redémarrage est nécessaire pour installer le pilote.

Assurez-vous que les modules (par exemple, WLAN ou Bluetooth) sont allumés avant d'installer le pilote correspondant.

# **Caméra Windows Hello (Option)**

La **Caméra Windows Hello** est compatible avec le **système de Reconnaissance faciale de Windows Hello**. La caméra Windows Hello fournit une interface conviviale avec une seule forme de vérification pour vous connecter à votre ordinateur.

Le module de caméra Windows Hello utilise la configuration **Options de connexion** du **Compte** *Windows*.

## **Configuration du module de caméra Windows Hello**

- 1. Avant de configurer le système de reconnaissance faciale, assurez-vous que :
	- Le système est alimenté par l'adaptateur AC/DC (si le système est alimenté par la batterie, alors la reconnaissance faciale ne fonctionnera pas).
	- Si vous portez des lunettes, il est recommandé de les retirer afin d'éviter les problèmes de réflexion entravant le système de reconnaissance faciale.
- 2. Cliquez sur l'élément **Paramètres** dans le Menu Démarrer.
- 3. Cliquez sur **Comptes** et cliquez sur **Options de connexion**.
- 4. Vous devrez ajouter un mot de passe *Windows* (cliquez sur **Ajouter** sous **Mot de passe**).
- 5. Après avoir ajouté le mot de passe, vous devrez ajouter également un **code PIN**.
- 6. Sous **Windows Hello** cliquez sur **Configurer** sous **Reconnaissance faciale**.
- 7. Cliquez sur **Démarrer** et l'assistant de configuration de Windows Hello vous guidera tout au long du processus de configuration pour scanner votre visage.
- 8. Vous devrez entrer le code pin lors de la configuration initiale.
- 9. Regardez directement l'écran de façon continue et le système scannera votre visage (la barre bleue sous votre image indique la progression du scan).
- 10. Le système affichera alors « **Terminé !** ». Cliquez sur **Fermer** pour quitter l'assistant de configuration.
- 11. **Redémarrez l'ordinateur** une fois le scan terminé.
- 12. Vous pourrez utiliser le système de reconnaissance faciale pour déverrouiller votre ordinateur la prochaine fois que vous démarrerez le système. Le système affichera « **Préparation...** (Getting ready...)» et après quoi, regardez simplement directement (quand il affiche « **Nous vous recherchons...** » / « **Vérification de votre identité...** ») à l'écran pour terminer la numérisation.

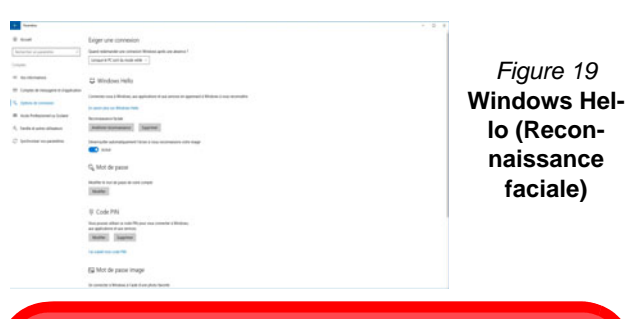

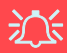

#### **Caméra Windows Hello et Economie d'énergie**

Si vous éteignez la caméra (par exemple en utilisant la combinaison de touches **Fn + F10** ou l'icône **Control Center**), le système de reconnaissance faciale ne fonctionnera pas.

Si le système entre et reprend en mode de mise en veille prolongée, est redémarré ou est arrêté et redémarré lorsque la caméra est éteinte, le système de reconnaissance faciale ne fonctionnera pas.

# **Lecteur d'empreintes digitales (Option - Modèle B seulement)**

Enregistrez vos empreintes digitales comme indiqué ci-dessus avant utilisation. Le module de lecteur d'empreintes digitales utilise la configuration **Options de connexion** du **Compte** *Windows*.

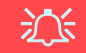

#### **Problèmes de connexion par empreintes digitales**

Si, sur l'écran de bienvenue de Windows, le lecteur d'empreintes digitales ne parvient pas à reconnaître l'empreinte 3 fois il bloquera alors l'accès à l'ordinateur. Dans ce cas, vous devrez utiliser votre code PIN (le code PIN utilisé lors de la configuration initiale du lecteur d'empreintes digitales) pour accéder à l'ordinateur. Vous pouvez également vous connecter en utilisant votre mot de passe Windows. Après avoir utilisé le code PIN (ou le mot de passe Windows) pour accéder à l'ordinateur, vous pouvez aller dans **Paramètres > Comptes > Options de connexion** si vous souhaitez modifier les paramètres.

## **Configuration du module d'empreinte digitale**

- 1. Cliquez sur l'élément **Paramètres** dans le menu Démarrer.
- 2. Cliquez sur **Comptes** et cliquez sur **Options de connexion**.
- 3. Vous devrez ajouter un mot de passe *Windows* (cliquez sur **Ajouter** sous **Mot de passe**).
- 4. Après avoir ajouté le mot de passe, vous devrez ajouter également un **code PIN**.
- 5. Sous **Windows Hello** cliquez sur **Configurer** sous **Empreinte digitale**.
- 6. L'assistant vous guidera dans le processus de configuration pour enregistrer vos empreintes digitales.
- 7. Vous serez invité à **toucher le lecteur d'empreintes digitales** plusieurs fois (**cela peut être supérieur à 20 fois**).
- 8. Essayez de présenter différentes parties de votre doigt dans différentes positions.
- 9. Cliquez sur **Fermer** lorsque vous avez terminé.
- 10. Vous pouvez choisir d'**Ajouter un autre** doigt (ce qui est recommandé) ou de **Supprimer** la lecture actuelle de l'empreinte.
- 11. Vous pouvez maintenant toucher le lecteur d'empreintes digitales pour ouvrir une session sur l'ordinateur.

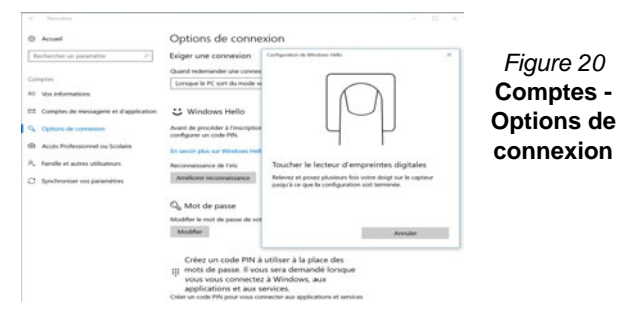

# **TPM (Option)**

Avant de paramétrer les fonctions TPM (Module de plateforme sécurisée) vous devez initialiser la plateforme de sécurité.

## **Activer TPM**

- 1. Redémarrez l'ordinateur.
- 2. Entrez dans le **BIOS** en appuyez sur **F2** pendant le **POST/ démarrage**.
- 3. Cliquez sur **Setup Utility** et sélectionnez le menu **Security**.
- 4. Sélectionnez **TPM Configuration** et sélectionnez **Enable**  (Activer) pour **Security Device Support** (Prise en charge du dispositif de sécurité).
- 5. Appuyez/Cliquez ensuite sur **F10** pour enregistrer les modifications et redémarrer l'ordinateur.

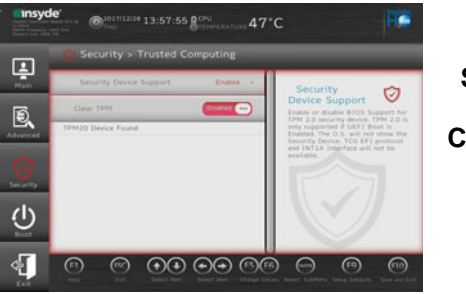

*Figure 21* **Security - Trusted Computing**

## **Gestion du TPM dans Windows**

Vous pouvez gérer vos paramètres du TPM depuis *Windows*:

- 1. Allez au **Panneau de Configuration**.
- 2. Cliquez sur **Chiffrement de lecteur BitLocker** (**Système et Sécurité**).

3. Cliquez sur **Administration du TPM**.

*Figure 22* **Chiffrement de lecteur BitLocker (Administration du TPM)**

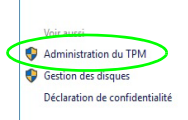

4. La fenêtre de gestion du TPM vous permet de configurer le TPM dans *Windows*. Comme le TPM est généralement administré au sein de larges enterprises et organisations, votre administrateur système devra vous assister pour la gestion des données.

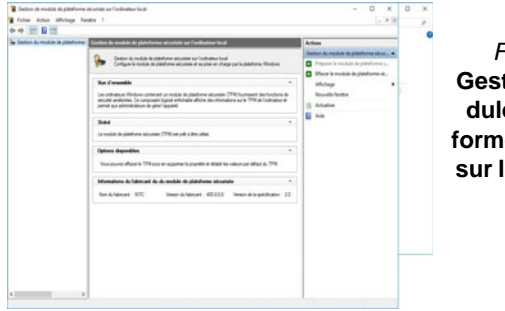

*Figure 23* **Gestion de module de plateforme sécurisée sur l'ordinateur local**

## **Actions du TPM**

- 1. Cliquez sur **Préparer le module de plateforme sécurisée (TPM)** et suivez les instructions de l'Assistant pour préparer le TPM (cela nécessitera probablement un redémarrage de l'ordinateur et la confirmation des modifications des paramètres après le redémarrage en appuyant sur la touche F appropriée).
- 2. Après le redémarrage, le TPM sera préparé et vous pourrez alors utiliser le menu **Actions** pour **Désactiver le module de plateforme sécurisée**, **Modifier le mot de passe du propriétaire**, **Effacer le module de plateforme sécurisée** ou **Réinitialiser le verrouillage du module de plateforme sécurisée**.
- 3. Un assistant vous guidera au long de toutes les étapes de configuration.

# **Dépannage**

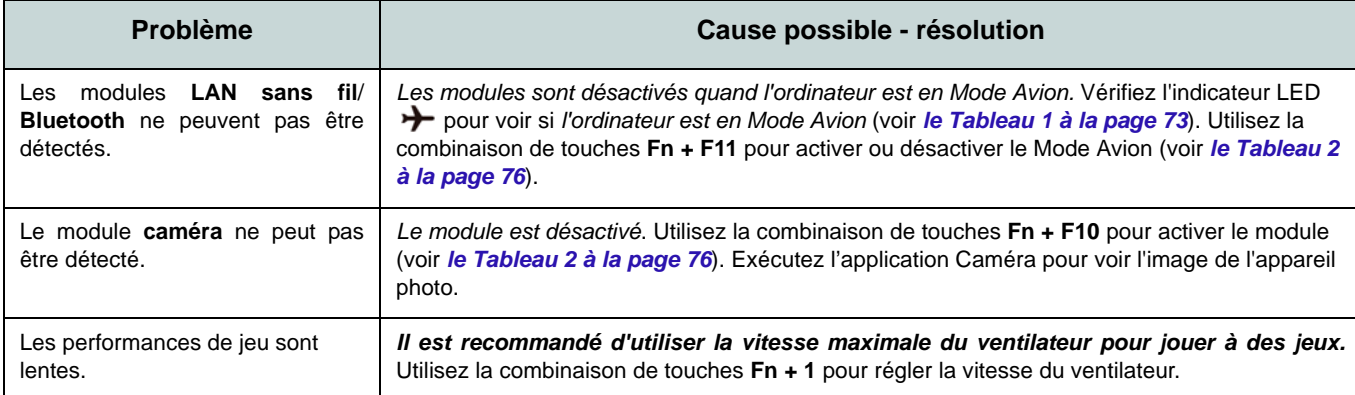

## **Spécifications (Modèle A)**

#### **Dernières informations de spécification**

 $\beta$ 

Les spécifications énumérées dans cette section sont correctes à l'heure de la mise sous presse. Certains éléments (particulièrement les types de processeur/vitesse unique) peuvent être modifiés ou mis à niveau en fonction du calendrier des parutions du fabricant. Voyez auprès de votre service clientèle pour les détails.

Notez que cette série de modèles d'ordinateurs peut prendre en charge une gamme de CPU et/ou d'adaptateurs vidéo.

Pour savoir quel est le **CPU** installé sur votre système allez dans le menu **Démarrer** et sélectionnez **Paramètres**, puis sélectionnez **Système** et cliquez sur **Informations système**. Cela permettra également de fournir des informations sur la quantité de RAM installée, etc.

Pour obtenir des informations sur l'**adaptateur vidéo** de votre système allez dans le menu **Démarrer** et sélectionnez **Paramètres**, puis sélectionnez **Système**, puis cliquez sur **Affichage** > **Paramètres d'affichage avancés** > **Afficher les propriétés de l'adaptateur**.

#### **BIOS**

Insyde BIOS (SPI Flash ROM de 128Mb)

#### **Mémoire**

Double canal DDR4

Deux emplacements SODIMM 260 broches Compatible avec les modules mémoire **DDR4 2666MHz**

Mémoire extensible jusqu'à 32Go Compatible avec les modules de 4Go, 8Go ou 16Go

(La fréquence réelle d'opération de la mémoire dépend du FSB du processeur.)

#### **LCD**

14" (35,56cm), 16:9, FHD (1920x1080)

#### **Stockage**

Un disque dur/SSD SATA échangeable de 2,5" 7mm (H)

(**Option d'usine**) Un lecteur SSD M.2 **SATA/PCIe Gen3 x4**

#### **Dispositif de pointage**

Pavé sécurisé intégré (avec la fonctionnalité Multi Geste et Défilement PTP de Microsoft)

#### **Clavier**

Clavier (avec pavé numérique)

#### Ou

(**Option d'usine**) Clavier à LED **blanche** (avec pavé numérique)

#### **Son**

Interface conforme HDA (Son Haute Définition)

2 haut-parleurs intégrés

Réseau de microphones intégré

#### **Sécurité**

Fente de verrouillage de sécurité (type Kensington)

Mot de Passe du BIOS

Intel PTT pour les systèmes sans TPM matériel

(**Option d'usine**) TPM V2.0

#### **Lecteur de carte**

Lecteur de carte multi-en-1 MMC (MultiMedia Card)/RS MMC SD (Secure Digital)/Mini SD/SDHC/ SDXC

**92**

#### **Communication**

LAN Ethernet 10/100/1000Mb Base-TX intégré

1,0M caméra HD

Ou

(**Option d'usine**) Module de caméra Windows Hello

(**Option d'usine**) Module M.2 **4G**

#### **Modules M.2 LAN sans fil/Bluetooth:**

(**Option d'usine**) Bluetooth et LAN sans fil (**802.11ac**) Intel® Dual Band Wireless-AC 9560

(**Option d'usine**) Bluetooth et LAN sans fil (**802.11ac**) Intel® Dual Band Wireless-AC 9462

(**Option d'usine**) Bluetooth et LAN sans fil (**802.11ax**) Intel® Wi-Fi 6 AX-201

#### **Logements M.2**

Logement 1 pour module combo **Bluetooth et LAN sans fil**

Logement 2 pour lecteur **SSD SATA/PCIe Gen3 x4**

(**Option d'usine**) Logement 3 pour module **4G**

#### **Interface**

Un port USB 3.1 Gen 2 Type-C\* *\*La quantité maximale de courant fournie par les ports USB Type-C est 500mA (USB 2.0)/1500mA (USB 3.1).* Ou

(**Option d'usine**) Un port Thunderbolt 3\*\* *\*\*Prise en charge de la fonction d'alimentation USB/DC-in* 

Deux ports USB 3.0 (USB 3.1 Gen 1) Type-A

Un Mini DisplayPort 1.2

Un port de sortie HDMI

Une prise d'entrée de microphone

Une prise de sortie casque

Une prise réseau RJ-45

Une prise d'entrée en DC

#### **Mise en marche**

Adaptateur AC/DC pleine bande Entrée AC: 100-240V, 50-60Hz Sortie DC: 19V, 2,1A (**40W**)

Batterie lithium-ion polymère intégrée, 36WH

#### **Spécifications environnementales**

#### **Température**

En fonction : 5°C- 35°C Eteint :  $-20^{\circ}$ C - 60 $^{\circ}$ C

#### **Humidité relative**

En fonction : 20% - 80% Eteint : 10% - 90%

#### **Dimensions physiques & poids**

329,8 (l) x 225 (p) x 18,8 (h) mm

**1,4kg** (Barebone avec batterie 36WH)

## **Spécifications (Modèle B)**

#### **Dernières informations de spécification**

 $\beta$ 

Les spécifications énumérées dans cette section sont correctes à l'heure de la mise sous presse. Certains éléments (particulièrement les types de processeur/vitesse unique) peuvent être modifiés ou mis à niveau en fonction du calendrier des parutions du fabricant. Voyez auprès de votre service clientèle pour les détails.

Notez que cette série de modèles d'ordinateurs peut prendre en charge une gamme de CPU et/ou d'adaptateurs vidéo.

Pour savoir quel est le **CPU** installé sur votre système allez dans le menu **Démarrer** et sélectionnez **Paramètres**, puis sélectionnez **Système** et cliquez sur **Informations système**. Cela permettra également de fournir des informations sur la quantité de RAM installée, etc.

Pour obtenir des informations sur l'**adaptateur vidéo** de votre système allez dans le menu **Démarrer** et sélectionnez **Paramètres**, puis sélectionnez **Système**, puis cliquez sur **Affichage** > **Paramètres d'affichage avancés** > **Afficher les propriétés de l'adaptateur**.

#### **BIOS**

Insyde BIOS (SPI Flash ROM de 128Mb)

#### **Mémoire**

Double canal DDR4

Deux emplacements SODIMM 260 broches Compatible avec les modules mémoire **DDR4 2666MHz**

Mémoire extensible jusqu'à 32Go Compatible avec les modules de 4Go, 8Go ou 16Go

(La fréquence réelle d'opération de la mémoire dépend du FSB du processeur.)

#### **LCD**

15,6" (39,62cm), 16:9, FHD (1920x1080)

**Stockage (Batterie 36WH)**

Un disque dur/SSD SATA échangeable de 2,5" 7mm (H)

(**Option d'usine**) Un lecteur SSD M.2 **SATA/PCIe Gen3 x4**

#### **Stockage (Batterie 54WH)**

(**Option d'usine**) Un lecteur SSD M.2 **SATA/PCIe Gen3 x4**

**Dispositif de pointage**

Touchpad intégré

Ou

(**Option d'usine**) Pavé sécurisé intégré (avec la fonctionnalité Multi Geste et Défilement PTP de Microsoft)

#### **Clavier**

Clavier pleine taille (avec pavé numérique)

Ou

(**Option d'usine**) Clavier à LED **multicolore** pleine taille (avec pavé numérique)

#### **Son**

Interface conforme HDA (Son Haute Définition) 2 haut-parleurs intégrés

Réseau de microphones intégré

#### **Sécurité**

Fente de verrouillage de sécurité (type Kensington)

Mot de Passe du BIOS

Intel PTT pour les systèmes sans TPM matériel

(**Option d'usine**) TPM V2.0

(**Option d'usine**) Lecteur d'empreintes digitales

#### **Lecteur de carte**

Lecteur de carte multi-en-1 MMC (MultiMedia Card)/RS MMC SD (Secure Digital)/Mini SD/SDHC/ SDXC

#### **Communication**

LAN Ethernet 10/100/1000Mb Base-TX intégré

1,0M caméra HD

Ou

(**Option d'usine**) Module de caméra Windows Hello

#### **Modules M.2 LAN sans fil/Bluetooth:**

(**Option d'usine**) Bluetooth et LAN sans fil (**802.11ac**) Intel® Dual Band Wireless-AC 9560

(**Option d'usine**) Bluetooth et LAN sans fil (**802.11ac**) Intel® Dual Band Wireless-AC 9462

(**Option d'usine**) Bluetooth et LAN sans fil (**802.11ax**) Intel® Wi-Fi 6 AX-201

#### **Logements M.2**

Logement 1 pour module combo **Bluetooth et LAN sans fil**

Logement 2 pour lecteur **SSD SATA/PCIe Gen3 x4**

#### **Interface**

Un port USB 3.1 Gen 2 Type-C\* *\*La quantité maximale de courant fournie par les ports USB Type-C est 500mA (USB 2.0)/1500mA (USB 3.1).* Ou

(**Option d'usine**) Un port Thunderbolt 3\*\* *\*\*Prise en charge de la fonction d'alimentation USB/DC-in* 

Deux ports USB 3.0 (USB 3.1 Gen 1) Type-A

Un port USB 2.0 Un Mini DisplayPort 1.2 Un port de sortie HDMI Une prise audio 2-en-1 (microphone et S/ PDIF optique) Une prise audio 2-en-1 (casque et microphone) Une prise réseau RJ-45

Une prise d'entrée en DC

#### **Mise en marche**

Adaptateur AC/DC pleine bande Entrée AC: 100-240V, 50-60Hz Sortie DC: 19V, 3,42A (**65W**)

Batterie lithium-ion polymère intégrée, 36WH

(**Option d'usine**) Batterie lithium-ion polymère intégrée, 54WH

#### **Spécifications environnementales**

### **Température**

En fonction : 5°C- 35°C Eteint :  $20^{\circ}$ C -  $60^{\circ}$ C **Humidité relative** En fonction : 20% - 80% Eteint : 10% - 90%

#### **Dimensions physiques & poids**

360,4 (l) x 244,5 (p) x 19,9 (h) mm **1,7kg** (Barebone avec batterie 36WH) **Français**

# **Acerca de esta Guía del Usuario Concisa**

Esta guía rápida es una breve introducción para poner su sistema en funcionamiento. Es un suplemento y no un sustituto del *Manual del usuario* completo en inglés en formato Adobe Acrobat del disco *Device Drivers & Utilities + User's Manual* suministrado con el ordenador. En este disco también se encuentran los controladores y utilitarios necesarios para utilizar el ordenador correctamente (**Nota**: La compañía se reserva el derecho a revisar esta publicación o cambiar su contenido sin previo aviso).

Algunas o todas las características del ordenador pueden haberse configurado de antemano. Si no lo están, o si desea reconfigurar (o reinstalar) partes del sistema, consulte el *Manual del usuario* completo. El disco *Device Drivers & Utilities + User's Manual* no contiene un sistema operativo.

## **Información de regulación y seguridad**

Por favor, preste especial atención a todos los avisos de regulación e información de seguridad contenidos en el *Manual del usuario* completo del disco *Device Drivers & Utilities + User's Manual*.

© Julio del 2019

## **Marcas registradas**

**Intel** es una marca registrada de Intel Corporation. **Microsoft** es una marca registrada de Microsoft Corporation.

## **Instrucciones para el cuidado y funcionamiento**

El ordenador portátil es muy robusto, pero puede dañarse. Para evitar esto, siga estas sugerencias:

- **No lo deje caer ni lo exponga a golpes fuertes.** Si el ordenador se cae, la carcasa y los componentes podrían dañarse.
- **Manténgalo seco y no lo sobrecaliente.** Mantenga el ordenador y fuente de alimentación alejados de cualquier tipo de fuente de calor. Esto es un aparato eléctrico. Si se derrama agua u otro líquido en su interior, el ordenador podría dañarse seriamente.
- **Evite las interferencias.** Mantenga el ordenador alejado de transformadores de alta capacidad, motores eléctricos y otros campos magnéticos fuertes. Éstos pueden dificultar el correcto funcionamiento y dañar los datos.
- **Siga las instrucciones apropiadas de manejo del ordenador.** Apague el ordenador correctamente y no olvide guardar su trabajo. Recuerde guardar periódicamente sus datos, pues los datos pueden perderse si la batería se descarga.

#### **Servicio**

Si intenta reparar el ordenador usted mismo, podría anular la garantía y exponerse usted y el ordenador a descarga eléctrica. Deje que sea personal de reparación cualificado el que realice las reparaciones, especialmente bajo cualquiera de estas condiciones:

- Cuando el cable de alimentación o adaptador AC/DC esté dañado o pelado.
- Si el ordenador ha estado expuesto a la lluvia u otros líquidos.
- Si el ordenador no funciona con normalidad tras seguir las instrucciones de uso.
- Si el ordenador se ha caído o dañado (no toque el líquido venenoso si el panel LCD se rompe).

• Si hay un olor fuera de lo normal, calor o humo que sale del ordenador.

#### **Información de seguridad**

- Utilice solamente un adaptador de alimentación aprobado para su uso con este ordenador.
- Utilice solamente el cable de corriente y las baterías indicados en este manual. No tire las baterías al fuego. Podrían explotar. Consulte los códigos locales para posibles instrucciones para desechos especiales.
- Nunca utilice una batería que se haya caído o que parezca dañada (p. ej. doblada o retorcida). Incluso si el ordenador sigue funcionando con una batería dañada, puede provocar daños en el circuito que podrían causar fuego.
- Compruebe que su ordenador esté completamente apagado antes de introducirlo en una bolsa de viaje (o en cualquier funda).
- Antes de limpiar el ordenador, asegúrese de que el ordenador esté desconectado de cualquier fuente de alimentación externa, periféricos y cables.
- Utilice un trapo limpio y suave para limpiar el ordenador, pero no aplique limpiador directamente en el ordenador. No utilice limpiadores volátiles (derivados del petróleo) o limpiadores abrasivos en ningún lugar del ordenador.
- No intente reparar baterías. Solicite la reparación o la sustitución a su representante de servicio o a personal de servicio cualificado.
- Tenga en cuenta que en ordenadores con logotipos de LCD etiquetados eléctricamente en relieve, el logotipo está recubierto por un adhesivo protector. Debido al desgaste y rotura normales, este adhesivo puede deteriorarse con el tiempo y en el logotipo expuesto pueden formarse bordes afilados. Tenga cuidado al manipular el ordenador en este caso y evite tocar el logotipo del LCD etiquetado eléctricamente. Evite colocar cualquier elemento en la bolsa de transporte que pueda rozar la parte superior del ordenador durante el transporte Si ocurre un desgaste o rotura, contacte con el centro de servicios.

**Español**

**98**

#### **Precauciones para baterías de polímero**

Tenga en cuenta la información siguiente específica para baterías de polímero; además, donde corresponda, invalida la información sobre precauciones para baterías normales.

- Las baterías pueden aumentar o hincharse ligeramente, sin embargo, esto es parte del mecanismo de seguridad de la batería y o supone un problema.
- Utilice los procedimientos de manejo apropiados cuando utilice baterías de polímero. No utilice baterías de polímero en entornos con temperatura ambiental alta y no guarde las baterías sin usar durante mucho tiempo.

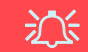

#### **Eliminación de la batería & Cuidado**

El producto que usted ha comprado contiene una batería recargable. La batería es reciclable Terminada su vida útil, según las leyes locales y estatales, puede ser ilegal desecharla junto con los residuos ordinarios. Verifique con las autoridades locales responsables de los desechos sólidos cuáles son las opciones de eliminación y reciclado existentes en su zona.

Peligro de explosión si la batería está mal colocada. Sustitúyala con un tipo de batería igual o equivalente al recomendado por el fabricante. Elimine la batería usada de conformidad con las instrucciones del fabricante.

# **Guía rápida para empezar**

- 1. Quite todos los materiales del embalaje.
- 2. Coloque el ordenador en una superficie estable.
- 3. Conecte en los puertos correspondientes los periféricos que desee utilizar con el ordenador (p. ej. teclado y ratón).
- 4. **Al configurar el ordenador por primera vez, siga este proceso** (para proteger el ordenador durante el transporte, la batería será bloqueada para que no alimente al sistema hasta que se conecte por primera vez al adaptador AC/DC y se configure por primera vez como sigue):
	- Coloque el cable del adaptador AC/DC en el conector de entrada DC que está del lado izquierdo del ordenador, luego enchufe el cable de alimentación AC en una toma de corriente, y conecte el cable de alimentación AC al adaptador AC/DC. La batería será desbloqueada.
- 5. Utilice una mano para levantar con cuidado la tapa/LCD a un ángulo de visión cómodo (no exceder 130 grados), mientras utiliza la otra mano (como se muestra en *la Figura 1*) para sostener la base del ordenador (**Nota: Nunca** levante el ordenador por la tapa/LCD).
- 6. Presione el botón de encendido para "encender".

## **Software de sistema**

Puede ser que su ordenador tenga instalado un software de sistema. Si no es el caso, o si desea reconfigurarlo con otro sistema, este manual se refiere a *Microsoft Windows 10*.

### **Soporte para Intel® Optane™**

Es necesario configurar **Intel® Optane™** antes de instalar el sistema operativo *Windows 10* (consulte *[Configuración de Intel®](#page-104-0) [Optane™ en la página 101](#page-104-0)*). *Figura 1* **- Abrir la tapa/LCD/ordenador con el** 

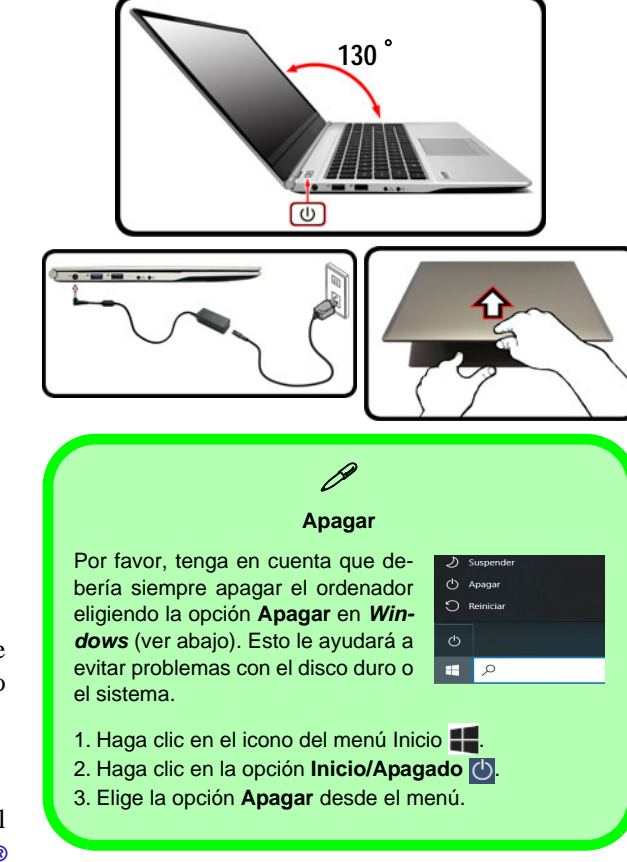

**adaptador AC/DC enchufado**

# <span id="page-104-0"></span>**Configuración de Intel® Optane™**

**Intel® Optane™** es la combinación de un dispositivo de memoria compatible con el **software Tecnología de almacenamiento Intel® Rapid**. Esta combinación ha sido diseñada para acelerar el rendimiento del sistema mediante el almacenamiento en caché de los datos de inicio, archivos ejecutables, datos de acceso frecuente y archivos de paginación del sistema en un SSD Intel® Optane™ de baja latencia no volátil.

Contacte con su distribuidor o proveedor para ver si su sistema es compatible con esta tecnología.

Si está reinstalando un sistema previamente configurado en RAID Mode, asegúrese de haber desactivado la memoria Intel Optane (consulte *[Desactivar Intel® Optane™ en la](#page-105-0) [página 102](#page-105-0)*).

### **Proceso de configuración de Intel® Optane™**

Es necesario configurar **Intel® Optane™** antes de instalar el sistema operativo *Windows 10* y, para ello, deberá preparar lo siguiente.

- El disco del SO *Microsoft Windows 10*.
- Una unidad de DVD externa conectada.
- Un SSD Intel® Optane™ instalado en su sistema.
- El disco *Device Drivers & Utilities + User's Manual*.
- 1. Inicie su ordenador y pulse **F2** para entrar en la **BIOS**.
- 2. Vaya al menú **Boot**, seleccione **UEFI Setting** y pulse Entrar.
- 3. Ajuste **UEFI Boot** a "**Enabled**".
- 4. Pulse **Esc** para salir del menú y vaya al menú **Main**.
- 5. Seleccione **OffBoard NVMe Controller Configuration** y pulse Entrar para comprobar si hay el SSD Intel® Optane™ está presente.
- 6. Pulse **Esc** para salir del menú y vaya al menú **Advanced**.
- 7. Seleccione **SATA Mode**, pulse Entrar y seleccione **RAID Mode**.
- 8. Seleccione **"Save and Exit"**, pero asegúrese de que **la condición en el punto con viñetas de abajo se cumple** antes de hacerlo.
	- Asegúrese de que el DVD del SO *Windows 10* esté en la unidad de DVD externa. Cuando el ordenador se inicie, arrancará automáticamente desde el DVD del SO *Windows 10* (Se le pedirá que presione una tecla para iniciar desde el DVD).
- 9. Pulse **Siguiente** > **Instalar ahora** para continuar instalando el sistema operativo normalmente (consulte su documentación de *Windows* si necesita instrucciones sobre la instalación del SO *Windows*).
- 10. Seleccione **Personalizada: Instalar solo Windows (avanzado)**.
- 11. Se recomienda que seleccione y luego elimine las particiones existentes.
- 12. Haga clic en **Nuevo** para crear una partición para *Windows*.
- 13. Es muy importante asegurarse de que al crear la partición, deje al menos un mínimo de espacio no asignado de **5MB**.
- 14. Siga las instrucciones en pantalla para instalar el SO *Windows 10*.
- 15. Instale los controladores de *Windows* (ver *[la página 119](#page-122-0)*). Asegúrese de instalar el controlador **Tecnología de almacenamiento Intel® Rapid (IRST)**.
- 16. Ejecute la aplicación **Tecnología de almacenamiento Intel® Rapid**.

17. Haga clic en **Activar**.

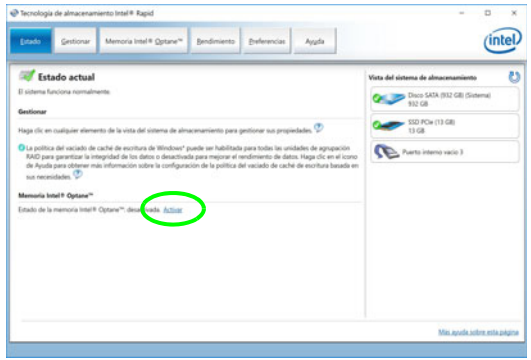

*Figura 2* **- Tecnología de almacenamiento Intel® Rapid - estado**

- 18. El sistema mostrará un mensaje y le pedirá que seleccione una unidad rápida compatible (en este caso sólo debería haber una opción).
- 19. Tendrá que reiniciar el equipo después de habilitar **Optane** y asegurarse de que el sistema esté alimentado por el adaptador AC/DC y no sólo por la batería.
- 20. Haga clic en **Sí** para iniciar el proceso (esto puede llevar algún tiempo).
- 21. Una vez finalizado el proceso, reinicie el ordenador.

## <span id="page-105-0"></span>**Desactivar Intel® Optane™**

Si desea desactivar una configuración de **Intel® Optane™** siga el procedimiento que se describe a continuación.

- 1. Ejecute la aplicación **Tecnología de almacenamiento Intel® Rapid**.
- 2. Haga clic en **Desactivar**.
- 3. Haga clic en **Sí** cuando aparezca el mensaje.

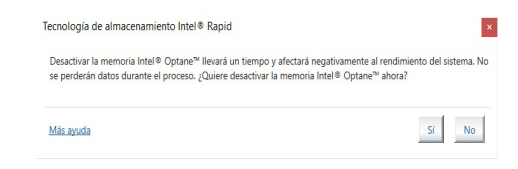

- 4. Reinicie el ordenador para completar el proceso.
- 5. Ejecute la aplicación **Tecnología de almacenamiento Intel® Rapid**.
- 6. El **estado** de la **memoria Intel® Optane ™** se indica en la ventana.

# **Mapa del sistema: Vista frontal con panel LCD abierto (Modelo A)**

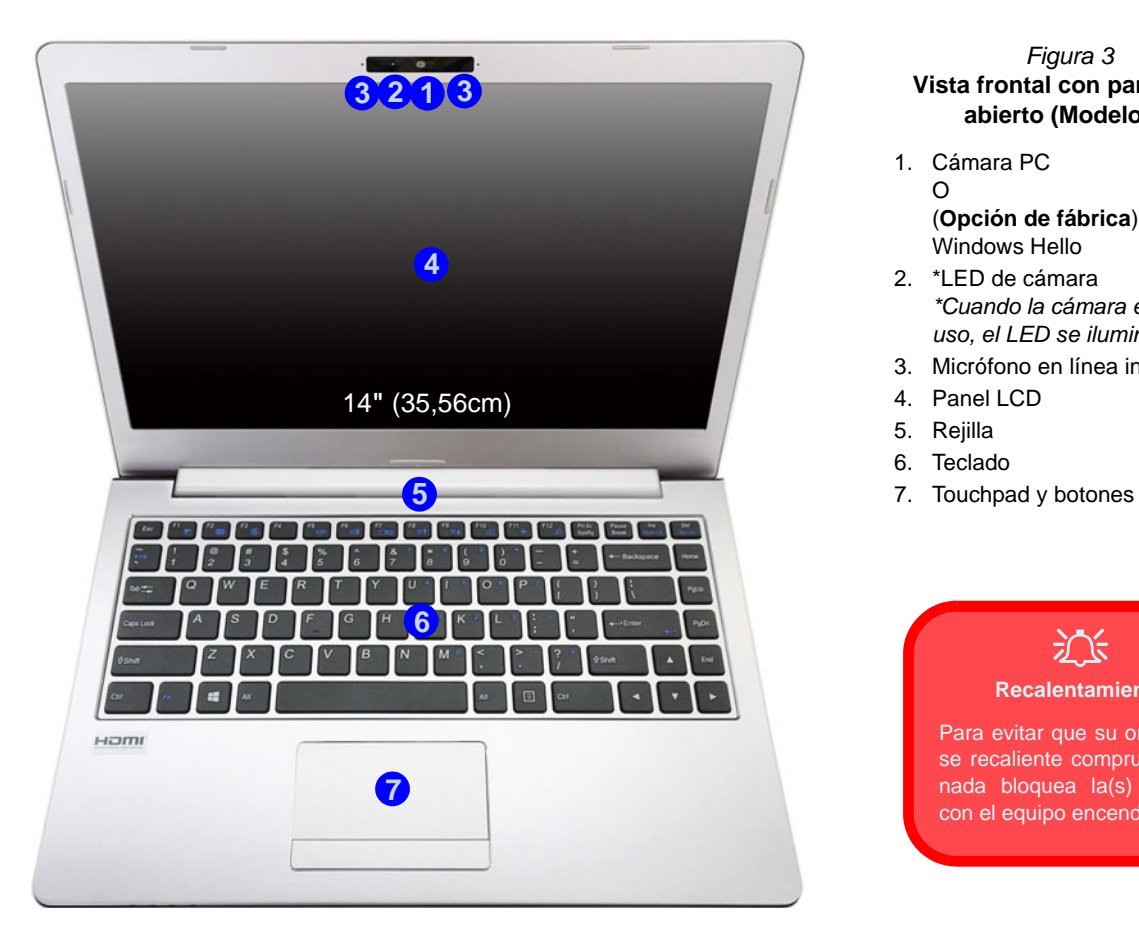

#### *Figura 3* **Vista frontal con panel LCD abierto (Modelo A)**

- 1. Cámara PC  $\Omega$ 
	- (**Opción de fábrica**) Cámara Windows Hello
- 2. \*LED de cámara *\*Cuando la cámara esté en uso, el LED se iluminará.*
- 3. Micrófono en línea incorporado
- 4. Panel LCD
- 5. Rejilla
- 6. Teclado
- 

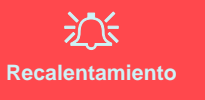

Para evitar que su ordenador se recaliente compruebe que nada bloquea la(s) rejilla(s) con el equipo encendido.

# **Mapa del sistema: Vista frontal con panel LCD abierto (Modelo B)**

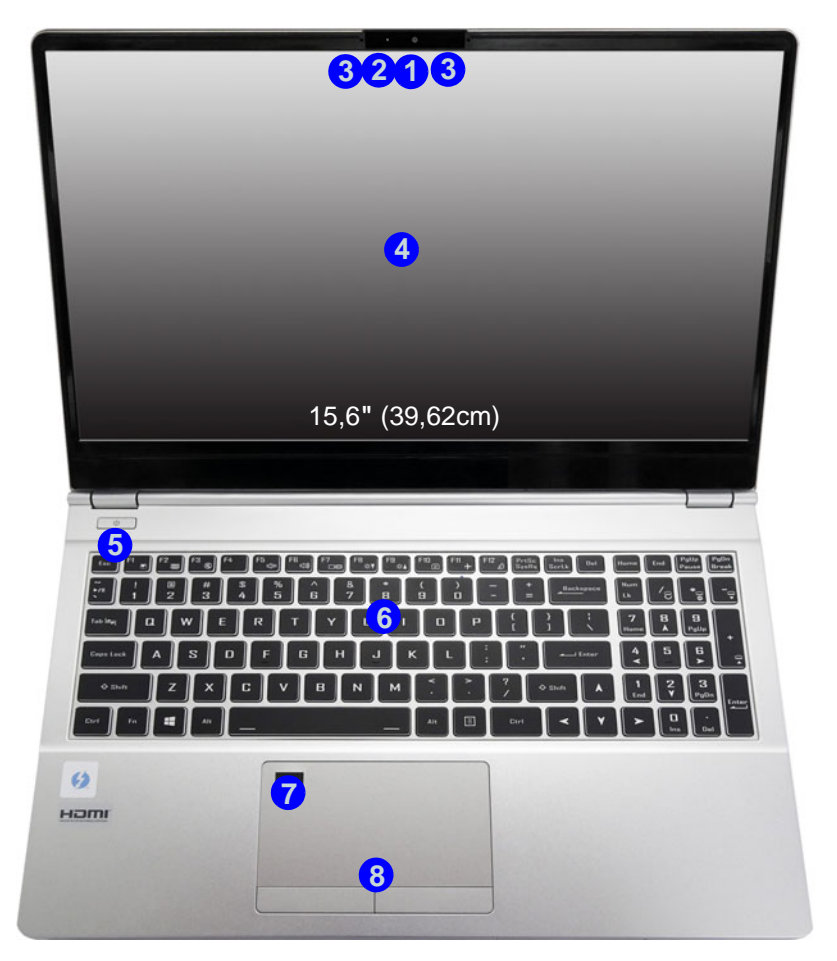

#### *Figura 4* **Vista frontal con panel LCD abierto (Modelo B)**

1. Cámara PC

O(**Opción de fábrica**) Cámara Windows Hello

- 2. \*LED de cámara *\*Cuando la cámara esté en uso, el LED se iluminará.*
- 3. Micrófono en línea incorporado
- 4. Panel LCD
- 5. Botón de encendido
- 6. Teclado
- 7. (**Opción de fábrica** ) Lector de huellas digitales
- 8. Touchpad y botones
# **Indicadores LED**

Los indicadores LED en su ordenador muestran una valiosa información sobre el estado actual del ordenador.

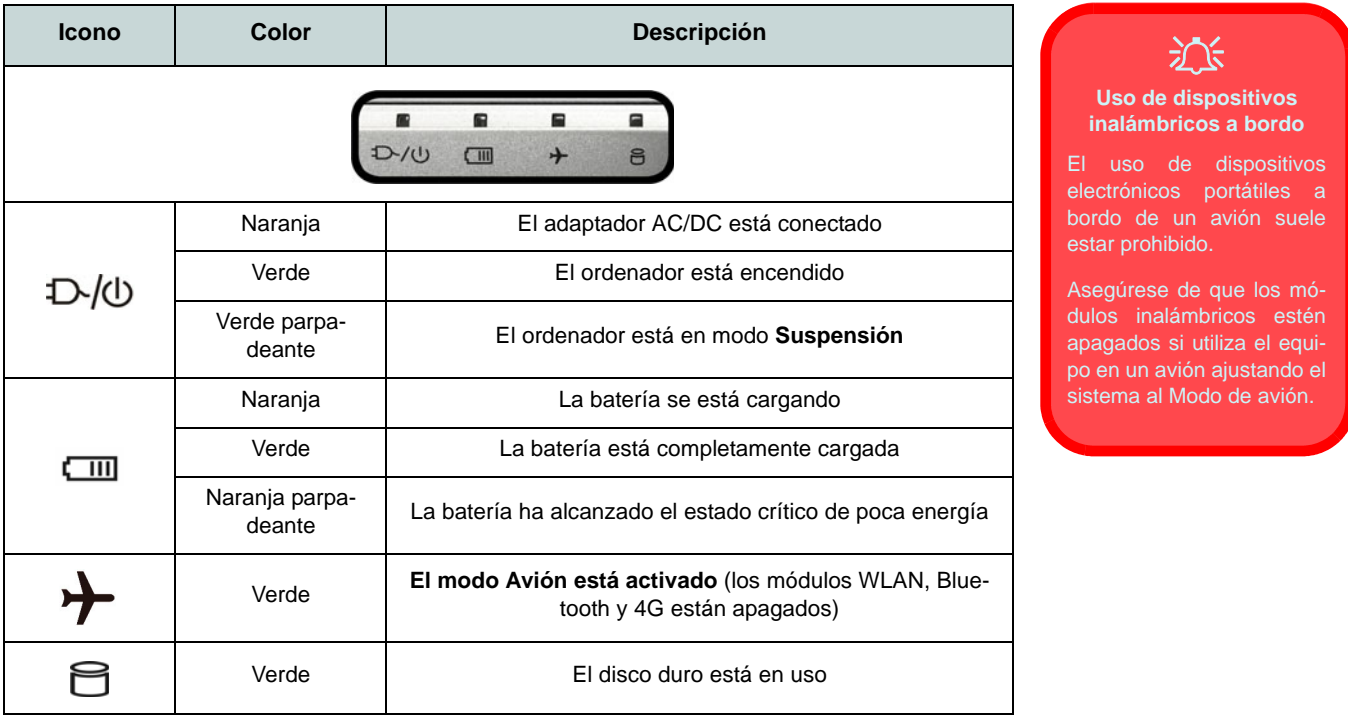

*Tabla 1 -* **Indicadores LED**

# **Teclado (Modelo A)**

El teclado tiene un teclado numérico para una entrada fácil de datos numéricos. Al presionar **Fn + Bloq Num** el teclado numérico se habilita o inhabilita. También incluye las teclas de función para permitirle cambiar las características operacionales al instante.

#### **(Opción de fábrica) Teclado con LED blanco**

Consulte *["Teclado con LED blanco \(Opción - Sólo Modelo A\)" en la página 114](#page-117-0)*. Puede ajustar el nivel de iluminación del teclado, o apagarlo y encenderlo, utilizando las teclas **Fn + F4**.

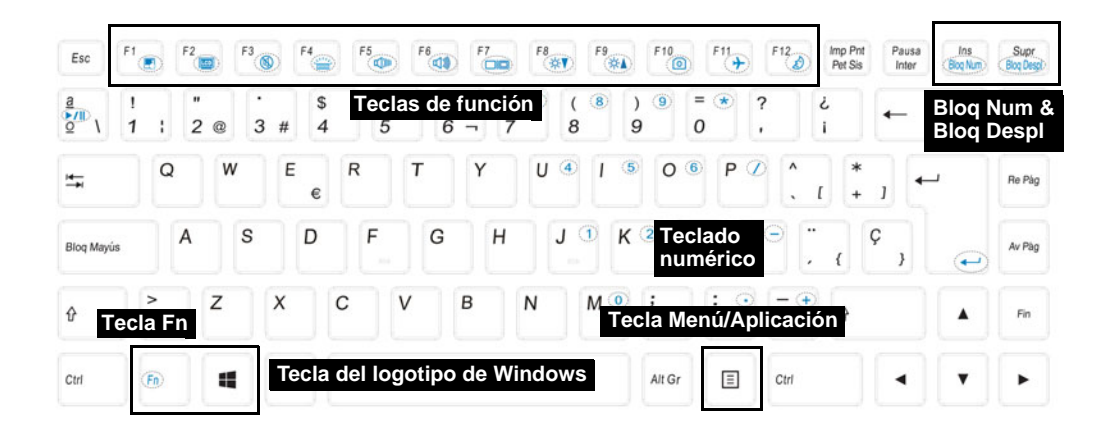

*Figura 5* **- Teclado**

# **Teclado (Modelo B)**

El teclado tiene un teclado numérico para una entrada fácil de datos numéricos. Al presionar **Bloq Num** el teclado numérico se habilita o inhabilita. También incluye las teclas de función para permitirle cambiar las características operacionales al instante.

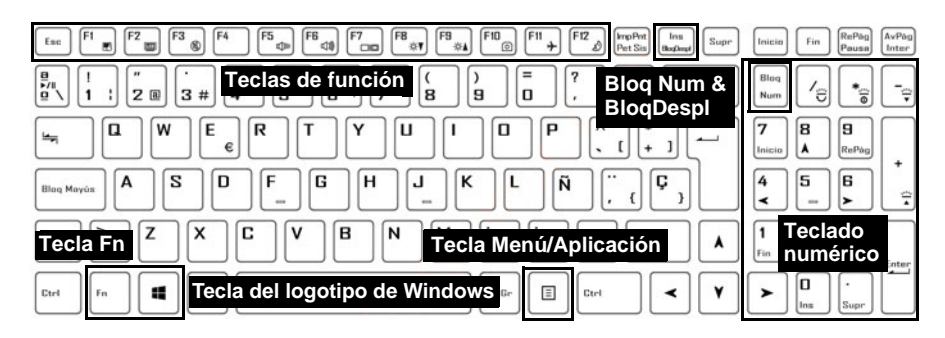

#### **(Opción de fábrica) Teclado LED multicolor**

Consulte *["Teclado LED multicolor \(Opción - Sólo Modelo B\)" en la página 115](#page-118-0)*.

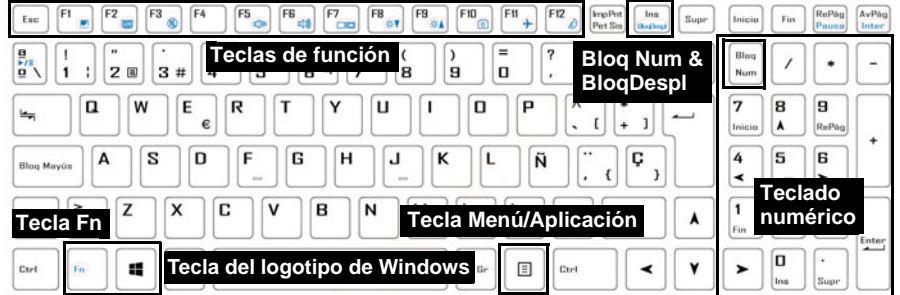

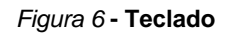

### **Teclas de función e indicadores visuales**

Las teclas de función (**F1** - **F12** etc.) actuarán como teclas directas (Hot-Key) cuando se pulsan junto con la tecla **Fn**. Además de las combinaciones de teclas de función básicas algunos indicadores visuales están disponibles cuando el controlador de Control Center está instalado.

<span id="page-111-0"></span>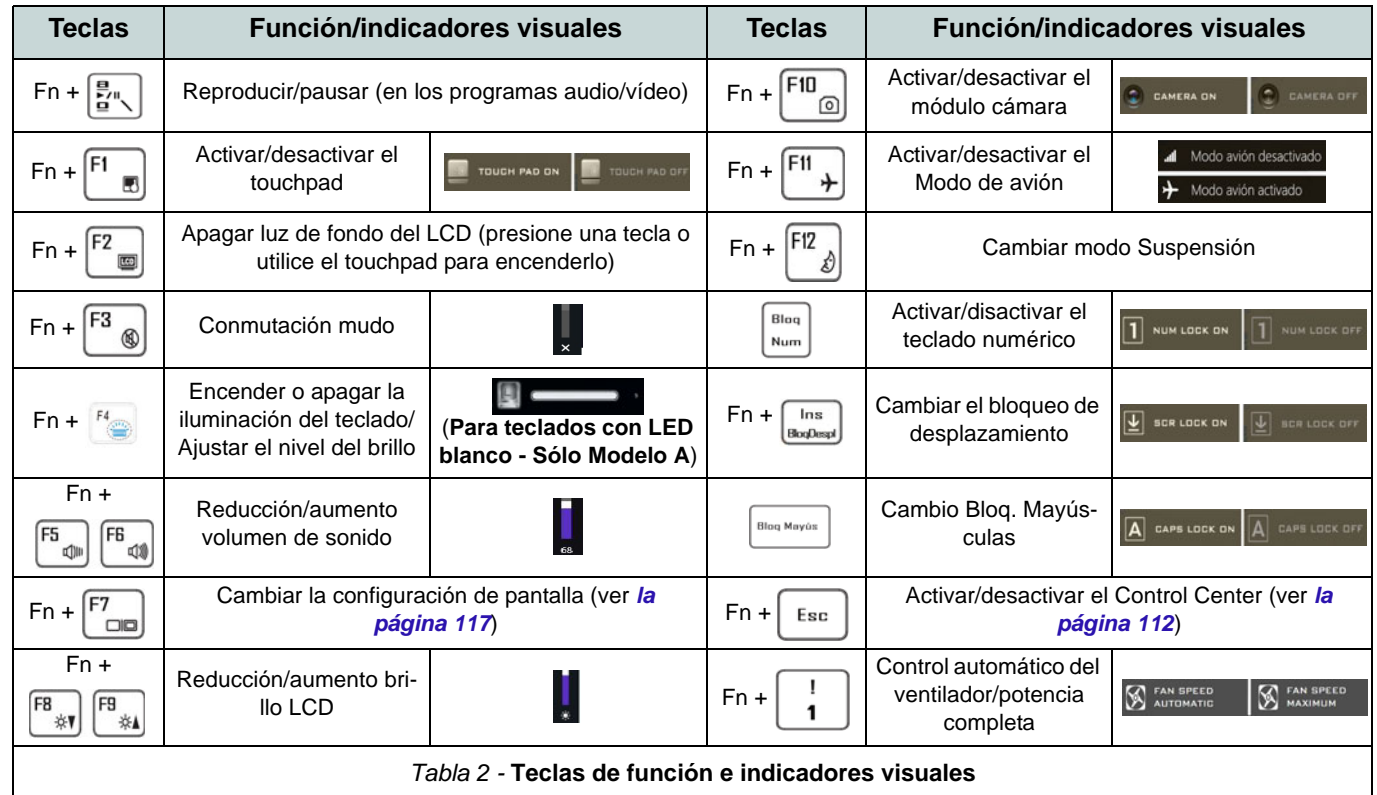

# **Mapa del sistema: Vistas frontal, izquierda y derecha (Modelo A)**

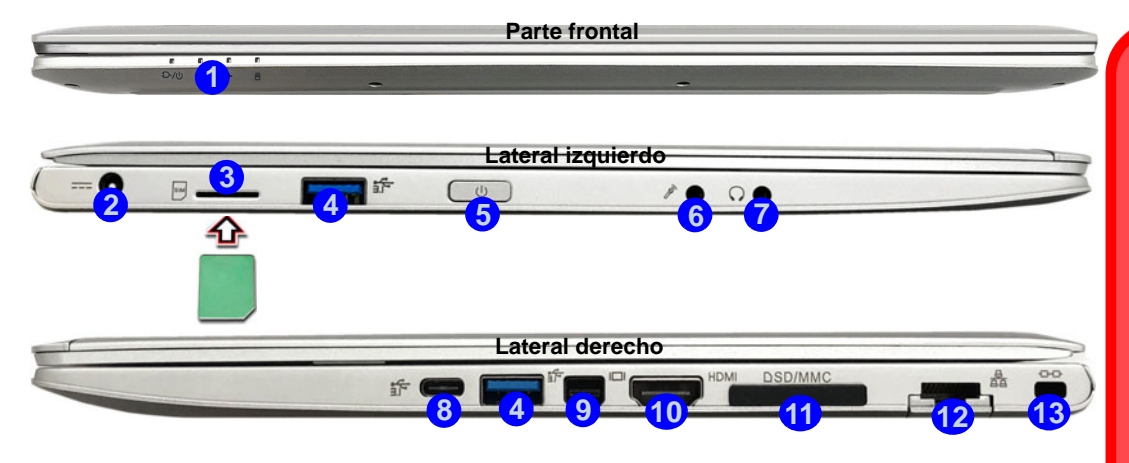

#### *Figura 7* **- Vistas frontal, izquierda y derecha (Modelo A)**

- 1. Indicadores LED
- 2. Conector de entrada DC
- 3. Lector de tarjetas USIM (para tarjeta USIM 4G)
- 4. Puertos USB 3.0 (USB 3.1 Gen 1) Tipo-A
- 5. Botón de encendido
- 6. Conector de entrada para micrófono
- 7. Conector de salida de auriculares

8. Puerto USB 3.0 (USB 3.1 Gen 1) Tipo-C  $\Omega$ 

(**Opción de fábrica**) \*Puerto Thunderbolt 3 (consulte *[\\* Soporte para adaptador de](#page-113-0)  [puerto Thunderbolt en la página 110](#page-113-0)*)

- 9. Puerto Mini DisplayPort 1.2
- 10. Puerto de salida de HDMI
- 11. Lector de tarjetas multi-en-1
- 12. Conector LAN RJ-45
- 13. Ranura del cierre de seguridad

## 江

#### **Expulsión de la tarjeta USIM**

Simplemente presione la tarjeta USIM para expulsarla, pero no lo haga mientras la tarjeta está trabajando.

Si expulsa la tarjeta mientras hay una conexión 4G en curso, necesitará apagar el sistema, vuelva a insertar la tarieta USIM. reinicie el sistema y luego restablezca la conexión 4G.

Si desea cambiar las tarjetas USIM también necesitará apagar el sistema, vuelva a insertar la tarjeta USIM, reinicie el sistema y luego restablezca la conexión 4G.

# **Mapa del sistema: Vistas frontal, izquierda y derecha (Modelo B)**

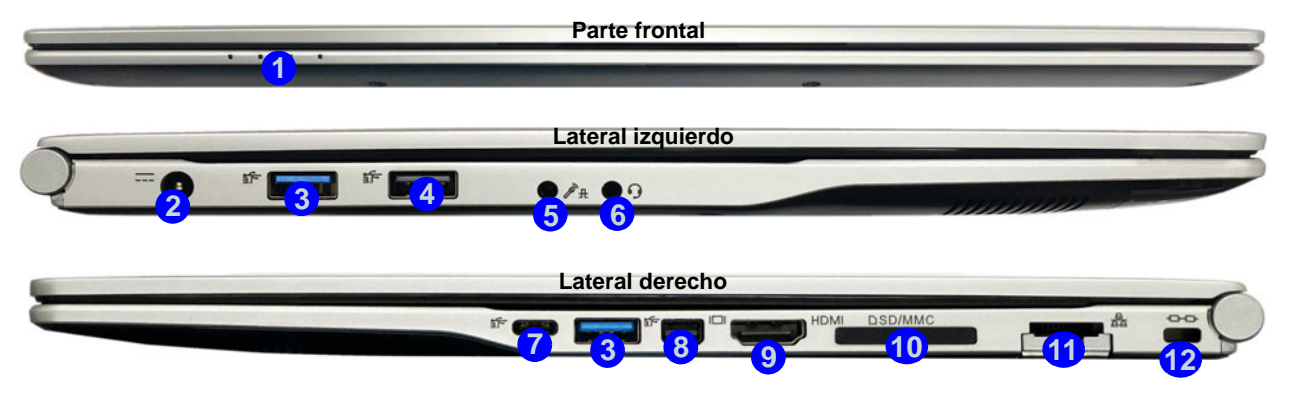

#### *Figura 8* **- Vistas frontal, izquierda y derecha (Modelo B)**

- 1. Indicadores LED
- 2. Conector de entrada DC
- 3. Puertos USB 3.0 (USB 3.1 Gen 1) Tipo-A
- 4. Puerto USB 2.0
- 5. Conector de audio 2 en 1 (micrófono y S/PDIF óptico)
- 6. Conector de audio 2 en 1 (auriculares y 11. Conector LAN RJ-45 micrófono)
- 7. Puerto USB 3.1 Gen 2 Tipo-C O
	- (**Opción de fábrica**) \*Puerto Thunderbolt 3
- 8. Puerto Mini DisplayPort 1.2
- 9. Puerto de salida de HDMI
- 10. Lector de tarjetas multi-en-1
- 
- 12. Ranura del cierre de seguridad

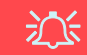

#### <span id="page-113-0"></span>**\*Soporte para adaptador de puerto Thunderbolt**

Los sistemas que admiten un puerto combinado Thunderbolt pueden ser alimentados por un adaptador de AC/ DC de terceros conectado al puerto combinado Thunderbolt. Sin embargo asegúrese de que la clasificación del adaptador Tipo-C sea de 20V, 3,25A (65 vatios) y que el adaptador Tipo-C esté debidamente certificado por TUV/UL/ cTUVUS/INTERTEK, etc.

## **Mapa del sistema: Vistas inferior y posterior**

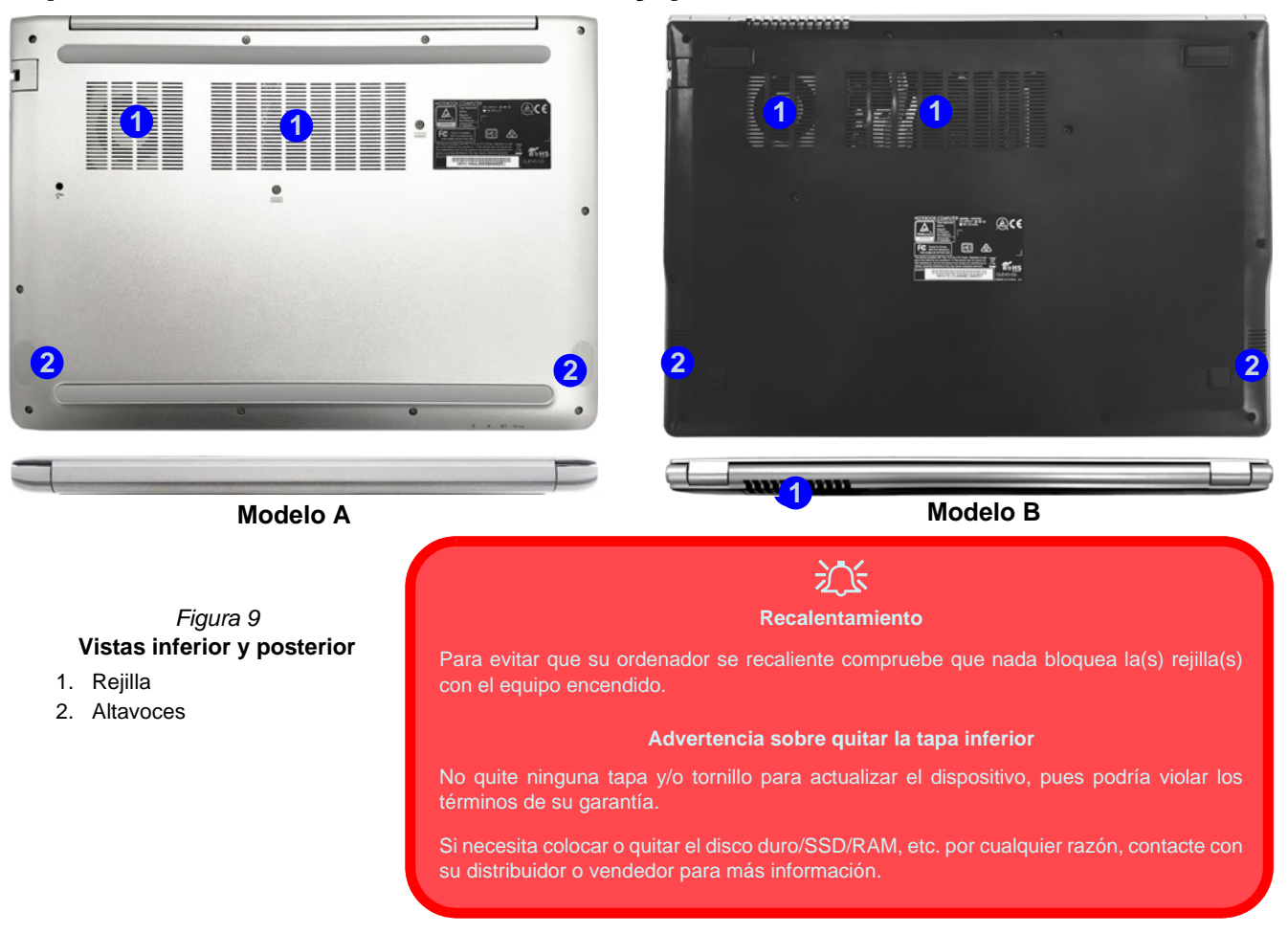

# <span id="page-115-0"></span>**Control Center**

Ejecute el **Control Center** desde el menú Inicio en *Windows* **e** control Center 3.0. También puede presionar la combinación de teclas **Fn** + Esc o hacer doble clic en el icono **e** en el área de notificación de la barra de tareas para acceder al Control **Center**. El **Control Center** ofrece acceso rápido a los ajustes de **Modos de encendido**, **Ventilador** y a la configuración del **Teclado LED** (*para el teclado LED opcional*).

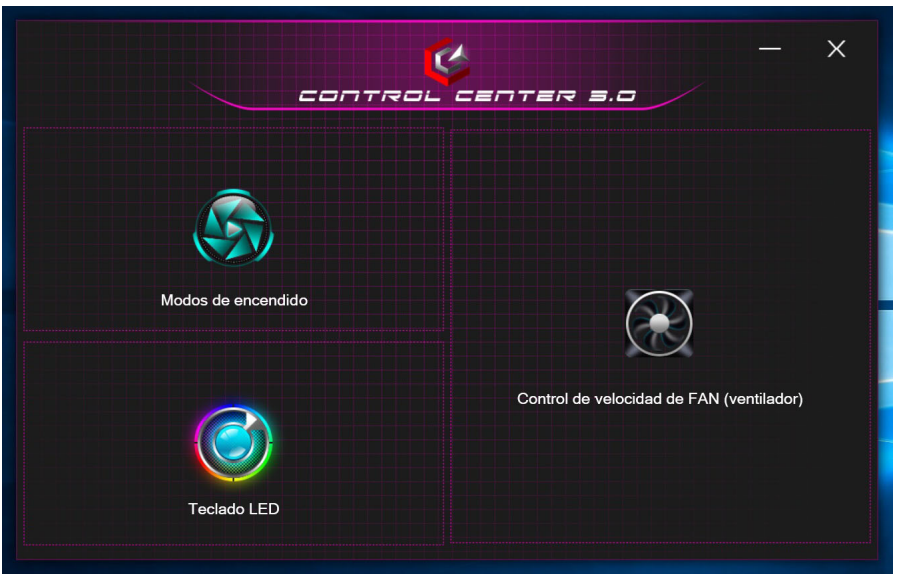

*Figura 10* **- Control Center**

### **Modos de encendido**

"**Modos de encendido**" le permite ajustar el modo de alimentación haciendo clic en el icono apropiado.

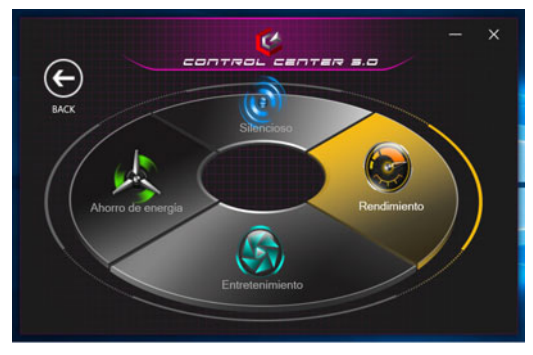

*Figura 11* **- Modos de encendido**

- El **modo Ahorro de energía** ayuda a alargar la duración de la batería (las características CPU Turbo Boost y dGPU Turbo estarán apagadas).
- El **modo Silencioso** ayuda a reducir el ruido del ventilador y disminuye la energía de la CPU y de la GPU.
- El **modo Entretenimiento** equilibra la energía de la CPU y la GPU y resulta ideal para ver vídeos, etc.
- El **modo Rendimiento** es ideal para juegos con mayor rendimiento de la CPU y GPU.

### **Control de velocidad de FAN**

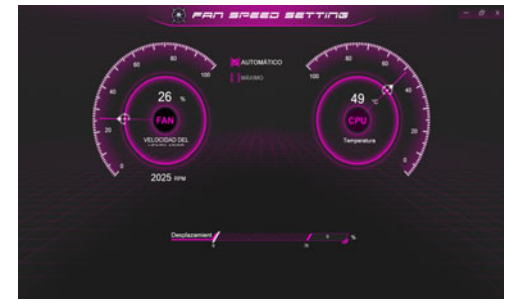

*Figura 12* **- Control de velocidad de FAN**

Desde este elemento del menú puede ajustar la velocidad del fan (ventilador) a **Máximo** (potencia máxima) o **Automático** . Esto ajustará la velocidad del ventilador automáticamente para controlar el calor de la CPU/GPU. Puede usar el control deslizante **Desplazamiento** para ajustar la configuración según sus preferencias. Sin embargo, puede ajustar la configuración a **Máximo** si lo desea.

**Todos estos ajustes pueden ser anulados por el sistema, como medida de precaución, si necesita un uso mayor del ventilador.**

# <span id="page-117-0"></span>**Teclado con LED blanco (Opción - Sólo Modelo A)**

Se puede acceder a la aplicación **Teclado LED** haciendo clic en **Teclado LED** en el **Control Center** o desde el menú Inicio

en *Windows* **d** Led Keyboard Setting

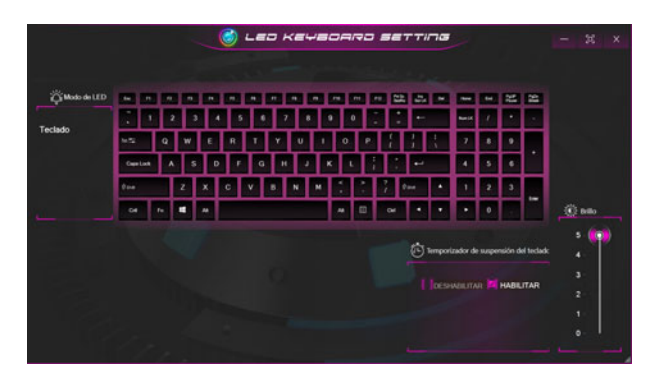

*Figura 13* **- Aplicación Teclado LED (Teclado con LED blanco)**

### **Temporizador de suspensión del teclado**

Habilitar y seleccionar la cantidad de tiempo que el sistema debe estar inactivo para que el teclado LED entre en modo de suspensión (p. ej. la iluminación del teclado LED se apagará para ahorrar energía).

### **Brillo del teclado**

Puede ajustar el brillo del teclado con el control deslizante **Brillo**.

# <span id="page-118-0"></span>**Teclado LED multicolor (Opción - Sólo Modelo B)**

Se puede acceder a la aplicación **Teclado LED** haciendo clic en **Teclado LED** en el **Control Center** (o presionando **Fn** y  $l$ a tecla  $\lceil \frac{1}{2} \rceil$  o desde el menú Inicio en *Windows*  $\lceil \frac{1}{2} \rceil$  to the second set of

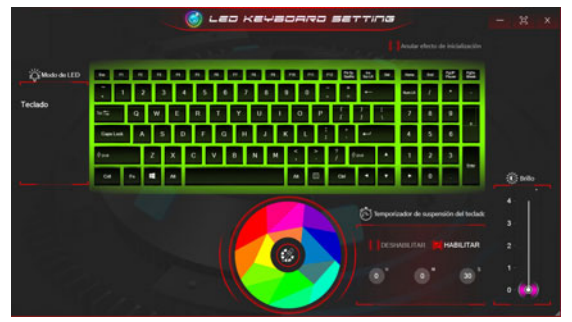

*Figura 14* **- Aplicación Teclado LED (Teclado LED multicolor)**

El LED del teclado puede configurarse usando la combinación **Fn** + tecla según la tabla siguiente.

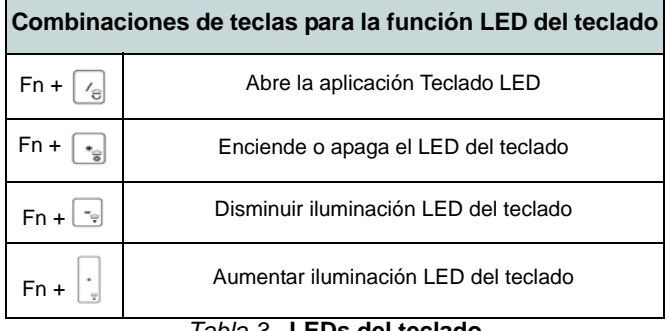

## **Paleta de colores**

La paleta de colores en el medio de la pantalla le permite seleccionar un color entre la gama de colores para la luz del teclado haciendo clic en el color deseado. Haga clic para seleccionar cualquier color de la paleta para aplicar a todo el teclado.

### **Temporizador de suspensión del teclado**

Habilitar y seleccionar la cantidad de tiempo que el sistema debe estar inactivo para que el teclado LED entre en modo de suspensión (p. ej. la iluminación del teclado LED se apagará para ahorrar energía).

### **Brillo del teclado**

Puede ajustar el brillo del teclado con el control deslizante **Brillo**.

# **Menú Inicio, Menú contextual, Barra de tareas, Panel de Control y Configuración de Windows 10**

Se puede acceder a la mayoría de las apps, paneles de control, utilidades y programas en *Windows 10* desde el menú Inicio haciendo clic en el icono  $\blacksquare$  de la barra de tareas en la esquina inferior izquierda de la pantalla (o pulsando la **Tecla del logotipo de Windows en** el teclado).

Haga clic con el botón derecho en el icono **del menú Inicio** (o utilice la combinación **Tecla del logotipo de Windows**  $\blacksquare$  + tecla **X**) para abrir un menú contextual avanzado con características útiles como Aplicaciones y características, Opciones de energía, Administrador de tareas, Buscar, Explorador de archivos, Administrador de dispositivos, Conexiones de red, etc.

El área de notificación de la barra de tareas está en la esquina inferior derecha de la pantalla. Desde aquí se puede acceder a algunos de los paneles de control y aplicaciones a los que se hace mención a lo largo de este manual.

A lo largo de este manual verá una instrucción para abrir el Panel de Control. Para acceder al Panel de control, seleccione Panel de control debajo del elemento **Sistema de Windows** en el menú Inicio.

La opción **Configuración** en el menú Inicio (y también como App) proporciona acceso directo a un número de paneles de control de configuración del sistema para ajustar Sistema, Dispositivos, Teléfono, Red e Internet, Personalización, Aplicaciones, Cuentas, Hora e idioma, Juegos, Accesibilidad, Cortana, Buscar, Privacidad, Actualización y seguridad.

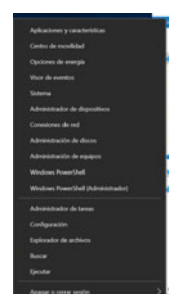

*Figura 15* **Menú Inicio, Menú contextual, Barra de tareas, Panel de Control y Configuración**

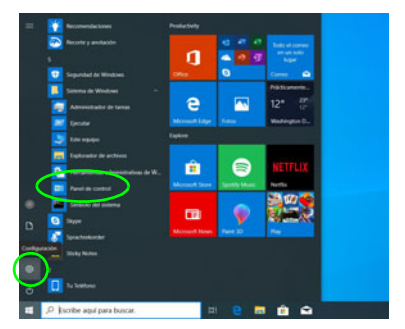

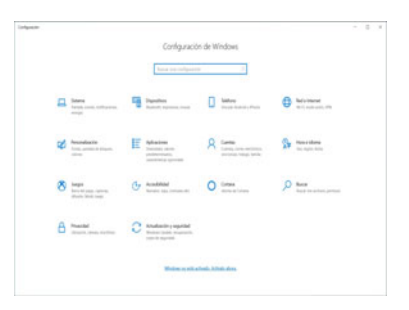

## **Parámetros de vídeo**

El sistema incluye una **GPU integrada de Intel**. Puede cambiar los dispositivos de pantalla y configurar las opciones de pantalla desde el panel de control **Pantalla** en *Windows* siempre que tenga instalado el controlador de vídeo.

#### *Para acceder al panel de control Pantalla:*

- 1. Haga clic con el botón derecho en el escritorio y seleccione **Configuración de pantalla** en el menú.
- 2. Elija los ajustes de pantalla requeridos en los menús.

#### *Para acceder al Panel de control de gráficos UHD Intel®:*

- 1. Acceda al **Panel de control de gráficos UHD Intel®** desde el menú Inicio en *Windows*.
- O
- 2. Use la combinación de teclas **Ctrl + Alt + F12** para abrir el **Panel de control de gráficos UHD Intel®**.

## <span id="page-120-0"></span>**Dispositivos de pantalla**

Tenga en cuenta que puede usar pantallas externas conectadas al puerto de salida de HDMI y/o al puerto Mini DisplayPort. Consulte el manual de su dispositivo de pantalla para ver qué formatos son compatibles.

En *Windows* puede configurar rápidamente pantallas externas desde el el menú **Proyectar** (presione la **Tecla del logotipo de Windows**  $\blacksquare$  y la tecla **P** o presione la combinación de teclas **Fn + F7**).

#### *Configurar las pantallas usando el menú Proyectar:*

- 1. Conecte su dispositivo de pantalla externo al puerto apropiado y luego enciéndalo.
- 2. Pulse la combinación de teclas  $\blacksquare$  + **P**  $(0 Fn + F7)$ .
- 3. Haga clic en una de las opciones del menú para seleccionar **Solo pantalla de PC**, **Duplicado**, **Ampliar** o **Solo segunda pantalla**.
- 4. También puede clic en **Conectarse a una proyección inalámbrica** en la parte inferior de la pantalla **Proyectar** y seguir los pasos para conectar una pantalla inalámbrica.

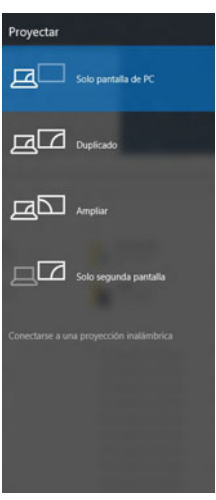

*Figura 16* **Proyectar**

# **Características de audio**

Puede configurar las opciones de audio de su ordenador en el panel de control **Sonido e** en *Windows*.

El volumen puede ajustarse con la combinación de teclas **Fn + F5/F6**.

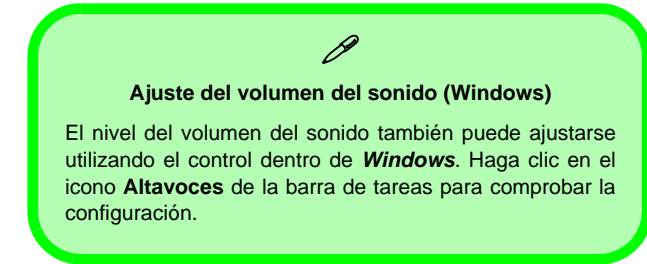

# **Opciones de energía**

El panel de control de las opciones de energía (menú **Hardware y sonido**) de *Windows* permite configurar las funciones de administración de energía del ordenador. Puede ahorrar energía con los **planes de energía** y configurar las opciones para el **botón de encendido**, **botón de suspensión (Fn + F12)**, **tapa del ordenador (al cerrarla)**, **pantalla** y **modo de suspensión** (el estado de ahorro de energía predeterminado) en el menú de la izquierda.

Haga clic en **Crear un plan de energía** en el menú izquierdo y seleccione las opciones para crear un plan nuevo. Haga clic en **Cambiar la configuración del plan** y haga clic en **Cambiar la configuración avanzada de energía** para acceder a más opciones de configuración.

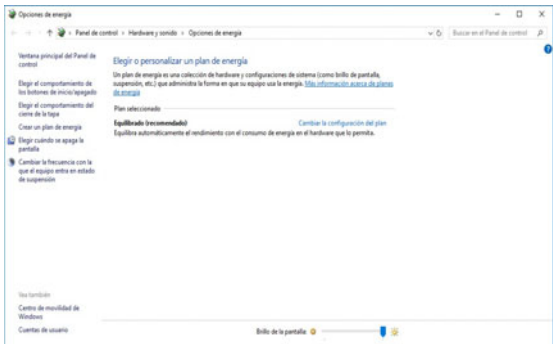

*Figura 17* **- Opciones de energía**

## **Instalación de controladores**

El disco *Device Drivers & Utilities + User's Manual* contiene los controladores y utilitarios necesarios para utilizar el ordenador correctamente. Inserte el disco y haga clic en **Install Drivers** (botón), u **Option Drivers** (botón) para acceder al menú de controladores opcional. Instale los controladores en el orden indicado en *la Figura 18*. Haga clic para seleccionar los controladores que desea instalar (debería anotar los controladores conforme los instala). **Nota:** Si necesita reinstalar un controlador, debería desinstalar el controlador antes.

## **Últimas actualizaciones**

Tras la instalación de todos los controladores, asegúrese de habilitar **Buscar actualizaciones** (**Configuración > Actualización y seguridad > Buscar actualizaciones**) y vaya a Microsoft Store y haga clic en **Descargas y actualizaciones > Obtener actualizaciones** para actualizar todas las aplicaciones etc.

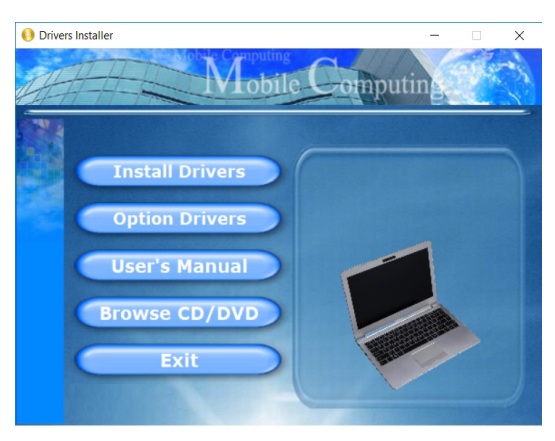

# 沆

#### **Driver Installation & Power**

When installing drivers make sure your computer is powered by the AC/DC adapter connected to a working power source. Some drivers draw a significant amount of power during the installation procedure, and if the remaining battery capacity is not adequate this may cause the system to shut down and cause system problems (note that there is no safety issue involved here, and the battery will be rechargeable within 1 minute). Figura 18 **- Instalación de controladores**<br> **Figura 18 - Instalación de controladores**<br> **Figura 18 - Instalación de controladores** 

#### P **Directrices generales para la instalación del controlador**

Como guía general, siga las instrucciones predeterminadas en pantalla para cada controlador (p.ej. **Siguiente** > **Siguiente** > **Finalizar**) a menos que sea usuario avanzado. En muchos casos necesitará reiniciar para instalar el controlador.

Asegúrese de que los módulos (p.ej. WLAN o Bluetooth) estén **ENCENDIDOS** antes de insta-

# **Cámara Windows Hello (Opción)**

La **cámara Windows Hello** es compatible con el sistema de **Reconocimiento de caras de Windows Hello**. La cámara Windows Hello ofrece una interfaz de fácil uso con una única forma de verificación para iniciar sesión en el ordenador.

El módulo cámara Windows Hello utiliza la configuración de las **opciones de inicio de sesión** de la **cuenta de** *Windows*.

## **Configuración del módulo cámara Windows Hello**

- 1. Antes de configurar el sistema de reconocimiento facial asegúrese de que:
	- El sistema es alimentado por el adaptador AC/DC (si el sistema es alimentado por la batería el reconocimiento facial no funcionará).
	- Si lleva gafas se recomienda que se las quite para evitar que los reflejos creen problemas en el sistema de reconocimiento facial.
- 2. Haga clic en la opción **Configuración** en el menú Inicio.
- 3. Haga clic en **Cuentas** y haga clic en **Opciones de inicio de sesión**.
- 4. Necesitará añadir una contraseña de *Windows* (haga clic en **Agregar** bajo **Contraseña**).
- 5. Tras añadir la contraseña, deberá añadir también un **PIN**.
- 6. En **Windows Hello** haga clic en **Configuración** bajo **Reconocimiento de caras**.
- 7. Haga clic en **Introducción** y el Asistente para la configuración de Windows Hello le guiará a través del proceso de configuración para escanear su cara.
- 8. Necesitará escribir el número pin en la primera configuración.
- 9. Mantenga la vista directa sobre la pantalla y el sistema escaneará su cara (la barra azul bajo su imagen indica el progreso del escaneo).
- 10. El sistema le dirá "**Listo.**", haga clic en **Cerrar** para salir del Asistente para la configuración.
- 11. Reiniciar el equipo tras haber completado el proceso de escaneo.
- 12. Puede usar el sistema de reconocimiento facial para desbloquear su ordenador la próxima vez que inicie el sistema. El sistema indicará "**Preparándose...** (Getting ready...)" y después de ver esto simplemente mire directamente (cuando diga "**Buscando el usuario...**" / "**Estamos confirmando que eres tú...**") en la pantalla para completar el escaneo.

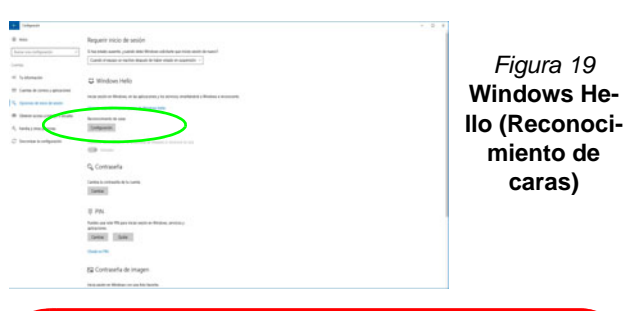

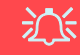

#### **Cámara Windows Hello y Ahorro de energía**

Si apaga la cámara del PC (p.ej. usando la combinación de teclas **Fn + F10** o el icono del **Control Center**) el sistema de reconocimiento facial no funcionará.

Si el sistema entra y restaura la sesión desde su estado de Hibernación, si se reinicia o se apaga con la cámara apagada, el sistema de reconocimiento facial no funcionará.

# **Lector de huellas digitales (Opción - Sólo Modelo B)**

Registre sus huellas digitales como se describe a continuación antes de usarlo. El módulo lector de huellas digitales utiliza la configuración de las **opciones de inicio de sesión** de la **cuenta de** *Windows*.

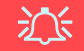

#### **Problemas al iniciar sesión con la huella digital**

Si en la pantalla de bienvenida de Windows el lector de huellas digitales no reconoce la huella digital 3 veces, bloqueará el acceso al ordenador. En este caso, necesitará usar su PIN (el PIN que usó inicialmente al configurar el lector de huellas digitales) para acceder al ordenador. También puede iniciar sesión usando su contraseña de Windows. Tras usar el código PIN (o la contraseña de Windows) para acceder al ordenador puede ir a **Configuración** > **Cuentas** > **Opciones de inicio de sesión** si desea cambiar la configuración.

### **Configuración del módulo de huellas digitales**

- 1. Haga clic en la opción **Configuración** en el menú Inicio.
- 2. Haga clic en **Cuentas** y haga clic en **Opciones de inicio de sesión**.
- 3. Necesitará añadir una contraseña de *Windows* (haga clic en **Agregar** bajo **Contraseña**).
- 4. Tras añadir la contraseña, deberá añadir también un **PIN**.
- 5. En **Windows Hello** haga clic en **Configuración** bajo **Huella dactilar**.
- 6. El asistente le guiará a través del proceso de configuración para registrar sus huellas digitales.
- 7. Se le indicará que **toque el sensor de huellas digitales** varias veces (**esto puede excederse 20 veces**).
- 8. Procure presentar diferentes partes del dedo en distintas posiciones.
- 9. Haga clic en **Cerrar** cuando haya terminado.
- 10. Puede elegir **Agregar otro** dedo (recomendado) o **Quitar** la lectura de la huella digital actual.
- 11. Ahora puede tocar el sensor de huellas digitales para iniciar sesión en el ordenador.

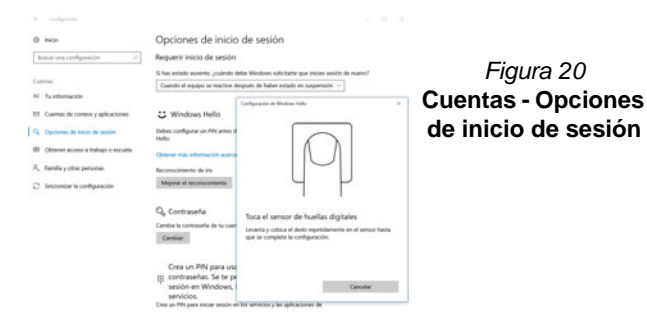

# **TPM (Opción)**

Antes de configurar las funciones del TPM (Módulo de plataforma segura) deberá iniciar la plataforma de seguridad.

## **Activar TPM**

- 1. Reinicie el ordenador.
- 2. Entre en la **BIOS** pulsando **F2** durante el **POST/inicio**.
- 3. Haga clic en **Setup Utility** y seleccione el menú **Security**.
- 4. Haga clic en **TPM Configuration** y seleccione **Enable** (Habilitar) para **Security Device Support** (Soporte de dispositivo de seguridad).
- 5. Luego deberá presionar/haga clic en **F10** para guardar los cambios y reiniciar el ordenador.

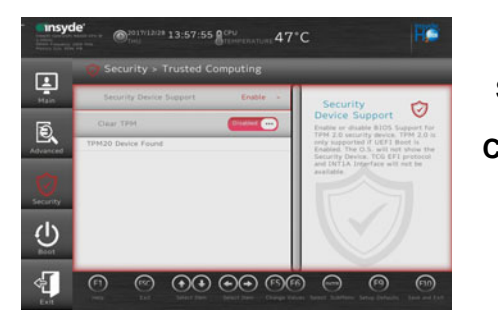

*Figura 21* **Security - Trusted Computing**

## **Administración TPM en Windows**

Puede administrar su configuración TPM desde *Windows*:

- 1. Vaya al **Panel de Control**.
- 2. Haga clic en **Cifrado de unidad BitLocker** (**Sistema y Seguridad**).

3. Haga clic en **Administración de TPM**.

*Figura 22* **Cifrado de unidad BitLocker (Administración de TPM)**

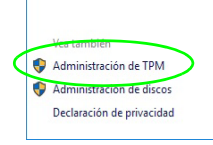

4. La ventana Administración del TPM le permite configurar el TPM desde *Windows*. Como la TPM normalmente es administrada en empresas y organizaciones grandes, su administrador de sistemas deberá asesorarle para administrar esta información.

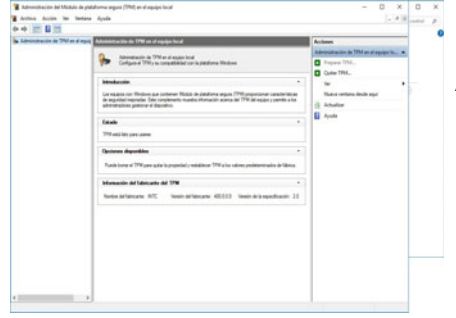

*Figura 23* **Administración del Módulo de plataforma segura (TPM) en el equipo local**

## **Acciones TPM**

- 1. Haga clic en **Preparar TPM** y siga las instrucciones del asistente para preparar el TPM (esto probablemente requiera reiniciar el ordenador y confirmar los cambios de la configuración tras reiniciar presionando la tecla apropiada).
- 2. Tras reiniciar el TPM estará listo y podrá usar el menú **Acciones** para **Desactivar TPM**, **Cambiar contraseña de propietario**, **Quitar TPM** o **Restablecer bloqueo de TPM**.
- 3. Un asistente le guiará a través del proceso de configuración.

# **Solución de problemas**

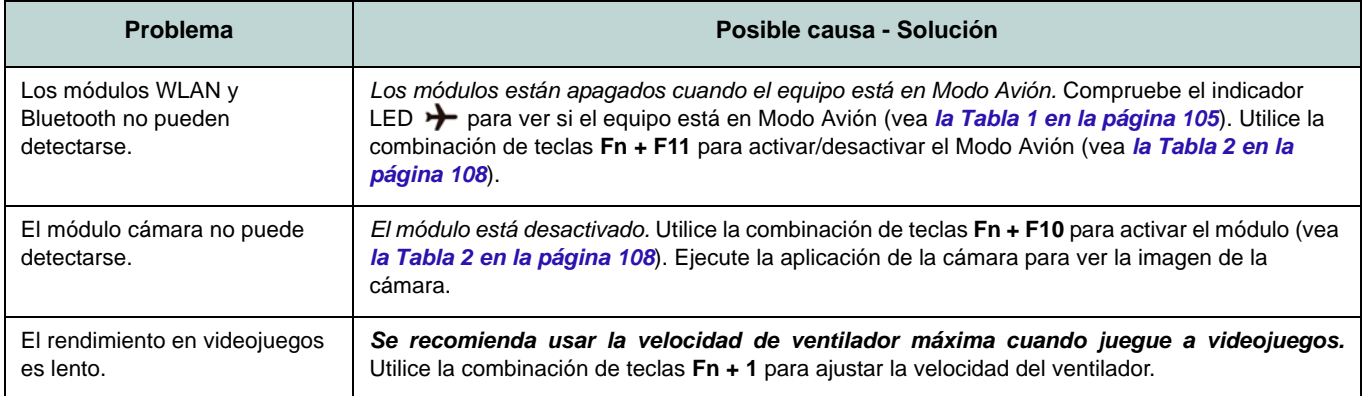

# **Especificaciones (Modelo A)**

#### **Información actualizada de especificaciones**

P

Las especificaciones listadas en esta sección son correctas en el momento de publicación. Ciertas opciones (particularmente tipos/velocidades de procesadores) pueden cambiar o actualizarse según la fecha de lanzamiento del fabricante. Diríjase a su centro de servicios para más detalles.

Tenga en cuenta que este modelo de ordenador puede soportar una gama de CPUs y/o adaptadores de vídeo.

Para averiguar qué **CPU** tiene instalado su sistema vaya al menú **Inicio**, seleccione **Configuración** y luego seleccione **Sistema** y haga clic en **Acerca de**. Esto también ofrecerá información sobre la cantidad de RAM instalada, etc.

Para obtener información sobre el **adaptador de vídeo** vaya al menú **Inicio**, seleccione **Configuración** y luego seleccione **Sistema** y haga clic en **Pantalla > Configuración de pantalla avanzada > Propiedades del adaptador de pantalla**.

#### **BIOS**

Insyde BIOS (SPI Flash ROM de 128Mb)

#### **Memoria**

DDR4 de doble canal

Dos zócalos de 260 contactos SODIMM Soporta módulos de memoria **DDR4 2666MHz**

Memoria expansible hasta 32GB Compatible con módulos de 4GB, 8GB y 16GB

(La frecuencia de operación de memoria real depende del FSB del procesador.)

#### **LCD**

14" (35,56cm), 16:9, FHD (1920x1080)

#### **Almacenamiento**

Un HDD/SSD SATA intercambiable de 2,5" 7mm (h)

(**Opción de fábrica**) Una unidad Solid State (SSD) M.2 **SATA/PCIe Gen3 x4**

#### **Dispositivo puntero**

Plataforma táctil segura incorporada (con funcionalidad Microsoft PTP multigestos y desplazamiento)

#### **Teclado**

Teclado (con teclado numérico)

#### O

(**Opción de fábrica**) Teclado con LED **blanco** (con teclado numérico)

#### **Audio**

Interfaz compatible HDA (Sonido de alta definición)

2 altavoces incorporados

Micrófono en línea incorporado

#### **Seguridad**

Ranura para cierre de seguridad (tipo Kensington®)

Contraseña de BIOS

Intel PTT para sistemas sin hardware TPM (**Opción de fábrica**) TPM 2.0

#### **Lector de tarjetas**

Módulo lector de tarjetas multi en 1 MMC (MultiMedia Card)/RS MMC SD (Secure Digital)/Mini SD/SDHC/SDXC

#### **Comunicaciones**

10/100/1000Mb Base-TX Ethernet LAN incorporada Módulo cámara 1,0M HD

O

(**Opción de fábrica**) Módulo cámara Windows Hello

(**Opción de fábrica**) Módulo M.2 **4G**

#### **Módulos M.2 WLAN/ Bluetooth:**

(**Opción de fábrica**) Bluetooth y LAN inalámbrica (**802.11ac**) Intel® Dual Band Wireless-AC 9560

(**Opción de fábrica**) Bluetooth y LAN inalámbrica (**802.11ac**) Intel® Dual Band Wireless-AC 9462

(**Opción de fábrica**) Bluetooth y LAN inalámbrica (**802.11ax**) Intel® Wi-Fi 6 AX-201

#### **Ranuras M.2**

Ranura 1 para módulo combo **Bluetooth y LAN Inalámbrica**

Ranura 2 para **SSD SATA/PCIe Gen3 x4** (**Opción de fábrica**) Ranura 3 para módulo **4G**

#### **Interfaz**

Un puerto USB 3.1 Gen 2 Tipo-C\*

*\*La cantidad máxima de corriente suministrada por los puertos USB Tipo-C es 500mA (USB 2.0)/1500mA (USB 3.1).*  $\Omega$ 

(**Opción de fábrica**) Un puerto Thunderbolt 3\*\*

*\*\*Admite la función de entrega de energía USB/entrada de DC*

Dos puertos USB 3.0 (USB 3.1 Gen 1) Tipo-A

Un puerto Mini DisplayPort 1.2

Un puerto de salida HDMI

Un conector de entrada para micrófono

Un conector de salida de auriculares

Un conector LAN RJ-45

Un conector de entrada DC

#### **Alimentación**

Adaptador de AC/DC autodetector de corriente Entrada AC: 100-240V, 50-60Hz Salida DC: 19V, 2,1A (**40W**)

Batería de polímero de iones de litio incluida, 36WH

#### **Especificaciones del ambiente**

#### **Temperatura**

En funcionamiento: 5°C - 35°C Apagado: -20°C - 60°C **Humedad relativa** En funcionamiento: 20% - 80%

Apagado: 10% - 90%

#### **Dimensiones y peso**

329,8 (a) x 225 (l) x 18,8 (h) mm **1,4kgs** (Barebone con batería de 36WH)

# **Especificaciones (Modelo B)**

#### **Información actualizada de especificaciones**

P

Las especificaciones listadas en esta sección son correctas en el momento de publicación. Ciertas opciones (particularmente tipos/velocidades de procesadores) pueden cambiar o actualizarse según la fecha de lanzamiento del fabricante. Diríjase a su centro de servicios para más detalles.

Tenga en cuenta que este modelo de ordenador puede soportar una gama de CPUs y/o adaptadores de vídeo.

Para averiguar qué **CPU** tiene instalado su sistema vaya al menú **Inicio**, seleccione **Configuración** y luego seleccione **Sistema** y haga clic en **Acerca de**. Esto también ofrecerá información sobre la cantidad de RAM instalada, etc.

Para obtener información sobre el **adaptador de vídeo** vaya al menú **Inicio**, seleccione **Configuración** y luego seleccione **Sistema** y haga clic en **Pantalla > Configuración de pantalla avanzada > Propiedades del adaptador de pantalla**.

#### **BIOS**

Insyde BIOS (SPI Flash ROM de 128Mb)

#### **Memoria**

DDR4 de doble canal

Dos zócalos de 260 contactos SODIMM Soporta módulos de memoria **DDR4 2666MHz**

Memoria expansible hasta 32GB Compatible con módulos de 4GB, 8GB y 16GB

(La frecuencia de operación de memoria real depende del FSB del procesador.)

#### **LCD**

15,6" (39,62cm), 16:9, FHD (1920x1080)

**Almacenamiento (Batería de 36WH)**

Un HDD/SSD SATA intercambiable de 2,5" 7mm (h)

(**Opción de fábrica**) Una unidad Solid State (SSD) M.2 **SATA/PCIe Gen3 x4**

#### **Almacenamiento (Batería de 54WH)**

(**Opción de fábrica**) Una unidad Solid State (SSD) M.2 **SATA/PCIe Gen3 x4**

**Dispositivo puntero**

Touchpad incorporado

O

(**Opción de fábrica**) Plataforma táctil segura incorporada (con funcionalidad Microsoft PTP multigestos y desplazamiento)

#### **Teclado**

Teclado de tamaño completo (con teclado numérico)

#### $\Omega$

(**Opción de fábrica**) Teclado LED **multicolor** de tamaño completo (con teclado numérico)

#### **Audio**

Interfaz compatible HDA (Sonido de alta definición)

2 altavoces incorporados

Micrófono en línea incorporado

#### **Seguridad**

Ranura para cierre de seguridad (tipo Kensington®)

Contraseña de BIOS

Intel PTT para sistemas sin hardware TPM

(**Opción de fábrica**) TPM 2.0

(**Opción de fábrica**) Módulo lector de huellas digitales

#### **Lector de tarjetas**

Módulo lector de tarjetas multi en 1 MMC (MultiMedia Card)/RS MMC SD (Secure Digital)/Mini SD/SDHC/SDXC

**Español**

#### **Comunicaciones**

10/100/1000Mb Base-TX Ethernet LAN incorporada Módulo cámara 1,0M HD O

(**Opción de fábrica**) Módulo cámara Windows Hello

#### **Módulos M.2 WLAN/ Bluetooth:**

(**Opción de fábrica**) Bluetooth y LAN inalámbrica (**802.11ac**) Intel® Dual Band Wireless-AC 9560

(**Opción de fábrica**) Bluetooth y LAN inalámbrica (**802.11ac**) Intel® Dual Band Wireless-AC 9462

(**Opción de fábrica**) Bluetooth y LAN inalámbrica (**802.11ax**) Intel® Wi-Fi 6 AX-201

#### **Ranuras M.2**

Ranura 1 para módulo combo **Bluetooth y LAN Inalámbrica**

Ranura 2 para **SSD SATA/PCIe Gen3 x4**

#### **Interfaz**

Un puerto USB 3.1 Gen 2 Tipo-C\*

*\*La cantidad máxima de corriente suministrada por los puertos USB Tipo-C es 500mA (USB 2.0)/1500mA (USB 3.1).*  $\Omega$ 

(**Opción de fábrica**) Un puerto Thunderbolt 3\*\*

*\*\*Admite la función de entrega de energía USB/entrada de DC*

Dos puertos USB 3.0 (USB 3.1 Gen 1) Tipo-A Un puerto USB 2.0 Un puerto Mini DisplayPort 1.2 Un puerto de salida HDMI Un conector de audio 2 en 1 (micrófono y S/ PDIF óptico)

Un conector de audio 2 en 1 (auriculares y micrófono)

Un conector LAN RJ-45

Un conector de entrada DC

#### **Alimentación**

Adaptador de AC/DC autodetector de corriente Entrada AC: 100-240V, 50-60Hz Salida DC: 19V, 3,42A (**65W**)

Batería de polímero de iones de litio incluida, 36WH

(**Opción de fábrica**) Batería de polímero de iones de litio incluida, 54WH

#### **Especificaciones del ambiente**

#### **Temperatura**

En funcionamiento: 5°C - 35°C Apagado: -20°C - 60°C **Humedad relativa**

En funcionamiento: 20% - 80% Apagado: 10% - 90%

#### **Dimensiones y peso**

360,4 (a) x 244,5 (l) x 19,9 (h) mm **1,7kgs** (Barebone con batería de 36WH)

**Español**

# **Informazioni su questa guida rapida**

Questa guida rapida rappresenta un'introduzione rapida all'avvio del sistema. Si tratta di un supplemento e non di una sostituzione del *Manuale per l'utente* completo in lingua inglese nel formato Adobe Acrobat, memorizzato sul disco *Device Drivers & Utilities + User's Manual* fornito a corredo del computer. Inoltre, questo disco contiene i driver e le utilità necessari per il corretto uso del computer (**Nota**: La società si riserva il diritto di revisionare la presente pubblicazione o di modificarne il contenuto senza preavviso).

È possibile che alcune o tutte le funzionalità del computer siano già state configurate. In caso contrario, o se si sta pianificando di riconfigurare (o reinstallare) componenti del sistema, fare riferimento al *Manuale per l'utente* completo. Il disco *Device Drivers & Utilities + User's Manual* non contiene il sistema operativo.

### **Informazioni legali e di sicurezza**

Prestare particolare attenzione alle informative legali e di sicurezza contenute nel *Manuale per l'utente* che si trova sul disco *Device Drivers & Utilities + User's Manual*.

© Luglio 2019

### **Marchi registrati**

**Intel** è un marchio registrato di Intel Corporation. **Windows** è un marchio registrato di Microsoft Corporation.

## **Istruzioni per la custodia e il funzionamento**

Il computer notebook è abbastanza rigido, ma è possibile che possa essere danneggiato. Per evitare qualsiasi danno, attenersi ai seguenti suggerimenti:

- **Non lasciarlo cadere ed evitare urti.** Se il computer cade, è possibile che il telaio e i componenti possano esserne danneggiati.
- **Tenerlo all'asciutto e non provocarne il surriscaldamento.** Tenere il computer e l'alimentazione lontani da ogni tipo di impianto di riscaldamento. Si tratta di un apparato elettrico. Se acqua o altri liquidi dovessero penetrarvi, esso potrebbe risultarne seriamente danneggiato.
- **Evitare le interferenze.** Tenere il computer lontano da trasformatori ad alta capacità, motori elettrici e altri intensi campi magnetici. Ciò ne può impedire il corretto funzionamento e danneggiare i dati.
- **Attenersi alle corrette procedure di lavoro con il computer**. Spegnere il computer correttamente e non dimenticare di salvare il proprio lavoro. Ricordare di salvare frequentemente i propri dati poiché essi potrebbero essere persi nel caso in cui la batteria si esaurisse.

#### **Assistenza**

Ogni tentativo di riparare da soli il computer può annullare la garanzia ed esporre l'utente a scosse elettriche. Per l'assistenza rivolgersi solo a personale tecnico qualificato, in particolar modo nelle situazioni seguenti:

- Quando il cavo di alimentazione o l'adattatore AC/DC è danneggiato o logorato.
- Se il computer è stato esposto alla pioggia o ad altri liquidi.
- Se il computer non funziona normalmente dopo aver seguito correttamente le istruzioni operative.
- Se il computer è caduto o si è danneggiato (non toccare il liquido velenoso in caso di rottura dello schermo LCD).

• Se c'è un odore non usuale, calore o fumo che fuoriesce dal computer.

#### **Informazioni di sicurezza**

- Utilizzare esclusivamente un adattatore approvato per l'utilizzo di questo computer.
- Utilizzare solo il cavo di alimentazione e le batterie indicate in questo manuale. Non gettare le batterie nel fuoco, poiché potrebbero esplodere. Fare riferimento alle normative locali per istruzioni speciali in tema di smaltimento rifiuti.
- Non continuare a usare in alcun modo una batteria che sia caduta in terra o che sembri danneggiata (es. piegata o torta). Anche se il computer continua a funzionare con una batteria danneggiata, questa può provocare danni ai circuiti risultanti in pericolo di incendio.
- Assicurarsi che il computer sia completamente spento prima di inserirlo in una borsa da viaggio (o in un contenitore simile).
- Prima di pulire il computer ricordare sempre di scollegare il computer da qualsiasi fonte di alimentazione esterna, periferiche e altri cavi.
- Per pulire il computer utilizzare solo un panno morbido e pulito, evitando di applicare detergenti direttamente sul computer. Non utilizzare detergenti volatili (distillati di petrolio) o abrasivi su qualsiasi parte del computer.
- Non provare a riparare il pacco batteria. Fare riferimento sempre all'assistenza tecnica o a personale qualificato per la riparazione o la sostituzione del pacco batteria.
- Si noti che nei computer che hanno un logo elettroimpresso LCD in rilievo, questo è coperto da un adesivo protettivo. Nell'uso quotidiano e con il passare del tempo, questo adesivo potrebbe deteriorarsi e il logo sottostante potrebbe avere del bordi acuminati. In questo caso, fare attenzione quando si maneggia il computer ed evitare di toccare il logo elettroimpresso LCD in rilievo. Evitare di inserire altri oggetti nella borsa di trasporto poiché potrebbero sfregare contro la copertura del computer durante il trasporto. Se si sviluppano parti consumate e logorate, contattare il centro di assistenza.

#### **Precauzioni relative alla batteria ai polimeri**

Le informazioni seguenti sono molto importanti e si riferiscono unicamente alle batterie ai polimeri e, ove applicabile, hanno priorità rispetto alle precauzioni generali relative alle batterie.

- Le batterie ai polimeri possono espandersi o gonfiarsi leggermente, tuttavia questo fa parte del meccanismo di sicurezza della batteria e non deve essere causa di preoccupazione.
- Maneggiare le batterie ai polimeri in modo corretto nel loro utilizzo. Non utilizzare batterie ai polimeri in ambienti con temperature elevate e non conservare le batterie inutilizzate per periodi di tempo prolungati.

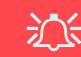

#### **Smaltimento della batteria & Attenzione**

Il prodotto acquistato contiene una batteria ricaricabile. La batteria è riciclabile. Al termine della durata di uso, in base alle diverse leggi locali e statali, può essere illegale smaltire questa batteria insieme ai rifiuti comuni. Controllare i requisiti previsti nella propria zona consultando i funzionari locali addetti allo smaltimento dei rifiuti solidi per le opzioni di riciclo o lo smaltimento corretto.

Pericolo di esplosione in caso sostituzione errata della batteria. Sostituire solamente con lo stesso tipo o con uno analogo raccomandato dal produttore. Eliminare la batteria usata seguendo le istruzioni del produttore.

# **Guida di avvio rapido**

- 1. Eliminare tutti i materiali di imballo.
- 2. Appoggiare il computer su una superficie stabile.
- 3. Collegare bene le periferiche che si desidera usare con il computer (per esempio tastiera e mouse) alle porte corrispondenti.
- 4. **Quando si esegue la prima configurazione del computer utilizzare la seguente procedura** (Per proteggere il computer durante il trasporto, la batteria sarà stata bloccata per non alimentare il sistema fino a quando non verrà prima collegato l'adattatore AC/DC ed eseguita la prima installazione come indicato di seguito):
	- Collegare il cavo dell'adattatore AC/DC al jack di ingresso DC situato alla sinistra del computer quindi inserire il cavo di alimentazione AC in una presa e collegare il cavo di alimentazione AC all'adattatore AC/DC. Adesso la batteria sarà sbloccata.
- 5. Con una mano sollevare con cautela il coperchio/LCD fino a un angolo di visione comodo (non superare i 130 gradi), mentre con l'altra mano (come illustrato nella *Figura 1*) si mantiene la base del computer (**Nota: Non** sollevare **mai** il computer tenendolo dal coperchio/LCD).
- 6. Premere il pulsante di alimentazione per accendere.

### **Software del sistema**

È possibile che il software sia già pre-installato sul computer. In caso contrario, oppure in casi di riconfigurazione del computer per un sistema diverso, questo manuale si riferisce a *Microsoft Windows 10*.

### **Supporto Intel® Optane™**

Prima di installare il sistema operativo *Windows 10* sarà necessario configurare **Intel® Optane™** (vedere *[Configurazione Intel® Optane™](#page-136-0) [a pagina 133](#page-136-0)*). *Figura 1* **- Apertura del coperchio/LCD/Computer** 

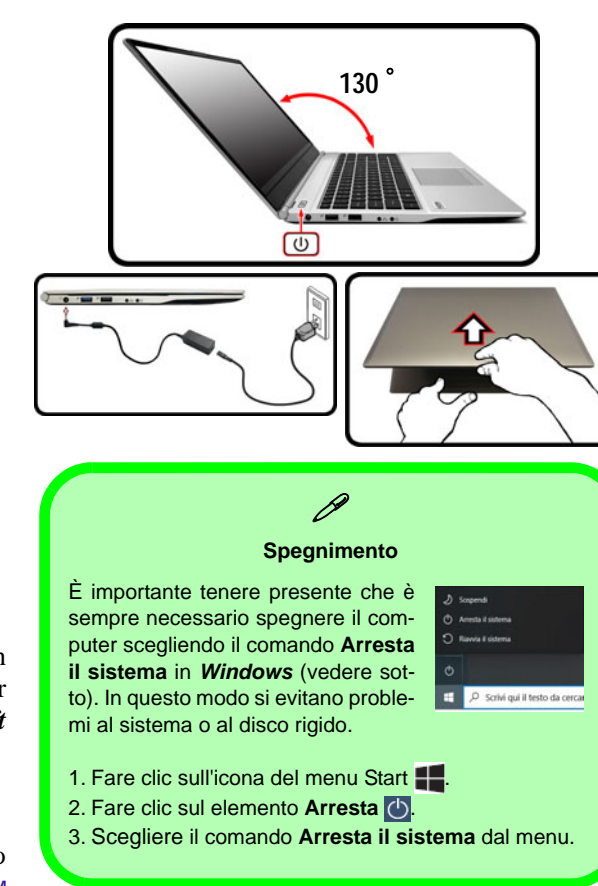

**con alimentatore AC/DC collegato**

# <span id="page-136-0"></span>**Configurazione Intel® Optane™**

**Intel® Optane™** è una combinazione di un dispositivo di memoria compatibile e di un **software Tecnologia Intel® Rapid Storage**. Questa combinazione è stata progettata per velocizzare le prestazioni del sistema memorizzando i dati di avvio, i file eseguibili, i file di pagine di sistema e i file di sistema frequentemente accessibili in una memoria SSD Intel® Optane™ non volatile e a bassa latenza.

Rivolgersi al proprio distributore o al fornitore per verificare se il sistema supporta questa tecnologia.

Se si sta reinstallando un sistema precedentemente configurato in RAID Mode, assicurarsi di aver disattivato la memoria Intel Optane (vedere *[Disabilitazione Intel® Optane™ a](#page-137-0) [pagina 134](#page-137-0)*).

### **Procedura di installazione Intel® Optane™**

Prima di installare il sistema operativo *Windows 10* sarà necessario configurare **Intel® Optane™** e sarà necessario preparare quanto segue per farlo.

- Il disco del sistema operativo *Microsoft Windows 10*.
- Un'unità DVD esterna collegata.
- Una memoria SSD Intel® Optane™ installata nel sistema.
- Il disco *Device Drivers & Utilities + User's Manual*.
- 1. Accendere il computer e premere **F2** per entrare nel **BIOS**.
- 2. Aprire il menu **Boot**, selezionare **UEFI Setting** e premere Invio.
- 3. Impostare **UEFI Boot** su "**Enabled**".
- 4. Premere **Esc** per uscire dal menu e aprire il menu **Main**.
- 5. Selezionare **OffBoard NVMe Controller Configuration** e premere Invio per verificare che una memoria SSD Intel® Optane™ sia presente.
- 6. Premere **Esc** per uscire dal menu e aprire il menu **Advanced**.
- 7. Selezionare **SATA Mode**, premere Invio e selezionare **RAID Mode**.
- 8. Selezionare **"Save and Exit"**, tuttavia, prima di procedere assicurarsi che la condizione indicata nel punto di elenco sotto sia soddisfatto.
	- Verificare che il DVD del sistema operativo *Windows 10* si trovi nell'unità DVD collegata, nonché che il computer si avvii automaticamente dal DVD del sistema *Windows 10* (viene richiesto di premere un tasto per avviare il computer dal DVD).
- 9. Premere **Avanti** > **Installa** per continuare l'installazione del sistema operativo normalmente (vedere la documentazione di Windows se occorrono istruzioni sull'installazione del sistema operativo *Windows*).
- 10. Selezionare **Personalizzata: Installa solo Windows (opzione avanzata)**.
- 11. Si consiglia di selezionare e quindi eliminare le partizioni esistenti.
- 12. Fare clic su **Nuovo** per creare una partizione per Windows.
- 13. È molto importante assicurarsi che quando si crea la partizione, venga lasciato uno spazio minimo non assegnato di almeno **5MB**.
- 14. Attenersi alle istruzioni visualizzate sullo schermo per installare il S. O. *Windows 10*.
- 15. Installare i driver di *Windows* (vedere *[la pagina 151](#page-154-0)*). Assicurarsi di aver installato il driver **Tecnologia Intel® Rapid Storage (IRST)**.
- 16. Eseguire la applicazione **Tecnologia Intel® Rapid Storage**.

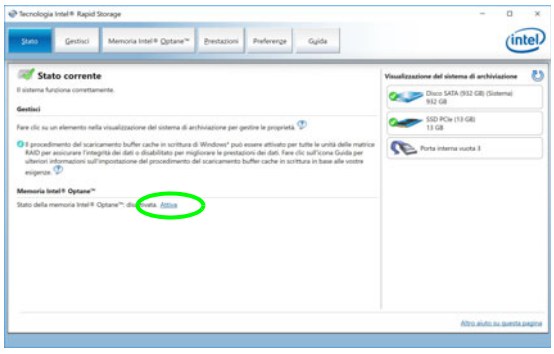

*Figura 2* **- Tecnologia Intel® Rapid Storage - stato**

- 18. Il sistema visualizzerà un messaggio invitando a selezionare un'unità veloce compatibile (in questo caso dovrebbe essere una sola opzione).
- 19. Dopo aver abilitato **Optane**, sarà necessario riavviare il computer e assicurarsi che il sistema sia alimentato anche dall'adattatore AC/DC e non solo da batteria.
- 20. Fare clic su **Sì** per avviare il processo (potrebbe richiedere un certo tempo).
- 21. Una volta completato il processo, riavviare il computer.

### <span id="page-137-0"></span>**Disabilitazione Intel® Optane™**

Se si desidera disattivare un'installazione **Intel® Optane™** esistente, seguire la procedura riportata di seguito.

- 1. Eseguire la applicazione **Tecnologia Intel® Rapid Storage**.
- 2. Fare clic su **Disattiva**.
- 3. Fare clic su **Sì** quando viene visualizzato il messaggio.

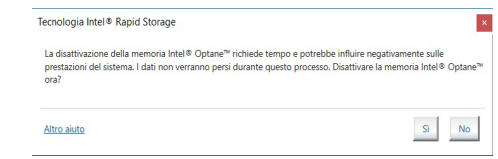

- 4. Riavviare il computer per completare il processo.
- 5. Eseguire la applicazione **Tecnologia Intel® Rapid Storage**.
- 6. Lo **stato** della **memoria Intel® Optane ™** è indicato nella finestra.

# **Descrizione del sistema: Vista anteriore con pannello LCD aperto (Modello A)**

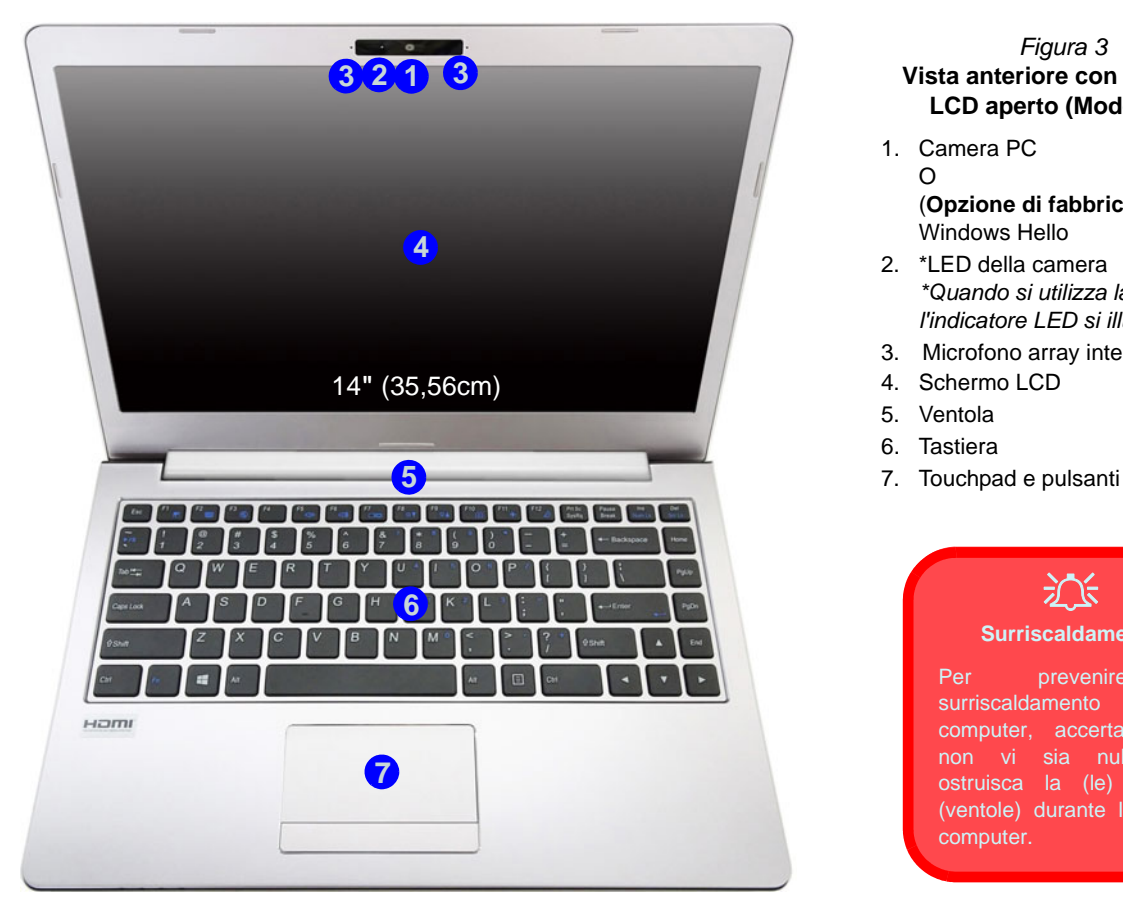

#### *Figura 3* **Vista anteriore con pannello LCD aperto (Modello A)**

- 1. Camera PC
	- O(**Opzione di fabbrica**) Camera Windows Hello
- 2. \*LED della camera *\*Quando si utilizza la camera, l'indicatore LED si illumina.*
- 3. Microfono array integrato
- 4. Schermo LCD
- 5. Ventola
- 6. Tastiera
- 

### 江 **Surriscaldamento**

Per prevenire il surriscaldamento del computer, accertarsi che non vi sia nulla che ostruisca la (le) ventola (ventole) durante l'uso del computer.

## **Descrizione del sistema: Vista anteriore con pannello LCD aperto (Modello B)**

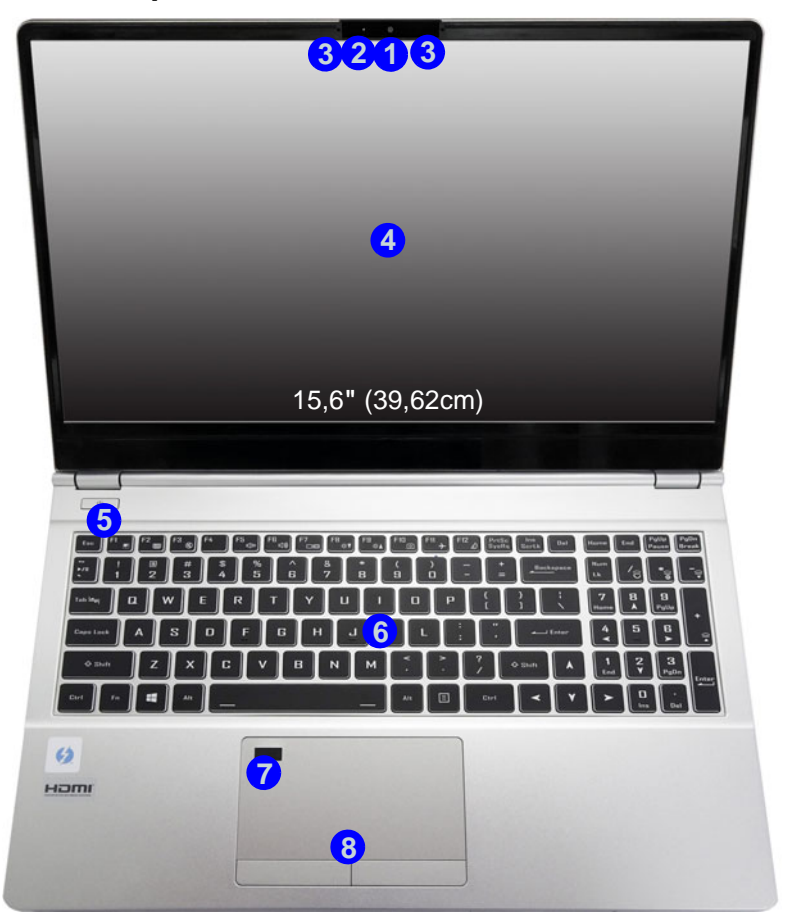

*Figura 4* **Vista anteriore con pannello LCD aperto (Modello B)**

- 1. Camera PC  $\Omega$ (**Opzione di fabbrica**) Camera
	- Windows Hello
- 2. \*LED della camera *\*Quando si utilizza la camera, l'indicatore LED si illumina.*
- 3. Microfono array integrato
- 4. Schermo LCD
- 5. Pulsante di alimentazione
- 6. Tastiera
- 7. (**Opzione di fabbrica**) Lettore d'impronte digitali
- 8. Touchpad e pulsanti

# **Indicatori LED**

Gli indicatori LED sul computer segnalano importanti informazioni relative allo stato corrente del computer.

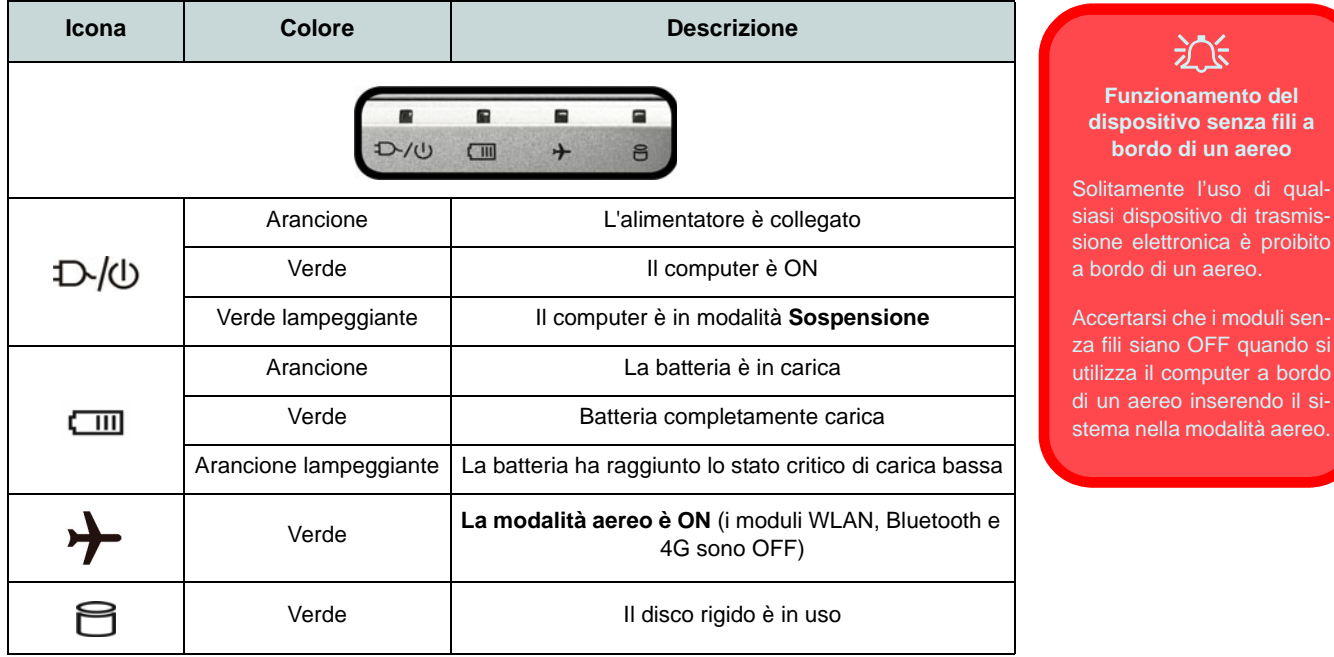

*Tabella 1 -* **Indicatori LED** 

i moduli sen-

# **Tastiera (Modello A)**

Nella tastiera è stato integrato un tastierino numerico per un facile inserimento dei numeri. Premere **Fn + Bloc Num** per commutare l'attivazione e la disattivazione della tastiera numerica. Dispone anche di tasti funzione che consentono di cambiare istantaneamente le funzionalità operative.

#### **(Opzione di fabbrica) Tastiera con LED bianchi**

Vedere *["Tastiera con LED bianchi \(Opzione - Solo Modello A\)" a pagina 146](#page-149-0)*. Utilizzando la combinazione di tasti **Fn + F4** è possibile attivare/disattivare l'illuminazione della tastiera e regolare il livello della luminosità.

| Esc                 |                 | F2                 | $F^3$  | F4<br>$\mathcal{L}_{\text{eff}}^{\text{GUT}}$ | F5                        | F6                  | $rac{FZ}{C}$ | F8                         | $F^9$  | F10<br>$\omega$ | F11<br>$\rightarrow$            | F12                            | Stamp<br>R Sist  | Pausa<br>Interr | Ins<br><b>Bloc Num</b>                     | Canc<br><b>Bloc Sco</b> |
|---------------------|-----------------|--------------------|--------|-----------------------------------------------|---------------------------|---------------------|--------------|----------------------------|--------|-----------------|---------------------------------|--------------------------------|------------------|-----------------|--------------------------------------------|-------------------------|
| $\boxed{\bullet n}$ |                 | <br>$\mathfrak{p}$ | £<br>3 | S<br>4                                        | 5                         | Tasti funzione<br>6 |              | $\sigma$<br>8              | 8<br>9 | $\circledcirc$  | $=$<br>$\star$<br>$\mathcal{O}$ | 7                              | ۸                | $\leftarrow$    | <b>Bloc Num &amp;</b><br><b>Bloc Scorr</b> |                         |
| 득                   |                 | $\Omega$           | W      | E<br>€                                        | R                         | т                   | Y            | U<br>$\left( 4\right)$     | 5      | $\circ$         | numerico                        | <b>Tastierino</b>              | $\ast$<br>$^{+}$ |                 | $\leftarrow$ Invio                         | Pag <sup>4</sup>        |
| ₿                   |                 | A                  | S      | D                                             | F<br><b>STA</b>           | G                   | H            | $J^{\odot}$<br>$rac{1}{2}$ | K(2)   | $\mathbf{L}$    | $\left(3\right)$<br>¢<br>ò      | $\circ$<br>-<br>à<br>@         | #                | ş<br>ù          | $\overline{\phantom{0}}$                   | Page                    |
| ⇧                   | <b>Tasto Fn</b> | $\overline{z}$     |        | X                                             | C<br>V                    |                     | B            | $\mathsf{N}$               |        |                 |                                 | <b>Tasto Menu/Applicazione</b> |                  |                 |                                            | Fine                    |
| Ctrl                | Fn.             |                    | æ      |                                               | <b>Tasto logo Windows</b> |                     |              |                            |        | Alt Gr          | 目                               | Ctrl                           |                  |                 | ▼                                          | ▶                       |

*Figura 5* **- Tastiera**

# **Tastiera (Modello B)**

Nella tastiera è stato integrato un tastierino numerico per un facile inserimento dei numeri. Premere **Bloc Num** per commutare l'attivazione e la disattivazione della tastiera numerica. Dispone anche di tasti funzione che consentono di cambiare istantaneamente le funzionalità operative.

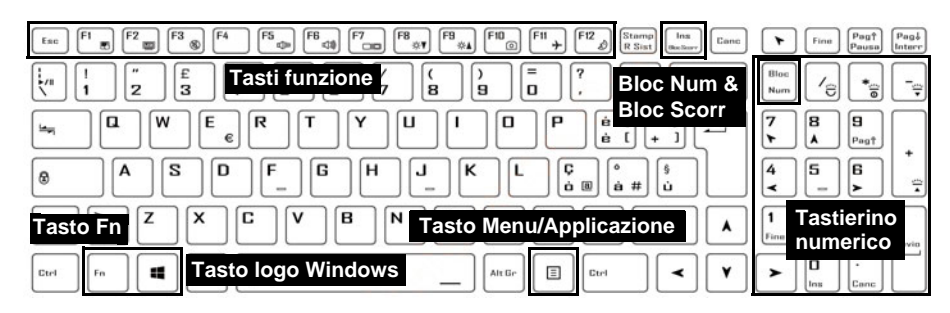

#### **(Opzione di fabbrica) Tastiera LED multicolore**

Vedere *["Tastiera LED multicolore \(Opzione - Solo Modello B\)" a pagina 147](#page-150-0)*.

| F12<br>F <sub>3</sub><br>F10<br>F11<br>F <sub>4</sub><br>F5<br>F7<br>F <sub>6</sub><br>F8<br>F9<br>Starng<br>Ires<br>Esc<br>Canc<br>ö<br>×18<br>选手<br>்<br>$\overline{\phantom{a}}$<br>R Sist<br><b>Buc Score</b> | Pagi<br>P <sub>IB</sub><br>ኈ<br>Fine<br>Pause<br>leter |
|----------------------------------------------------------------------------------------------------|--------------------------------------------------------|
| $^{\circ}$<br>£<br>$=$<br>7<br>Tasti funzione<br>$\frac{1}{2}$ /8<br><b>Bloc Num &amp;</b><br>8<br>2<br>з<br>9<br>o                                                                                               | Bloc<br>٠<br>Num                                       |
| <b>Bloc Scorr</b><br>$\Box$<br>W<br>E<br>P<br>п<br>R<br>0<br>پدا<br>€<br>е                                                                                                    | 7<br>9<br>8<br>Pagt<br>A                               |
| s<br>F<br>G<br>D<br>н<br>к<br>J.<br>А<br>c<br>ශ<br>ò ®<br>#<br>â<br>ũ<br>1000<br><b>START</b>                                                                                                    | 6<br>5<br>4                                            |
| c<br>v<br>в<br>x<br>z<br>N<br><b>Tasto Menu/Applicazione</b><br><b>Tasto Fn</b><br>A                                                                                                    | <b>Tastierino</b><br>numerico                          |
| <b>Tasto logo Windows</b><br>目<br>H<br>Ctr4<br>Alt Gr<br>Ctrl<br>Fn.                                                                                                    | n<br>Canc<br>Ins                                       |

*Figura 6* **- Tastiera**

### **Tasti funzione e indicatori visivi**

I tasti funzione (da **F1** a **F12**) agiscono come Hot-Key quando premuti tenendo premuto il tasto **Fn**. In aggiunta alle combinazioni di tasti funzione base, quando è installato il driver Control Center alcuni indicatori visivi sono disponibili.

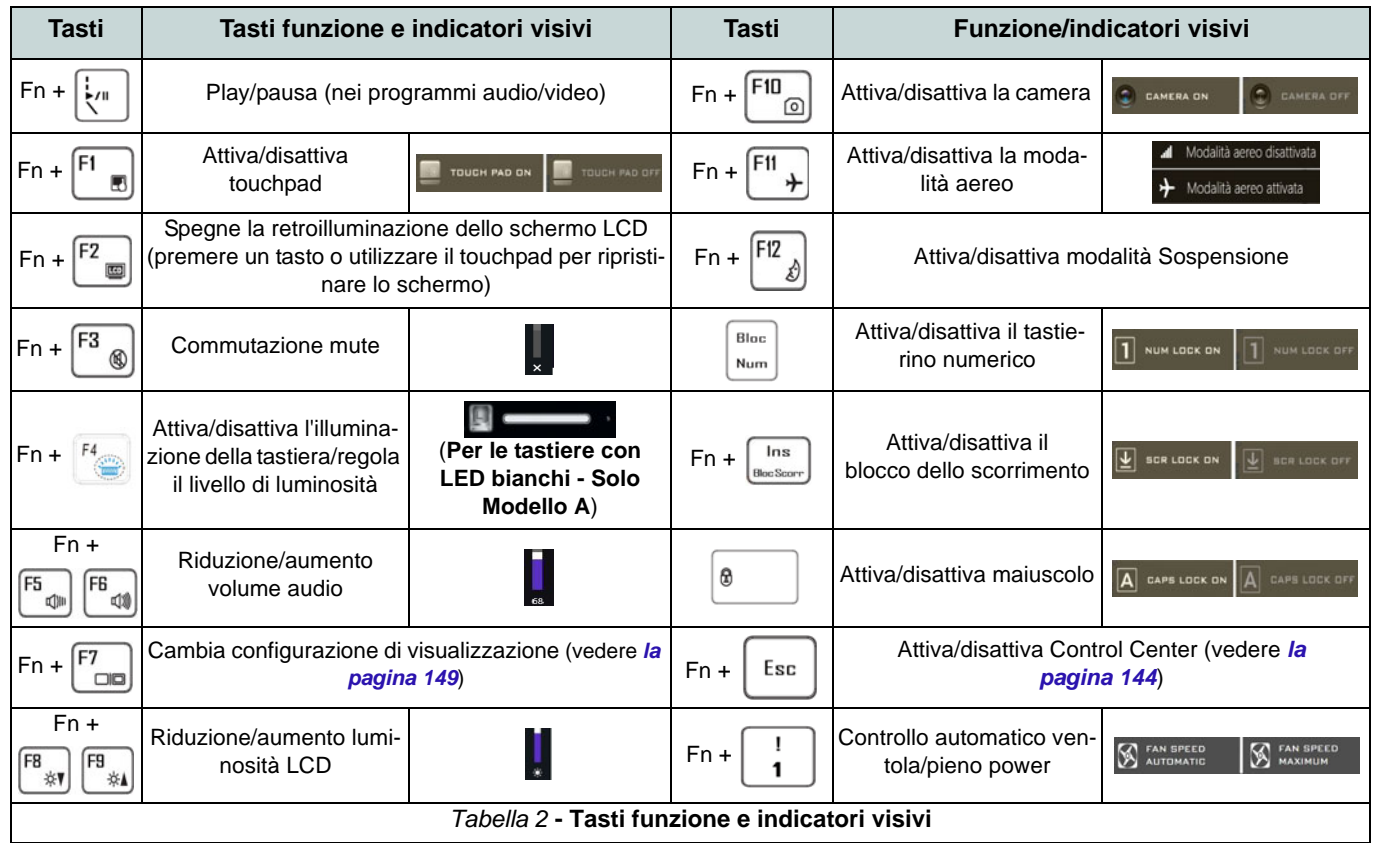
# **Descrizione del sistema: Vista anteriore, sinistra e destra (Modello A)**

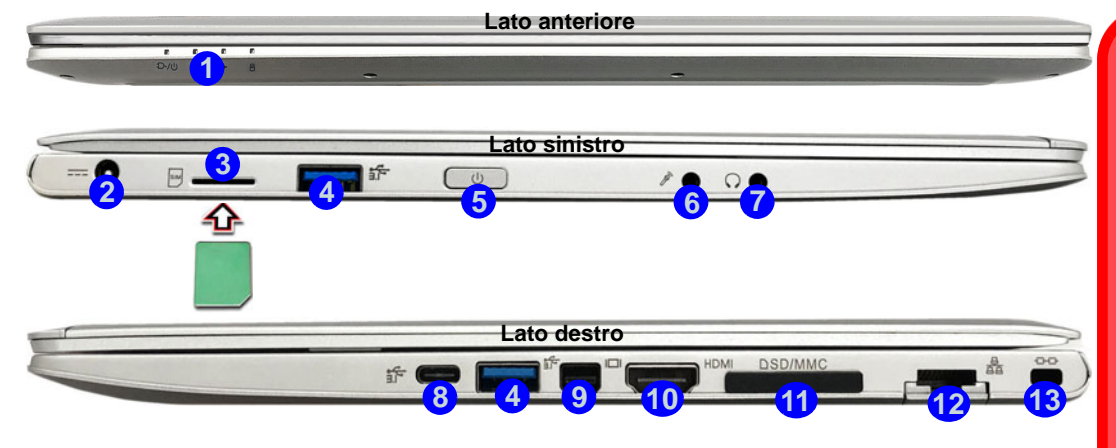

#### *Figura 7* **- Vista anteriore, sinistra e destra (Modello A)**

- 1. Indicatori LED
- 2. Jack di ingresso DC
- 3. Lettore schede USIM (per scheda 4G USIM)
- 4. Porte USB 3.0 (USB 3.1 Gen 1) Tipo-A
- 5. Pulsante di alimentazione
- 6. Jack ingresso del microfono
- 7. Jack uscita delle cuffie

8. Porta USB 3.0 (USB 3.1 Gen 1) Tipo-C O

(**Opzione di fabbrica**) \*Porta Thunderbolt 3 (vedere *[\\* Supporto adattatore di alimentazione](#page-145-0)  [per porta Thunderbolt a pagina 142](#page-145-0)*)

- 9. Porta Mini DisplayPort 1.2
- 10. Porta uscita HDMI
- 11. Lettore di schede Multi-in-1
- 12. Jack di rete tipo RJ-45
- 13. Slot blocco di sicurezza

#### **USIM** Premere la scheda USIM per espellerla, tuttavia non eseguire questa operazione quando la connessione è in corso. Se espellete la scheda mentre una connessione 4G è in esecuzione, avrete bisogno di spegnere il sistema. inserire nuovamente la scheda USIM, riavviare il

江 **Espulsione scheda** 

sistema e quindi effettuare nuovamente la connessione 4G.

Se desiderate sostituire le schede USIM, sarà necessario spegnere il sistema, inserire nuovamente la scheda USIM, riavviare il sistema e quindi effettuare nuovamente la connessione 4G.

# **Descrizione del sistema: Vista anteriore, sinistra e destra (Modello B)**

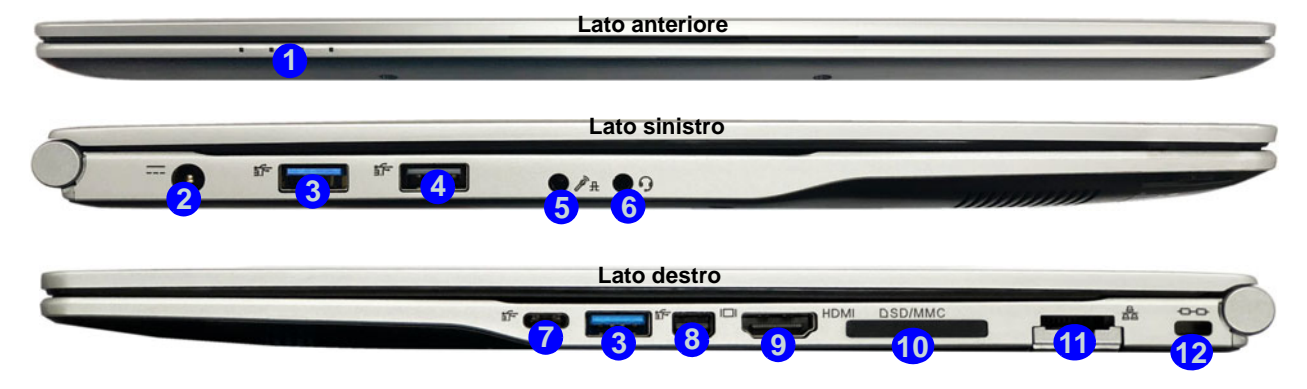

#### *Figura 8* **- Vista anteriore, sinistra e destra (Modello B)**

- 1. Indicatori LED
- 2. Jack di ingresso DC
- 3. Porte USB 3.0 (USB 3.1 Gen 1) Tipo-A
- 4. Porta USB 2.0
- 5. Audio jack 2-in-1 (microfono e S/PDIF ottico)
- 6. Audio jack 2-in-1 (cuffie e microfono)
- 7. Porta USB 3.1 Gen 2 Tipo-C  $\Omega$ 
	- (**Opzione di fabbrica**) \*Porta Thunderbolt 3
- 8. Porta Mini DisplayPort 1.2
- 9. Porta uscita HDMI
- 10. Lettore di schede Multi-in-1
- 11. Jack di rete tipo RJ-45
- 12. Slot blocco di sicurezza

## 込

#### <span id="page-145-0"></span>**\*Supporto adattatore di alimentazione per porta Thunderbolt**

I sistemi che supportano una porta combinata Thunderbolt possono essere alimentati da un adattatore AC/DC di terze parti collegato alla porta combinata Thunderbolt. Tuttavia, assicurarsi che il valore nominale dell'adattatore Tipo-C sia 20 V, 3,25 A (65 Watt) e che l'adattatore Tipo-C sia adeguatamente certificato da TUV/UL/ cTUVUS/INTERTEK, ecc.

## **Descrizione del sistema: Vista inferiore e posteriore**

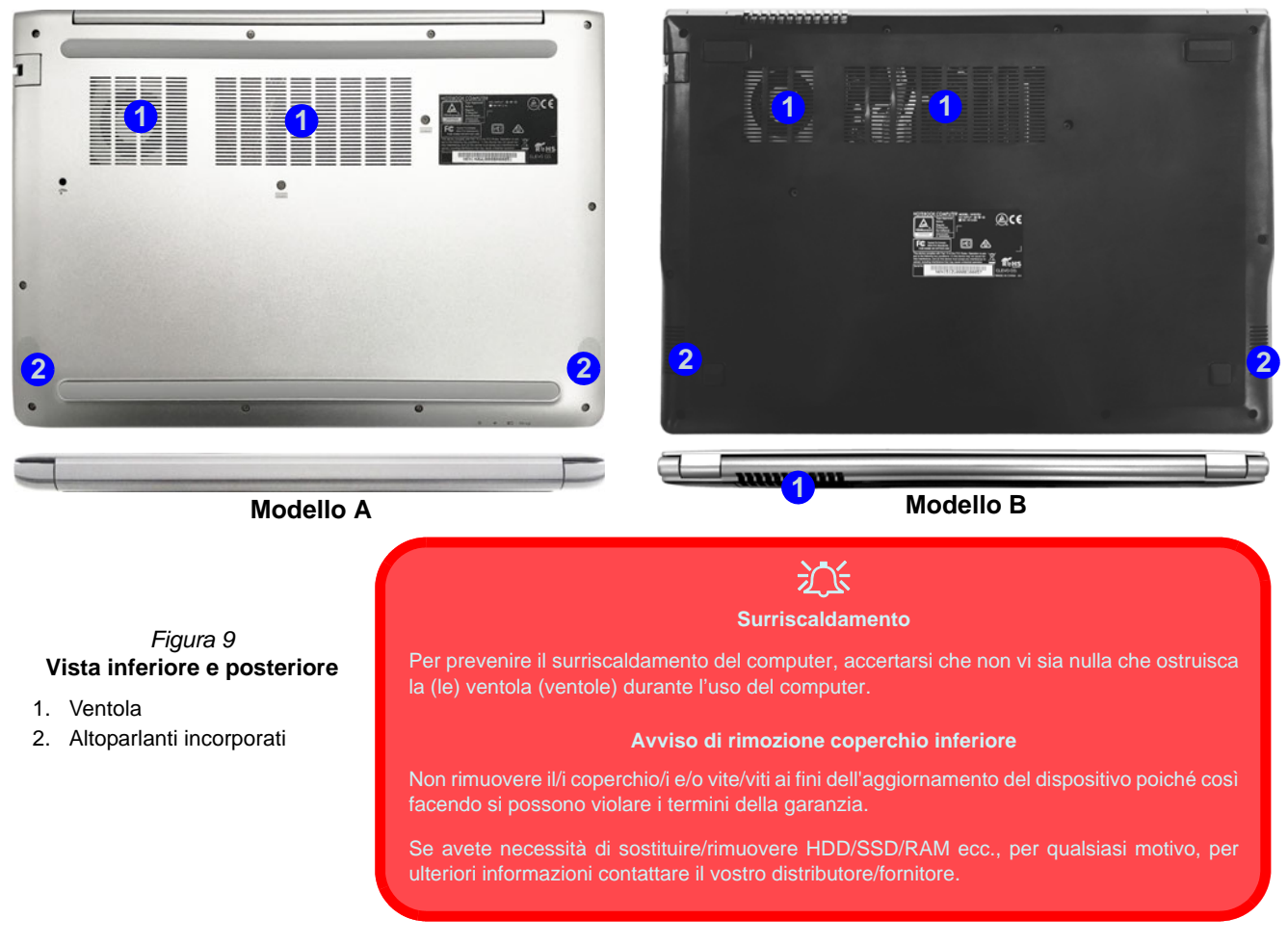

# **Control Center**

Esegui il **Control Center** dal menu Start di *Windows* **e** control Center 3.0. È anche possibile premere la combinazione di tasti Fn + Esc oppure fare doppio clic sull'icona **c** nell'area di notifica della barra delle applicazioni per accedere al Control **Center**. Il **Control Center** consente di accedere rapidamente alle **Modalità di Alimentazione**, alle **impostazioni della Ventola** e alla configurazione della **Tastiera a LED** (*per la tastiera LED opzionale*).

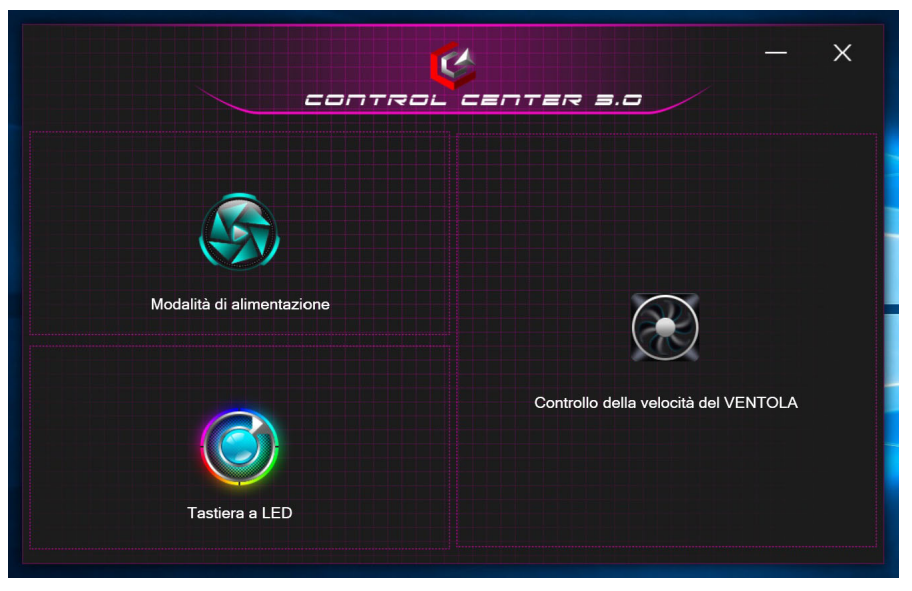

*Figura 10* **- Control Center**

### **Modalità di alimentazione**

La "**Modalità di alimentazione**" consente di regolare la modalità di alimentazione facendo clic sull'icona appropriata.

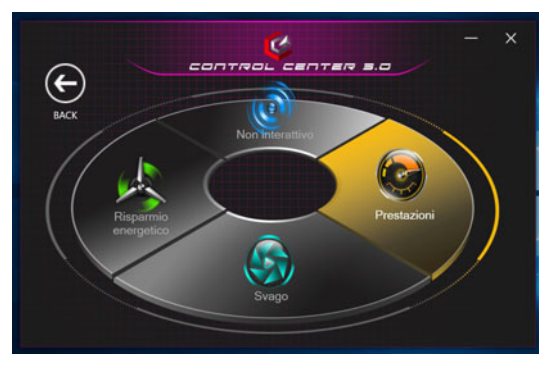

*Figura 11* **- Modalità di alimentazione**

- La **modalità Risparmio energetico** si concentra sul risparmio della batteria (la CPU Turbo Boost e dGPU Turbo saranno spente).
- La **modalità Non interattiva** si concentra sulla riduzione del rumore della ventola e riduce la potenza della CPU e della GPU.
- La **modalità Svago** bilancia la potenza di CPU e GPU ed è ideale per guardare video, ecc.
- La **modalità Prestazioni** è ideale per i giochi con prestazioni superiori di CPU e GPU.

### **Controllo della velocità del VENTOLA**

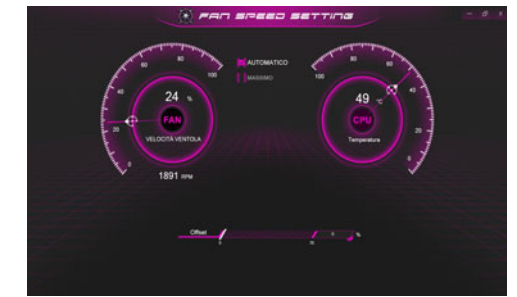

*Figura 12* **- Controllo della velocità del VENTOLA**

Da questa voce di menu è possibile impostare la velocità della ventola su **Massimo** (potenza massima) o **Automatico**. La velocità della ventola si regola automaticamente per controllare il calore della CPU/GPU. Puoi usare il cursore **Offset** per regolare le impostazioni in base alle tue preferenze. Tuttavia, se desiderato, è possibile regolare l'impostazione sulla velocità massima (**Massimo**).

**Tutte queste impostazioni possono essere bypassate dal sistema, come precauzione di sicurezza, se richiedono un uso più intenso della ventola.**

# **Tastiera con LED bianchi (Opzione - Solo Modello A)**

È possibile accedere all'applicazione **Tastiera a LED** facendo clic su **Tastiera a LED** nel **Control Center** o dal menu Start

di *Windows* .

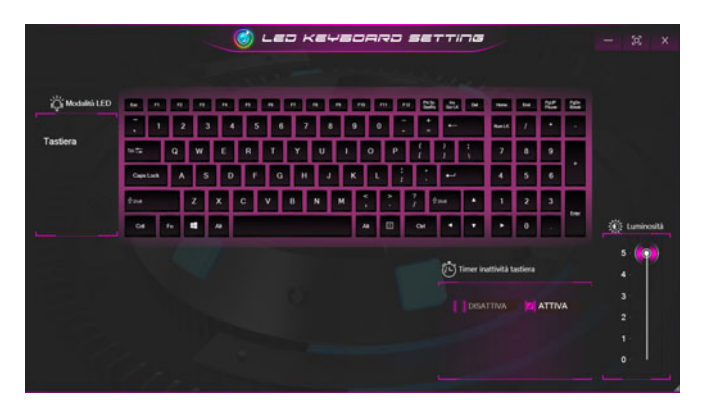

*Figura 13* **- Applicazione Tastiera a LED (Tastiera con LED bianchi)**

### **Timer inattività tastiera**

Attiva e seleziona la quantità di tempo per il quale il sistema è inattivo prima che la tastiera LED attivi la modalità sleep (cioè l'illuminazione della tastiera LED si spegnerà per risparmiare energia).

#### **Luminosità tastiera**

È possibile regolare la luminosità della tastiera utilizzando il cursore **Luminosità**.

# **Tastiera LED multicolore (Opzione - Solo Modello B)**

È possibile accedere all'applicazione **Tastiera a LED** facendo clic su **Tastiera a LED** nel **Control Center** (o premendo **Fn** più il tasto ) o dal menu Start di *Windows* C Led Keyboard Setting .

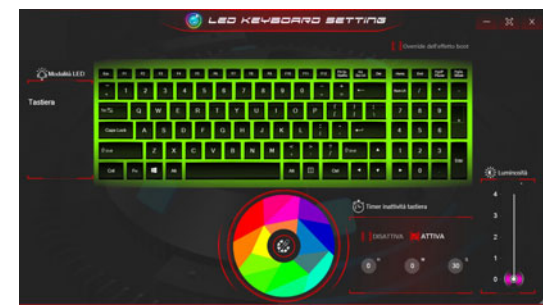

*Figura 14* **- Applicazione Tastiera a LED (Tastiera LED multicolore)**

È possibile configurare il LED della tastiera utilizzando **Fn** + combinazione di tasti secondo quanto riportato nella seguente tabella.

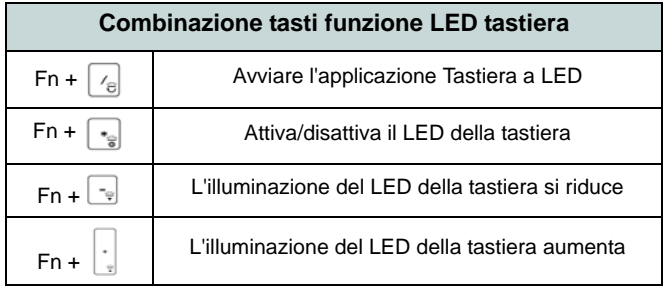

*Tabella 3* **- LED della tastiera**

### **Campione colore**

Il campione colore nel mezzo dello schermo consente di selezionare una gamma di colori per la retroilluminazione della tastiera cliccando sul colore richiesto. Fare clic per selezionare i colori del campione da applicare all'intera tastiera.

### **Timer inattività tastiera**

Attiva e seleziona la quantità di tempo per il quale il sistema è inattivo prima che la tastiera LED attivi la modalità sleep (cioè l'illuminazione della tastiera LED si spegnerà per risparmiare energia).

### **Luminosità tastiera**

È possibile regolare la luminosità della tastiera utilizzando il cursore **Luminosità**.

# **Menu Start, Menu contestuale, Barra delle applicazioni, Pannello di controllo e Impostazioni di Windows 10**

La maggioranza delle app, pannelli di controllo, utilità e programmi all'interno di *Windows 10* sono accessibili dal menu Start cliccando l'icona  $\blacksquare$  nella barra delle applicazioni nell'angolo inferiore sinistro dello schermo (oppure premendo il **Tasto logo Windows see Sulla tastiera**).

Fare **clic con il pulsante destro del mouse** sull'icona  $\blacksquare$  del menu Start (o utilizzare la combinazione di tasti **Tasto logo Windows**  $\mathbf{F} + \mathbf{X}$  per visualizzare il menu contestuale con utili funzionalità quali App e funzionalità, Opzioni spegnimento, Gestione attività, Cerca, Esplora file, Gestione dispositivi e Connessioni di rete, ecc.

L'area di notifica della barra delle applicazioni è in basso a destra dello schermo. Alcuni dei pannelli di controllo e applicazioni alle quali fa riferimento nel presente manuale sono accessibili da qui.

In questo manuale sarà richiesto di aprire il Pannello di controllo. Per accedere al Pannello di controllo, selezionare Pannello di controllo nell'elemento **Sistema Windows** nel menu Start.

L'elemento **Impostazioni** nel menu Start (e anche colme App) consente l'accesso rapido a svariati pannelli di controllo di sistema che consentono la regolazione di Sistema, Dispositivi, Telefono, Rete e Internet, Personalizzazione, App, Account, Data/ora e lingua, Giochi, Accessibilità, Cortana, Ricerca, Privacy, Aggiornamento e sicurezza.

 $\begin{array}{l} \begin{array}{c} \begin{array}{c} \begin{array}{c} \begin{array}{c} \end{array} \\ \begin{array}{c} \end{array} \\ \begin{array}{c} \end{array} \\ \begin{array}{c} \end{array} \\ \begin{array}{c} \end{array} \\ \begin{array}{c} \end{array} \\ \begin{array}{c} \end{array} \\ \begin{array}{c} \end{array} \\ \begin{array}{c} \end{array} \\ \begin{array}{c} \end{array} \\ \begin{array}{c} \end{array} \\ \begin{array}{c} \end{array} \\ \begin{array}{c} \end{array} \end{array} \end{array} \end{array} \end{array} \begin{array$ **Sindical** 

*Figura 15* **Menu Start, Menu contestuale, Barra delle applicazioni, Pannello di controllo e Impostazioni**

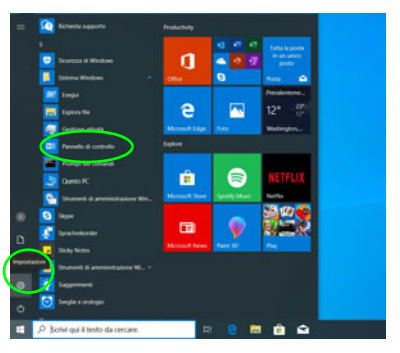

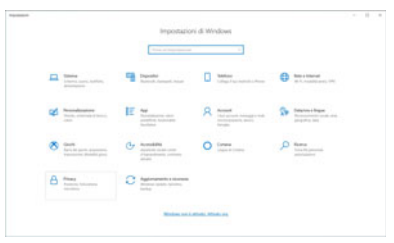

# **Funzioni video**

Il sistema è dotato di una **GPU integrata Intel**. È possibile selezionare i dispositivi di visualizzazione e configurare le opzioni dei dispositivi video dal pannello di controllo **Schermo** in ambiente *Windows*, se è installato il driver video.

#### *Per accedere al pannello di controllo Schermo:*

- 1. Fare clic con il pulsante destro del mouse sul desktop e scegliere **Impostazioni schermo** dal menu.
- 2. Scegliere le impostazioni dello schermo necessarie dai menu.

#### *Per accedere al Pannello di controllo della Grafica UHD Intel®:*

- 1. Accedere al **Pannello di controllo della Grafica UHD Intel®** dal menu Start di *Windows*.
- $\Omega$
- 2. Utilizzare la combinazione di tasti **Ctrl + Alt + F12** per aprire il **Pannello di controllo della Grafica UHD Intel®**.

## **Dispositivi di visualizzazione**

Si prega di notare che è possibile usare display esterni connessi alle porte uscita HDMI e/o Mini DisplayPort. Vedere il manuale del display per vedere i formati supportati.

In *Windows* è anche possibile configurare velocemente display esterni dal menu **Proietta** (Premere il tasto **Tasto logo Windows**  $\blacksquare$  e quindi il tasto **P** oppure premere la combinazione di tasti **Fn + F7**).

### *Configurare i display utilizzando il menu Proietta:*

- 1. Collegare il display esterno alla porta corretta e quindi accendere.
- 2. Premere la combinazione di tasti  $\blacksquare$  + **P** (o **Fn** + **F7**).
- 3. Cliccare su una delle opzioni dal menu per selezionare **Solo schermo PC**, **Duplica**, **Estendi** o **Solo secondo schermo**.
- 4. È inoltre possibile cliccare (fare clic) su **Connetti a schermo wireless** nella parte inferiore dello schermo **Proietta** e seguire le istruzioni per la connessione a qualsiasi display abilitato wireless.

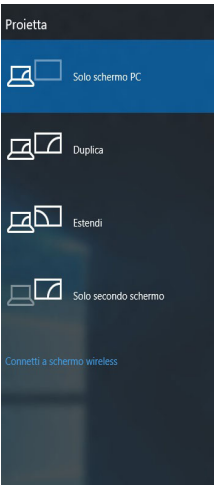

*Figura 16* **Proietta**

# **Funzionalità audio**

È possibile configurare le opzioni audio del computer dal pannello di controllo **Audio** di *Windows*.

Il volume può essere regolato con la combinazione di tasti  $F_n + F5/F6$ .

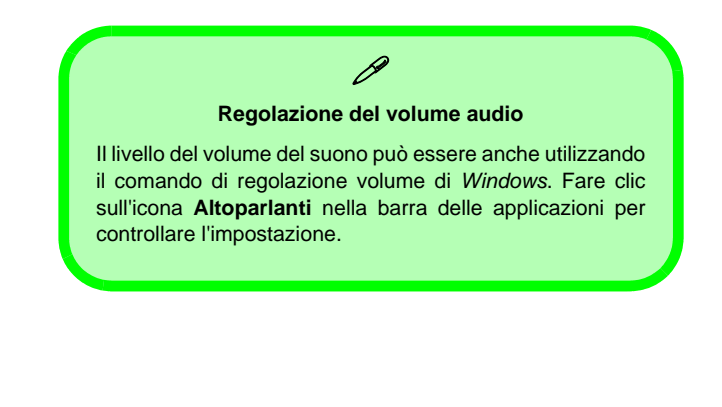

# **Opzioni risparmio energia**

Il pannello di controllo delle **Opzioni risparmio energia** (menu Hardware e suoni) di *Windows* consente la configurazione delle funzioni di risparmio energetico del computer. Selezionando **Risparmio di energia** è possibile attivare questa funzione e configurare le opzioni relative al **pulsante di alimentazione**, **pulsante di sospensione (Fn + F12)**, **coperchio del computer (chiuso)**, **schermo** e **modalità sospensione** (lo stato di risparmio di energia predefinito).

Fare clic su **Crea combinazione per il risparmio di energia** sul menu di sinistra e personalizzarla per creare una nuova combinazione. Fare clic su **Modifica impostazioni combinazione**, quindi su **Cambia impostazioni avanzate risparmio energia** per accedere a ulteriori opzioni di configurazione.

| Cocioni rigamic energia                                       |                                                                                                    |                                   | n | × |
|---------------------------------------------------------------|----------------------------------------------------------------------------------------------------|-----------------------------------|---|---|
| . .                                                           | > Penels dicetolo > Hedvakesani > Optori rigamiz evega                                                                                                    | $v$ & Cananal Rangle depoteds $p$ |   |   |
| Papira inizials Pannello di<br>comula                         | Songliere o personalizzare una combinazione per il risparmio di energia                                                                                                    |                                   |   |   |
| Section competenents<br>sultanti di alimentazione             | Una combinatione per il rispannic di energia è un insieme di impostazioni hardware e di sistema (relative ad<br>exemple a luminosità dello schemno, segonsione e così vie) che pediscono l'utilizza dell'energio da parte del<br>computer. Sterior information sulle combination per if niquemic di energia |                                   |   |   |
| Specificare cosa amiene<br>quando viene chiusa il<br>copenhie | Combinazione selezionata                                                                                                    |                                   |   |   |
|                                                               | <b>Elizaciate (units consigliate)</b><br>Medica meetaters continuous                                                                                                    |                                   |   |   |
| Crea combinazione per il<br>rigamia di energia                | Consente di bilanciare automaticamente le prestacioni e il consumo di energia sull'hardware compatibile.                                                                                                    |                                   |   |   |
| Specifica importation di-<br>dottivations dello scheme.       |                                                                                                    |                                   |   |   |
| <b>B</b> Modifica importation di-<br>soperalone del computer  |                                                                                                    |                                   |   |   |
| Verben anche                                                  |                                                                                                    |                                   |   |   |
| Centre PC portable Windows                                    |                                                                                                    |                                   |   |   |
| Arrest state                                                  | Luminositi scheme: O                                                                                                    |                                   |   |   |

*Figura 17* **- Opzioni risparmio energia**

# **Installazione driver**

Il disco *Device Drivers & Utilities + User's Manual* contiene i driver e le utilità necessari per il corretto funzionamento del computer. Inserire il disco e fare clic su **Install Drivers** (pulsante), oppure il pulsante **Option Drivers** per accedere al menu del driver opzionale. Installare i driver attenendosi all'ordine indicato nella *Figura 18*. Fare clic per selezionare i driver da installare (è consigliabile annotarsi i driver quando li si installa). **Nota:** Se occorre reinstallare un qualsiasi driver, è opportuno disinstallare prima quello precedente.

## **Ultimi aggiornamenti**

Dopo aver installato tutti i driver, assicurarsi di avere attivato **Verifica disponibilità aggiornamenti** (**Impostazioni > Aggiornamento e sicurezza > Verifica disponibilità aggiornamenti**) e andare su Microsoft Store e fare clic su **Download e aggiornamenti > Recupera aggiornamenti** per aggiornare tutte le applicazioni, ecc.

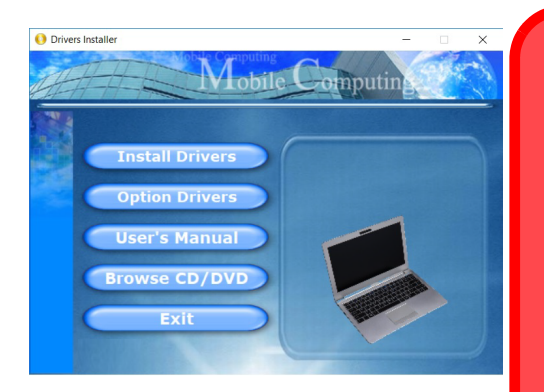

## 沁く

#### **Installazione dei driver e alimentazione**

Quando si installano i driver, assicurarsi che il computer sia alimentato con l'alimentatore collegato a una fonte di corrente funzionante. Alcuni driver assorbono una quantità considerevole di energia durante la procedura d'installazione, e se la capacità rimanente della batteria non è sufficiente, il computer potrebbe spegnersi e causare problemi al sistema (si noti che non si tratta di un problema legato alla sicurezza e che la batteria sarà ricaricabile in un minuto). *Figura 18* **- Installazione driver**

#### **Linee guida generali per l'installazione dei driver**

P

Come guida generale, attenersi alle istruzioni predefinite visualizzate sullo schermo per ogni driver (ad esempio **Avanti** > **Avanti** > **Fine**) finché le proprie conoscenze non consentiranno di operare come utente più avanzato. Per installare il driver spesso sarà necessario riavviare il computer.

Verificare che tutti i moduli (ad esempio WLAN o Bluetooth) siano **ACCESI** prima di installare il driver appropriato.

# **Camera Windows Hello (Opzione)**

La **camera Windows Hello** è compatibile con il **sistema di Riconoscimento del volto Windows Hello**. La camera Windows Hello offre un'interfaccia facile da usare con una forma singola di verifica per accedere al computer.

Il modulo camera Windows Hello utilizza la configurazione **Opzioni di accesso** dell'**Account di** *Windows*.

## **Configurazione modulo camera Windows Hello**

- 1. Prima di configurare il sistema di riconoscimento facciale assicurati che:
	- Il sistema sia alimentato dall'alimentatore AC/DC (se il sistema è alimentato da batteria, allora il sistema di riconoscimento facciale non potrà funzionare).
	- Se porti occhiali da vista si raccomanda di levarsi gli occhiali per prevenire eventuali problemi di riflesso che possano interferire con il sistema di riconoscimento facciale.
- 2. Fare clic sull'elemento **Impostazioni** nel menu Start.
- 3. Fare clic su **Account** e fare clic su **Opzioni di accesso**.
- 4. Sarà necessario aggiungere una password di *Windows* (cliccare su **Aggiungi** sotto **Password**).
- 5. Dopo avere aggiunto la password sarà necessario aggiungere un **PIN**.
- 6. Sotto **Windows Hello** fare clic su **Configura** sotto **Riconoscimento del volto**.
- 7. Clicca **Inizia** e la procedura guidata di configurazione di Windows Hello ti guiderà attraverso il processo di configurazione per eseguire la scansione della tu faccia.
- 8. Per la configurazione iniziale dovrai tenere a portata di mano il codice e il numero di pin.
- 9. Guarda direttamente allo schermo e il sistema effettuerà la scansione della tua faccia (la barra blu sotto la tua immagine indica la progressione della scansione).
- 10. Il sistema visualizzerà il messaggio "**Fatto!**", quindi clicca **Chiudi** per uscire dalla procedura guidata.
- 11. **Riavvia il computer** una volta completato il processo di scansione.
- 12. Puoi utilizzare il sistema di riconoscimento facciale per sbloccare il computer la prossima volta che avvii il sistema. Il sistema visualizzerà il messaggio "**Preparazione in corso...** (Getting ready...)" dopodiché guarda semplicemente direttamente allo schermo (con la visualizzazione del messaggio "**Sto cercando la tua faccia...**" / "**Conferma dell'identità in corso...**") per completare la scansione.

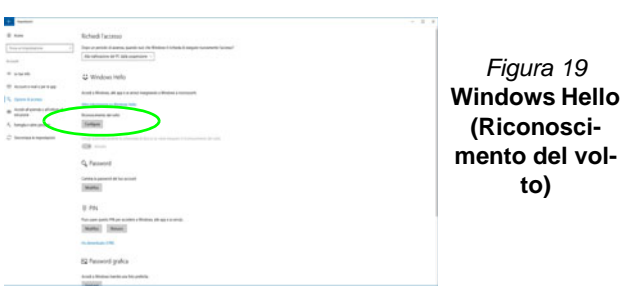

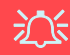

#### **Camera Windows Hello e Risparmio energetico**

Se spegni la camera del PC (per esempio tramite la combinazione di tasti **Fn + F10** o icona del **Control Center**) il sistema di riconoscimento facciale non funzionerà.

Se il sistema entra o esce dalla sosensione, viene riavviato, o viene spento e riavvito con la telecaemera spenta, il sistema di riconoscimento facciale non funzonerà.

# **Lettore d'impronte digitali (Opzione - Solo Modello B)**

Registrare le proprie impronte seguendo le istruzioni seguenti prima dell'uso. Il modulo di lettura impronte digitali utilizza la configurazione **Opzioni di accesso** dell'**Account di** *Windows*.

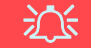

#### **Problemi di accesso con lettore di impronte**

Se sullo schermo di benvenuto di Windows, il lettore di impronte digitali non riesce a riconoscere l'impronta digitale 3 volte l'accesso al computer verrà bloccato. In questo caso sarà necessario utilizzare il PIN (il PIN è stato utilizzato durante la configurazione iniziale del lettore di impronte digitali) per accedere al computer. In alternativa è possibile effettuare l'accesso utilizzando la password di Windows. Dopo aver utilizzato il codice PIN (o password di Windows) per accedere al computer si può andare in **Impostazioni** > **Account** > **Opzioni di accesso**, se si

### **Configurazione modulo impronte digitali**

- 1. Fare clic sull'elemento **Impostazioni** nel menu Start.
- 2. Fare clic su **Account** e fare clic su **Opzioni di accesso**.
- 3. Sarà necessario aggiungere una password di *Windows* (cliccare su **Aggiungi** sotto **Password**).
- 4. Dopo avere aggiunto la password sarà necessario aggiungere un **PIN**.
- 5. Sotto **Windows Hello** fare clic su **Configura** sotto **Impronta digitale**.
- 6. La procedura guidata vi guiderà attraverso il processo di configurazione per registrare le tue impronte digitali.
- 7. Ti verrà richiesto di **toccare** più volte **il sensore di impronte digitali** (**questo può essere in eccesso di 20 volte**).
- 8. Provate a presentare diverse parti del dito in diverse posizioni.
- 9. Fare clic su **Chiudi** quando terminato.
- 10. Potete scegliere di **Aggiungere** un **altro** dito (consigliato) oppure di **Rimuovere** la lettura digitale corrente.
- 11. Puoi ora toccare il sensore di impronte digitali per accedere al computer.

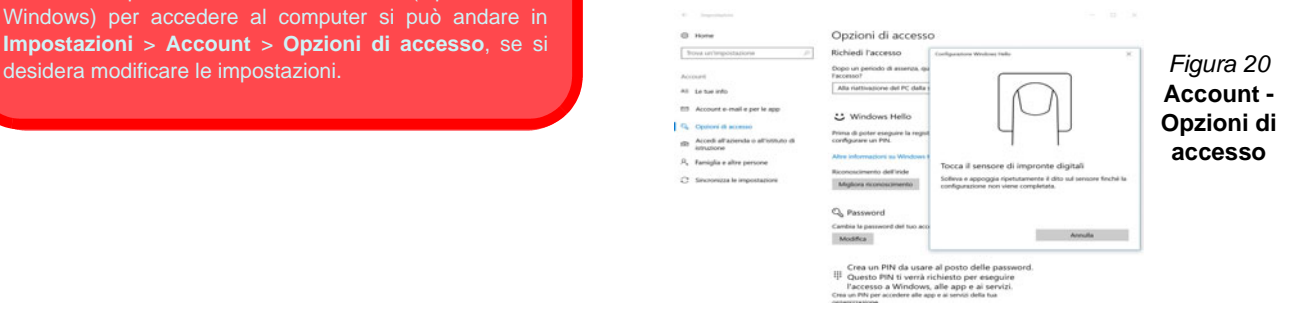

**Italiano**

# **TPM (Opzione)**

Prima di configurare le funzioni TPM (Trusted Platform Module) è necessario inizializzare la piattaforma di sicurezza.

## **Attivazione di TPM**

- 1. Riavviare il computer.
- 2. Entrare nel **BIOS** premendo **F2** durante il **POST/startup**.
- 3. Cliccare **Setup Utility** e selezionare il menu **Security**.
- 4. Cliccare **TPM Configuration** e selezionare **Enable** (Abilita) per **Security Device Support** (Supporto dispositivi di sicurezza).
- 5. Premere Invio per accedere al menu **Security Device Support** e selezionare **Enable** (Attiva).
- 6. Sarà necessario premere/cliccare **F10** per salvare le modifiche e riavviare il computer.

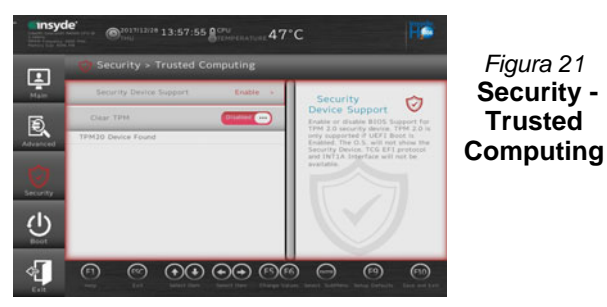

## **Gestione TPM in Windows**

Potete gestire le vostre impostazioni TPM dalll'interno di *Windows*:

- 1. Andare al **Pannello di controllo**.
- 2. Fare clic su **Crittografia unità BitLocker** (**Sistema e sicurezza**).

3. Fare clic su **Amministrazione TPM**.

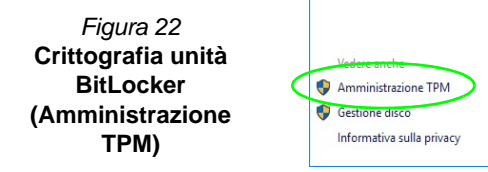

4. La finestra di gestione TPM vi consente di configurare il TPM dall'interno di *Windows*. Dato che in genere il TPM è amministrato all'interno delle organizzazioni e delle imprese di grandi dimensioni, l'amministratore di sistema dovrà assistere l'utente nella gestione delle informazioni qui riportate.

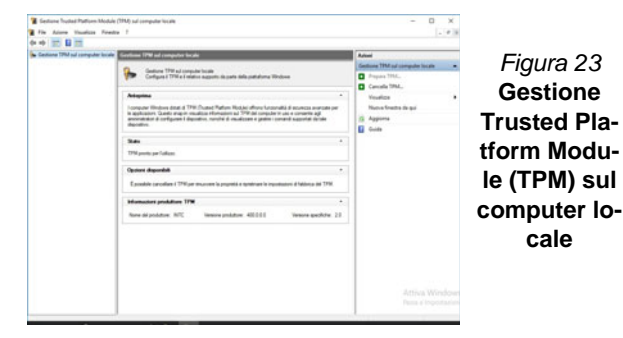

## **Azioni TPM**

- 1. Cliccare **Prepara TPM** e seguire le istruzioni della procedura guidata per preparare il TPM (è probabile che ciò richieda un riavvio del computer e la conferma delle impostazioni dopo il riavvio mediante la pressione del pertinente tasto).
- 2. Dopo il riavvio il TPM verrà preparato e potrete usare il menu **Azioni** per **Disattiva TPM**, **Cambia password proprietario**, **Cancella TPM** oppure **Reimposta blocco TPM**.
- 3. Una procedura guidata vi condurrà tra i vari passaggi della procedura di impostazione.

# **Risoluzione dei problemi**

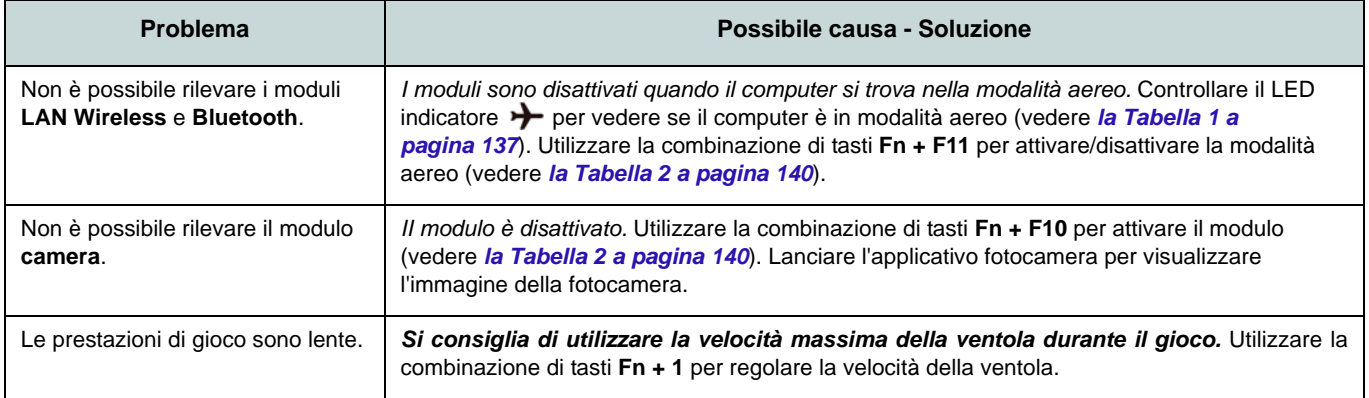

# **Specifiche tecniche (Modello A)**

**Ultimi aggiornamenti delle specifiche tecniche**

 $\beta$ 

Le specifiche tecniche elencate in questa sezione sono corrette al momento di andare in stampa. Alcuni elementi (in particolare tipi di processore e velocità) possono essere modificati o aggiornati causa la programmazione del produttore. Per dettagli rivolgersi al proprio centro di assistenza.

Si noti che questa serie di modelli di computer è compatibile con una vasta gamma di CPU e/o adattatori video.

Per scoprire quale **CPU** sia installata nel sistema andare al menu **Start** e selezionare **Impostazioni**, quindi selezionare **Sistema** e fare clic su **Informazioni su**. Questo fornirà anche informazioni sulla quantità di RAM installata, ecc.

Per avere informazioni sulla **scheda video** del sistema andare al menu **Start** e selezionare **Impostazioni**, quindi selezionare **Sistema** e fare clic su **Schermo > Impostazioni schermo avanzate > Visualizza proprietà scheda**.

#### **BIOS**

Insyde BIOS (SPI Flash ROM da 128Mb)

#### **Memoria**

Dual Channel DDR4

Due prese SODIMM 260 pin Supporto per moduli di memoria **DDR4 2666MHz**

Memoria espandibile fino a 32GB Compatibile con i moduli 4GB, 8GB o 16GB

(La frequenza operativa reale della memoria dipende dal bus FSB del processore.)

#### **LCD**

14" (35,56cm), 16:9, FHD (1920x1080)

#### **Periferica di memorizzazione**

Un disco rigido/SSD SATA sostituibile da 2,5" di 7mm (altezza)

(**Opzione di fabbrica**) Un Solid State Drive (SSD) M.2 **SATA/PCIe Gen3 x4**

#### **Periferica di puntamento**

(**Opzione di fabbrica**) Secure Pad (con Microsoft PTP Multi Gesto e funzionalità di scorrimento) integrato

#### **Tastiera**

Tastiera (con tastierino numerico)

#### O

(**Opzione di fabbrica**) Tastiera con LED **bianchi** (con tastierino numerico)

#### **Audio**

Interfaccia conforme High Definition Audio 2 altoparlanti incorporati Microfono array integrato

#### **Sicurezza**

Slot blocco di sicurezza (tipo Kensington®) Password del BIOS Intel PTT per sistemi senza hardware TPM (**Opzione di fabbrica**) TPM 2.0

#### **Lettore di schede**

Modulo lettore di schede multi-in-1 MMC (MultiMedia Card)/RS MMC SD (Secure Digital)/Mini SD/SDHC/ SDXC

#### **Comunicazione**

10/100/1000MB Base-TX Ethernet LAN integrato Modulo di camera 1,0 HD

 $\Omega$ 

(**Opzione di fabbrica**) Modulo di camera Windows Hello

(**Opzione di fabbrica**) Modulo **4G** M.2

#### **Moduli M.2 WLAN/ Bluetooth:**

(**Opzione di fabbrica**) Intel® Dual Band Wireless-AC 9560 Wireless LAN (**802.11ac**) e Bluetooth

(**Opzione di fabbrica**) Intel® Dual Band Wireless-AC 9462 Wireless LAN (**802.11ac**) e Bluetooth

(**Opzione di fabbrica**) Intel® Wi-Fi 6 AX-201 Wireless LAN (**802.11ax**) e Bluetooth

#### **Slot M.2**

Slot 1 per il modulo combo **Bluetooth e Wireless LAN**

Slot 2 per il **SSD SATA/PCIe Gen3 x4** (**Opzione di fabbrica**) Slot 3 per il modulo **4G**

#### **Interfaccia**

Una porta USB 3.1 Gen 2 Tipo-C\*

*\*La quantità massima di corrente fornita da porte USB Tipo-C è 500mA (USB 2.0)/ 1500mA (USB 3.1).*

 $\Omega$ 

(**Opzione di fabbrica**) Una porta Thunderbolt 3\*\*

*\*\*Supporta l'erogazione di potenza USB/la funzione DC-in*

Due porte USB 3.0 (USB 3.1 Gen 1) Tipo-A Una porta Mini DisplayPort 1.2

Una porta uscita HDMI

Un jack ingresso del microfono

Un jack uscita delle cuffie

Un jack RJ-45 per LAN

Un jack di ingresso DC

#### **Caratteristiche**

Tecnologia Intel® Optane™ (per la famiglia di processori Intel Core)

Compatibile Windows Mixed Reality

#### **Alimentazione**

Adattatore AC/DC a pieno campo Ingresso AC: 100-240V, 50-60Hz Uscita DC: 19V, 2,1A (**40W**)

Batteria litio-ione-polimero integrata, 36WH

#### **Requisiti ambientali**

#### **Temperatura**

In esercizio: 5°C - 35°C Non in esercizio: -20°C - 60°C **Umidità relativa** In esercizio: 20% - 80% Non in esercizio: 10% - 90%

**Dimensioni fisiche & Peso**

329,8 (B) x 225 (T) x 18,8 (H) mm **1,4kg** (Barebone con batteria 36WH)

# **Specifiche tecniche (Modello B)**

**Ultimi aggiornamenti delle specifiche tecniche**

 $\beta$ 

Le specifiche tecniche elencate in questa sezione sono corrette al momento di andare in stampa. Alcuni elementi (in particolare tipi di processore e velocità) possono essere modificati o aggiornati causa la programmazione del produttore. Per dettagli rivolgersi al proprio centro di assistenza.

Si noti che questa serie di modelli di computer è compatibile con una vasta gamma di CPU e/o adattatori video.

Per scoprire quale **CPU** sia installata nel sistema andare al menu **Start** e selezionare **Impostazioni**, quindi selezionare **Sistema** e fare clic su **Informazioni su**. Questo fornirà anche informazioni sulla quantità di RAM installata, ecc.

Per avere informazioni sulla **scheda video** del sistema andare al menu **Start** e selezionare **Impostazioni**, quindi selezionare **Sistema** e fare clic su **Schermo > Impostazioni schermo avanzate > Visualizza proprietà scheda**.

#### **BIOS**

Insyde BIOS (SPI Flash ROM da 128Mb)

#### **Memoria**

Dual Channel DDR4

Due prese SODIMM 260 pin Supporto per moduli di memoria **DDR4 2666MHz**

Memoria espandibile fino a 32GB Compatibile con i moduli 4GB, 8GB o 16GB

(La frequenza operativa reale della memoria dipende dal bus FSB del processore.)

#### **LCD**

15,6" (39,62cm), 16:9, FHD (1920x1080)

#### **Periferica di memorizzazione (Batteria 36WH)**

Un disco rigido/SSD SATA sostituibile da 2,5" di 7mm (altezza)

(**Opzione di fabbrica**) Un Solid State Drive (SSD) M.2 **SATA/PCIe Gen3 x4**

#### **Periferica di memorizzazione (Batteria 54WH)**

(**Opzione di fabbrica**) Un Solid State Drive (SSD) M.2 **SATA/PCIe Gen3 x4**

#### **Periferica di puntamento**

Touchpad incorporato

#### O

(**Opzione di fabbrica**) Secure Pad (con Microsoft PTP Multi Gesto e funzionalità di scorrimento) integrato

#### **Tastiera**

Tastiera a pieno formato (con tastierino numerico)

#### O

(**Opzione di fabbrica**) Tastiera LED **multicolore** a pieno formato (con tastierino numerico)

#### **Audio**

Interfaccia conforme High Definition Audio

2 altoparlanti incorporati

Microfono array integrato

#### **Sicurezza**

Slot blocco di sicurezza (tipo Kensington®) Password del BIOS Intel PTT per sistemi senza hardware TPM (**Opzione di fabbrica**) TPM 2.0 (**Opzione di fabbrica**) Modulo lettore d'impronte digitali

#### **Lettore di schede**

Modulo lettore di schede multi-in-1 MMC (MultiMedia Card)/RS MMC SD (Secure Digital)/Mini SD/SDHC/ SDXC

#### **Comunicazione**

10/100/1000MB Base-TX Ethernet LAN integrato Modulo di camera 1,0 HD

 $\Omega$ 

(**Opzione di fabbrica**) Modulo di camera Windows Hello

#### **Moduli M.2 WLAN/ Bluetooth:**

(**Opzione di fabbrica**) Intel® Dual Band Wireless-AC 9560 Wireless LAN (**802.11ac**) e Bluetooth

(**Opzione di fabbrica**) Intel® Dual Band Wireless-AC 9462 Wireless LAN (**802.11ac**) e Bluetooth

(**Opzione di fabbrica**) Intel® Wi-Fi 6 AX-201 Wireless LAN (**802.11ax**) e Bluetooth

#### **Slot M.2**

Slot 1 per il modulo combo **Bluetooth e Wireless LAN**

Slot 2 per il **SSD SATA/PCIe Gen3 x4**

#### **Interfaccia**

Una porta USB 3.1 Gen 2 Tipo-C\*

*\*La quantità massima di corrente fornita da porte USB Tipo-C è 500mA (USB 2.0)/ 1500mA (USB 3.1).*

 $\Omega$ 

(**Opzione di fabbrica**) Una porta Thunderbolt 3\*\*

*\*\*Supporta l'erogazione di potenza USB/la funzione DC-in*

Due porte USB 3.0 (USB 3.1 Gen 1) Tipo-A Una porta USB 2.0

Una porta Mini DisplayPort 1.2

Una porta uscita HDMI

Un audio jack 2-in-1 (microfono e S/PDIF ottico)

Un audio jack 2-in-1 (cuffie e microfono)

Un jack RJ-45 per LAN

Un jack di ingresso DC

#### **Caratteristiche**

Tecnologia Intel® Optane™ (per la famiglia di processori Intel Core) Compatibile Windows Mixed Reality

#### **Alimentazione**

Adattatore AC/DC a pieno campo Ingresso AC: 100-240V, 50-60Hz Uscita DC: 19V, 3,42A (**65W**)

Batteria litio-ione-polimero integrata, 36WH

(**Opzione di fabbrica**) Batteria litio-ionepolimero integrata, 54WH

#### **Requisiti ambientali**

#### **Temperatura**

In esercizio: 5°C - 35°C Non in esercizio: -20°C - 60°C

#### **Umidità relativa**

In esercizio: 20% - 80%

Non in esercizio: 10% - 90%

#### **Dimensioni fisiche & Peso**

360,4 (B) x 244,5 (T) x 19,9 (H) mm **1,7kg** (Barebone con batteria 36WH)